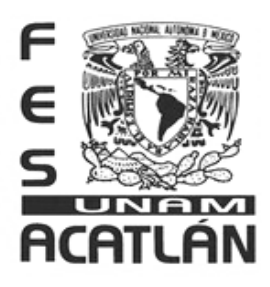

## **UNIVERSIDAD NACIONAL AUTÓNOMA DE MÉXICO**

## FACULTAD DE ESTUDIOS SUPERIORES ACATLÁN

Manual de Edición de Video Diseñado para la Licenciatura en Comunicación de la Facultad de Estudios Superiores Acatlán (FES Acatlán)

**TESINA** 

## QUE PARA OBTENER EL TÍTULO DE

### Licenciado en Comunicación

## PRESENTA

Romero Hurtado Donovan

Asesor: María Venus Armenta Fraga

Noviembre de 2013

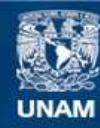

Universidad Nacional Autónoma de México

**UNAM – Dirección General de Bibliotecas Tesis Digitales Restricciones de uso**

#### **DERECHOS RESERVADOS © PROHIBIDA SU REPRODUCCIÓN TOTAL O PARCIAL**

Todo el material contenido en esta tesis esta protegido por la Ley Federal del Derecho de Autor (LFDA) de los Estados Unidos Mexicanos (México).

**Biblioteca Central** 

Dirección General de Bibliotecas de la UNAM

El uso de imágenes, fragmentos de videos, y demás material que sea objeto de protección de los derechos de autor, será exclusivamente para fines educativos e informativos y deberá citar la fuente donde la obtuvo mencionando el autor o autores. Cualquier uso distinto como el lucro, reproducción, edición o modificación, será perseguido y sancionado por el respectivo titular de los Derechos de Autor.

<span id="page-2-0"></span>*Agradecimientos*

Siguiendo el protocolo, debo estar agradecido con la vida, feliz, lleno de emociones encontradas, incluso nervioso por el futuro, contando los días para recibir mi título y cédula para presumirla en las redes sociales. Pero en realidad me siento sólo aliviado por hacer este "corte de caja" y poder decir adiós a la licenciatura.

Como ya es obvio, el presente trabajo es el resultado de 3 años de esfuerzo y trámites que debieron ser aplazados debido a mi manía de no quedarme quieto y estar siempre buscando qué hacer, pero por fin, ya es hora de obtener mi título. Y sólo quiero plasmar aquí unos "gracias"…

A la Luchona: Por 27 años de estar al pendiente, de educarme, aguantar tantas cosas que sentimentalmente soy, por mantener nuestro hogar siempre ordenado en todos sentidos, por enseñarme a ser un hombre de bien, por tantas cosas que no acabaría de nombrar, pero sobre todo; por siempre confiar en mí.

Davirza, lo he pregonado siempre, pero de ti he aprendido mucho, pocas veces te has sentado a enseñarme paso a paso, pero tu ejemplo, el hacer que te siguiera para aprender viendo, es algo que siempre presumiré y de donde he aprendido tantas cosas, desde hacer, arreglar, desarmar, hasta comportamientos, actitudes y valores.

Niño: Siempre has estado ahí cuando te necesito, con tareas, con ideas, haciendo o diciendo tonterías; pese a no tener una relación tan cercana a lo sentimental, ahí hemos estado los dos, el mejor equipo, las mejores ocurrencias, lo más eficiente.

Venus: Quizá un homenaje póstumo, pero la verdad es que juntos, en trabajos de ésta magnitud nos pintábamos solos, y de hecho no es nuestro trabajo más fuerte, así que tomémoslo como el empujón que nos hacía falta. Ya no puedo presumirte más lo que pasa pero, a los demás puedo presumir tu escuela.

Desearía extenderme más, y con cada uno de las personas que han participado en esto, en mi vida… pero sería mucho por leer y la verdad que aburrido, pero si me gustaría decirles… este es un triunfo, que me costó mucho y siendo grosero:

Este triunfo no es de ustedes, pero es gracias a ustedes

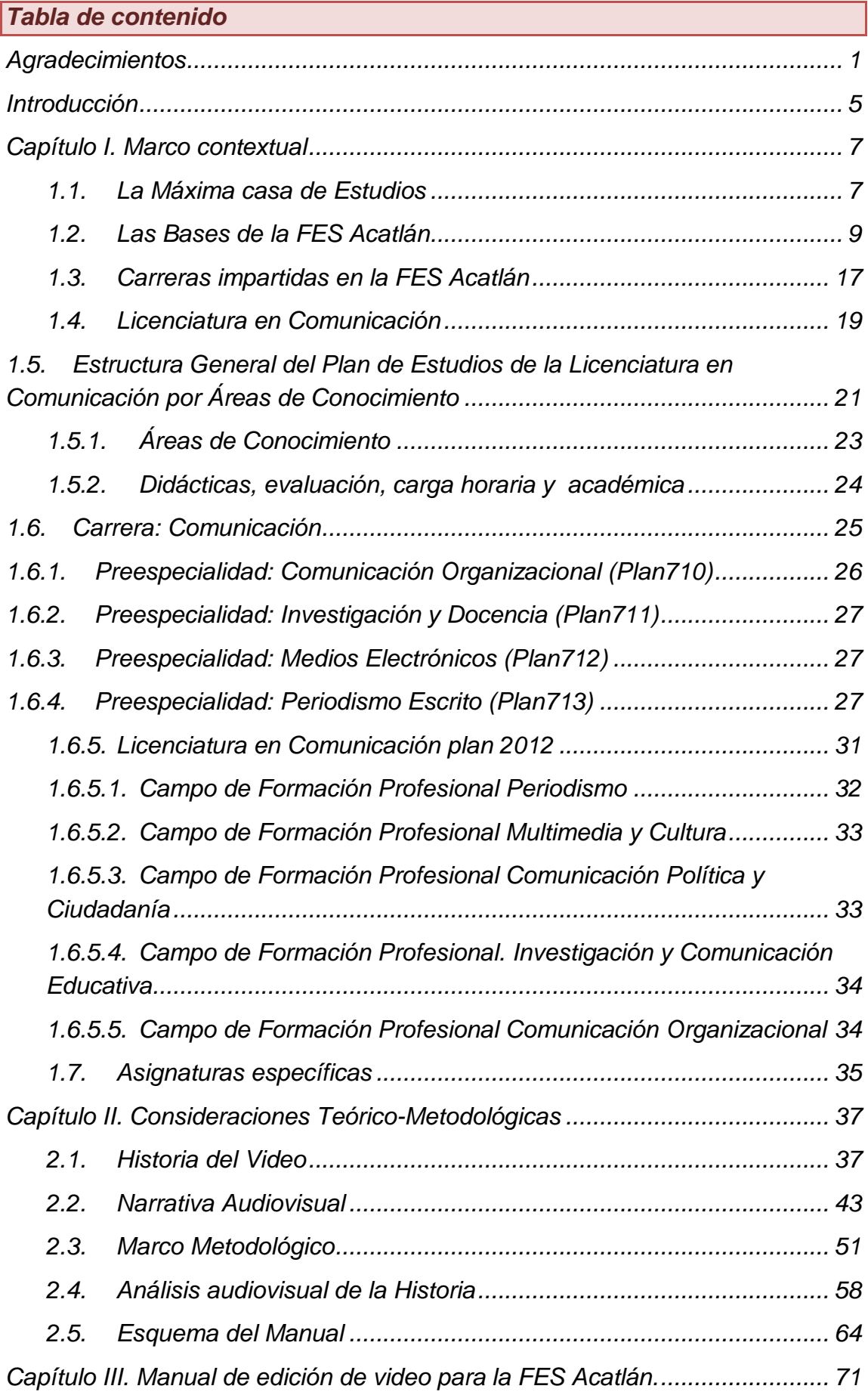

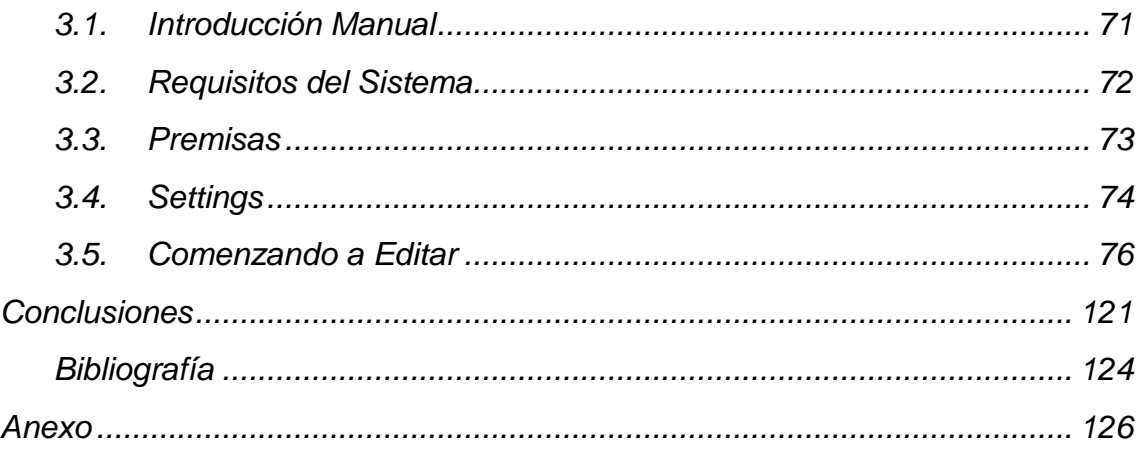

#### <span id="page-6-0"></span>*Introducción*

El video actualmente se considera un híbrido cultural que ha logrado integrar tendencias forjadas en otros medios como la computadora, y que está siendo modificado por diversos movimientos artísticos; por otra parte, su influencia social ha adquirido importancia como medio de denuncia y documentación, además de su utilización tanto en el campo del entretenimiento como en la educación.

El impacto del video se ha magnificado gracias a la edición digital, que sin lugar a dudas, ocupa un lugar imprescindible en la construcción de historias sin importar el fin último que tenga.

Este escrito se crea en honor a la Facultad de Estudios Superiores Acatlán (FES Acatlán) y a los conocimientos adquiridos dentro de ella, así como los conquistados fuera de la institución, plasmándolos de una manera pertinente y útil, así como provechosa para quienes tengan la oportunidad de usarlo a lo largo de sus trabajos y así crear pedestales sólidos en las páginas de este texto, para así poder respaldarles en su camino, con el respectivo método y proceso, además de otras técnicas de trabajo que más adelante puedan ser útiles a las necesidades y aplicables de manera teórica-práctica y efectiva de cualquier estudiante.

Este manual está destinado a mostrar a los alumnos de la Licenciatura en Comunicación de la FES Acatlán, las técnicas y estructuras básicas para la edición de videos enfocados en la Narrativa Audiovisual.

Se ha diseñado para que el usuario no sólo aprenda a recortar y pegar los fragmentos del audiovisual, sino que cumpla con los objetivos tanto interpretativos como creativos que ofrece la narrativa audiovisual, así como con las características deseables para la construcción de una historia.

Para lograr lo mencionado, se debía conocer históricamente a la Universidad Nacional Autónoma de México, pues de esta institución educativa se deriva la FES Acatlán en donde se imparte la Licenciatura en Comunicación, logrando de esta forma, dirigir adecuadamente el manual diseñado como apoyo para los estudiantes de dicha carrera.

Tener el conocimiento y dominio de la estructura del Plan de Estudios de la Licenciatura en Comunicación ha sido innegable, desde la estructura hasta las modalidades didácticas, evaluación, carga horaria y académica; pues con esta información se resaltó la pertinencia de la elaboración del material, así como la perfecta vinculación entre la carrera y el contenido de este manual.

Se presenta la transición del video analógico al video digital, así como una comparación entre las posibilidades de edición de estas dos etapas históricas de los audiovisuales. Así mismo, la carga teórica necesaria para la presentación de este texto, se encuentra en la llamada Narrativa Audiovisual, que en resumen es el cómo se cuenta una historia; no obstante, para lograr esto fue necesario desglosar los elementos que la componen, y así combinarlos con algunos fundamentos para lograr una producción en medios, pues sin estos dos elementos no es posible lograr una Narrativa prudente.

Para finalizar, se puntualizan las razones por las que se seleccionó el audiovisual "*La Masacre*" a re-editar, puesto que cumplía con las características necesarias para desarrollar este proyecto, tales como: Versatilidad para realizar un análisis estructural y un guión estructurado.

El audiovisual como tal, contiene varias deficiencias que ayudan a proveer al usuario final alternativas para reparar o conseguir el fin deseado mediante caminos distintos; como los autores originales proporcionaron su material audiovisual en bruto, fue pertinente que el apartado final se enfocara a la ordenación del material, la inserción de efectos, imágenes y música, para darle un grado de iconicidad distinto sin perder el hilo conductor de la historia original, esto logrado gracias a los elementos descritos a lo largo de este material.

#### *Capítulo I. Marco contextual*

#### <span id="page-8-1"></span><span id="page-8-0"></span>*1.1.La Máxima casa de Estudios*

La Universidad Nacional Autónoma de México comenzó sus actividades en la Ciudad de México, iniciando bajo el nombre de Real y Pontificia Universidad de México el 21 de septiembre de 1551 en la calle de San Ildefonso.<sup>1</sup> Su filosofía ha sido estar al servicio del país y de la humanidad formando profesionales que sean útiles a la sociedad, y extender ampliamente los beneficios culturales.

La iniciativa de la creación de la Universidad Nacional de México, inicia el 26 de abril de 1910<sup>2</sup> cuando Justo Sierra define los ejes bajo los cuales se organizaría ésta, dándose a la tarea de mostrar a los diputados, las razones que obligaban su fundación. La fórmula presentada fue simple: Jurídicamente el Estado a través de sus instituciones, daría el visto bueno y estaría al tanto de las funciones universitarias, pero al interior la Universidad se regiría por su propia dinámica. Sierra fue lo bastante hábil para distinguir entre la esfera del quehacer científico y el campo de acción político del gobierno. Lo que se verá reflejado en la Ley Constitutiva de Universidad, expedida el 26 de mayo de  $1910<sup>3</sup>$ 

El 22 de septiembre de 1910, en "solemne ceremonia" presidida por el presidente de la república, General Porfirio Díaz, se inauguró la Universidad Nacional de México. El hecho se verificó en el Anfiteatro de la Escuela Nacional Preparatoria, siendo Joaquín Eguía Lis su primer rector.<sup>4</sup>

Para en 1921, José Vasconcelos, rector de la Universidad Nacional de México en ese momento, ideó y creó el escudo y el lema de la UNAM. El escudo posee la característica de contener un mapa de América Latina con la leyenda "Por mi raza hablará el espíritu", el cual es sostenido por una águila y un cóndor, los cuales descansan en una alusión a los volcanes y al nopal de los aztecas.<sup>5</sup>

Es entonces que en el año de 1929 obtiene su carácter de Autónoma y para 1954 se dirige a sus nuevas instalaciones al sur de la Cuidad de México. $6$  Es a partir de este año, que los pasajes históricos universitarios se vivirán desde Ciudad Universitaria; los años de crecimiento como los momentos de cimbra, se generaran al resguardo de sus muros.

*<sup>1</sup> "Línea del Tiempo". Marzo 2011. [http://www.100.unam.mx.](http://www.100.unam.mx./) 04 agosto 2012 <sup>2</sup> Ibídem.*

<sup>&</sup>lt;sup>4</sup> Línea del Tiempo". Marzo 2011. <u>[http://www.100.unam.mx.](http://www.100.unam.mx./)</u> 04 agosto 2012<br><sup>5</sup> Ibídem.

*<sup>6</sup> Ibídem.*

C.U. es anfitriona de casi mil edificaciones, de las cuales son 138 bibliotecas con 5 millones de libros, una sala de conciertos nombrada Sala Nezahualcóyotl la cual es la sede de la Orquesta Filarmónica de la UNAM, y una biblioteca central donde sus muros se encuentran orientados en dirección a los cuatro puntos cardinales.<sup>7</sup>

Fue Juan O´Gorman quien plasmó momentos de la historia prehispánica de México en la cara norte, el muro sur retrata los motivos de la luna y el sol, el muro oriente se refiere al mundo contemporáneo, las conquistas y las aspiraciones del siglo XX destacando el átomo que simboliza la nueva cosmovisión, mientras que el lado poniente tiene la intención de reflejar la función de la universidad en México. <sup>8</sup>

El Estadio Olímpico Universitario fue obra de los arquitectos Augusto Pérez Salinas Moro y Jorge Bravo, cuya idea fue proporcionarle la forma de sombrero que utiliza el charro mexicano. En el costado oriente se aprecia un mural del reconocido artista Diego Rivera el cual denominó "La Universidad, la familia mexicana, la paz y la juventud deportista".<sup>9</sup>

Vinieron los años de estabilidad universitaria en la década de 1950 y 1960, la convulsión de 1968, el rectorado de Pablo González Casanova (1970-1973), la creación del Sindicato de Trabajadores de la UNAM, los proyectos del rector Guillermo Soberón Acevedo (Rector de 1972 a 1981), la crisis de los años ochenta y la huelga tanto de 1986 como la de 1997, que manifiesto toda una historia viva y en constante transformación.<sup>10</sup>

A fines del año 2005 la UNAM recibió el reconocimiento como la mejor Universidad de Latinoamérica, España y Portugal, así como la número 95 en el top a nivel mundial. Se elige entonces al doctor José Narro Robles como rector de la UNAM,11 para el período 2007-2011. Su campus principal es reconocido por la UNESCO como Patrimonio Cultural de la Universidad.<sup>12</sup>

Y es el 23 de octubre de 2009 cuando la Universidad Nacional Autónoma de México (UNAM) fue galardonada con el prestigioso premio Príncipe de Asturias de Comunicación y Humanidades 2009 por ser a lo largo de sus casi cien años de existencia<sup>13</sup>.

<sup>&</sup>lt;sup>7</sup> Dirección General de Estadística y Desarrollo Institucional. <u>Memoria 2000</u>. México. UNAM. 2000. 993 p.<br><sup>8</sup> "Línea del Tiempo". Marzo 2011. <u>[http://www.100.unam.mx.](http://www.100.unam.mx./)</u> 04 agosto 2012<br><sup>9</sup> Ibídem<br><sup>10</sup> Ibídem.

*<sup>10</sup> Ibídem. <sup>11</sup> Ibídem. <sup>12</sup> JR. Breve Historia de la UNAM. 2010. [http://es.scribd.com](http://es.scribd.com/) <sup>13</sup> agosto 2012. FTP <sup>13</sup> Ibídem.*

Por último el 31 de marzo de 2011, el Consejo Universitario de UNAM aprobó la creación de la Escuela Nacional de Estudios Superiores (ENES) de León, Guanajuato. Se trata de la unidad más importante que crea la UNAM en los últimos 35 años.

La Universidad Nacional Autónoma de México tiene tres compromisos fundamentales con el país de acuerdo con su Estatuto General: La formación de futuros profesionistas, investigadores, docentes y técnicos útiles a la sociedad; la realización de investigaciones -principalmente acerca de los problemas nacionales-, y la extensión, con la mayor amplitud posible, de los beneficios de la cultura.

De acuerdo con estos compromisos establecidos en su misión, la educación universitaria deviene en el pilar central como un factor de producción y distribución del conocimiento, relacionado directamente con las aceleradas transformaciones económicas, sociales y tecnológicas a nivel nacional e internacional. Estos cambios de contexto constituyen retos para la nación en su conjunto, los cuales demandan soluciones de alto contenido social, humano y técnico, producto de una profunda labor universitaria que le permita al país superar los desafíos que enfrenta.<sup>14</sup>

#### <span id="page-10-0"></span>*1.2.Las Bases de la FES Acatlán*

Como parte de un proyecto de descentralización educativa de la UNAM, para llegar a un mayor número de estudiantes que deseaban cursar una carrera universitaria, en 1974 se aprobó la creación de las Escuelas Nacionales de Estudios Profesionales (ENEP) por parte del H. Consejo Universitario. La ENEP Acatlán fue establecida en el municipio de Naucalpan en terrenos de lo que era conocido como Ejido de Oro, y fue inaugurada el primero de marzo de 1975 por el Doctor Guillermo Soberón Acevedo, rector de la UNAM en aquel entonces.15

A finales de 1974, paralelamente a la construcción de los primeros edificios del la ENEP Acatlán, fue integrado el personal que estaría a cargo de la dirección de la Escuela; siendo su primer Director el Lic. Raúl Béjar Navarro, quien tenía una larga experiencia como Docente y funcionario en la UNAM.16

 *<sup>14</sup> Facultad de Estudios Superiores Acatlán. Plan de Desarrollo Institucional 2009-2013. México. FES Acatlán. 2009. 54 p*

*<sup>15</sup> "Acatlán, una mirada a su trayectoria como Facultad". 2009. [http://www.acatlan.unam.mx.](http://www.acatlan.unam.mx/) 05 agosto 2012*

*<sup>16</sup> Bonilla, Laura Edith y Rebeca López. Relatos para la historia de una facultad: Acatlán. 1ra Ed. Ediciones Acatlán. 2004. p.16*

El 17 de marzo de ese año, pese a la falta de recursos humanos y materiales, la ENEP recibió a su primera generación integrada por 4 mil 300 alumnos. La infraestructura con la que contaba la ENEP se reducía a tres edificios y una unidad académica; mientras que la planta docente se integraba por 406 profesores.<sup>17</sup>

Después de un análisis sobre las carreras más demandadas por los estudiantes de la zona, Acatlán abrió sus puertas sobre un terreno de 300,000 metros cuadrados ofreciendo 13 licenciaturas, en donde cabe resaltar la licenciatura en Derecho que venía de la ENEP Cuautitlán y las que se encontraban en la división de Humanidades, pues en un primer momento estaban contempladas en un solo plan que recibía el nombre de Licenciatura en Humanidades, no obstante, en menos de un año fue revisado y renovado, dando como resultado Planes y Programas de Estudio de las carreras de manera individual, en donde solo compartían las materias de Tronco Común<sup>18</sup>.

El crecimiento constante de la ENEP provocó que algunos servicios básicos fueran insuficientes; en 1975 en medio de apagones se concluyó la Unidad Académica I, dos áreas de estacionamiento y un quiosco de alimentos. En 1976 se terminaron de construir los edificios que se habían iniciado un año antes, el A1, A2, A3 y A4; además de dar el banderazo al edificio de Talleres y Laboratorios y un área más de estacionamiento. En 1977 se hicieron dos edificios más de aulas, el A9 y el A10, un segundo quiosco de alimentos, la Unidad Académica II y la cuarta área de estacionamiento. En 1978 se terminaron los edificios A11 y A12, el de mantenimiento II, el gimnasio de acondicionamiento físico general, además de dos quioscos de alimentos. En 1979 se construyó el edificio de Investigación y el de Apoyo a la Docencia, se inició el proyecto de la bodega general y el comedor de la comunidad acatlense. Por último, en 1980 se edificó la Tienda UNAM, el área de baños, vestidores de la zona deportiva y el edificio de Gobierno.<sup>19</sup>

La característica académico-administrativa que adoptó la ENEP Acatlán en sus momentos de construcción, fue la interdisciplina y la multidisciplina. La idea partió de la necesidad de enlazar el conocimiento con el entorno social inmediato, de tal suerte que la actividad final de los alumnos preparados en este concepto para el encuentro con el mundo laboral exterior, fuera de manera rápida y eficaz. Así como también, que los maestros investigadores incursionarán en una visión más amplia que la que les otorgaba su propia especialidad.<sup>20</sup>

*<sup>17</sup> Ibíd. p.21 <sup>18</sup> Ibíd. p. 19 <sup>19</sup> Ibíd. p. 34 <sup>20</sup> Ibíd. p. 42-50*

La implantación de la inter y multidisciplina, se hizo con la intención de ampliar el conocimiento, de tratar de obtener mayor información para tener diversas explicaciones de la sociedad y la naturaleza.

En lo académico administrativo, en 1976 se creó la Secretaría de la Dirección, encargada de auxiliar al director en la realización de sus funciones, canalizando y atendiendo demandas, y vigilando el cumplimiento de las actividades señaladas. Pero fue hasta 1979 cuando se propuso la integración de tres órganos a la Secretaría que fueron: La Asesoría Jurídica que antes pertenecía a la Dirección, el Departamento de Información que dependía de la Unidad de Servicios de Apoyo, y una Oficina de Relaciones Públicas.<sup>21</sup>

La organización de la investigación también fue una de las prioridades académicas de la ENEP Acatlán, puesto que al incrementar el número de profesores de tiempo completo, se les tenía que encauzar sus obras teóricas, de tal suerte que se concibió la idea de enlazar la investigación con la docencia y los problemas nacionales. Las tareas de investigación realizadas en Acatlán se hicieron en terrenos paralelos, uno se hacía en Programas de Investigación para vincular la docencia con los problemas del país y otro en las diferentes divisiones con la intención de dar apoyo a la docencia.<sup>22</sup>

Una de las partes fundamentales en la formación académica fue el material bibliográfico con el que contaban los alumnos y maestros. Durante el mes de marzo de 1975 el Departamento de Biblioteca y Hemeroteca tuvo la tarea de adquirir, catalogar, sellar y etiquetar los libros de su acervo. La demanda de libros fue paralela al crecimiento de la comunidad estudiantil. El avance de los semestres impartidos exigió que el material se fuera incrementando; de 4690 volúmenes con que contaba la Biblioteca en julio de 1976 pasó a 15,000 en iunio de 1978. $23$ 

Sin embargo, muchas publicaciones nunca fueron traducidas al español, esto sin mencionar que gran parte de la información diaria llegó a nuestro país desde lejanas latitudes en idiomas distintos al nuestro. Este aspecto fue previsto al echar a andar los planes y programas de estudio, ya que desde un principio se marcaron los llamados pre requisitos de idiomas para todas las carreras. El proyecto para la creación del centro de idiomas en Acatlán comenzó poco después de inaugurada la escuela, por lo que en septiembre de 1975 abrió sus puertas formalmente ofreciendo en un principio francés, inglés e italiano.<sup>24</sup>

*<sup>21</sup> Ibíd. p. 50-59 <sup>22</sup> Ibíd. p. 70-79 <sup>23</sup> Ibíd. p. 79-83 <sup>24</sup> Ibíd. p. 84-89*

Después de seis años de dirigir la escuela, el licenciado Béjar deja la administración en 1981, pues debe tomar el nombramiento de secretario general de la UNAM, nombrando como director interino a Augusto Olguín. Ese mismo año el licenciado Francisco Casanova Álvarez es electo nuevo director de la ENEP.<sup>25</sup>

Para él Lic. Casanova la idea de la convergencia de disciplinas fue el principio de partida, pues ahí vio la base para sostener un proyecto administrativo que se contempló en tres partes: El Programa de Estudios Profesionales, el Programa de Investigación y el Programa de Difusión Cultural.<sup>26</sup>

En 1984 se creó la División de Humanidades para reestructurar los planes de las carreras que la integran. Además de la conformación del equipo, el Director presentó un proyecto de reorganización de la ENEP Acatlán para el período de 1981-1984, la intención era adecuar las estructuras administrativas y las necesidades docentes, de investigación y de difusión de la cultura.<sup>27</sup>

Cabe mencionar que en 1981 se terminó la construcción del Edificio de Gobierno, se ampliaron las instalaciones del Departamento de Servicios de Cómputo así como las de la Coordinación del Sistema de Información Documental.

En 1982 se construyó una nueva sección de estacionamiento, y para 1983 se colocó la primera piedra del Centro de Idiomas Extranjeros, construcción que concluyó al año siguiente, en ese mismo año se inició el Módulo de Extensión Universitaria.

En 1984 se amplió la biblioteca de la Unidad Académica I y la cancha de fútbol americano; también se reacondicionaron algunas áreas construidas años atrás, como los edificios de Talleres y Laboratorios, el de Apoyo a la Docencia, el de Gobierno, dos unidades académicas y siete edificios para aulas, por último, se edificó un nuevo gimnasio y se remodeló el existente.

Durante esta administración los planes se trataron de adecuar tanto a la realidad del país como al mercado de trabajo. De esta forma, en 1983 se reestructuraron los planes y programas de estudio de las carreras de Historia, Lengua y Literatura Hispánicas, así como de Periodismo y Comunicación Colectiva; para 1984 los de Pedagogía y Filosofía, y se terminó el proceso de revisión y actualización del Plan de Estudios de la licenciatura en Derecho, éste último aprobado por el inicial Consejo Técnico en junio del mismo año.<sup>28</sup>

*<sup>25</sup> Ibíd. p. 97 <sup>26</sup> Ibíd. p. 97-98 <sup>27</sup> Ibíd. p. 100 <sup>28</sup> Ibíd. p. 105-107*

El febrero de 1985 el Secretario General de la UNAM, el Dr. José Narro Robles, en nombre del rector Jorge Carpizo Mc Gregor, dio posesión como nuevo director de la ENEP Acatlán al Ing. Agustín Valera Negrete. En ese mismo año se comenzaron a evaluar los planes de estudio de las licenciaturas impartidas, además de la revisión de más de cuatro asuntos programas de asignatura. <sup>29</sup>

Durante esta administración se pusieron en marcha dos nuevas licenciaturas, la de Enseñanza de Inglés y la de Diseño Gráfico. $^{30}$ 

En marzo de 1989 la Junta de Gobierno de la UNAM designó como Director de la Escuela al Maestro en Ingeniería Víctor Palencia Gómez, quien tomó posesión del cargo con la presencia del Dr. José Narro Robles como representante personal del rector José Sarukhán. La dirección del Ing. Palencia duraría en total ocho años, debido a que en 1993 La H. Junta de Gobierno lo designó para un segundo periodo, terminando sus funciones en 1997. Fue en esta época cuando Acatlán se ubicó como la institución educativa con más población y con más diversidad de carreras del Estado de México.<sup>31</sup>

En 1990 se llevó a cabo el Congreso Universitario donde participó Acatlán, siendo sede de dos conferencias temáticas.<sup>32</sup>

Durante su periodo el Ing. Palencia retomó las revisiones de planes y programas que se iniciaron con su predecesor, en 1991 se aprobaron las modificaciones al plan de estudios de la carrera de Historia, también comenzó el proceso de cambio de los planes de estudios de las carreras de Actuaría y de Diseño Gráfico. Este mismo año se modificó formalmente la estructura académico administrativa de la escuela mediante la fusión de las Coordinaciones de Programa de los Departamentos académicos. 33

En marzo de 1992 se pusieron por primera vez en marcha las Opciones de Titulación, además de las contenidas en el proyecto del director Valera, se añadieron: Elaboración de Tesina, Memoria de Desempeño Profesional, Seminario-Taller, Servicio Social, Examen Global de Conocimientos y Curso-Taller.

Entre los primeros titulados a través de estas alternativas fueron ex alumnos de Ingeniería Civil, a partir de esto el número de titulados creció considerablemente.<sup>34</sup>

 *<sup>29</sup> Ibíd. p. 129 30 Ibíd. p. 131-133 31 Ibíd. p. 143 32 Ibíd. p. 144 33 Ibíd. p. 145 34 Ibíd. p. 145-146*

El 20 enero 1992 fue colocada la primera piedra de los Talleres de Comunicación y Diseño; desde entonces los alumnos de Periodismo, Arquitectura y Diseño Gráfico pudieron tener una relación más cercana con nuevas tecnologías. Asimismo se comenzó la automatización de los servicios, gracias a la introducción de computadoras y de programas adecuados para tales fines.<sup>35</sup>

El 4 marzo 1997 el Lic. José Núñez Castañeda tomó posesión de la dirección, terminando su mandato en el año de 2001. Esta administración se dividió de la siguiente manera:

- Dirección de la Escuela
	- o Secretaría de la Dirección
	- o Secretaría General
		- **Investigación**
		- **Posgrado**
		- Unidad de Administración Escolar
	- o Unidad de Planeación
	- o Servicios Académicos
		- Centro de Cómputos
		- Centro de Información y Documentación
		- Servicios a los Alumnos
	- o Las Divisiones Académicas
		- División de Ciencias Jurídicas
		- División de Ciencias Socioeconómicas
		- **División de Humanidades**
		- **-** División de Matemáticas e Ingeniería
		- División de Diseño y Edificación
		- División del Sistema Universidad Abierta y Educación Continua y a Distancia $36$

Esta última fue aprobada el 2 diciembre de 1998 por el Consejo Universitario, para satisfacer la demanda educativa de las carreras de Derecho y Relaciones Internacionales. Tiene además a su cargo Educación Continua y Educación a Distancia.

También se remodeló el Teatro del Centro Cultural y en diciembre de 1998, se le dio nombre de Javier Barros Sierra.<sup>37</sup>

En esta administración se otorgaron reconocimientos entre 1997 y 1998 a algunos académicos por su destacada trayectoria profesional:

*<sup>35</sup> Ibíd. p. 146-147 <sup>36</sup> Ibíd. p. 167-178 <sup>37</sup> Ibíd. p. 175*

- José Vasconcelos a Laura Páez Díaz de León
- Daniel Cosío Villegas a María de Lourdes López Alcaraz
- Nabor Carrillo a Joaquín Careaga
- Ángel María Garibay a Augusto Olguín Romero $38$

2001

- José Vasconcelos a Félix Mendoza Martínez
- Daniel Cosío Villegas a Miguel Escobar Valenzuela
- Nabor Carrillo a Guadalupe Mantey Bastón
- Ángel María Garibay a Julio César Morán Álvarez<sup>39</sup>

Durante la Gestión de Hermelinda Osorio Carranza, el 5 de marzo de 2004, el H. Consejo Universitario de la UNAM, le otorgó el rango y denominación de Facultad de Estudios Superiores en reconocimiento a su consolidación académica y cultural. Meses después fortaleció su oferta académica al incrementar el número de carreras que impartía a 20 licenciaturas, incluyendo la Licenciatura en Enseñanza de (Alemán), (Español), (Francés), (Inglés) e (Italiano) como Lengua Extranjera, la LICEL (única en la UNAM), que se imparte en el Sistema de Universidad Abierta desde febrero de 2005, y desde 2008 también en la modalidad de educación a distancia.<sup>40</sup>

Esto ha sido posible gracias a la creación del Centro Tecnológico para la Educación a Distancia (CETED) inaugurado en octubre de 2006, donde la aplicación de la tecnología ha contribuido a la implementación de nuevas formas de aprendizaje que acercan la educación a sectores de la sociedad que no son beneficiarios de los sistemas de enseñanza tradicionales.

Cabe resaltar que a través del CETED la Facultad lanzó al aire la serie televisiva *Los desafíos del México actual*, coproducción de la FES Acatlán y la Coordinación de Universidad Abierta y Educación a Distancia (CUAED); la cual es transmitida por los canales 22 de televisión abierta y 16 de la Red Edusat<sup>41</sup>. Hasta el momento de haber finalizado éste trabajo, la serie concluyó su decima temporada de análisis y debate. $42$ 

Con la creación de la Unidad de Investigación Multidisciplinaria se continúa trabajando en la investigación, la cual se ha visto impulsada gracias a esta entidad inaugurada en octubre de 2007, que favorece a la investigación

*<sup>38</sup> Ibíd. p. 179 <sup>39</sup> Ibídem. <sup>40</sup> "Acatlán, una mirada a su trayectoria como Facultad". 2009. [http://www.acatlan.unam.mx.](http://www.acatlan.unam.mx/) 05 agosto 2012*

*<sup>41</sup> Ibídem. <sup>42</sup> Entrevista al Lic. Rubén Durán Soto, 8 de Agosto 2012*

multidisciplinaria, propiciando la investigación aplicada y su vinculación con distintos campos del conocimiento.<sup>43</sup>

Asimismo, los planes de estudio de las licenciaturas entraron en procesos de actualización, modificación, implantación y diagnóstico. Con esto, se destacó logro de la evaluación y acreditación de 18 de las 20 licenciaturas, pues organismos externos dieron constancia de la calidad académica de Actuaría, Arquitectura, Ciencias Políticas y Administración Pública, Comunicación, Derecho (escolarizado y abierto), Diseño Gráfico, Economía, Enseñanza de Inglés, Filosofía, Historia, Ingeniería Civil, Lengua y Literatura Hispánicas, Matemáticas Aplicadas y Computación, Pedagogía, Relaciones Internacionales (escolarizado y abierto) y Sociología.<sup>44</sup>

Con el propósito de ofrecer un programa para la planeación de negocios, la gestión de financiamientos para los empresarios así como el impulso a las micros, pequeñas y medianas empresas (MIPyMES), la FES Acatlán inauguró el Centro de Desarrollo Empresarial (CEDEFES). Este espacio se creó para reafirmar su compromiso no sólo en la formación de profesionales, sino de vinculación con otras instituciones. <sup>45</sup>

También fue inaugurada en este lustro, la pista de atletismo de ocho carriles de tartán que le da un sello distintivo a los campos deportivos de Acatlán; su diseño cumple con las normas marcadas por la Asociación Internacional de Federaciones de Atletismo. De igual forma se inició la construcción de las gradas para las instalaciones deportivas y los pasos a cubierta del edificio A-4 al A-5 y del A-5 al A-7; asimismo se construyeron los andadores que unen el paseo multidisciplinario con los edificios A-8 y A-10, junto con la coordinación de Actividades Deportivas.<sup>46</sup>

Con el propósito de brindar mayor seguridad a la comunidad, así como fortalecer la identidad de la Facultad, durante la gestión del Dr. José Alejandro Salcedo Aquino, se remodelaron las entradas peatonales y vehiculares, con las que se facilitó el tránsito y la vialidad al interior de la universidad.

Aunado a esto, se inició el proceso de acceso automatizado a los estacionamientos; se pavimentaron los espacios y se colocaron topes reflejantes para controlar la velocidad de los vehículos circulantes.

 *<sup>43</sup> "Acatlán, una mirada a su trayectoria como Facultad". 2009. [http://www.acatlan.unam.mx.](http://www.acatlan.unam.mx/) 05 agosto 2012*

*<sup>44</sup> "Reconocimientos y logros en cinco años como Facultad". 2009[. http://www.acatlan.unam.mx.](http://www.acatlan.unam.mx/) 12 agosto 2012*

*<sup>45</sup> Ibídem. <sup>46</sup> Ibídem.*

Como parte de la modernización y mantenimiento de los espacios universitarios, los talleres que contribuyen a la formación de los estudiantes también fueron beneficiados. En el caso de la carrera de Ingeniería, cinco laboratorios fueron equipados con tecnología de punta, y en los talleres de radio y televisión, los equipos analógicos fueron sustituidos por digitales.<sup>47</sup>

#### <span id="page-18-0"></span>*1.3.Carreras impartidas en la FES Acatlán*

*1.3.1. Oferta académica Licenciaturas.*

- **Ciencias Jurídicas.**
	- o Derecho.
- **Diseño y edificación.**
	- o Arquitectura.
	- o Diseño Gráfico
- **Matemáticas e Ingeniería.**
	- o Actuaría.
	- o Ingeniera Civil.
	- o Matemáticas Aplicadas y Computación.
- **Ciencias Socioeconómicas.**
	- o Ciencias Políticas y Administración Pública.
	- o Economía.
	- o Relaciones Internacionales.
	- o Sociología.

#### • **Humanidades.**

- o Comunicación.
- o Enseñanza de Inglés.
- o Filosofía.
- o Historia.
- o Lengua y Literatura Hispánicas.
- o Pedagogía.
- o Enseñanza de (Alemán) (Español) (Francés) (Inglés) (Italiano) como Lengua Extranjera (LICEL).

#### *1.3.2. Oferta académica Posgrados*

- 
- Posgrado en Derecho y Maestría en Política Criminal.
- Doctorado y Maestría en Economía.
- Doctorado en Pedagogía.
- Maestría en Docencia para la Educación Media Superior.
- Maestría en Estudios México-Estados Unidos.
- Maestría en Urbanismo.
- Maestría en Pedagogía.
- Maestría en Ingeniera.
- Especialización en Sistemas de Calidad.
- Especialización en Costos en la Construcción.
- Especialización en Geotecnia.
- Especialización en
- Instituciones Administrativas de Finanzas Públicas.
- Programa de Estudios sobre la Comunidad Europea de la FES Acatlán.

#### *1.3.3. Sistema Universidad Abierta y Educación a Distancia (SUAyED)*

- Licenciatura en Derecho.
- Enseñanza de (Alemán) (Español) (Francés) (Inglés) (Italiano) como Lengua Extranjera (LICEL).
- Licenciatura en Relaciones Internacionales.
- Maestría en Docencia para la Educación Media Superior (MADEMS) en el campo del Conocimiento del Español.
- Cursos Remediales.
- Cursos de Comprensión de Lectura de Inglés a Distancia.
- Grupo de Trabajo de Educación para Adultos (GTEA).

Además la Facultad de Estudios Superiores Acatlán ofrece un amplio catálogo de Seminarios, Diplomados y Cursos, también cuenta con el Centro de Enseñanza de Idiomas (CEI).

<span id="page-20-0"></span>Actualmente el objetivo de la Licenciatura en Comunicación es la preparación de profesionistas con sólida formación teórica, metodológica y técnica en el campo de la comunicación social, que desde perspectivas inter y/o multidisciplinarias conozcan, expliquen, operen y evalúen procesos comunicativos de la actividad social humana, así como desarrollar actitudes críticas y reflexivas sobre la realidad mexicana y su entorno regional e internacional.<sup>48</sup>

El egresado de esta licenciatura posee una formación teórico-metodológica, técnica y humanística que le permite insertarse en diferentes campos profesionales de la comunicación, participando con responsabilidad y compromiso social en la solución de distintas problemáticas relacionadas con la disciplina. Además está capacitado para incorporar y articular los avances tecnológicos en su ejercicio profesional.<sup>49</sup>

Construida desde la propuesta y modificación del Plan de Estudios de la licenciatura en Periodismo y Comunicación Colectiva, su cambio de nombre fue la iniciativa adecuada para actualizar una licenciatura que respondiera a las nuevas necesidades sociales del país, tanto para la situación del mercado laboral del comunicador como para las políticas institucionales de la UNAM, además de incorporar los avances científicos y tecnológicos de la comunicación.<sup>50</sup>

El plan de estudios 1997, consta de 324 créditos distribuidos en dos ciclos: El básico de 218 créditos con una duración de seis semestres y el de pre especialización, que dura tres semestres y tiene 82 créditos; los 24 créditos restantes, corresponden a tres asignaturas optativas el alumno debe cursar.<sup>51</sup>

El ciclo básico aporta a los alumnos los conocimientos generales indispensables del saber comunicativo a través del estudio de 30 asignaturas; mientras que el de especialización, conformado por 15 asignaturas, dota de conocimientos y habilidades sobre prácticas profesionales de la comunicación que el alumno elija estudiar; como la Comunicación Organizacional, la Investigación y la Docencia, los Medios Electrónicos, o bien el Periodismo Escrito.<sup>52</sup>

<sup>&</sup>lt;sup>48</sup> "Perfil, objetivo y características". 2009. <u>http://www.acatlan.unam.mx</u>. 11 agosto 2012<br><sup>49</sup> Ibídem<br><sup>50</sup> Plan de Estudios de la Licenciatura en Comunicación Tomo I<br><sup>51</sup> Op. cit. Tomo II<br><sup>52</sup> Op. cit. Tomo I

De las 15 asignaturas correspondientes al ciclo de pre especialidad, tres son de carácter optativo, las cuales permiten que el alumno complete o profundice los conocimientos, habilidades y actitudes adquiridos. Con todo se hace un total de 45 asignaturas que se estudian en ambos ciclos durante la estancia del estudiante en la licenciatura.

Cada ciclo está estructurado en base a cuatro áreas de conocimiento: Teórica, Metodológica, Técnico-Instrumental y Contextual<sup>53</sup>, mientras que la práctica específica de algún campo de la comunicación se realiza durante el ciclo de pre especialización. El orden de lo antes mencionado se expresa de la siguiente manera:

 *<sup>53</sup> Ibídem*

### *1.5.Estructura General del Plan de Estudios de la Licenciatura en Comunicación por Áreas de Conocimiento*

<span id="page-22-0"></span>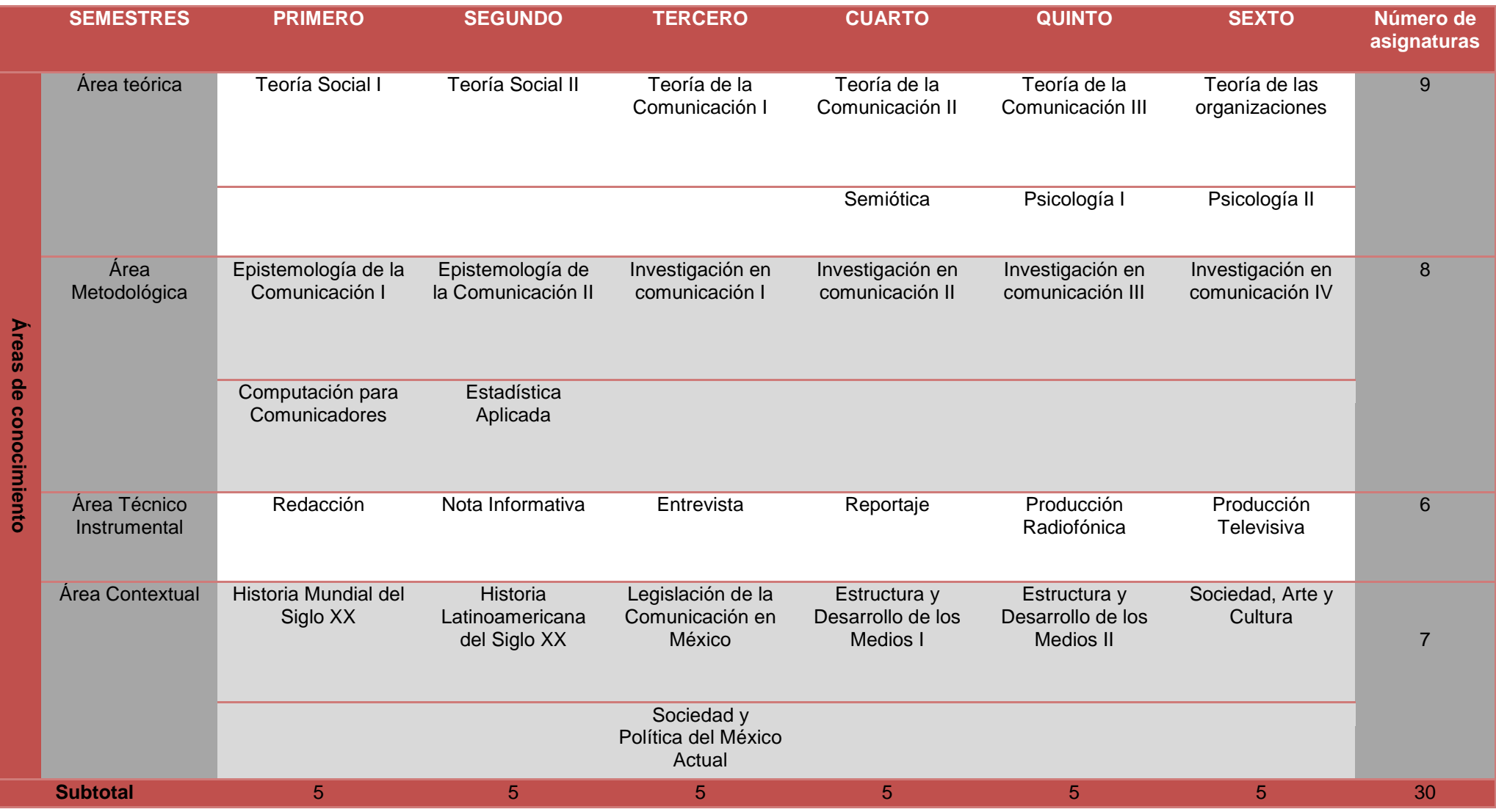

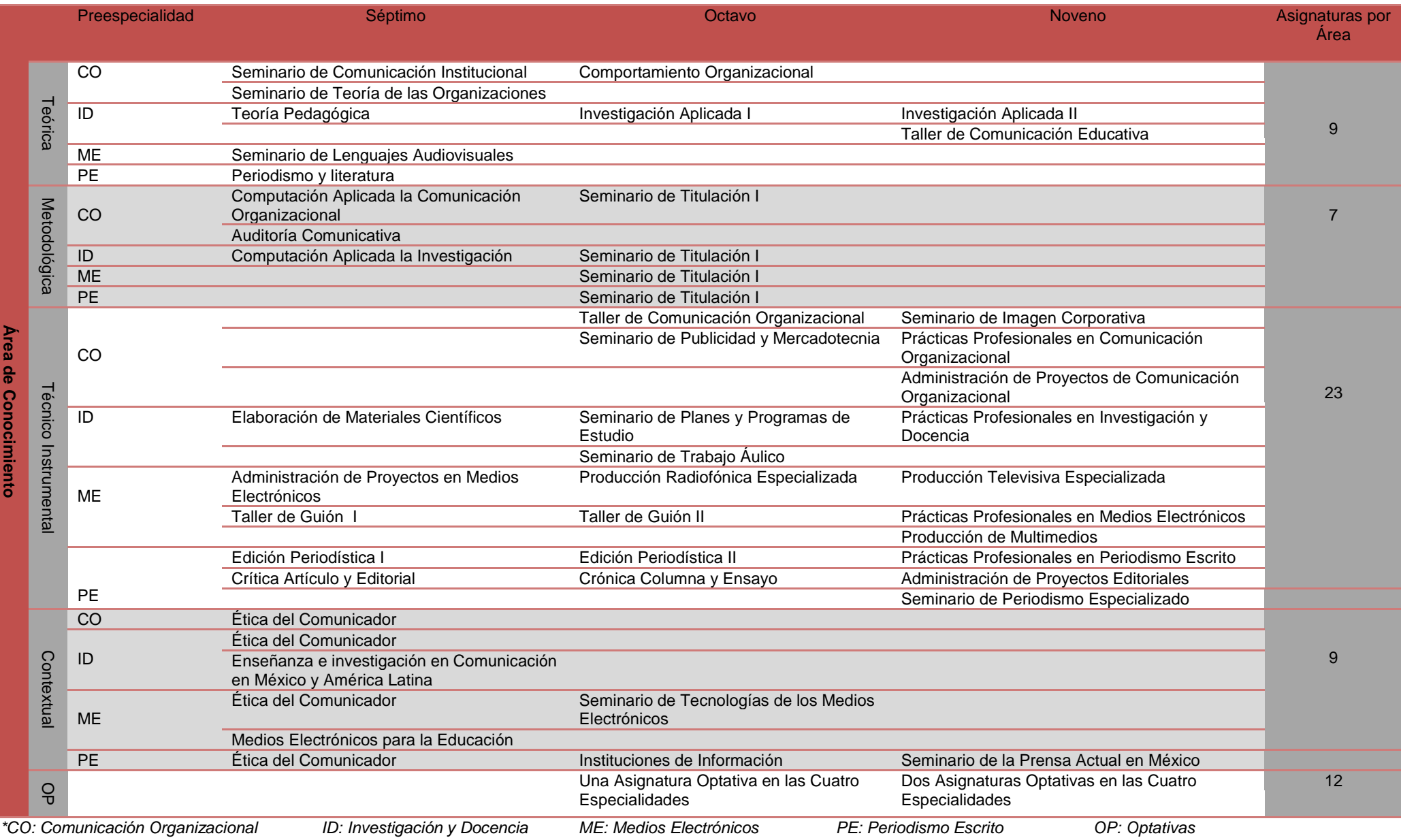

Como se pudo observar, la distribución de asignaturas por áreas atiende tanto a las características como al perfil de cada una de las preespecialidades. Consecuentemente, en las preespecialidades: Investigación y Docencia y Comunicación Organizacional la formación teórica-metodológica es más amplia; en tanto las preespecialidades en Periodismo Escrito y Medios Electrónicos tienen un mayor número de materias técnico-instrumentales.<sup>54</sup>

De esta forma, en estos ámbitos el perfil deseable de los Docentes se estipula de la siguiente manera:

<span id="page-24-0"></span>*1.5.1. Áreas de Conocimiento*

*1.5.1.1. Teórica*

Profesores especializados en distintas corrientes teóricas de la comunicación incluyendo las de reciente creación, que sean capaces de hacer comprender la lógica de creación y el uso de paradigmas, para distinguirlos de otros saberes y así proporcionar a la teoría su especificidad y sus posibilidades de aplicación en el terreno de la comunicación.<sup>55</sup>

#### *1.5.1.2. Metodológica*

Docentes que expliquen el papel de la metodología para el conocimiento de los fenómenos de la comunicación; asimismo, se encuentren capacitados para aplicar las distintas formas del saber hacer. Es importante que relacionen la teoría con la metodología para que puedan desarrollar con el estudiante caminos posibles en la organización y producción-reproducción de información.56

#### *1.5.1.3. Contextual*

Profesores que comprendan el objeto de estudio de la comunicación y lo articulen en el área de su particular dominio, integrando disciplinas y descubriendo su grado de interrelación. Es un trabajo de integración de conocimientos donde el eje es la disciplina general que estudia, en este caso la comunicación.57

#### *1.5.1.4. Técnico instrumental*

Profesores que posean la habilidad que, no desprovista del saber teórico metodológico y contextual, introduzcan al alumno a la aplicación y al manejo de

*<sup>54</sup> Plan de Estudios de la Licenciatura Tomo I <sup>55</sup> Op. cit. Tomo III p. 112 <sup>56</sup> Ibíd. p. 112-113 <sup>57</sup> Ibíd. p. 113*

técnicas e instrumentos para producir-reproducir conocimientos. En las áreas de géneros y medios; es deseable que el profesor se desarrolle profesionalmente en la práctica específica que enseña.<sup>58</sup>

Desde la perspectiva del Plan de Estudios, es indispensable que los docentes en cualquier área, estén relacionados con la investigación en comunicación, pues ésta es el eje fundamental en que se pretende ubicar la relación Universidad-Sociedad.59

#### <span id="page-25-0"></span>*1.5.2. Didácticas, evaluación, carga horaria y académica*

Las modalidades didácticas que considera el Plan de Estudios en comunicación son básicamente cuatro:

#### *1.5.2.1. Cursos monográficos*

Tienen como referencia epistemológica las teorías, los conceptos, las leyes y los principios enunciados, planteados o descubiertos por los autores e investigadores de la comunicación. Por lo anterior, la metodología de los cursos monográficos se basa en promover la reflexión, la investigación teórica y de campo, en donde el docente promueve los aprendizajes, discute con los alumnos, analiza y sintetiza las discusiones. La evaluación de los cursos monográficos se basa en el dominio de los conceptos, en la transferencia y relación de unos sistemas conceptuales a otros.<sup>60</sup>

#### *1.5.2.2. Talleres*

Esta modalidad tiene como referencia epistemológica el manejo y uso de técnicas e instrumentos, las rutinas que se validan en la práctica comunicativa y por el mismo estudiante con las cuales se modifican los diferentes entornos. La metodología de los talleres se basa en promover las prácticas constantes, el ejercicio de las habilidades conductuales para obtener la eficacia, la facilidad, la rapidez y viabilidad de las rutinas. La valuación de los talleres tiene como criterios de eficacia, la velocidad, la creatividad, la precisión, la asunción de actitudes y las posteriores prácticas.<sup>61</sup>

#### *1.5.2.3. Seminarios*

. . . . . . . . . . . . . . . . Su referencia epistemológica es la comprobación de las hipótesis que se desprenden de las leyes, teorías y principios teóricos; por lo cual la metodología de los seminarios se da en la comprobación, reflexión, discusión,

*<sup>58</sup> Ibíd. p. 113 <sup>59</sup> Plan de Estudios de la Licenciatura en Comunicación Tomo I <sup>60</sup> Op. cit. Tomo III. p. 114 <sup>61</sup> Ibíd. p.115*

crítica, diseño, producción y creación de los métodos que se prueban en los talleres. La valuación esta modalidad se efectúa considerando la originalidad y la flexibilidad de los métodos que diseñan los alumnos guiados por los docentes.<sup>62</sup>

#### *1.5.2.4. Prácticas*

Tratan de la aplicación directa de la producción y reproducción de conocimientos, habilidades, destrezas y actitudes adquiridos en la escuela, en el entorno profesional. Se denominan Prácticas Profesionales y se ofrecen para cada especialidad, aquí es fundamental considerar que el estudiante en las prácticas profesionales se está relacionando con su entorno laboral y que su desempeño representa también la imagen institucional. La evaluación de las prácticas se realiza considerando tanto la responsabilidad mostrada por el practicante como la relevancia y pertinencia institucional del ejercicio.<sup>63</sup>

Por lo que respecta a la distribución de asignaturas por carga horaria en el ciclo básico, se atribuye mayor preferencia a las asignaturas de corte teórico (98 horas teóricas con 22 horas prácticas).

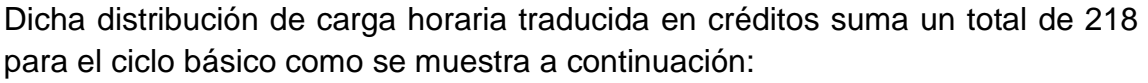

<span id="page-26-0"></span>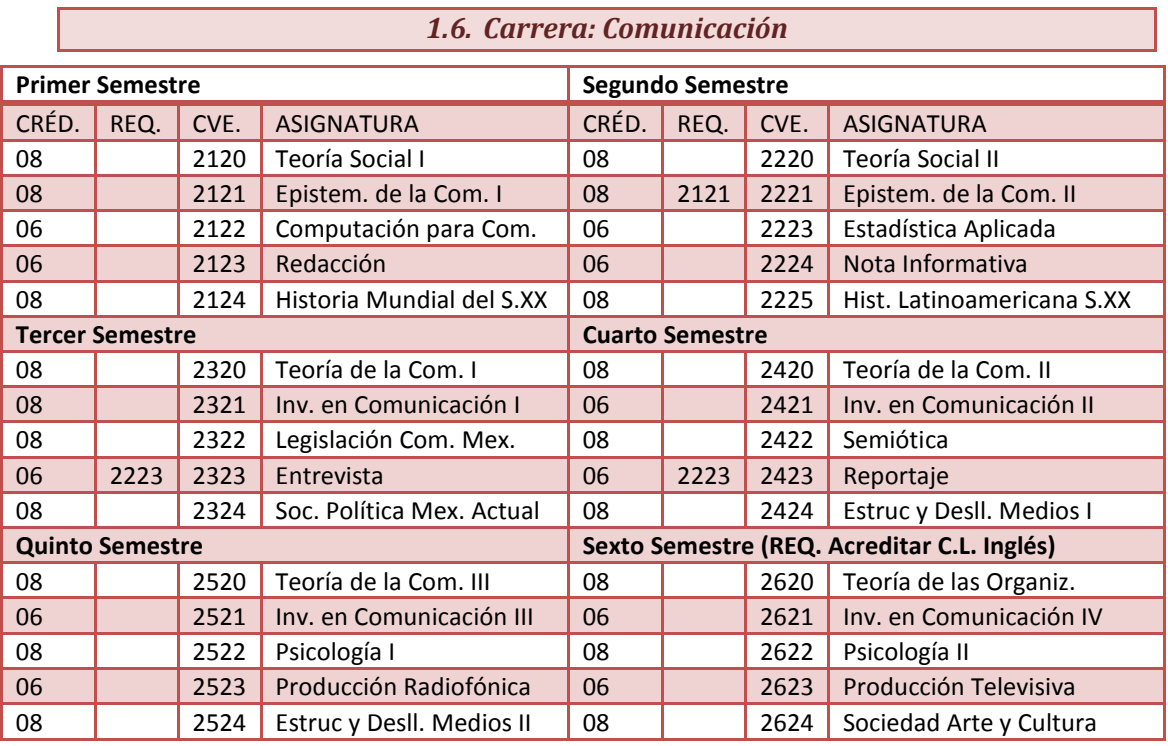

Como puede observarse existen materias seriadas y para esta seriación, se consideraron asignaturas cuyos contenidos son básicos debido a que se encuentran directamente relacionados, es decir, si no se aprueba el antecedente de una asignatura determinada, ésta no puede ser cursada.

En el diseño de cada preespecialidad se ha cuidado que en las materias se mantenga la distribución de las cuatro áreas de conocimiento, de tal manera que en cada una de ellas se encuentran referencias de las áreas Teórica, Metodológica, Teórico-Instrumental y Contextual<sup>64</sup>.

La selección de materias se hizo fortaleciendo la vinculación teoría-práctica y buscando que no existieran formaciones técnicas sin un mínimo de referencia a sus contextos, fundamentación y soportes teóricos. La secuencia de materias se organizó de modo tal, que la práctica está siempre acompañada de un espacio de reflexión teórico-metodológico y contextual.<sup>65</sup>

En las preespecialidades, la modalidad del curso monográfico fue sustituida por seminarios y talleres, los cuales permiten un adecuado contexto de reflexión, articulación y aplicación de las prácticas instrumentales abordadas.

Por lo que se refiere a la carga horaria, es de 34 horas teóricas y 14 prácticas en cada una de las preespecialidades, en cuanto a la carga académica, el número de créditos correspondientes por cada asignatura es de 82 créditos por cada una de las especialidades como se muestra a continuación*:*

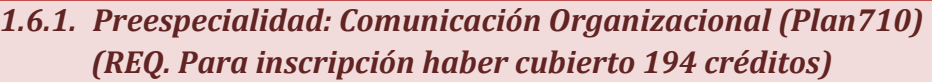

<span id="page-27-0"></span>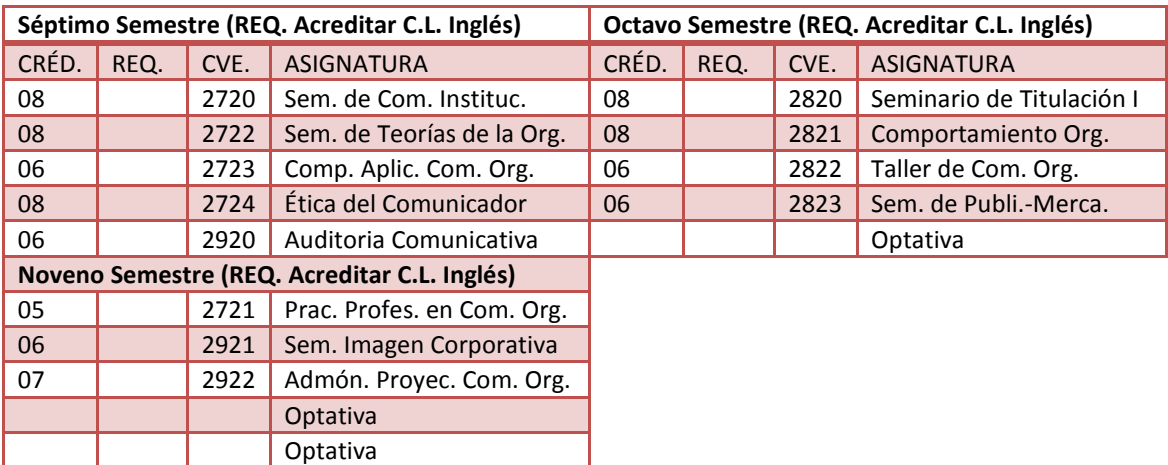

*<sup>64</sup> Ver cuadro página 19 <sup>65</sup> Plan de Estudios de la Licenciatura en Comunicación Tomo I*

#### **1.6.2. Preespecialidad: Investigación y Docencia (Plan711) (REQ. Para inscripción haber cubierto 194 créditos)**

<span id="page-28-0"></span>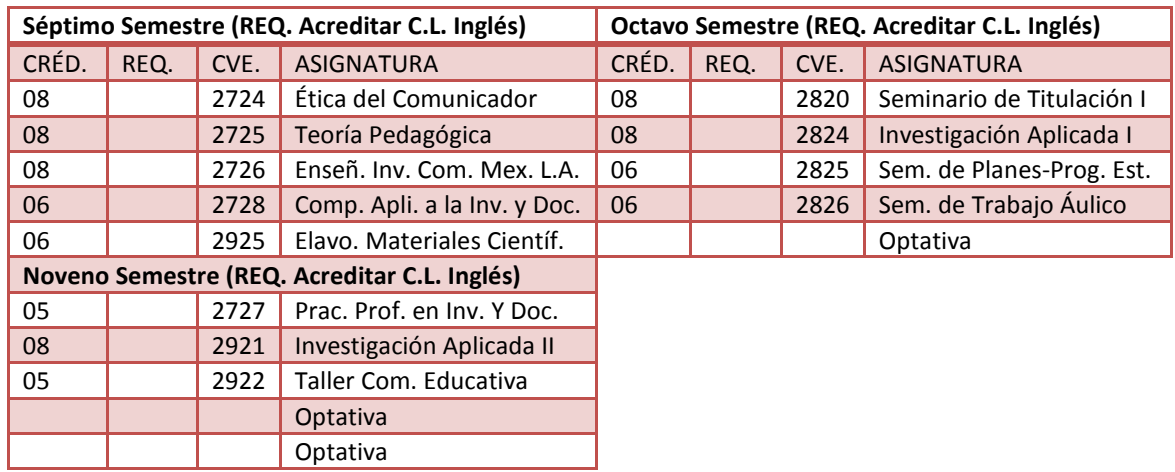

#### **1.6.3. Preespecialidad: Medios Electrónicos (Plan712) (REQ. Para inscripción haber cubierto 194 créditos)**

<span id="page-28-1"></span>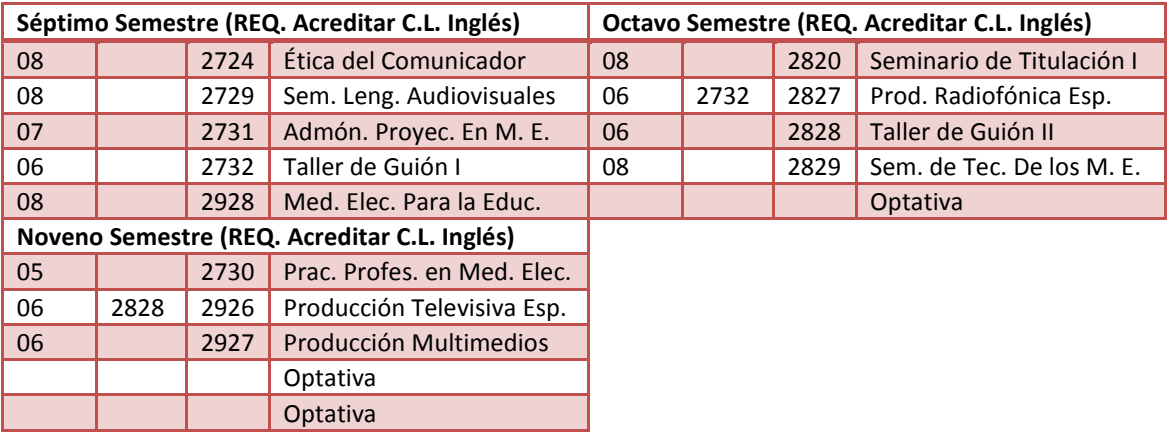

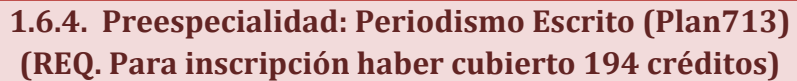

<span id="page-28-2"></span>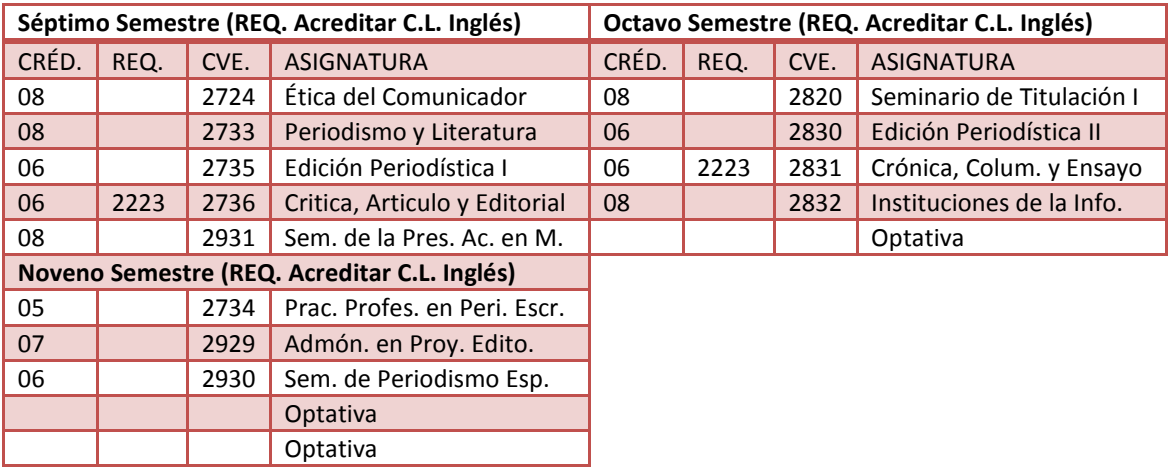

Como se pudo apreciar, únicamente las preespecialidades de Periodismo Escrito y Medios Electrónicos cuentan con materias seriadas impuestas bajo el criterio ya antes mencionado.

Dentro de la especialidad elegida por el alumno existen tres materias optativas que deberán ser cursadas para complementar su estudio en la comunicación, una en el octavo semestre y dos en el noveno. Esas asignaturas tienen la finalidad de profundizar en los conocimientos recibidos previa o colateralmente de las materias obligatorias de su preespecialidad. A continuación se presenta un cuadro relativo a las opciones de materias y su valor en créditos.

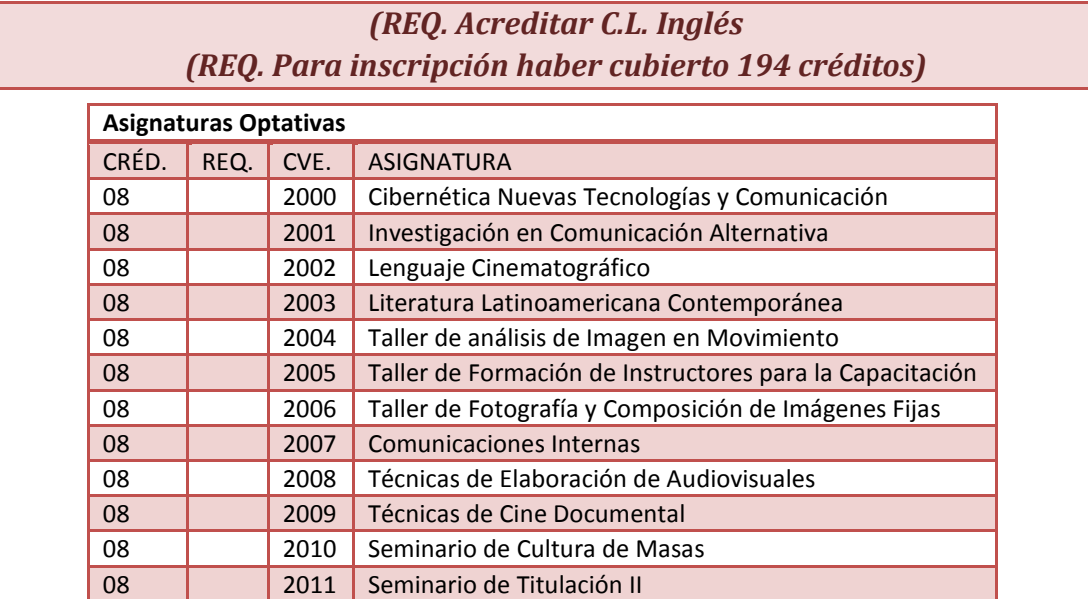

Como anteriormente se ha mencionado, la licenciatura en comunicación posee un total de 324 créditos a lo largo de 9 semestres, en donde 218 créditos corresponden al ciclo básico, 82 al de la preespecialidad y 24 a las asignaturas optativas.

La importancia de este plan de estudios radica en las situaciones y trasformaciones sociales que se han presenciado en los últimos años, pues representan un reto para la comprensión humana; también es el esfuerzo que requiere la construcción de sistemas científicos para que logren ser explicados por su complejidad y contexto. La situación del país se encuentra representada por una crisis social; derivada de políticas económicas fallidas en una sociedad marcada por el subdesarrollo y la dependencia, la irrupción de nuevas tecnologías en la transformación productiva así como su impacto en las prácticas sociales, hace de la comunicación un lugar estratégico para componer su dinámica y sus contradicciones, contribuyendo de esta forma a explicar la dinámica de cambio*.* 66

 *<sup>66</sup> Plan de Estudios de la Licenciatura en Comunicación Tomo I. p.33*

En ese sentido la importancia de las modificaciones al plan de estudios está dada en las temáticas de este diseño curricular abordadas de la siguiente manera:

- Contribuir a explicar el papel que tiene la comunicación y la conservación-transformación de la sociedad mexicana.
- Contribuir al desarrollo de estrategias para un uso emancipador de la comunicación.
- Contribuir a realizar una revisión crítica y sistemática de las interacciones entre sistema social, el sistema comunicativo y el cultural.
- Contribuir a explicar el impacto de las innovaciones tecnológicas en los procesos de interacción de una sociedad subdesarrollada y dependiente, desde la perspectiva comunicativa, sin perder de vista los aportes de otras disciplinas.
- Aplicar el saber comunicativo a la resolución de problemas concretos dentro de las prácticas comunicativas, y particularmente en las de área de influencia de la FES Acatlán.<sup>67</sup>

Esta propuesta curricular tuvo la oportunidad de incidir en:

- La crisis académico-sistémica que tenía el área.
- Los problemas que se derivan de la doble intención de formar científicos sociales y adiestrar las prácticas de producción.
- La búsqueda de la vinculación entre teoría-práctica y entre carrera y medio laboral.
- La diversificación de la oferta curricular hacia áreas descuidadas, incorporando los saberes emergentes actuales del área y ofrecer un perfil profesional que ayude a resolver los problemas prioritarios del país.<sup>68</sup>

Además durante el ciclo de preespecialidad, el egresado adquiere una formación específica que le permite desenvolverse con mayor habilidad en alguno de los cuatro ámbitos de la profesión.

Una de las prácticas en la cual se capacita al egresado es en la Comunicación Organizacional es ofreciendo la posibilidad de laborar como asesor en comunicaciones internas, capacitado publirrelacionista en el ámbito de la comunicación o coordinador de campañas propagandísticas y publicitarias. Al concluir sus estudios, el comunicador organizacional es capaz de investigar, diagnosticar, proponer, producir y evaluar acciones comunicativas en diversos tipos de organizaciones tales como: Despachos, empresas, grupos religiosos,

*<sup>67</sup> Ibíd. p. 33-34 <sup>68</sup> Ibíd. p. 34*

agrupaciones vecinales, partidos políticos y todas aquellas instituciones que deseen conocer y mejorar su comunicación tanto interna como externa.<sup>69</sup>

Otro campo profesional en el que puede ejercer el egresado de la licenciatura es en la Investigación y Docencia, donde está capacitado para efectuar investigaciones teóricas o de la teoría aplicada a diversos procesos comunicativos, como los estudios de opinión, de audiencia, de impacto, de mercado, etc. En estos se aplican métodos y técnicas de probado rigor científico, asimismo, puede participar en la redacción, corrección y edición de publicaciones científicas.<sup>70</sup>

En el ejercicio profesional de la docencia, el egresado puede planear, producir, administrar y evaluar productos de tecnología educativa, aplicados a presentaciones, asesorías, conferencias y cursos de capacitación. También puede desempeñarse como docente en instituciones educativas, especialmente en aquellas en las que se imparten estudios de comunicación y licenciaturas afines. $71$ 

La preespecialidad de Medios Electrónicos fortalece la capacitación en el conocimiento, manejo e investigación de los lenguajes y medios audiovisuales; además, prepara al egresado para desempeñarse como guionista, productor, redactor, asistente, programador, comentarista, reportero, conductor y analista de empresas de comunicación electrónica, públicas y privadas. Asimismo, puede laborar como diseñador y ejecutor de proyectos de comunicación electrónica.72

Los egresados de la preespecialidad de Periodismo Escrito pueden investigar, planear, diseñar, administrar y producir proyectos editoriales. Están capacitados para desempeñarse como reporteros, comentaristas, redactores y editores en empresas periodísticas. También pueden trabajar como reporteros y analistas, así como participar en el diseño y administración de proyectos en la unidad de comunicación social del sector público. De la misma forma, pueden desempeñarse como reporteros, redactores y correctores en medios electrónicos.73

En el nuevo plan de estudios para la Licenciatura en Comunicación aprobado el 6 de junio de 2012, el perfil de un Licenciado en Comunicación es el profesional que atiende campos como producción televisiva, radiofónica y de multimedios, periodismo escrito y electrónico, investigación en comunicación, docencia, y comunicación organizacional. Colabora en instituciones públicas y privadas desde el ejercicio libre de la profesión, a partir del diagnóstico de necesidades

*<sup>69</sup> Op. cit Tomo I. p.51 <sup>70</sup> Ibídem. <sup>71</sup> Plan de Estudios de la Licenciatura en Comunicación Tomo I. p.51-52 <sup>72</sup> Op. cit. p.52 <sup>73</sup> Ibídem.*

de comunicación, interviene en la atención de problemas de éste ámbito en las organizaciones, elaborando campañas publicitarias, propagandísticas y sociales, atendiendo así las distintas orientaciones de la práctica profesional que éstas implican.

La duración de los estudios en plan 2012 es de nueve semestres. Comprende 51 asignaturas con 346 créditos, de los cuales 239 créditos son obligatorios, distribuidos en 36 asignaturas en lo corresponde a la etapa de formación básica.

En el séptimo y octavo semestre, el alumno cursa 10 asignaturas obligatorias de elección por campo de formación profesional con 17 créditos correspondientes a dicha etapa. En noveno semestre, el alumno elige cinco asignaturas optativas que abarcan 35 créditos.

#### <span id="page-32-0"></span>*1.6.5. Licenciatura en Comunicación plan 2012*

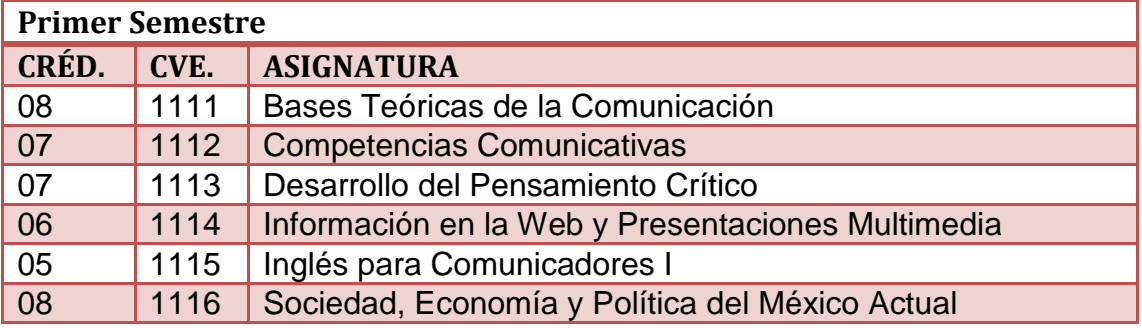

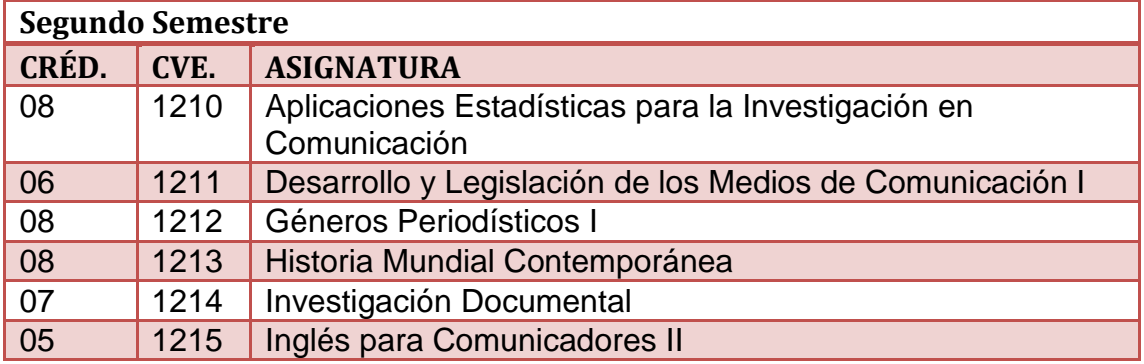

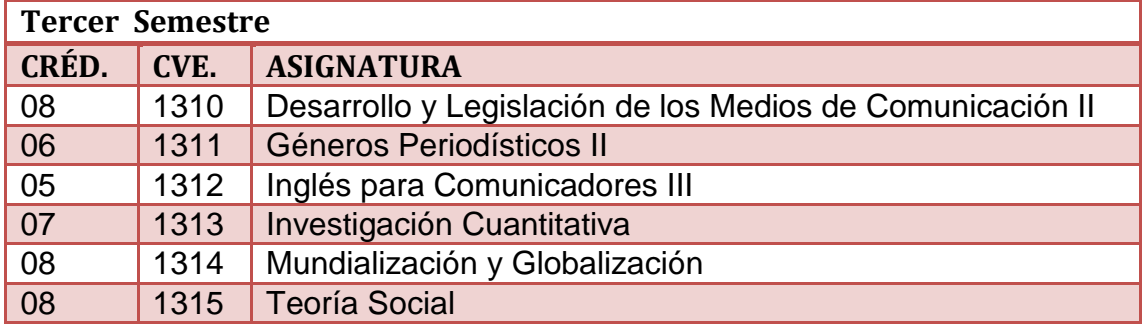

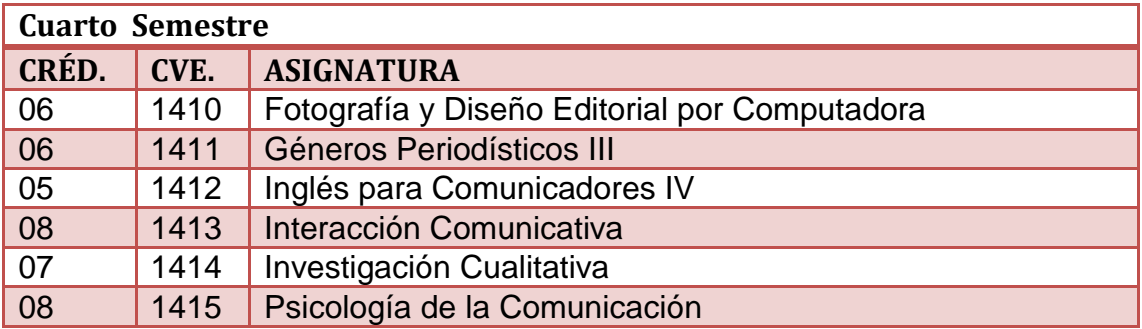

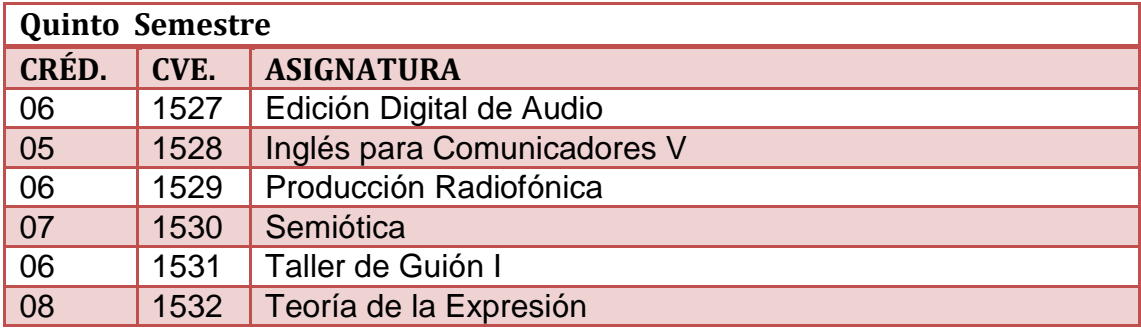

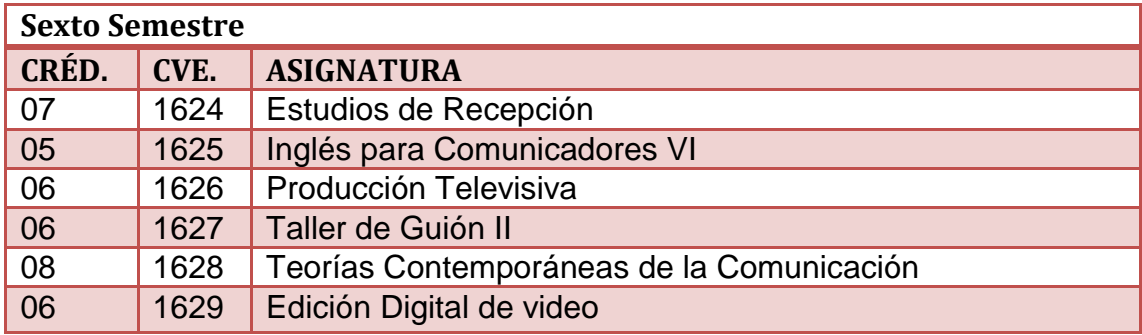

# *1.6.5.1. Campo de Formación Profesional Periodismo*

<span id="page-33-0"></span>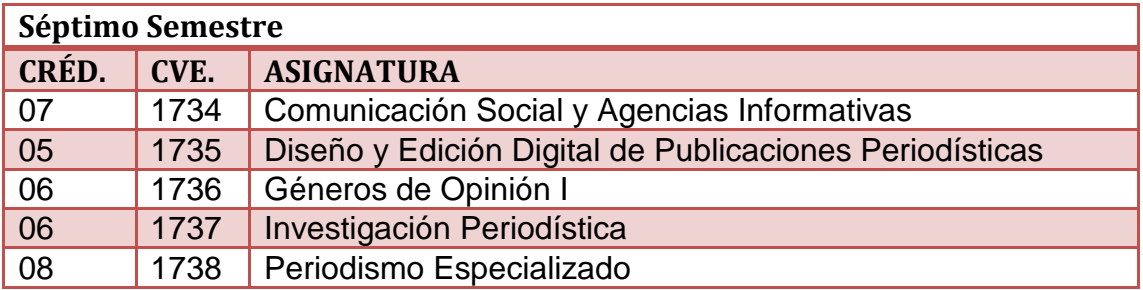

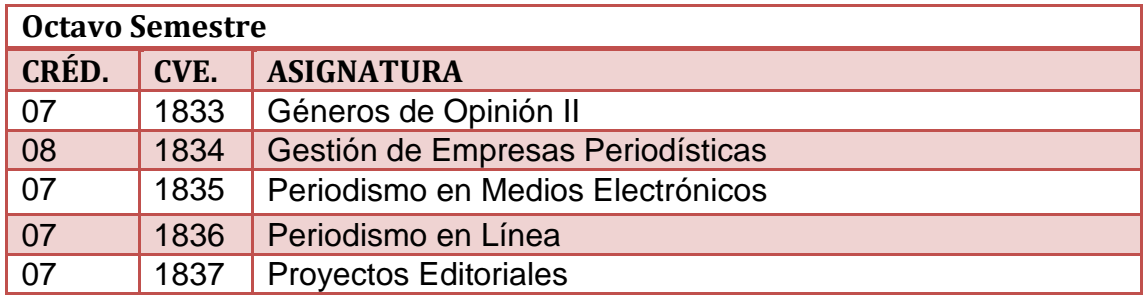

## *1.6.5.2. Campo de Formación Profesional Multimedia y Cultura*

<span id="page-34-0"></span>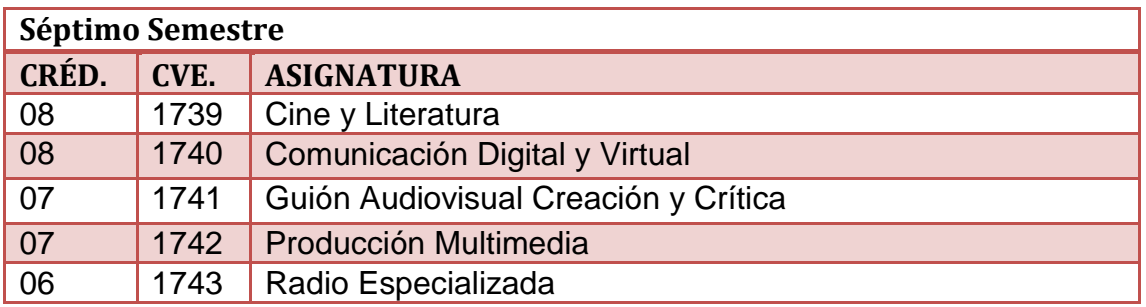

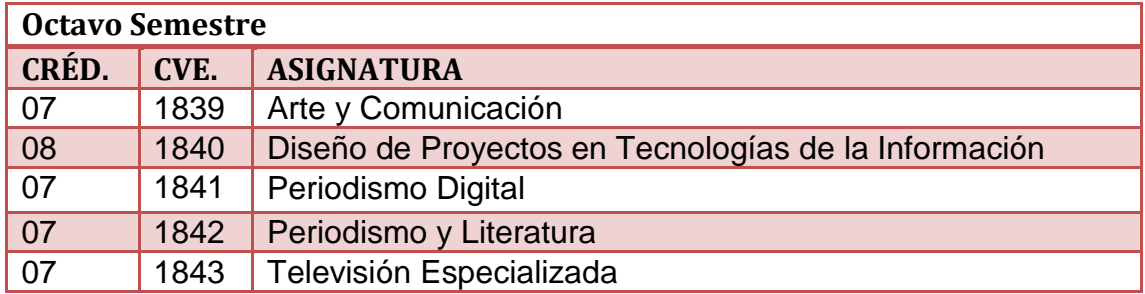

#### <span id="page-34-1"></span>*1.6.5.3. Campo de Formación Profesional Comunicación Política y Ciudadanía*

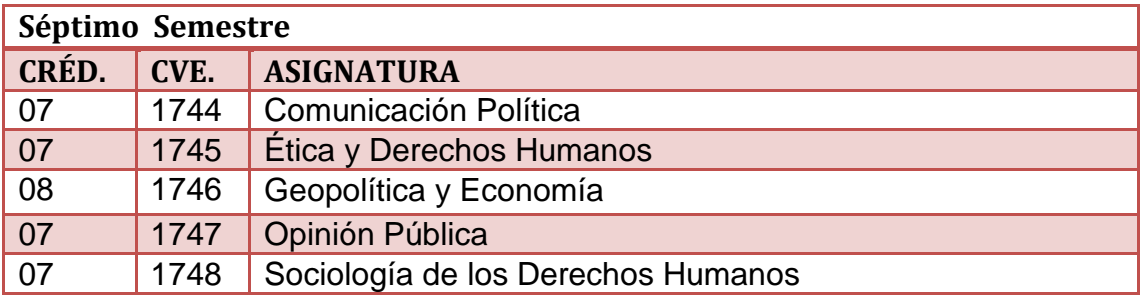

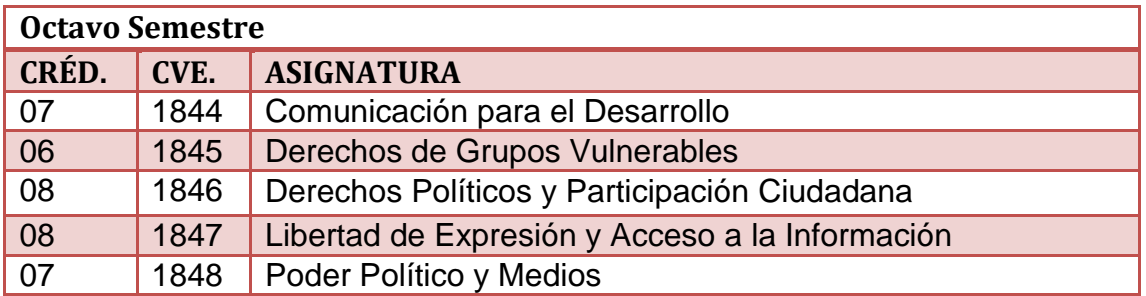

#### *1.6.5.4. Campo de Formación Profesional. Investigación y Comunicación Educativa*

<span id="page-35-0"></span>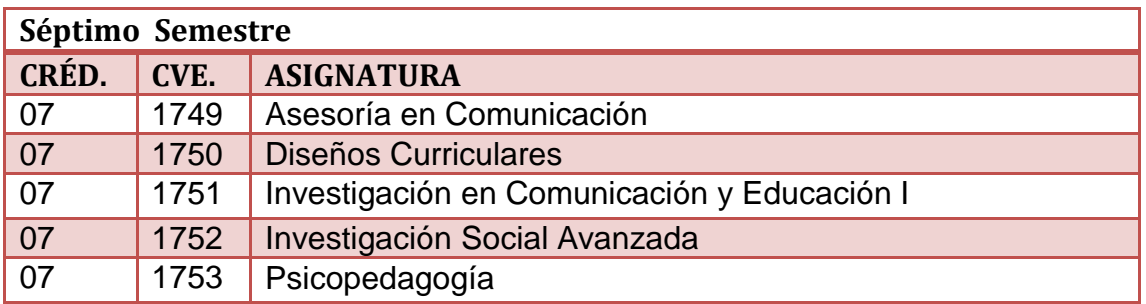

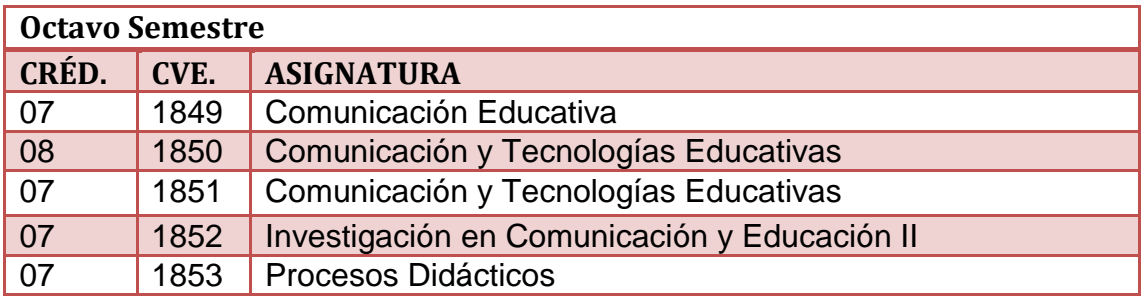

# *1.6.5.5. Campo de Formación Profesional Comunicación Organizacional*

<span id="page-35-1"></span>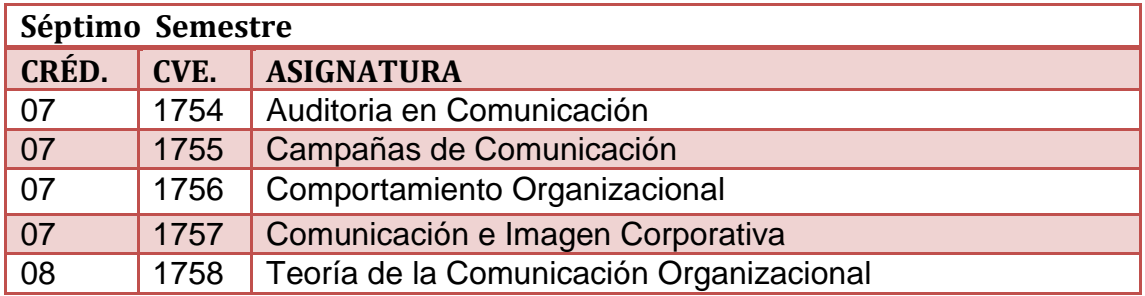

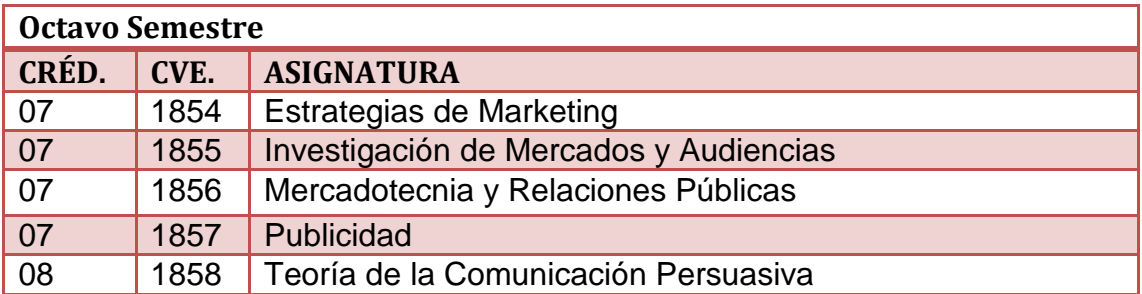
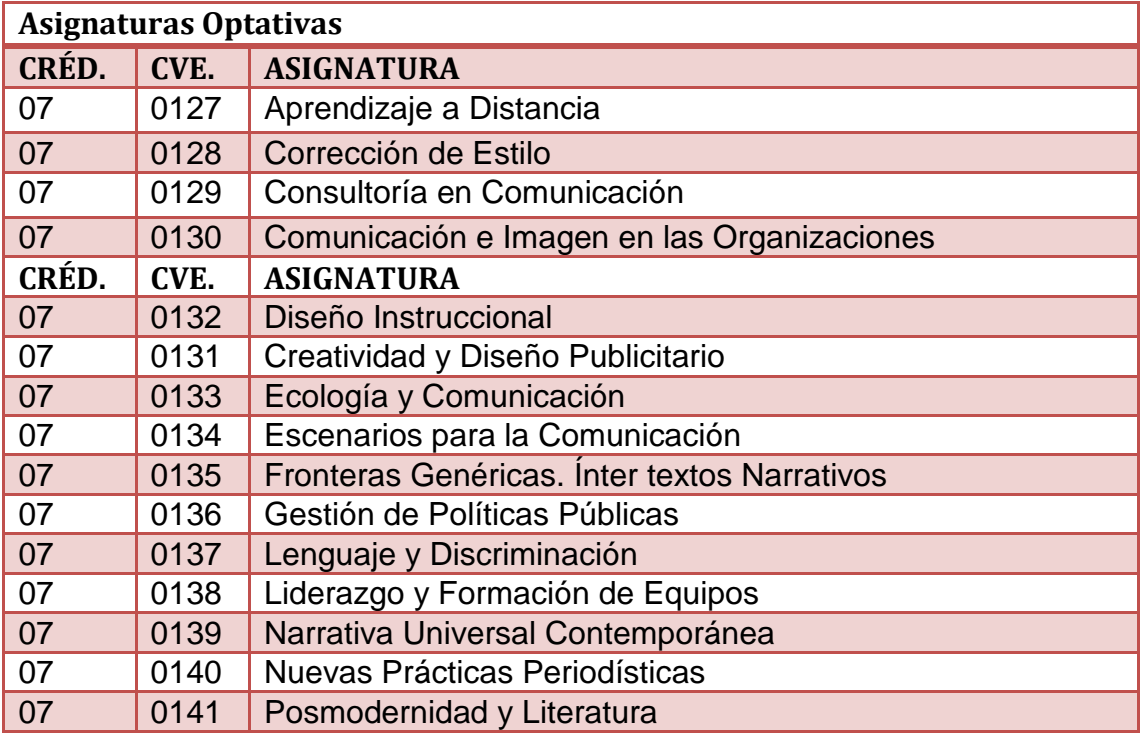

Con todo esto vemos reflejado lo que al principio se había mencionado, la preparación de profesionistas con sólida formación teórica, metodológica y técnica en el campo de la comunicación social, que desde perspectivas inter y/o multidisciplinarias, conozcan, expliquen, operen y evalúen procesos comunicativos de la actividad social humana, así como el desarrollo de actitudes críticas y reflexivas sobre la realidad mexicana y su entorno regional e internacional.

# *1.7.Asignaturas específicas*

Este manual está diseñado de acuerdo al Plan de Estudios 1997 y el aprobado en 2012, pues se consideró funcional para ambos planes; dado que por un lado, el plan anterior aún no ha dejado de tener validez, y por otro lado, ambos planes comparten bases tanto estructurales, como metodológicas y técnicas que hacen de este manual, una herramienta de apoyo para la licenciatura en Comunicación de la FES Acatlán, en especifico para las materias de:

- Producción Televisiva de sexto semestre (1997 y 2012).
- Edición Digital de Video de sexto semestre (2012).

Dentro de la preespecialidad de Medios electrónicos y el campo de formación profesional de Comunicación Multimedia y Cultura:

- Seminario de Lenguajes Audiovisuales de séptimo semestre (1997).
- Producción en Multimedia de séptimo semestre (2012) y noveno semestre (1997)
- Producción Televisiva Especializada de octavo semestre (2012) y noveno (1997).

En las Materias Optativas:

- Técnicas de Cine Documental.
- Técnicas de Elaboración de Audiovisuales.

#### *Capítulo II. Consideraciones Teórico-Metodológicas*

# *2.1.Historia del Video*

El video actualmente se considera un híbrido cultural que ha logrado integrar tendencias forjadas en otros medios como la computadora, y que está siendo modificado por diversos movimientos artísticos. Por otra parte, su influencia social ha adquirido importancia como medio de denuncia y documentación, además de su utilización en el campo del entretenimiento así como en la educación.

Etimológicamente, la palabra video proviene del latín video, vidi, visum; que significa "ver". Esto en principio parece sencillo, pero adquiere cierto grado de complejidad e inexactitud al observar que el término video se utiliza con muy poca precisión, por lo que se presta a generalizaciones diversas.

El video surge como una tecnología íntimamente ligada a la televisión, pues nació como auxiliar de ésta para evitar que la programación fuera en directo, facilitando el trabajo de grabación, la planeación de horarios, el almacenaje de programas y la reproducción de los mismos.

Originalmente a esta tecnología de grabación electromagnética de la imagen visual se le llamó videotape, para diferenciar la filmación en celuloide tradicional del cine y la transmisión en directo de la televisión. El videotape o cinta de video registra tanto imágenes visuales como sonoras; sin embargo, el término hace referencia sólo al ámbito visual.

La innovación en el registro de imágenes visuales y auditivas en este formato, comienza a finales de los años cincuenta e inicios de los sesenta; es entre 1965 y 1978 cuando se consolida como un medio con singularidad y aplicaciones propias, independiente de la producción televisiva. <sup>74</sup>

Una fecha importante en la historia de este medio es 1964, durante los juegos olímpicos de Tokio, pues es el primer acontecimiento donde se hace una reprogramación diferida de la transmisión en directo. En 1965 se efectúa el primer video personal con una intención artística, considerándose este año como el nacimiento del videoarte, cuando el coreano Nam June Paik filmó la visita del papa Paulo VI a Nueva York desde la ventanilla de un taxi.<sup>75</sup>

*<sup>74</sup> "Historia del Video". 2005[. http://sepiensa.org.mx/](http://sepiensa.org.mx/) 05 agosto de 2012 <sup>75</sup> Ibídem.*

En 1968 Sony Corporation produjo el portpack, considerada la primera cámara portátil comercializada<sup>76</sup>; en ese mismo año Jean Louis Godard graba la revuelta francesa de estudiantes, mejor conocida como el Mayo Francés; este material era visto por la noche en una librería francesa, considerado así como el nacimiento del video-reportaje y el video documental, géneros de expresión periodística que con el paso del tiempo se han convertido en cauce de testimonios y denuncias de injusticias, fraudes y catástrofes. $<sup>77</sup>$ </sup>

A partir de 1970 Philips lanza el sistema VCR (acrónimo del inglés video cassette recorder), una videocasetera la cual otorga facilidades de utilización al ciudadano común, que encuentra nuevas posibilidades de uso al registrar experiencias cotidianas, familiares y sociales; amplía sus posibilidades expresivas, renueva la forma de transmitir información, delata injusticias, implementa la vigilancia tanto de bancos como de lugares públicos, apoya la investigación, entre otros usos.<sup>78</sup>

El video y la televisión cuentan con una estrecha relación: Por un lado, los realizadores de video ven en la televisión un canal de difusión para que sus obras sean conocidas por el público; por otro, las televisoras se nutren constantemente de esas creaciones.<sup>79</sup>

Un aspecto digno de mención es el gran apoyo que el video ha dado al cine. Actualmente cine y video conviven, pues a través del alquiler de videos para verse en casa, muchas personas adquieren gusto y afición por el séptimo arte.

Otro aspecto es la proliferación de festivales y bienales sobre video, en las que se despliegan áreas de expresión específicas como videoarte, videos de política, video erótico y video-clips musicales, mismos que lo sitúan como un medio que favorece la creatividad.

Con el nacimiento y auge de la informática, el video ha sufrido una doble transformación: Por un lado, su utilización se generaliza en el campo de la cultura, el entretenimiento y la educación; mientras que por otro, el formato DVD lo está supliendo en la difusión de películas y acortando sus espacios de divulgación. Por ello, se pronostica que pronto será reemplazado por esta nueva técnica, aunque aún le quedan algunos años de uso educativo, cultural, político y de maniobra por sus bajos costos y procesos de manipulación.

<sup>&</sup>lt;sup>76</sup> "Corporate History". 2011. <u>http://www.sony.net</u> 05 agosto de 2012<br><sup>77</sup> "Historia del Video". 2005. <u>http://sepiensa.org.mx/</u> 05 agosto de 2012<br><sup>78</sup> Ibídem.<br><sup>79</sup> Cebrián, Herreros Mariano: T<u>eoría y técnica de la info</u> *1983. p.56*

Sin embargo, como toda tecnología, tiene un carácter de cambio constante, pues en estos momentos la aparición del formato HD (acrónimo en inglés de High Definition), posibilita la creación de videos con una calidad de imagen muy alta; propiciando así la creación de televisores, sistemas de almacenamiento y reproducción capaces de adaptarse a este sistema (sin mencionar la acelerada incursión del sistema 3D y el tamaño 4K, máxima resolución hasta el momento).

En México, a finales de los años cincuenta, utilizando el video como una forma de simplificar el trabajo televisivo y la programación en vivo; Telesistema Mexicano inicia la grabación del programa para televisión "Puerta en suspenso".<sup>80</sup>

Posteriormente existen muchos ejemplos donde el video toma un protagonismo importante e influyente en el campo artístico y cultural, recorriendo un largo camino que tuvo su inicio en la primera muestra de Videoarte (1973) en el Museo de Arte Moderno del Instituto Nacional de Bellas Artes y en el IX Encuentro Internacional (1977) en el Museo Carrillo Gil, con obras de prestigiados iniciadores del video.<sup>81</sup>

Al introducirse los formatos de videocasete Betamax y el Sistema para video casero o Video Home System (VHS), se abaratan los costos, proliferan las obras experimentales y surgen actividades en torno a los video-clips musicales.

Los trabajos relacionados con la producción de video artístico encuentran sus primeros cauces para darse a conocer en el evento organizado por Rafael Corkidi en el Primer Festival de Videofilm en 1986. Un evento importante en nuestro país que no se puede dejar de mencionar, es la celebración de las Bienales de video en 1990, 1992 y 1994, que han representado un punto de arranque importante en la historia de este medio en nuestro país a partir de las cuales se ha recuperado, registrado y fomentado la producción de materiales en el formato video, tanto en el ámbito institucional como en la producción independiente.<sup>82</sup>

Las categorías de estas Bienales reflejan el amplio abanico de posibilidades que el video ha llegado alcanzar, tales como:

- Video ficción
- Video institucional y empresarial
- Video ecológico
- Video documental

<sup>&</sup>lt;sup>80</sup> "Antecedentes de la Televisión". Enero 2011. <u>http://josebotelloh.wordpress.com/</u> 05 agosto 2012<br><sup>81</sup> "Historia del Video". 2005. <u>http://sepiensa.org.mx/</u> 05 agosto de 2012<br><sup>82</sup> Ihídem

- Video-clip
- Video infantil
- Video publicitario
- Video experimental y
- Videoarte

Con el video surgen nuevas posibilidades educativas, y con el uso de este medio, instituciones como la UNAM, el ILCE y la DGTVE de la SEP entre otras, se abocan a la producción de videos con una intencionalidad pedagógica. <sup>83</sup>

Hoy en día es difícil entender nuestras vidas sin el video; sin embargo, ¿Qué es el video realmente?:

Se conoce al video como la reproducción de una sucesión de imágenes fijas por segundo, creando así la sensación de movimiento en una determinada frecuencia, esto último es llamado framerate, es decir, la velocidad con la que se muestran dichas imágenes o frames, este framerate se expresa en frames por segundo o fps por sus siglas en inglés.

# *2.1.1. El Video Analógico.*

Técnicamente la señal de video analógico, es la conversión de los cambios de la intensidad de la luz en señales variables de intensidad eléctrica sobre materiales fotosensibles. Lo anterior se refiere a plasmar la realidad captada mediante señales electromagnéticas en un soporte magnético, como por ejemplo una cinta VHS, lo que permite borrar el contenido de estos soportes y volver a grabar sobre ellos. <sup>84</sup>

Existen dos tipos de información de video que se encuentra en los frames de video analógico; el nivel de luz y los tonos de color en cada punto de la imagen.

En cuanto a la edición, un video analógico debe editarse en forma lineal, es decir, no es posible cortar un fotograma de forma libre, sino que hay que seguir la filmación de forma secuencial, pues depende de un soporte magnético; en otras palabras, si se desea cortar del fotograma número 1000 al fotograma número 2000, se tiene que pasar del fotograma número 1 al 999 y luego volver a unir la cinta; como se menciono antes a esto se le llama edición lineal. <sup>85</sup>

<sup>&</sup>lt;sup>83</sup> Mejía barquera, Fernando. <u>El video en México. México.</u> Editorial Grupo Interlínea, 1995.<br><sup>84</sup> Rodríauez Navarro Juan Ignacio. Abril 2008. "Explicamos la diferencia entre video digital y video analógico". *[http://www.desarrollomultimedia.es/articulos/diferencia-entre-video-digital-y-video](http://www.desarrollomultimedia.es/articulos/diferencia-entre-video-digital-y-video-analogico.html)[analogico.html](http://www.desarrollomultimedia.es/articulos/diferencia-entre-video-digital-y-video-analogico.html). 04 agosto 2012 <sup>85</sup> Ibídem.*

Los colores en la edición de video analógico, así como la calidad de la imagen, se encuentran limitados, pues a la hora de reproducirlos, no se puede definir de forma correcta como sucede en video digital usando los tres colores primarios; además, depende de la calidad de la cinta de video, el reproductor, el número de copias y grabaciones previas de la información, etc. 86

# *2.1.2. El Video Digital.*

El video digital es la conversión de la imagen real al lenguaje binario, es decir, en unos y ceros, para que sea comprensible por una computadora o por diversos aparatos reproductores. Se considera video digital a todo aquél video que no esté en ningún soporte magnético; por el contrario todo video que se encuentre almacenado en soportes digitales como CD's, DVD's, cintas DV, o todo lo que se pueda reproducir o almacenar en una computadora es digital o se encuentra digitalizado (que es pasar de analógico a digital), es decir, se consideran datos. 87

La unidad mínima de un video digital, es el pixel y este nos ofrecerá un color y una disposición en la imagen dependiendo de su codificación en unos y ceros; por lo tanto el tamaño del video se expresará comúnmente en medidas parecidas a estas: 320 x 240, esto significa que las dimensiones del video son 320 pixeles de ancho y 240 pixeles de alto. La calidad de un video se expresa mediante su resolución, dicha resolución se mide en dpi (dots per inch) o pixeles por pulgada, a mayor dpi mayor calidad de imagen. Por tanto no son lo mismo las dimensiones del video que la resolución (dpi), aunque los dos valores se expresen en pixeles, la resolución cuenta el número de pixeles que hay en cada pulgada. Otro aspecto que influye en la calidad de la imagen, es el Bit rate o flujo de datos, que son la cantidad de información por segundo; a mayor flujo de datos mayor calidad de imagen. 88

En el video digital la calidad de imagen es totalmente independiente, solamente se ve afectada durante el proceso de digitalización de la misma y no depende de la calidad de la cinta de video o del reproductor; si empleamos dispositivos digitales para almacenar audiovisuales, como las cámaras de video digitales, no será necesario digitalizar la información, puesto que ésta ya se encuentra en unos y ceros en los dispositivos de almacenamiento extraíbles. $89$ 

*<sup>86</sup> Ibídem. <sup>87</sup> Ibídem. <sup>88</sup> Ibídem. <sup>89</sup> Watkinson, John. An introduction to Digital Video*. *Focal Press.Second edition 2000. Pp. 1*

No obstante, la calidad dependerá de la forma en que se introduzca esa información en el dispositivo de almacenamiento; la captura de datos mediante un puerto USB permite un flujo de datos menor y por lo tanto se pierde calidad; sin embargo, si se realiza la captura de las imágenes mediante una entrada Firewire o ilink que es un sistema de transmisión a alta velocidad, el flujo de datos será el suficiente para capturar imagen y sonido sin pérdida de calidad o datos, además, la creación de copias no afecta la calidad, pudiéndose realizar tantas copias como se desee.<sup>90</sup>

El video digital utiliza los tres colores primarios haciendo que los colores de la imagen se definan de forma más exacta; otra característica, es que permite un sistema de edición no lineal, pudiéndose editar audiovisuales de forma más rápida sin seguir ningún orden. Si se desea editar el fotograma 500 puede dirigirse directamente a él sin tener que pasar por los anteriores, ventaja que ofrece acceso rápido a los fotogramas o frames del video; incluso se logra hacer una edición denominada multipista, además de conseguir la inserción de numerosas transiciones y efectos que proporcionan los distintos softwares. <sup>91</sup>

Se debe mencionar que una computadora permite utilizar métodos de compresión o códec, haciendo que el video ocupe menos espacio en los soportes de almacenamiento que cada día se consigue mejorar en relación calidad-tamaño. 92

El video y audio digital, así como la comunicación y la computación están estrechamente relacionados, es ahí donde radica su potencial; pues el video se ha convertido en una rama de las tecnologías de Comunicación e Información (TIC's). Incluso existen sistemas y técnicas desarrolladas en otras industrias y para otros fines, que se pueden utilizar para almacenar, procesar y transmitir video.

Las unidades de almacenamiento desarrollados para computadoras pueden ser usadas para los productos de video; incluso las redes de comunicaciones que manejan datos fácilmente puede transportar video y audio digital por grandes distancias sin pérdida de calidad. Técnicas de transferencia como el ADSL permiten al video digital comprimido y viajar por una línea telefónica convencional<sup>93</sup>

*<sup>90</sup> Ibídem. <sup>91</sup> Rodríguez Navarro Juan Ignacio. Abril 2008. "*Explicamos la diferencia entre video digital y video analógico". *[http://www.desarrollomultimedia.es/articulos/diferencia-entre-video-digital-y-video](http://www.desarrollomultimedia.es/articulos/diferencia-entre-video-digital-y-video-analogico.html)[analogico.html](http://www.desarrollomultimedia.es/articulos/diferencia-entre-video-digital-y-video-analogico.html). 24 de enero de 2011 <sup>92</sup> Ibídem. <sup>93</sup> Watkinson, John. An introduction to Digital Video*. *Focal Press. Second edition 2000. Pp. 1*

El mundo digital, ofrece muchas ventajas en distintos ámbitos, como por ejemplo: La difusión de TV digital, utiliza técnicas de codificación para eliminar la interferencia, la decoloración y los problemas múltiples de recepción de la señal analógica; al mismo tiempo, hace un uso más eficiente del ancho de banda disponible. 94

En el caso de las cintas, que son un medio lineal, es necesario esperar a que la cinta se enrolle a la parte deseada de la grabación. Sin embargo, cualquier medio de almacenamiento extraíble puede tener acceso a los datos almacenados en milisegundos; esto es conocido como acceso directo en el lenguaje computacional, y en televisión como acceso no lineal. Como resultado, las estaciones de trabajo de edición no lineal han hecho nulo el uso de cintas de video para la edición.<sup>95</sup>

En última instancia la tecnología digital, específicamente en la edición de video, trae consigo una serie de ventajas en cuanto a versatilidad en la manipulación de los clips de video, trasferencia y compresión de datos, abriendo un mundo de posibilidades que permiten al usuario crear a su voluntad y cualquier cantidad de datos. 96

# *2.2.Narrativa Audiovisual*

La narrativa audiovisual abarca la narrativa en cualquiera de sus medios: Cine, radio, tv, video, etc. Cada medio podrá tener capacidad para construir relatos y textos narrativos de acuerdo con sus propias condiciones.

También se entiende la narrativa como todo el conjunto de la obra narrada por un autor, un periodo, una escuela, un país, etc. Asimismo, está referida a la forma de la expresión como el género, técnica o estilo para contar la historia.<sup>97</sup>

La imagen en el mundo en que vivimos es importante, se debe aprender a dominar y practicar el lenguaje visual. La importancia de la imagen surge a partir de su poder de significado, de ahí que sea entendido el lenguaje como un sistema de signos a través del cual podemos ofrecer discursos con significaciones.<sup>98</sup>

En el ámbito audiovisual, la imagen se amplía con el sonido para producir significados altamente complejos. El espectador mediante la experiencia puede interpretar, y con la narrativa audiovisual, estos significados se organizan para

<sup>&</sup>lt;sup>94</sup> Ibídem.<br><sup>95</sup> Ibíd. Pp.2<br><sup>96</sup> Ibídem.<br><sup>97</sup> García Jiménez Jesús. Narrativa Audiovisual. Ediciones Cátedra Madrid 1993, pp 13-14<br><sup>98</sup> "Técnicas Narrativas Audiovisuales". 2008. <u>http://www.liceus.com/cqi-bin/ac/pu/tecn1</u> *2011*

formar un conjunto o historia a un proceso de composición que se lleva a cabo mediante la utilización de una serie de técnicas o recursos. Pero, ¿Cuáles son las bases de composición Audiovisual? ¿Cómo se relacionan? ¿Cuál es la función que desempeñan? ¿Cómo se cuenta una historia mediante las imágenes y sonidos? <sup>99</sup>

Para esto, el creador de audiovisuales tiene un objetivo doble:

- El interpretativo: El cómo se ven las imágenes en movimiento.
- El creativo: El cómo se construyen las imágenes.

Desde el punto de vista gramatical, toda narración se divide en dos partes: La historia, que nos cuenta el qué de la narración, es algo abstracto que no puede existir por sí sola y tiene que ir vehiculada sobre un soporte; y el discurso, que nos presenta la forma de cómo se lleva a cabo la historia.<sup>100</sup>

Desde esta visión, no puede existir una historia sin discurso pero sí viceversa, es decir, el discurso puede existir sin historia, por ejemplo sobre soportes audiovisuales. Para transmitir una idea necesariamente no ha de haber historia.

Desde el punto de vista narrativo: Toda narración es aquella estructura donde una instancia enunciadora nos presenta una historia desde un punto de vista determinado, sin dejar de ser un conjunto de acciones, personajes, espacio y tiempo.<sup>101</sup>

El lenguaje visual, el cine y la televisión, han perfeccionado la creación de relatos de ficción, y aunque se ha servido de otros géneros, es la ficción dramática donde dicho lenguaje ha desarrollado la doble potencialidad, tanto en la narrativa como en la expresiva. <sup>102</sup>

Avances técnicos y expresivos con los que parece que el cine se acerca más a la realidad, llega el sonido, el color, el acercamiento de la cámara a los personajes, la utilización creciente de los movimientos de la cámara y el empleo de la profundidad de campo.

Los creadores se dan cuenta que el espacio aparece enmarcado, en resumen, la cámara no puede sustituir al ojo y como consecuencia se empieza a intentar representar la realidad; comenzaron a narrar la realidad y surge el lenguaje, que posteriormente se le añaden efectos que ayudan a tener una mejor narrativa, como las transiciones y la música.

<sup>&</sup>lt;sup>99</sup> Ibídem.<br><sup>100</sup> Beristáin, Helena. Análisis Estructural del relato literario: Teoría y Práctica. Pp.89<br><sup>101</sup> Ibíd. Pp. 105<br><sup>102</sup> "Técnicas Narrativas Audiovisuales". 2008. <u>http://www.liceus.com/cqi-bin/ac/pu/tecn1.asp</u> *2011*

Estos no son recursos naturales sino que constituyen transgresiones fragantes de las condiciones de la visión real que requieren unas convenciones y les asignan un significado común.

La aparente semejanza de la imagen fílmica transmite una fuente de sensación natural que hace olvidar al espectador que los medios audiovisuales son solamente una articulación artificial de imágenes basadas en la convención y por tanto, en el lenguaje audiovisual. <sup>103</sup>

El resultado obtenido por las cámaras no es una copia de la visión real, y por tanto, se requiere la interpretación de sus convenciones para descodificar el mensaje. Normalmente estas interpretaciones son inconscientes como en el caso de los saltos temporales o el cambio de luz, por ejemplo: Si unos hombres van a robar un banco, resultaría redundante el contar todas las acciones que realizan antes de llegar al banco. Esto se realizaba antes en las primeras películas, ahora se suele saltar y se interpreta como un avance temporal, de lo contrario resultaría poco realista.<sup>104</sup>

Con estas premisas, para una narrativa audiovisual correcta y para la creación de una historia adecuada, se deben tener estipulados los siguientes puntos:<sup>105</sup>

# • **Acción.**

- o Antecedentes.
- o Inicio de la Acción.
- o Puntos climáticos.
- o Clímax.
- o Desenlace.

#### • **Personajes.**

#### o **Principal.**

Son aquellos que concentran la mayor atención, porque participan directamente en los acontecimientos que se narran. Es decir, la narración se trata de lo que les ocurre a ellos o de lo que ellos mismos realizan.

#### o **Secundario.**

Son quienes no están involucrados directamente en la historia que se cuenta, sino que tienen una participación menor. No es

*<sup>103</sup> Ibíd. <sup>104</sup> Ibíd. <sup>105</sup> Apuntes de clase de García, Gonzales Mauricio (2011) Asignatura Seminario de Lenguajes Audiovisuales (periodo 11-I). Licenciatura en Comunicación. Facultad de Estudios Superiores Acatlán. UNAM. Naucalpan, Edo. México.*

*Apuntes de la clase de González Santos José Antonio (2011) Asignaturas Taller de Guión I y II. (periodo 11-I y 11-II) Licenciatura en Comunicación. Facultad de Estudios Superiores Acatlán. UNAM. Naucalpan, Edo. México.*

que no tengan importancia; también intervienen en los hechos, pero no tanto ni tan seguido como los personajes principales.

o **Incidental.**

Son aquellos que aparecen en la historia solo en una oportunidad, para algo específico. Esto puede ser entregar un dato, hacer una pregunta, o simplemente observar una situación.

- (todos) Colectivos o individuales
- **Prosopografía (como es en lo físico)**
- Etopeya (como es en lo emocional)

#### • **Ambientes.**

o **Físico.**

Ambientes externos, comúnmente locaciones.

o **Emocional.**

Ambientes internos, tanto de personajes como de las locaciones.

# • **Tiempo**

o **Lineal.**

Pasado, presente y futuro.

o **Circular.**

Vuelve al pasado desde el presente.

o **Zigzag.**

Va del presente a pasado o a futuro en distintos momentos.

o **Adecuación.**

Igualdad entre el tiempo de acción y el de proyección.

#### o **Condensación.**

Mucha acción en poco tiempo.

o **Distensión.**

Alargamiento subjetivo de la duración objetiva de una acción.

o **Continuidad.**

El tiempo de la realidad fluye en la misma dirección que el fílmico.

o **Simultaneidad.**

Se alternan dos tiempos vitales en donde la acción pasa de uno al otro.

o **Flash back.**

Salto atrás en el tiempo y se retrocede a épocas anteriores. El recuerdo de alguien suele ser el procedimiento más habitual.

# o **Tiempo psicológico.**

Una serie de planos largos con escasa acción puede aumentar la impresión de duración del film. Al contrario sucede con planos de corta duración y donde pasan cosas de gran interés.

#### o **Elipsis.**

Supresión de los elementos tanto narrativos como descriptivos de una historia, de tal manera que a pesar de estar suprimidos se dan los datos suficientes para poderlos suponer como sucedidos o existentes.

# • **Tipo de dramatización.**

#### o **Tragedia.**

La historia trágica imita acciones humanas en torno al sufrimiento de los personajes y a la piedad, hasta el momento del reconocimiento de los personajes entre sí o de la toma de conciencia del origen del mal.

# o **Comedia.**

Describe, intelectualmente deformados, los aspectos concretos y risibles de la vida cotidiana. Los personajes son de condición inferior, el desenlace es feliz y optimista, su finalidad es provocar la risa del espectador. Presenta aspectos cómicos u optimistas de la vida.

# o **Tragicomedia.**

Obra que participa de los géneros trágico y cómico.

# o **Melodrama.**

En estos relatos, el mundo se divide en buenos y malos, y se conmueve al público con recursos efectistas. Los personajes no tienen posibilidad de elección. Las situaciones son inverosímiles: La gama va de la desgracia absoluta a la felicidad.

#### o **Farsa.**

Pieza cómica destinada a hacer reír. La diferencia entre la farsa y la comedia reside en el asunto; que en la primera al contrario que en la segunda, no necesariamente tiene que ser convincente o cercano a la realidad.

#### o **Obra didáctica.**

Su fin es únicamente informar al lector; suele usar una forma de redacción meramente expositiva.

# • **Composición dramática.**

- o **Presentación.**
- o **Asimilación.**
- o **Arranque.**
- o **Reafirmación.**
- o **Revelación.**
- o **Nudo.**
- o **Peripecia.**
- o **Escena.**
- o **Clímax.**
- o **Declive.**
- o **Soluciones posibles.**
- o **Solución autoral.**
- o **Consecuencias.**
- o **Fin de la historia.**

Con estos puntos contemplados, se escribe de una manera implícita la premisa que dice que las imágenes visuales son instrumentos intencionalmente producidos para transmitir determinados mensajes, los cuales se plasman en soportes materiales y su nivel de iconicidad es decidido por el emisor.<sup>106</sup>

Algunas imágenes tienen mayor parecido con la realidad y por ello se dice que poseen un alto nivel de iconicidad. En cambio otras tienen poco o ningún parecido con la realidad, en tal caso decimos lo contrario.

Ahora, otra parte importante de este proceso, como se ha escrito a lo largo de este trabajo, es que la creación de un audiovisual se hace específicamente para algún medio, pues no es lo mismo crear un video para transmisión televisiva, como para cine, o para su publicación en internet, también se deben tener en cuenta otros puntos que a continuación se enlistarán:

¿Qué hay que tener en cuenta para que podamos hacer una producción en medios?<sup>107</sup>

# 2.2.1. Preproducción

# • **Público Objetivo.**

Conjunto de personas con ciertas características en común al que se dirige una acción publicitaria.

- **Intención Comunicativa.** Es el objetivo que perseguimos cuando hablamos, escribimos o emitimos algún mensaje.
- **Duración.**
- **Medio.**
- **Temática.**

La temática trata los "temas" (todos aquellos problemas sobre los que la novela, mensaje, audiovisual, etc. pretende analizar, dar una respuesta o una visión particular).

# • **Captura y Publicación** Medio físico o virtual para su almacenamiento o publicación (TV, radio, cine, internet, etc.).

Esta fase es la más importante, pues da las bases y sobretodo la viabilidad de la propuesta; por consiguiente, habiendo establecido los puntos anteriores continuamos con la Producción, en donde se le da orden y sentido a las ideas (producción), en esta fase se debe poner atención a los siguientes puntos:

 *<sup>106</sup> Ibíd. 107 Ibíd.*

#### *2.2.2. Producción*

- Tipos de cámara.
- Iluminación.
- Audio.
- Composición de la Imagen.
	- o Encuadres.
	- o Planos.
	- o Secuencias.
- Escenografía.
- Maquillaje y vestuario.
- Actores.

Posteriormente viene la tercera y última fase, la Postproducción, aquí es donde se afinan detalles (edición):

#### *2.2.3. Postproducción*

#### • **Transiciones Visuales.**

Es un efecto animado que facilita, o enfatiza, el paso de un clip al siguiente. La transición proporciona un puente entre dos clips de pantalla completa (o entre un clip y la oscuridad si la transición sólo tiene un clip contiguo, como en el comienzo de la película), enlazando dos sobreimpresiones, o una sobreimpresión y una transparencia.

#### • **Musicalización.**

Ambientación del audiovisual por medio de la utilización de música, es decir, transmitir una emoción a través de los recursos sonoros.

#### • **Efectos de sonido.**

Es un sonido generado o modificado artificialmente, o un proceso de sonido empleado para dar un contenido narrativo o creativo sin el uso de diálogo o música. El término se aplica frecuentemente a un proceso aplicado a una grabación, no a la grabación en sí misma.

#### • **Efectos de iluminación.**

- o La iluminación sirve para valorar tamaños, formas y distancias.
- o Puede resaltar la forma o suprimirla.
- o Puede atraer la atención a la textura o disimular su existencia.
- o La iluminación no solo permite ver a la cámara, también es un factor de control de las reacciones de la audiencia.
- o Logra calidad de la imagen, contraste e intensidad de la iluminación.
- o Si se desea elegir un diafragma que proporcione una profundidad de campo determinada se deberá ajustar la iluminación.
- o En exteriores puede que sea necesario aumentar o sustituir la iluminación natural existente.
- o La iluminación ayuda a crear una ilusión tridimensional acrecentando las impresiones de distancia, solidez y forma.
- o Puede crear un efecto ambiental; realza aspectos de la escena o suavizar otros.
- o Puede aumentar la belleza pictórica o crear una atmósfera sórdida.

# • **Digitalización o captura.**

Acción de convertir en digital información analógica. En otras palabras, es convertir cualquier señal de entrada continua (analógica) en una serie de valores numéricos. En el caso de una cinta de video es trasladar la información contenida a una computadora o a algún medio de almacenamiento de datos.

#### • **Creación de material.**

En algunas ocasiones es necesaria la creación de materiales como animaciones por computadora, plecas, logotipos, etc. con el fin de amenizar el audiovisual.

#### • **Composición de material.**

Es el acto de mezclar todas las partes (material digitalizado con el material creado).

#### • **Edición.**

Es un proceso mediante el cual se elabora un trabajo audiovisual a partir de las imágenes obtenidas de un soporte (archivo, cinta, disco óptico) de video, grabadas previamente. Para ello se necesita reproducir la fuente y realizar un troceado de la misma. Una vez hecha la revisión de la fuente se seleccionan los fragmentos de video y audio que formarán parte del montaje.

#### • **Filmado o captura.**

Dependiendo del destino, para cine se filma usando una cámara y para video se captura mediante una computadora al programa de edición/composición.

# *2.3.Marco Metodológico*

Aun con toda la tecnología que existe actualmente, no se puede asegurar realmente al editor. Muchos se consideran editores simplemente por el hecho de acomodar los fragmentos del audiovisual en un software digital, dejando de lado todas las bases previamente escritas. La importancia de este manual radica en la sencilla razón que explica de manera detallada los procedimientos de la edición del video digital con el uso de una narrativa audiovisual; a través de ellos se logran evitar grandes errores que se suelen cometer. Ayuda a evitar fallas que se presentan con regularidad, además es de gran utilidad para nuevos usuarios de tecnologías de edición digital, ya que les explica todo lo relacionado acerca del tema.

Por tanto, si tomamos como base las cuatro áreas de conocimiento antes mencionadas en el plan de estudios de la Licenciatura en Comunicación (Teórica, Metodológica, Técnico-Instrumental y Contextual), podemos afirmar que de acuerdo a lo que el plan de estudios de la carrera de comunicación, se tiene como objetivo que:

El alumno de la carrera de comunicación obtendrá las capacidades y los conocimientos para efectuar exámenes rigurosos de los factores sociales, políticos, económicos, legales, ideológicos, históricos y culturales, que inciden en las prácticas comunicativas, que a su vez, son repercutidas por estas.

Mostrará los conocimientos y actitudes para diseñar, producir, evaluar y emitir mensajes, con distintas intencionalidades, a través de diversos medios de comunicación; se le capacita para observar, analizar, interpretar y comunicar oportunamente los sucesos de la realidad a diferentes tipos de público.

Por otra parte, durante la formación recibida través del ciclo básico de esta licenciatura, el alumno conocerá los fundamentos del saber comunicativo que son indispensables para su desempeño profesional en cualquiera de las prácticas de la comunicación.

A pesar de los reportes sobre la saturación de las fuentes laborales en esta área, la ubicación de los egresados en los medios electrónicos es destacada. El área contempla el uso combinado de técnicas e instrumentos tanto de expresión como de producción comunicativa, que permitirán al egresado de ésta preespecialidad estar capacitado en las prácticas de producción en medios electrónicos y proporcionar los conocimientos para cada etapa de producción, para aplicar técnicas de producción computarizada de bajo costo y alta calidad, así como de otras nuevas tecnologías.

Siguiendo la línea de los planes de estudios de la licenciatura es inevitable ubicar este manual dentro algunas materias impartidas; además resulta ventajoso ajustar el manual a ellas, pues convenientemente en los contenidos mínimos de cada asignatura se sugiere el posible uso de un editor de video:

- Computación para Comunicadores
	- o Innovaciones Tecnológicas en computación (6 hrs)
- Producción Televisiva
	- o Recursos materiales, técnicos y humanos para la producción programas (6hrs)
	- o Producción de programas Televisivos (20hrs)
- Producción Televisiva Especializada
	- o Preproducción de programas televisivos especializados (8hrs)
	- o Postproducción de programas televisivos especializados (12hrs)
- Producción de Multimedios
	- o Hardware y Software para multimedios (10hrs)
		- Los programas básicos para la producción de multimedios)
- Técnicas de Elaboración de Audiovisuales
	- $\circ$  La producción audiovisual (20hrs)<sup>108</sup>
- Edición Digital de video
	- o Realizar ediciones y postproducciones audiovisuales destinadas a diferentes soportes para Web, televisión y presentaciones multimedia; con creatividad, calidad y responsabilidad social a través del dominio tanto de conceptos como de técnicas básicas de edición digital de video, así como del uso del hardware y software necesarios.

Entonces al retomar dichas materias impartidas tanto en el ciclo básico, como en las preespecialidades y las asignaturas optativas, es notoria la necesidad del aprendizaje de la edición de video, como pretende este documento y especificado en el plan de estudios, es necesaria la enseñanza de la edición audiovisual; no sólo a un nivel meramente técnico, sino provisto de una parte teórica, pues como se conoce en el ámbito profesional: Cortar y pegar un audiovisual es simple, el verdadero reto se encuentra en cómo se ordenan todas esas piezas para lograr transmitir mensajes provistos de la iconicidad deseada por el emisor.

Precisamente esto es lo que el manual pretende con en el usuario final; no simplemente proporcionar los conocimientos técnicos, sino adentrarnos al nivel técnico-instrumental, en donde plan de estudios de la licenciatura en

 *<sup>108</sup> Plan de Estudios de la Licenciatura en Comunicación Tomo III. p.126 - <sup>316</sup>*

comunicación específica que se configura por las explicaciones y aplicaciones de técnicas e instrumentos propios de la producción-reproducción de procesos comunicativos, o bien por aquellos conocimientos e informaciones sobre procedimientos específicos para aplicar-realizar las prácticas y ejercicios profesionales de la comunicación<sup>109</sup>, esto claramente sin estar desprovisto de una carga teórica, puesto que tanto el plan de estudios como este manual, desean no simplemente adiestrar al estudiante, sino crear un dotar de conocimientos.

Para la construcción de dicho manual se debe estar consciente de los temas centrales que implica la creación de este.

Debemos recordar que un manual es una guía de uso de un sistema de clasificación u otro tipo de lenguaje documental, que proporciona instrucciones, procedimientos, criterios de aplicación, glosarios y ejemplos. Por tanto los manuales o guías de uso de los sistemas de clasificación siguen la ordenación de símbolos de éstos, proporcionando instrucciones y criterios específicos para resolver situaciones dudosas o que ofrecen más de una solución posible.

Por el tema del que hablamos que es un manual de edición digital de audiovisuales, es pertinente dirigirnos a lo que se conoce como un Manual de Usuario.

Este explicará todas las posibles opciones que puede realizar el usuario con la aplicación de manera detallada y mediante el uso de multimedia; se debe tener en cuenta que este documento está dirigido al usuario final, por lo tanto, esta premisa nos da los pasos que se deben considerar en un manual del usuario.

Otro tema que se tiene es que, según Juan Ignacio Rodríguez, "se considera video digital a todo aquel video que no esté en ningún soporte magnético", por el contrario, todo video que se encuentre almacenado en soportes digitales, o todo lo que se pueda reproducir o almacenar en una computadora es digital o se encuentra digitalizado (que es pasar de analógico a digital), en otras palabras, se consideran datos.

Ahora bien; la Narrativa Audiovisual es la facultad o capacidad de que disponen las imágenes visuales y acústicas para contar historias, es decir, para articularse con otras imágenes y elementos portadores de significación hasta el punto de configurar discursos constructivos, se construyen textos cuyo significado son las historias.

 *<sup>109</sup> Ibídem. p. 113*

Como ya se mencionó antes, estos tres temas darán la pauta para cubrir las necesidades de la institución en cuanto a un manual de edición digital de audiovisuales; sin embargo, este trabajo pese a ser un manual de usuario, pretende incluir las nociones de la antes mencionada Narrativa Audiovisual, que servirá como punto de partida primordial.

Todo lo anterior, es lo que hace de este manual un material distinto, puesto que está diseñado estructuralmente como un manual de usuario debido a su contenido técnico-instrumental; sin embargo, los conocimientos y teóricosmetodológicos que también son incluidos en este documento, lo hacen muy cercano a un manual de operaciones, aun así no pude ser ajustado estrictamente en algún rubro.

Entrando rigurosamente a la forma en la que se elaboró el manual; se partió de la búsqueda de manuales de usuario del programa Vegas Pro™ con la finalidad de obtener una estructura base, pues como ya se mencionó, a partir de esto se proporcionaron las posibles opciones que tiene el usuario final, ésta premisa dio los pasos que debían considerarse en un manual del usuario.

Claramente era inminente la creación de un diagrama de flujo, puesto que al ser la representación gráfica de una secuencia de pasos realizados para obtener un cierto resultado pudiendo ser un producto, un servicio o bien una combinación de ambos; permitió la puesta en común de conocimientos individuales sobre el proceso facilitando su comprensión global, proporcionando así la información sobre los procesos de forma clara, ordenada y concisa.

Durante el desglose de los manuales, se detectaron elementos necesarios, innecesarios y redundantes entre los distintos escritos, siendo la parte medular de este proceso, pues consiguiendo esto, se logró una recolección de datos para la elaboración del manual, pues salió a la luz que los elementos mínimos con los que debe contar un manual son:

- 1. Portada: Señala de qué se trata el documento y quién lo elaboró
- 2. Introducción: Describe el uso del documento (para qué sirve y de qué habla).
- 3. Análisis y requerimientos del sistema: Describe los materiales necesarios para su instalación y uso.
- 4. Explicación del funcionamiento: Hace énfasis en cada paso, además de medios bien explicados y claros que determinan cómo funciona el programa.
- 5. Glosario
	- 5.1.Debe ser escrito de manera que cualquier persona pueda entenderlo sin dificultad.
	- 5.2.Se recomienda detallar todos aquellos pasos que se llevan a cabo para utilizar el programa.
	- 5.3.Se deben especificar los alcances y las limitaciones que tiene el programa.

5.4.Es un buen punto de partida para un manual de usuario, escribirlo y detallarlo como si el usuario final no tuviera el más mínimo conocimiento sobre computadores.

La estructura que contiene el manual, concatenando las cinco partes planteadas, los elementos mínimos encontrados en otros escritos, la parte técnica y la carga teórica; dio como resultado el siguiente diagrama, que es la estructura y la guía para la creación del producto final.

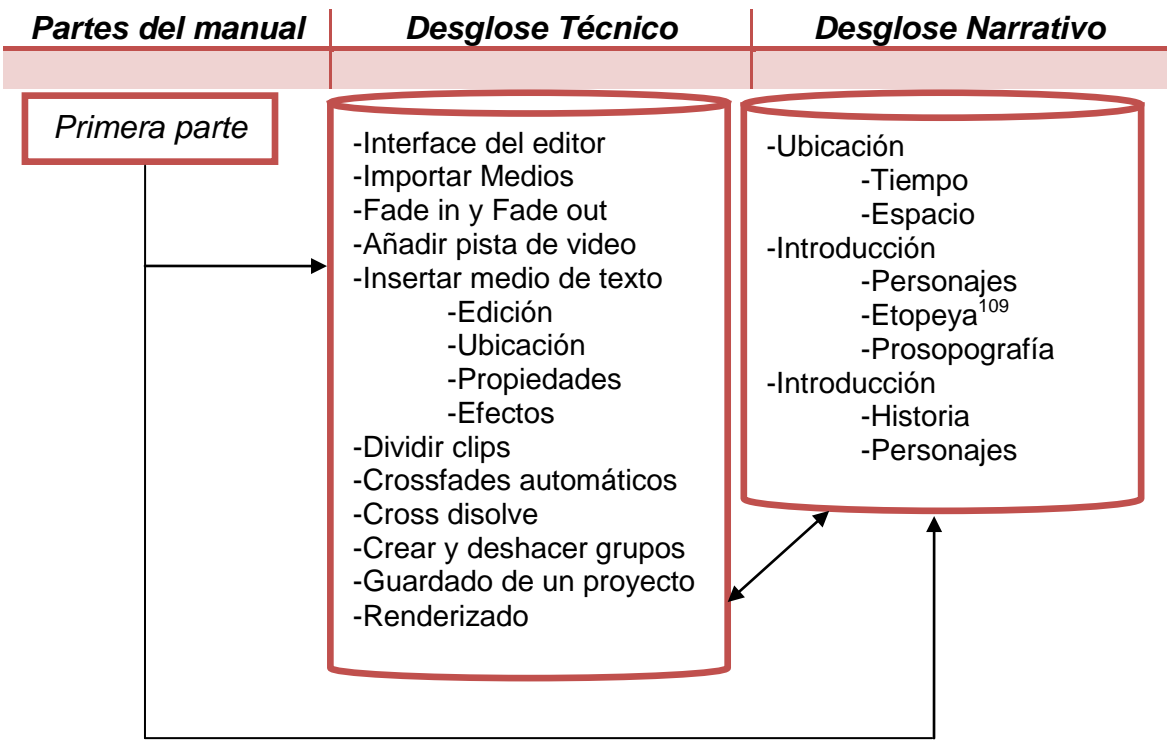

 *<sup>110</sup> Etopeya: retrato, descripción emocional del personaje Prosopografía: retrato, descripción física del personaje*

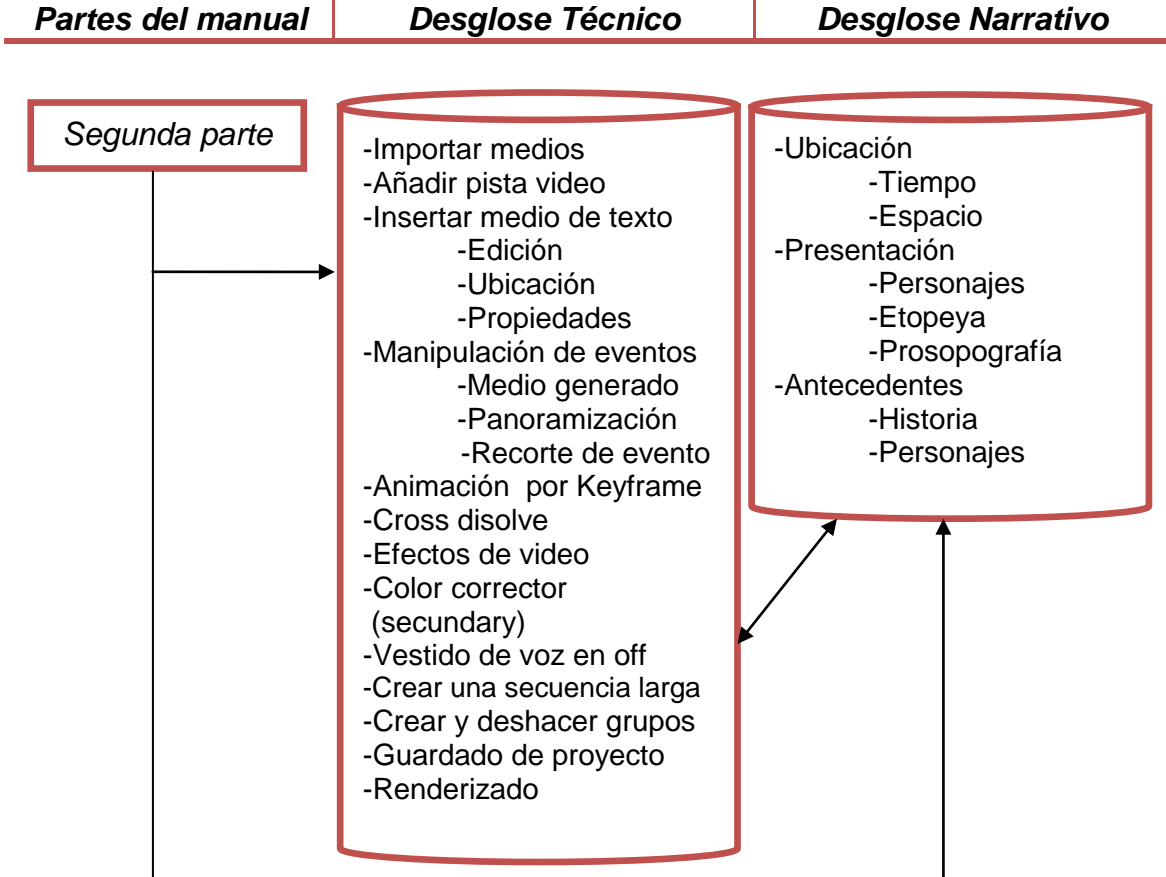

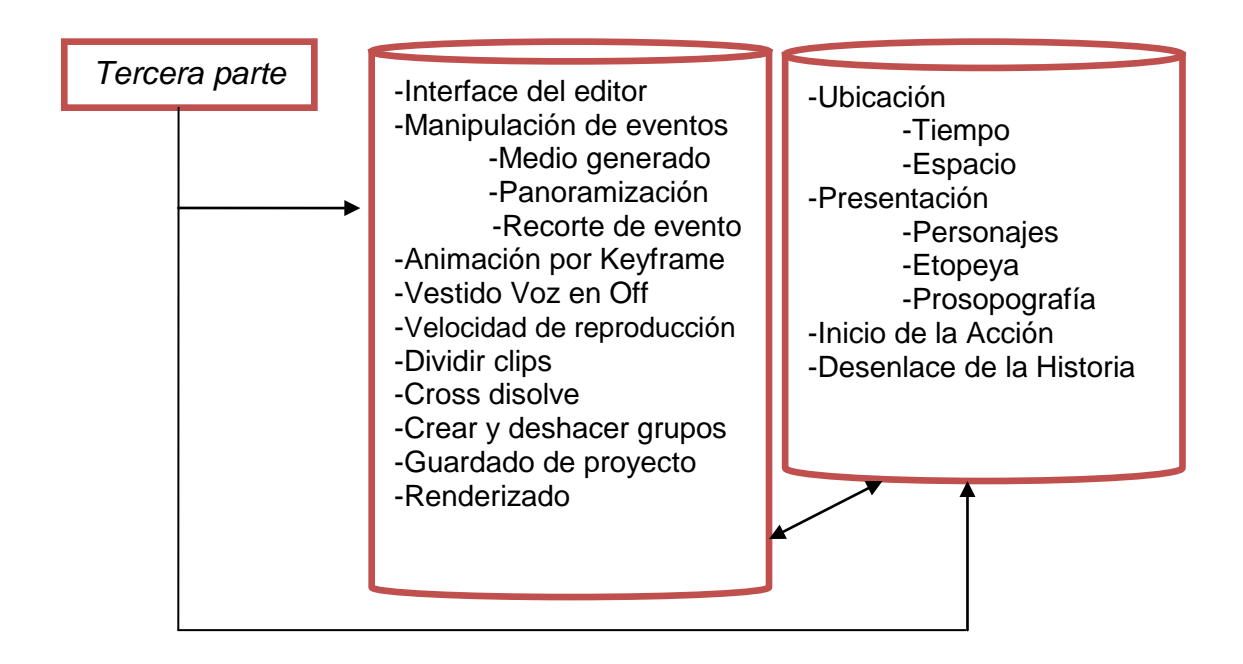

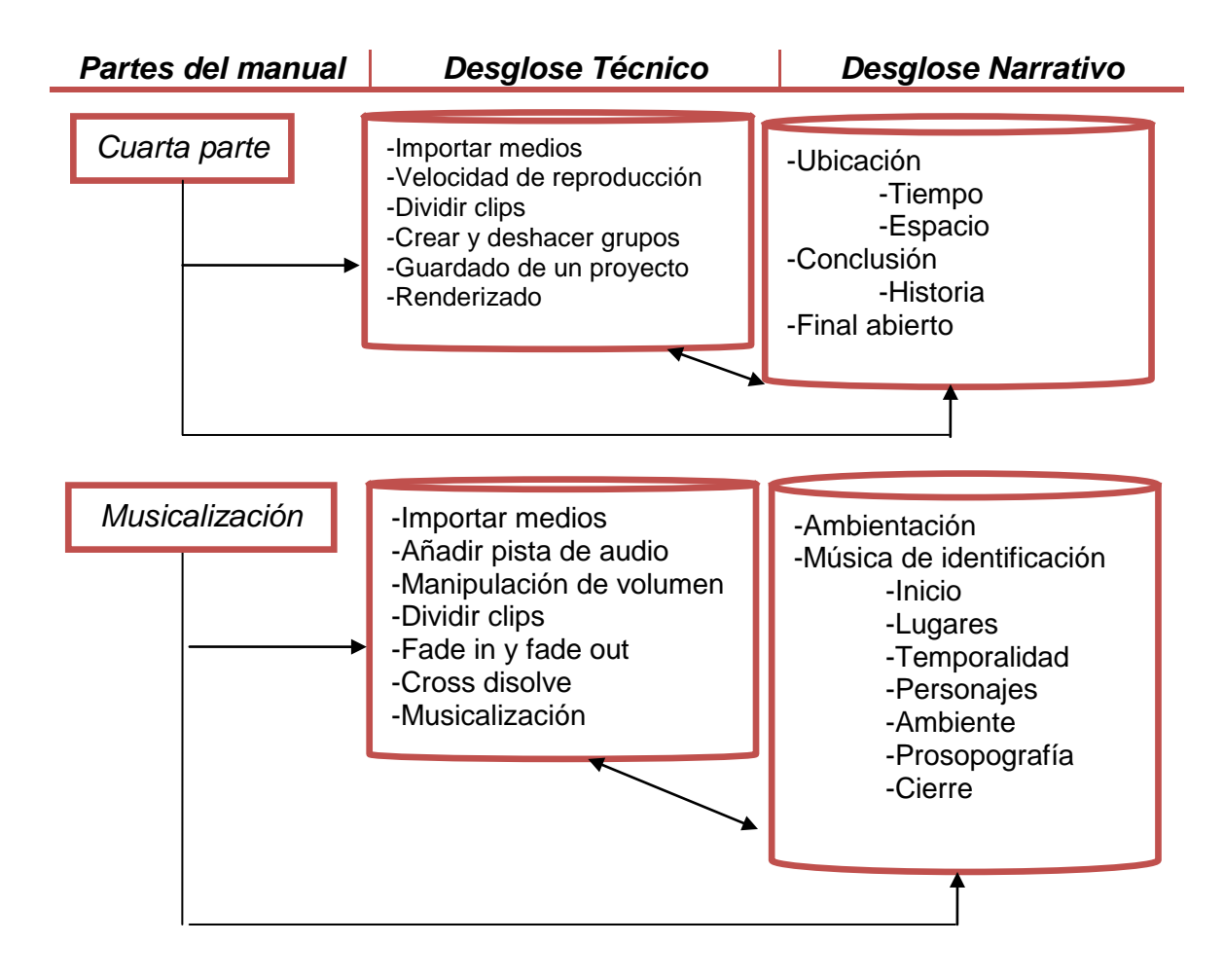

Así mismo, se necesita de un análisis narrativo del audiovisual, el cual nos dará todos los elementos representados en la tercera columna de nuestro diagrama que debemos tener en cuenta a la hora de realizar la edición del video y de la creación del manual.

# *2.4.Análisis audiovisual de la Historia*

#### *2.4.1. Resumen*

Un 19 de agosto, un par de marinos platican en una cantina; uno de ellos cuestiona al otro sobre sus visitas al lugar y que nunca platica sobre nada, una mesera apoya la idea y el capitán comenta: "Por increíble que parezca sólo tengo una […] les voy a contar la historia, de cómo fue que perdí mi brazo".

El 17 de agosto de 1972, conocí a Gerardo de Betancourt el día que nos enlistamos en la infantería marina, él iba acompañado de la mujer más hermosa que jamás había visto; aún recuerdo el día que nuestro barco zarpó a un viaje de 11 meses, Jessica me tomó de la mano y dijo: Después de que regresen los estaré esperando en casa, para celebrar su llegada.

Extrañamente no recuerdo haber visto a Gerardo otro día en esos 11 meses; aún tengo en la mente muy grabado el día que nuestro barco quedó a la deriva después de una tormenta, no sabíamos dónde estábamos y el capitán no decía nada, la comida comenzó a escasear, los marinos estaban furiosos, al pasar los días, parte de la tripulación fue desapareciendo poco a poco, se decía que habían muerto de hambre. Yo con cada puesta de sol, le escribía una carta a Jessica, quizá era una forma de olvidar que moriría así.

Eventualmente un barco pesquero nos encontró y nos arrastró al puerto de Mazatlán, no recuerdo como fue ni a cuántos de nosotros salvaron. Pasaron los años y rápidamente ascendí de cargo hasta convertirme en el Capitán Miguel Albán. Una mañana alguien tocó mi puerta y deslizó por debajo una carta, lo firmaba Jessica de Betancourt… No podía creerlo, estaba seguro de que Gerardo no había salido de ese barco, en 11 meses no lo vi jamás; la dichosa carta era una invitación a una fiesta de aniversario de la pareja, era esa noche, tras pensarlo por horas decidí asistir.

Llegué a la casa y toqué la puerta, Jessica fue quien me abrió, la intenté abrazar y ella evadió mis brazos, discutimos un momento de que ella era la razón por la que seguía con vida, ella replicaba que de saberme vivo estaría conmigo y no con Gerardo, además su condición se lo impedía; pregunté sobre esa condición, pero una voz hizo pasar a Jessica al interior de la casa, la seguí y descubrí al dueño de la casa.

Tras un diálogo del cual no comprendía las motivaciones, Gerardo mandó a Jessica para que me hiciera pasar, ella se acercó y en voz baja me hizo una advertencia de que saliera del lugar, mire alrededor y había cinco mujeres con un arreglo impecable, pero a todas ellas les hacía falta alguna parte de su cuerpo, las reconocí de inmediato, eran las esposas de los marinos desaparecidos; al lanzar la pregunta clave, me contaron como habían perdido sus extremidades. Los marinos comenzaron a comerse sus cuerpos… ellas en venganza, decidieron hacer lo mismo con sus esposos; a Gerardo lo perdonaron por haberlas defendido, a cambio de eso lo alimentaron de su propio cuerpo y el de sus hombres. Una de esas mujeres se me acercó, sabía de inmediato que no habían perdido el gusto por la carne humana, me tomó del brazo, las demás me atacaron… pude soltarme y salí corriendo de aquel lugar, pero sin mi brazo; en ese momento juré que nunca volvería a esa casa y que nunca hablaría de ello… hasta hoy. Dicen que Gerardo aún ronda en los barcos acompañado de sus damas… pero no de mi amada Jessica.

El marino incrédulo se aleja del capitán, la mesera comenta que ella si le cree, pues muchos marinos cuentan que han visto una mujer vestida de rojo andar por el puerto. El capitán, sólo se queda ahí, pensando.

#### *2.4.2. Líneas Argumentales*

- Un par de marinos que se encuentran en un bar conversan sobre la experiencia de uno de ellos.
- La historia relata un naufragio y como Miguel de Albán sobrevivió a él por amor hasta ser rescatado.
- Es invitado a una fiesta que dará la mujer por la cual se mantuvo con vida.
- La fiesta era una trampa para asesinar a Miguel y a partir de ese momento no vuelve a ver a su amada.

#### *2.4.3. Antecedentes*

• Efraín y el Capitán Miguel Albán se encuentran conversando en un bar.

- Efraín y una mesera le piden que cuente una historia al capitán.
- El capitán decide contar como fue que perdió su brazo.
- Miguel conoció a Gerardo de Betancourt cuando se enlistaron en la infantería de marina.
- Gerardo iba acompañado de Jessica.
- El barco en el que servían haría un viaje de 11 meses.
- Jessica tomó de la mano a Miguel y le dijo que los estaría esperando.
- Durante los 11 meses del viaje Miguel no recuerda haber visto a Gerardo.
- En todo ese tiempo Miguel sólo deseaba ver de nuevo a Jessica.
- El barco quedó a la deriva después de una tormenta.
- La comida comenzó a escasear.
- Al pasar de los días parte de la tripulación fue desapareciendo poco a poco.
- Miguel preguntó al segundo al mando sobre esta situación, obteniendo sólo como respuesta que habían muerto de hambre.
- Miguel se mantenía vivo comiendo migajas y escribiendo cartas a Jessica.
- Un barco pesquero los encontró y los arrastró hasta un puerto en Mazatlán.
- Miguel seguía pensando en Jessica todas las noches.
- Comenzó a ascender de puesto hasta convertirse en Capitán.
- Una mañana alguien tocó a la puerta del cuarto de Miguel.
- Miguel se negó a abrir y por la abertura del correo deslizaron un sobre.
- El sobre estaba firmado por Jessica de Betancourt.
- Miguel pensó que era una broma de mal gusto, pues estaba seguro de que Gerardo nunca salió del barco.
- La carta era una invitación a una fiesta que Jessica daría por su aniversario nupcial con Gerardo esa misma noche.
- Miguel, tras pensarlo por horas, decidió asistir.
- Al acercase a la casona, Miguel no dejaba de pensar en Jessica siendo pareja de Gerardo.
- Miguel descubre la silueta de Jessica a través de la ventana.
- Tratando de no ser obvio, el capitán toca la puerta, y al abrirse pregunta "¿Usted es la esposa de Gerardo de Betancourt?"

*2.4.4. Inicio de la Acción*

• Jessica reconoce a Miguel

# *2.4.5. Puntos Climáticos*

- Él la intenta abrazar, Jessica sólo evade sus brazos.
- Discuten sobre la supuesta muerte de Miguel, y como él se mantuvo vivo gracias al recuerdo de Jessica.
- Ella le dice que de haber sabido que estaba vivo nunca se hubiese casado con Gerardo, pero tuvo que hacerlo por su condición.
- Miguel pregunta sobre esa "condición" y antes de recibir respuesta una voz ordena a Jessica hacer pasar al invitado.
- Jessica corrió al interior de la casa, Miguel la sigue.
- Al entrar a la casa una voz le da la bienvenida al capitán.
- Él no entendía que pasaba sólo escuchaba la siniestra voz y distintos ruidos.
- La voz pertenece a Gerardo, éste manda a Jessica a darle la bienvenida a Miguel.
- Jessica saluda cortésmente a Miguel y en voz baja le pide que escape del lugar.
- Miguel nota a cinco mujeres con un arreglo impecable.
- Eran las esposas de los marinos con los que se perdió durante 11 meses; a todas les hace falta una parte de su cuerpo.
- Miguel lanza la pregunta clave, y las mujeres responden una a una.
- Cuando la comida escaseo los marinos las querían comer.
- Gerardo las defendió, por eso las mujeres lo alimentaron de los cuerpos de sus esposos, a los cuales mataron y comieron por venganza.
- Una mujer se acerca a Miguel denotando su aún gusto por la carne humana.

# *2.4.6. Clímax*

- 
- Ella lo toma por un brazo, las demás mujeres se acercan y comienzan a comerse la extremidad de Miguel.

# *2.4.7. Desenlace*

• No hay un desenlace real, la historia se mantiene abierta a distintas interpretaciones aunque el autor sólo especifica una de ellas.

# *2.4.8. Narrador*

Autodiegético<sup>111</sup>: Es el personaje principal

 *<sup>111</sup> El narrador autodiegético suele contar su propia historia. Es un tipo de narrador que busca la complicidad del lector. Por eso se dirige constantemente a él. Aunque utiliza los paradigmas de segunda persona, es decir, tú, te, nosotros; no pretende identificar a nadie en particular.*

#### *2.4.9. Personajes*

#### Individuales:

**Miguel Ángel Albán:** Principal **Jessica de Betancourt:** Secundario **Gerardo de Betancourt:** Secundario **Efraín:** Incidental **Mesera:** Incidental **Mujer de los cuchillos:** Incidental

#### Colectivos:

**Mucama, mujer sin brazo izquierdo, Mujer sin brazo derecho y mujer sin pierna Izquierda:** Incidentales

*2.4.10. Prosopografía*

**Miguel Ángel Albán:** De joven es delgado, de un tamaño pequeño, su voz es Estentórea. Usa la barba desarreglada

El Miguel adulto se nota más robusto, demacrado, le falta un brazo, su voz es grave y recia.

**Jessica de Betancourt:** Muy delgada, cuerpo pequeño pero muy estilizado, cabello oscuro y largo. Voz Dulce.

**Gerardo de Betancourt:** Carece de sus cuatro extremidades, esta postrado en una silla, robusto, rostro expresivo, su voz cambia de grave Estentórea a una Neutra con timbre Rotundo.

**Efraín:** Robusto, delgado y alto

**Mesera:** Alta, cabello corto y lacio

**Mujer de los cuchillos:** Tamaño pequeño, delgada, buena figura.

**Mujer sin brazo Izquierdo, mujer sin brazo derecho, mujer sin pierna izquierda y la Mucama:** Carecen de dicha extremidad, (la mucama es tuerta) delgadas, cabello a los hombros, buena figura.

#### *2.4.11. Etopeya*

**Miguel Ángel Albán:** De joven es rebelde e indiferente a todo lo que le rodea, su mente divaga entre recuerdos, esperanzas y sueños.

De adulto es emocionalmente perturbado por su pasado, muestra una mentalidad cansada.

**Jessica de Betancourt:** Amable, preocupada por los demás, triste y arrepentida por la vida que lleva, su temperamento cambia de forma inmediata adaptándose a la situación.

**Gerardo de Betancourt:** Sarcástico, burlón, un temperamento fuerte y tosco, dominante y todo eso lo explota a su beneficio.

**Efraín:** Serio, indiferente, incrédulo.

**Mesera:** Indiferente a las situaciones sin embargo presta atención a todo, su trabajo le es siempre más importante.

**Mujer de los cuchillos:** Sensual, sarcástica, muy expresiva.

**Mucama, Mujer sin brazo Izquierdo, Mujer sin brazo Derecho y Mujer sin pierna Izquierda:** Sarcásticas, serias, denotan gran odio a lo que las rodea.

*2.4.12. Ambientes*

#### **Físico:**

Una cantina vieja y repleta de gente.

Calles de colonias populares, autos abandonados, paredes viejas de ladrillo y una calle muy angosta.

Una recamara pequeña y con pocos muebles

Entrada, vestíbulo e interior de una casona, altamente detallada, denota antigüedad.

**Emocional:** Tensión, tristeza, suspenso, terror, esperanza*.* 

*2.4.13. Tema*

Principalmente es el suspenso, pero se pueden desprender otros temas como el canibalismo y el terror.

# *2.5.Esquema del Manual*

Refiriéndose a la estructura del manual, fue necesaria la obtención de imágenes de la interface, botones, ventanas, íconos y de los diversos componentes de nuestro editor de video, lo anterior con el fin de hacer más amigable el manual para el usuario final.

Todas las imágenes fueron obtenidas como capturas de pantalla de la interface, proyectos y demás ventanas que integraron el editor de video, así como iconos que estuvieron presentes durante la manipulación del audiovisual.

Se realizó de la mano de la redacción del Desglose Narrativo, esto fue para evitar que se escapara algún paso o imagen importante.

La Primera parte se representa entonces de la siguiente manera:

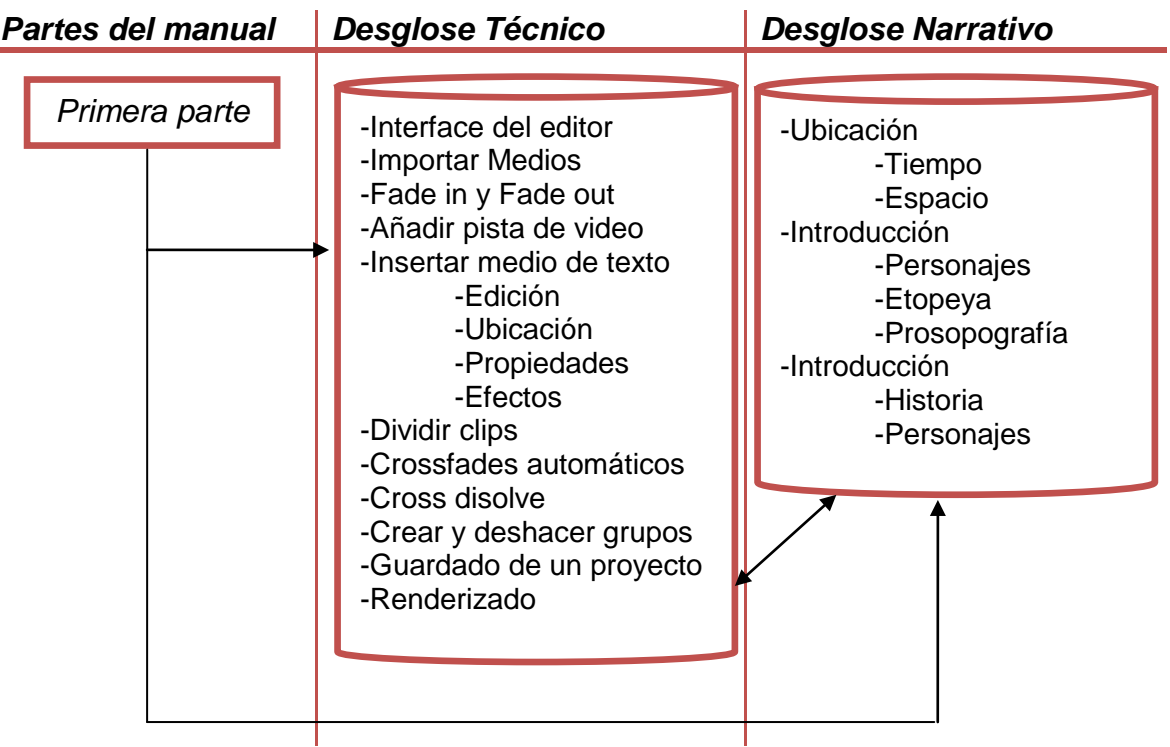

Como se puede observar, fue necesaria la captura de pantalla de:

- Interface del editor.
- Ventana de Importación de Medios.
- Opción de Fade in y Fade out en un medio añadido a la línea de tiempo.
- Cómo añadir pista de video.
- Ventana insertar un medio de texto.
	- o Pestaña Edición.
- o Pestaña Ubicación.
- o Pestaña Propiedades.
- o Pestaña Efectos.
- Opción para Dividir clips de video.
- Ventana para activación de Crossfades automáticos.
- Como hacer un Cross disolve.
- Opción para Crear y deshacer grupos.
- Ventana de Guardado de un proyecto.
- Botón y ventana de Renderizado.

Con estas imágenes obtenidas se comenzó con la redacción del manual, el cual como se ha descrito anteriormente, debía contar con una introducción y con una lista de requerimientos de sistema, es decir, describir las necesidades mínimas requeridas de una computadora para poder trabajar con la plataforma del editor de video; en este caso se consideró necesario la inclusión de un área que se tituló *Premisas*, en donde se da a conocer datos extras del porqué el producto final (manual y audiovisual) resultó establecerse de tal manera.

En la redacción de la primera parte del manual se integraron los elementos técnicos ya antes mencionados, explicados paso a paso y con ayuda de las imágenes obtenidas. Asimismo, se insertaron fragmentos del guión original del audiovisual para adentrar y ubicar al usuario en los pasos explicados a lo largo del manual.

Como se señalado en el diagrama de flujo, los elementos narrativos que se necesitaron para redactar la primera parte fueron:

- La Ubicación en donde transcurre la historia.
	- o El Tiempo, debido a los cambios en la temporalidad.
	- o El Espacio, por la localización geográfica.
- Introducción de los personajes y de la historia.
	- o Personajes, quienes participan.
		- **Etopeya, un retrato emocional.**
		- Prosopografía, apariencia física.
	- o Historia, en este caso es de suspenso y debe dar las pautas para ello.

Se debe resaltar que la primera parte fue la más larga de todas, pues a lo largo de la edición del audiovisual, existieron pasos a seguir y datos explicados que se repitieron invariablemente, sin embargo, para un material escrito represento una información redundante.

Por tal motivo se tomó la decisión de que cuando un paso se repitiera, simplemente se indicaría la actividad a realizar, y con un pie de página se indicaría dónde había sido explicado anteriormente. De esta forma, la resolución se hizo más dinámica y menos tediosa a lo largo del manual.

Con esta aclaración se puede dar cuenta que varios elementos tanto técnicos como narrativos se repiten en la segunda parte:

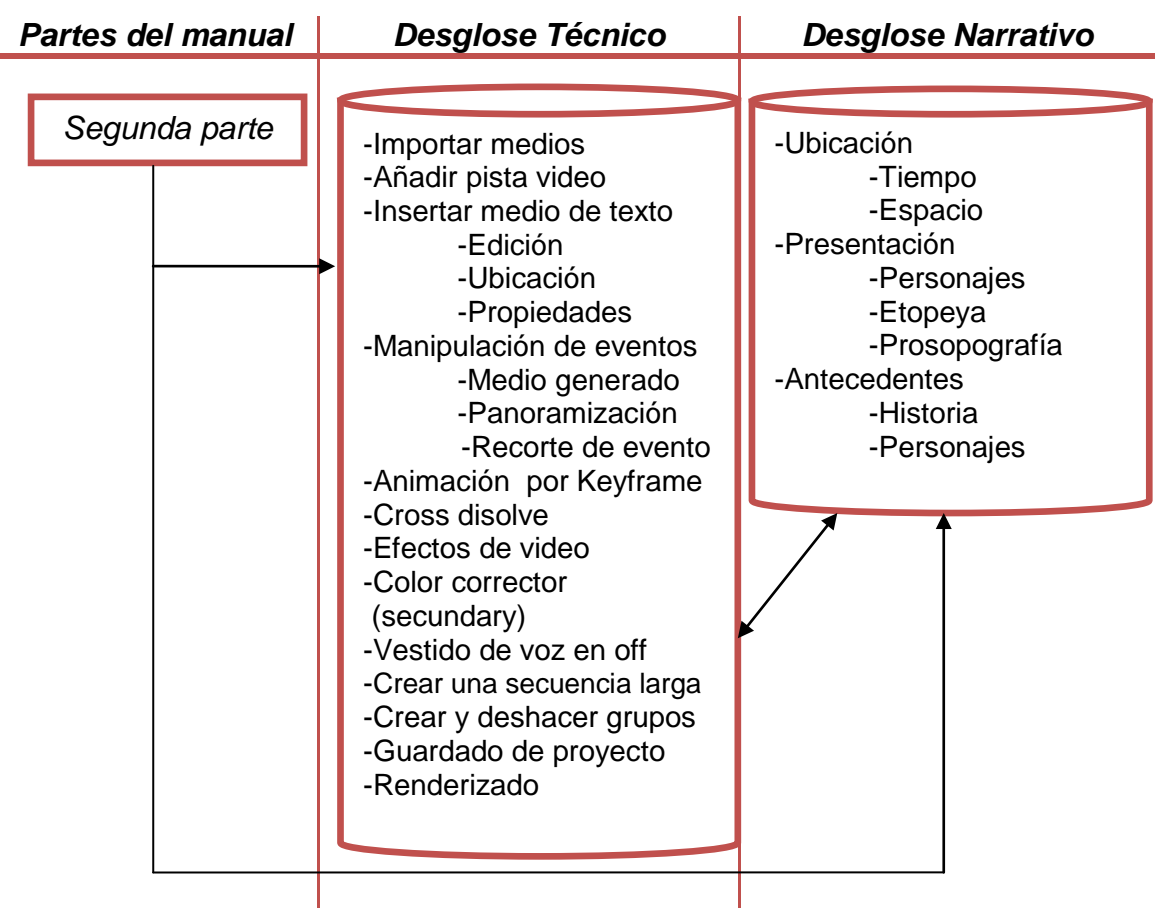

En este caso, sólo se tomaron de los elementos de la columna de *Desglose Técnico,* aquellos datos que fueran nuevos, tales como:

- Iconos de Manipulación de eventos.
	- o Icono Medio Generado, para editar el texto.
	- o Icono Panoramización/Recorte de evento, para la manipulación de una imagen.
- Pista de Animación por Keyframe, a partir de puntos clave, crear movimiento de una imagen.
- Icono Efectos de video.
	- o Color corrector (secundary), para mantener únicamente un color en el video mientras el resto permanece en blanco y negro.
- Vestido de voz en off, cuando simplemente se escucha al narrador, existe una relación muy estrecha en la parte técnica y narrativa.
- Crear una secuencia larga, se usa cuando escasea el material.

En el caso de la columna *Desglose Narrativo* no importó que se repitieran los elementos, pues se trató de una temporalidad distinta que necesitó de una introducción.

- Ubicación donde transcurre la historia, al tratarse de un salto al pasado se debió ubicar nuevamente al espectador en:
	- o Tiempo.
	- o Espacio.
- Presentación, al tratarse de un salto al pasado los personajes son más jóvenes y aparecen nuevos:
	- o Personajes.
	- o Etopeya.
	- o Prosopografía.
- Antecedentes, narrativamente se creó una historia previa que lleva a los personajes al punto en el que inicia la acción:
	- o Historia.
	- o Personajes.

Narrativamente no podemos dejar de lado nada, pues constantemente se cambia de escenario y aparecen más personajes en la historia. La tercera parte se describió de la siguiente manera:

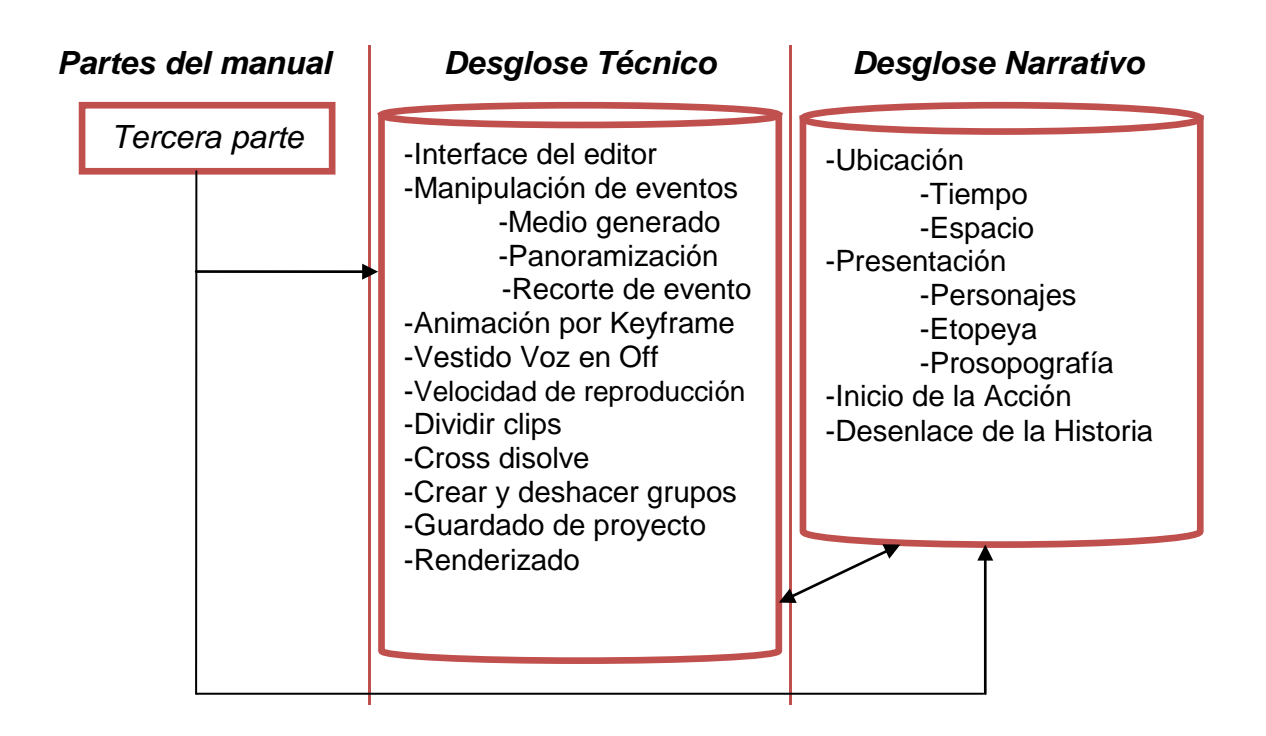

Como nuevos elementos técnicos, dado que se presentó únicamente la velocidad de reproducción, fue necesario hacer escenas en cámara lenta.

En tanto al *Desglose Narrativo,* nuevamente cambió la ubicación del espacio y en cuanto al tiempo no hubo un cambio tan fuerte; sin embargo, se marcó para indicar que pasaron al menos un par de horas entre los eventos.

El elemento importante apareció en esta parte, pues inició la acción, de esta forma se consideró incluirlo en el manual puesto que fue el punto para llegar al clímax y después caer en el desenlace.

Consecutivamente aparecieron nuevos personajes y se realizó su presentación respectiva.

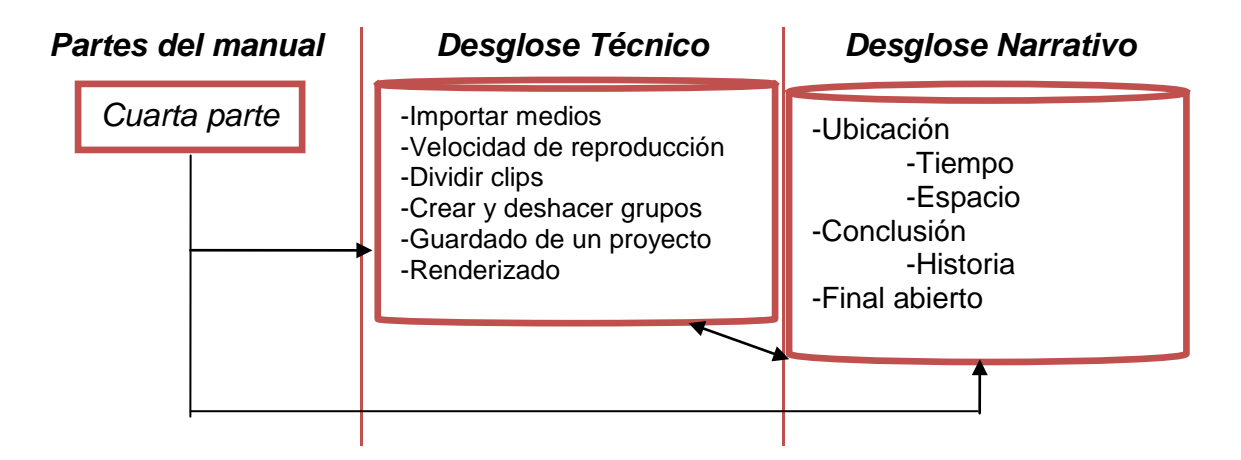

La cuarta parte no tuvo más elementos técnicos nuevos, pero narrativamente la historia regresó al tiempo inicial; entonces se redactó ese cambio de ubicación, tiempo y espacio. De la misma forma, se tuvo la conclusión de la historia y el final abierto en el que se hubo de poner énfasis tanto en la parte técnica como en la parte narrativa.

El siguiente elemento, la *Musicalización* para efectos narrativos, fue muy importante, por ello se debió explicar la razón por la cual fue elegida determinada la pista musical, cómo afecta al espectador y al producto terminado.

En la parte técnica se vieron elementos que también fueron usados en el área de video:

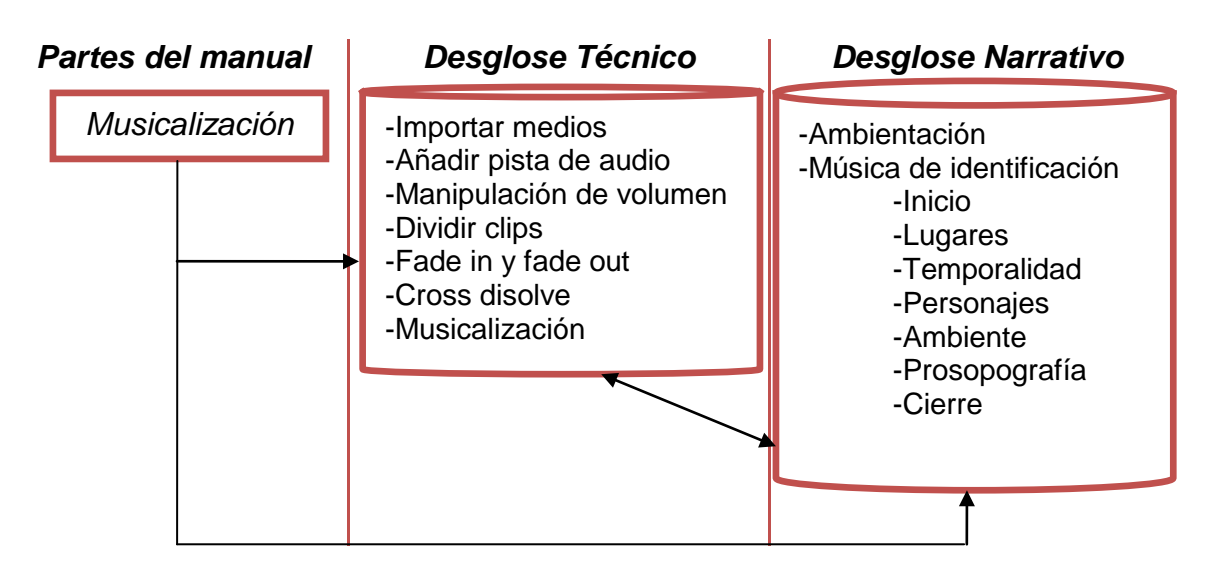

En la parte narrativa, la música funcionó como factor ambiental, para identificar tanto el inicio como el final de la historia, la temporalidad en la cual transcurría, las melodías propias tanto de los lugares geográficos como de los personajes y explotando la prosopografía de cada uno.

# *2012*

# *Manual sobre la Edición de video*

*Diseñado para la Licenciatura en Comunicación de la Facultad de Estudios Superiores Acatlán*

*Manual creado tomando como base los planes de estudio 1997 - 2012 de la licenciatura en comunicación de la FES Acatlán, enfocando el producto en la manipulación técnica de un editor de video y la construcción de una historia (narrativa audiovisual).*

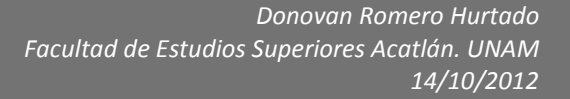

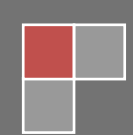
*Capítulo III. Manual de edición de video para la FES Acatlán.*

# *3.1.Introducción Manual*

Un manual es una publicación que incluye lo más sustancial de una materia; se trata de una guía que ayuda a entender el funcionamiento de algo. Un usuario es, por otra parte, la persona que usa ordinariamente algo o que es destinataria de un servicio.

Estas dos definiciones permiten comprender qué es un manual de usuario, pues este tipo de publicaciones, brinda las instrucciones necesarias para que un usuario pueda utilizar un determinado producto o servicio; por ejemplo, si el manual de usuario está referido a un teléfono móvil (celular), incluirá explicaciones sobre su funcionamiento, las funciones de las teclas, las opciones disponibles, etc.

Otro tipo de manual muy común es el que adquiere especial significación en las unidades administrativas de las organizaciones. Un manual de procedimiento es aquel que contiene la descripción de las actividades que deben ser observadas en la realización de las funciones de una unidad administrativa o varias de ellas, para un desarrollo eficiente de la misma, en él se incluyen tanto los puestos como las unidades administrativas con sus correspondientes participaciones y responsabilidades, así como todos aquellos recursos, informaciones y elementos necesarios que contribuyen al funcionamiento de excelencia de una empresa.

Por otra parte, históricamente la Universidad Nacional Autónoma de México, se encuentra al servicio del país formando profesionales que sean útiles a la sociedad así como extender ampliamente beneficios culturales, educativos y científicos.

La producción audiovisual ya sea televisión, cine, cortometraje documentales, entre otros, es un campo laboral que exige de vastos conocimientos teóricos, instrumentales y prácticos, que es precisamente lo que el manual de edición de video para la FES Acatlán ofrece.

Siendo un documento de comunicación técnica-teórica e instrumental busca brindar asistencia a los sujetos que usan un sistema, destinado a mostrar a los alumnos de la Licenciatura en Comunicación, las técnicas y estructuras básicas para la edición videos enfocados a la Narrativa audiovisual, diseñado también para que el usuario no sólo aprenda a recortar y pegar los fragmentos de un audiovisual, sino que cumpla con los objetivos interpretativo y creativo que

ofrece la narrativa audiovisual, así como con las características deseables para la construcción de una historia.

Otro punto muy importante es el software empleado para este manual, en definitiva es el más adecuado para este trabajo, por su sistema de edición, su interface intuitiva y personalizable, además de la accesibilidad que le permite ser instalado con facilidad en casi cualquier computadora, además de ser fácilmente adquirible por cualquier usuario.

La versión de prueba funciona de la misma manera que la de paga, sin limitaciones de región, de pistas y medios a utilizar, pero sobre todo sin molestas marcas de agua que presionan al usuario adquirir el programa. El sistema operativo utilizado es Microsoft® Windows® debido a su popularidad entre los consumidores, y por que el software es infinitamente más simple de conseguir para dicho sistema operativo.

Este manual está diseñado para cubrir las necesidades del estudiante de la licenciatura en Comunicación en cuanto a narrativa audiovisual, así como de algunos conocimientos técnicos del software de edición. Sin embargo, no se adentra en funciones específicas del editor, aún así, se explica paso a paso cada elemento necesario para la realización de alguna tarea técnica-teórica.

Recuerde que la parte práctica depende totalmente del usuario.

# *3.2.Requisitos del Sistema*

A fin de utilizar el software Vegas Pro al 100%, el equipo debe reunir las siguientes especificaciones técnicas mínimas:

- Microsoft® Windows® XP para 32 bits con SP2 (se recomienda SP3) o Windows Vista™ para 32 o 64 bits (se recomienda SP1)
- Procesador a 1 GHz (se recomienda un procesador múltiple o con varios núcleos para HD)
- 200 MB de espacio libre en disco para la instalación del programa.
- 1 GB de memoria RAM (se recomiendan 2 GB)
- Conector i.LINK®<sup>112</sup>/tarieta IEEE-1394DV compatible con OHCI (para captura de DV y HDV e impresión en cinta)
- Conexión USB 2.0 (para importación desde cámaras de video AVCHD, XDCAM EX o DVD)
- Tarieta de sonido compatible con Microsoft Windows.
- Unidad de DVD-ROM (sólo para la instalación desde DVD)

 *<sup>112</sup>* i.LINK es una marca comercial registrada de Sony Electronics, utilizada únicamente para designar que un producto incluye un conector IEEE 1394. No todos los productos con un conector IEEE 1394 pueden comunicarse entre sí.

- Unidad de grabación de CD compatible (sólo para la grabación de CD)
- Unidad de grabación Blu-ray compatible (sólo para la grabación de Bluray Disc)
- Microsoft .NET Framework 3.0 (incluido en el disco de la aplicación)<sup>113</sup>
- Apple® QuickTime® 7.1.6 o posterior.

El usuario debe proporcionar su información de registro en Sony Creative Software Inc., una empresa de EE.UU., para la activación del software, puesto que el producto requiere el registro en línea antes de 30 días.

# *3.3.Premisas*

Para hacer más sencillo este manual, se recomienda por parte del usuario, tener acceso a la guía de inicio rápido para el software utilizado esto con la finalidad de poder cubrir las necesidades técnicas que se puedan tener acerca del editor de video el cual ha sido incluida en la sección de anexo del presente trabajo únicamente con fines educativos; pues la complejidad de un software dedicado a la edición es demasiado basta e intentarlo cubrir al 100% en estos momentos sería imposible.

La forma en la que se maneja la edición de audiovisual es basándose en la secuencia que presenta el quión proporcionado $114$ , pues si se intentara quiar por el orden de las tomas de video se notará que no mantienen un orden estricto o coherente. Además, el manual se dividirá en cinco partes para ser más amigable la creación de la historia, en donde los primeros cuatro *Proyectos* presentarán secuencias distintas y continuas entre sí, y el quinto *Proyecto* será la unión de dichas partes más la musicalización para dar por terminado la creación del audiovisual.

Algo a tener en cuenta es que los materiales proporcionados para la realización del video son insuficientes y contienen errores que tendrán que ser sorteados para lograr obtener un audiovisual coherente; estos serán plenamente identificados.

Varias escenas proporcionadas fueron grabadas previamente con un filtro de color en sepia; sin embargo, el director deseaba que el video tuviera un filtro en blanco y negro resaltando únicamente el color rojo en escenas específicas.

 *<sup>113</sup>* NET 3.0 agrega funcionalidad a .NET 2.0. Después de instalar .NET Framework 3.0, las versiones 2.0 y 3.0 se mostrarán en la lista Agregar o quitar programas de Windows. No intente desinstalar la versión 2.0, puesto que es necesaria para la versión 3.0. *<sup>114</sup> Anexo p. 125*

## *3.4.Settings*

El entorno de VegasTM se compone de la siguiente manera:

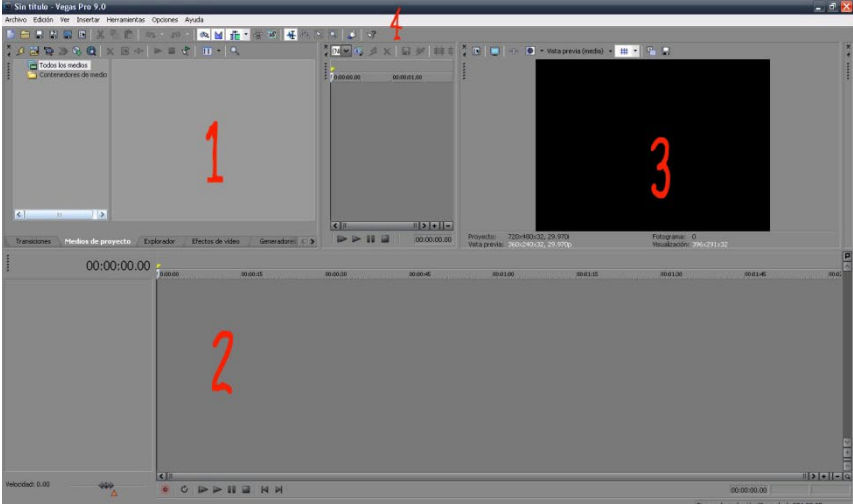

Fig.1 Interface.

- 1.- Ventana de Medios
- 2.- Línea de Tiempo
- 3.- Ventana de Preview
- 4.- Barra de Herramientas

Para obtener la mejor calidad de imagen en el video, es recomendable hacer ajustes al tamaño de imagen del proyecto, para ello, en la *barra de herramientas* se da click sobre *Archivo* y luego sobre *Propiedades*, también se pueden presionar las teclas Alt+Enter.

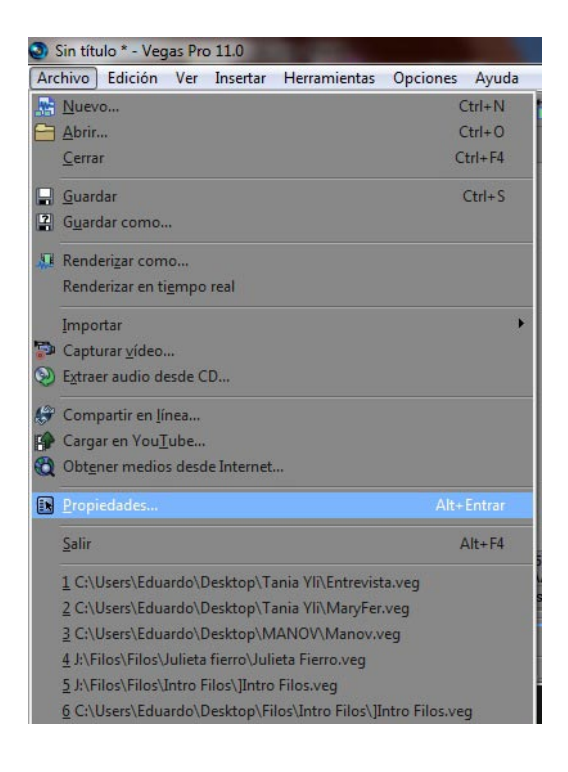

En la siguiente ventana interesa únicamente la parte que dice *Plantilla,* que es donde se despliega una variedad de formatos o tamaños de pantalla que van desde el tamaño estándar para Web (320x240) hasta la máxima definición actual: 4k (4096x2304).

Para efectos de éste proyecto se recomienda *720x480* que es un tamaño estándar para DVD.

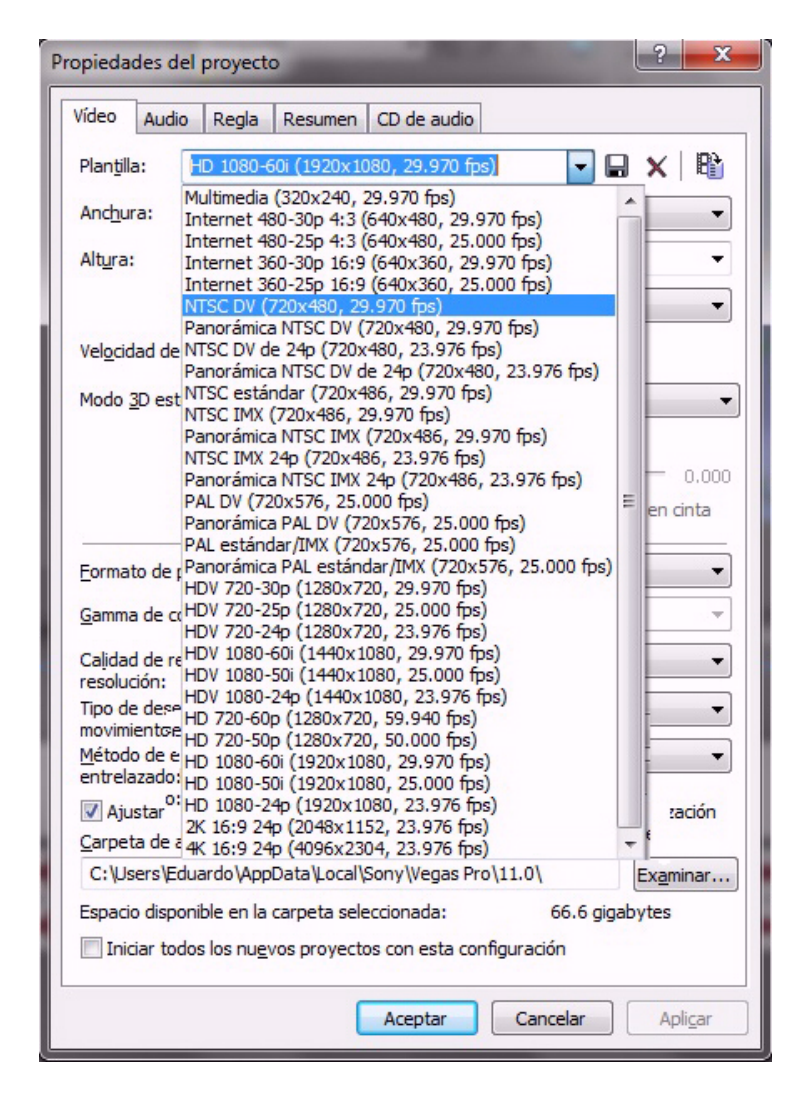

Fig.3 Plantilla

Las imágenes y videos se almacenan como un gran rectángulo lleno de diminutos píxeles cuadrados. Cada píxel almacena un color, cuantos más píxeles tenga una imagen digital, mayor detalle puede ser capturado. En el mercado de las cámaras digitales<sup>115</sup>, ésta resolución se expresa simplemente en megapixels, o millones de píxeles.

 *<sup>115</sup>* Una cámara de 4 megapixels puede capturar una imagen de más o menos 2.000 píxeles de ancho y 2.000 píxeles de alto.

## *3.5.Comenzando a Editar*

*3.5.1. Primera Parte*

De acuerdo a lo que se indica en la primera parte del guión:

### INT.BAR.NOCHE

19 agosto 1972 11:23pm, Efraín y Miguel se encuentran sentados con un par de tarros de cerveza en un restaurante bar, la noche ha caído y el bullicio en conjunción con la música crea un ambiente para que Efraín se sienta con la confianza de cuestionar a Miguel.

Se denota un sombreado gris del lugar en donde transcurrirá la historia, una fecha y hora, una descripción de la acción y el nombre de los personajes que están en la escena.

Para darle un sentido más dramático, es recomendable alargar la entrada y no ir directo a la acción, por lo tanto se iniciará colocando las escenas de locación (no incluidas en el material proporcionado), pues estas ayudan al espectador a saber dónde ocurre la acción; en este caso, un bar en el puerto de Mazatlán.

Es importante considerar que siempre se deben ordenar de mayor a menor, es decir, primero se colocan las tomas de Mazatlán y después las del bar.

Las imágenes deben hablar por si solas, sin embargo, para ser más específicos en las locaciones y el tiempo en el que transcurre la historia, se añaden títulos en la parte inferior derecha de la pantalla, los cuales indican la fecha y la hora, ayudando a insertar un grado de iconicidad y suspenso mayor.

Se agrega mayor énfasis a los títulos haciendo un cambio gradual de color blanco a rojo (lo anterior a petición del director), pues como se ha mencionado anteriormente, simplemente se deseaba contar con un filtro en blanco y negro y únicamente resaltar el color rojo de las escenas.

Hecho esto, la segunda toma de localización se debe ubicar dentro del lugar donde se desarrolla la historia, para posteriormente comenzar a armar la secuencia con los diálogos que se indican.

La primera escena según el guión indica:

#### INT.BAR.NOCHE

19 agosto 1972 11:23 pm, Efraín y Miguel se encuentran sentados con un par de tarros de cerveza en un restaurante bar, la noche ha caído y el bullicio en conjunción con la música crea un ambiente para que Efraín se sienta con la confianza de cuestionar a Miguel.

#### EFRAÍN:

Disculpe capitán y no se ofenda, pero siempre lo noto tan callado ¿Acaso no hay una historia que quiera contar?

#### V.O.S. MIGUEL:

Por increíble que parezca... solamente me ha pasado una... a veces en las noches me despierto, con esos recuerdos que aún me atormentan... curiosamente, sucedió en Agosto. Una mesera se acerca a limpiar el lugar en donde se encuentran los marinos e intenta involucrarse en la plática.

#### MESERA:

Y ¿Por qué? si tanto le atormenta no nos cuenta lo que pasó, diario lo veo por aquí y nunca nos platica nada de su vida.

EFRAÍN:

Sí capitán...

#### MIGUEL:

Pues bien, voy a contarles a ustedes la historia, de cómo fue que perdí mi brazo.

FADE A NEGRO

A partir de esto, se añaden todas las tomas que se utilizarán para la creación del video.

- 1. La forma más cómoda y sencilla de hacerlo es arrastrar el archivo deseado a la pestaña de *Medios de proyecto* o directo a la *línea de tiempo* del editor.
- 2. También puede hacerse desde el menú de *Archivo* y después *Importar medio*, esto despliega una pantalla del explorador para buscar los archivos. (Existe un botón de acceso rápido que pulsándolo inmediatamente abre el explorador)

| Sin título - Vegas Pro 9.0                                                                                                    |                                                                                                    |
|----------------------------------------------------------------------------------------------------|----------------------------------------------------------------------------------------------------|
| Edición Ver Insertar Herramientas<br>Archivo<br>Nuevo<br>Abrir<br>Cerrar<br>Guardar                                                                                                    | Opciones Ayuda<br>$Ctrl + N$<br>$F \rightarrow$<br>$\mathcal{D}_1$<br>$Ctrl + O$<br>KN<br>$\overline{\mathbf{n}}$<br>Ctrl+F4<br>$Ctrl + S$<br>10:00:00:00<br>00:00:01.00 |
| $\left  2 \right $<br>Guardar como<br>Renderizar como                                                                                                    |                                                                                                    |
| Importar<br>Capturar vídeo<br>Obtener foto<br>Ly, Extraer audio desde CD<br>Publicar<br>ക്<br>61<br>Obtener medios desde Internet                                                                                                    | Medios.<br>AAF<br>Broadcast Wave<br>Disco de cámara de DVD<br>Unidad de grabación de disco duro<br>Unidad de grabación de memoria                                        |
| <b>Ex</b> Propiedades                                                                                                    | Alt+Entrar                                                                                                    |
| Salir                                                                                                    | $Alt + F4$<br>$\left\  \right\ $<br>$   $ > $  $                                                                                                    |
| 1 C:\Documents and Settings\Higesama\Escritorio\PROYECTO\Sin titulo.veg<br>2 C:\Documents and Settings\Higesama\Escritorio\PROYECTO\JIMENA.veg<br>3 I:\Proyectos y Partes Vegas\La Masacre Gadhie TV\PIRATAS 2.veg<br>4 C:\Documents and Settings\Higesama\Escritorio\TEMPLATES\news.veg<br>5 D:\Sociedad Yoruba\Proyectos\Prequntas y respuestas completo.yeq<br>6 I:\Proyectos y Partes Vegas\La Masacre Gadhie TV\PIRATAS.veg | 00:00:00<br>35 < 3<br>$00:00:30$ $00:00:45$<br>$-1 - 1 - 1 - 1$                                                                                                    |

Fig. 4 Importando un medio

Teniendo todos los medios del proyecto se puede comenzar a editar.

3. Todo audiovisual debe iniciar en *FADE IN*, que es ir de color negro hacia la imagen en una disolvencia. Se debe hacer posicionando el cursor en las esquinas superiores de la toma que ya está sobre la línea de tiempo (triángulos azules) hasta que el cursor cambie ( $\leftrightarrow$ ), y se arrastra hasta la posición deseada. (Esto funciona de igual manera para cualquier tipo de medio que se encuentre en la pista, ya sea video, audio, imagen, texto, etc.).

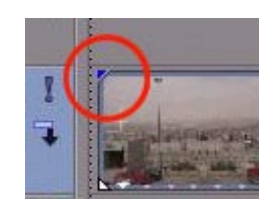

Fig.5 Pestaña Fade

- 4. Los títulos se localizarán en dos capas distintas; pues se necesita uno color blanco y el otro idéntico pero en color rojo con una disolvencia para crear el efecto de cambio de color.
	- a. En la capa más alta se pondrá el texto de color rojo, pues los editores de video funcionan como si se apilaran hojas, es decir, lo que está encima tapa a las capas inferiores; en este caso como se necesita que se vea la coloración justo después de las letras en blanco entonces se debe hacer de esa manera.

b. También estos textos deben contar un *fades* al inicio y al final, para hacer su entrada suave, pues el ritmo de la historia debe ser de suspenso.<sup>116</sup>

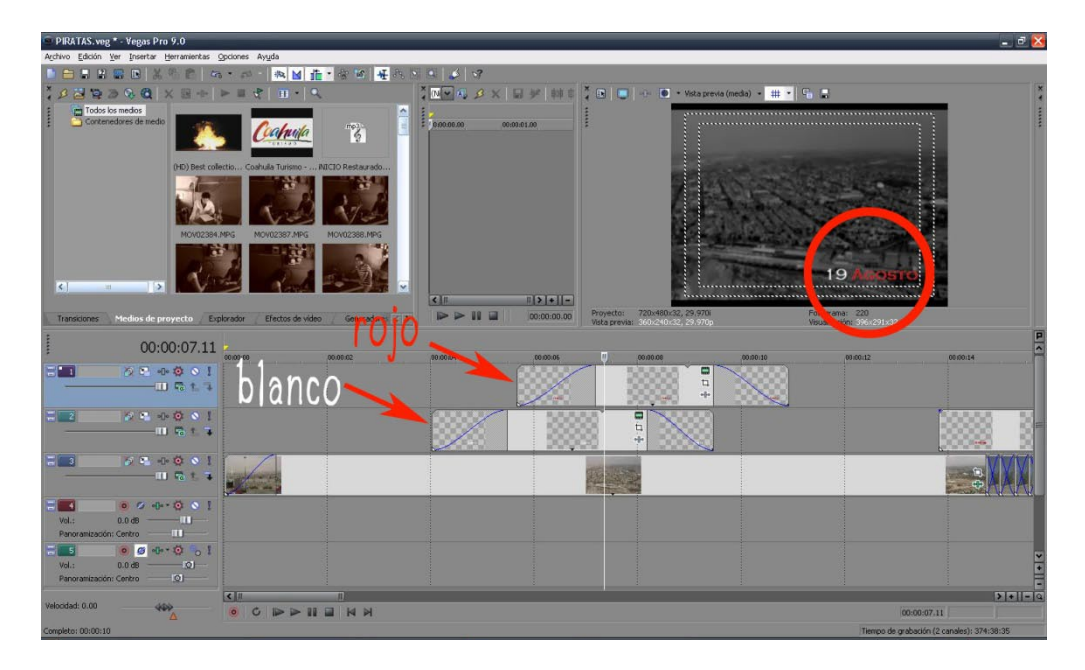

Fig. 6 Paso 3 y 4

c. Los medios de texto se insertan desde el menú *Insertar* seleccionando *Medios de texto*. Inmediatamente aparece una pantalla emergente en donde se puede manipular el texto.

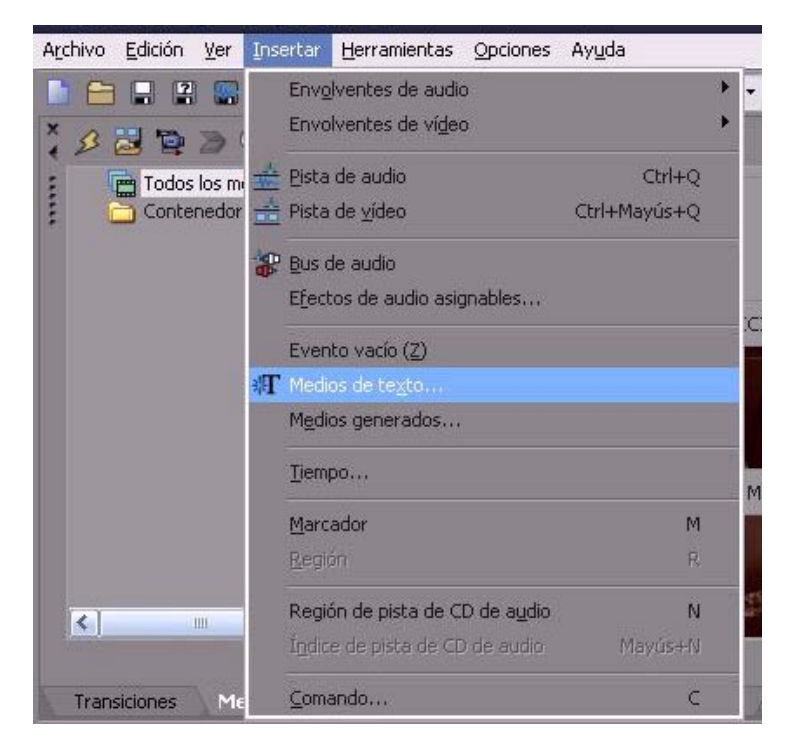

Fig.7 Medios de Texto

 *116 Ver punto 3*

I. *Edición*.- Aquí se escribe el texto deseado.

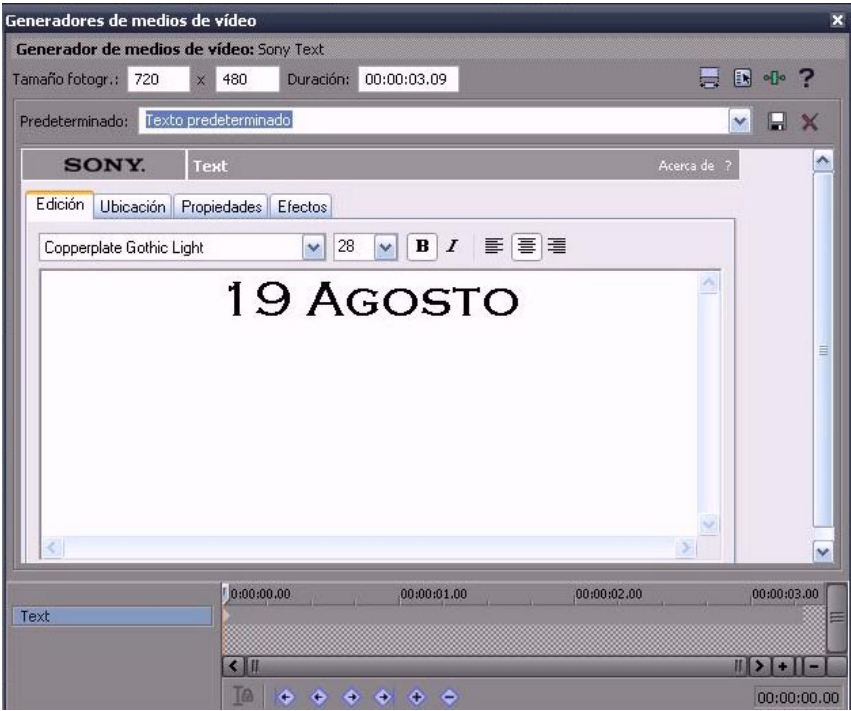

Fig.8 Medios de Texto, Edición

II. *Ubicación*.- Se manipula la posición en la pantalla del texto; seleccionando y arrastrando el texto, así como con las flechas de dirección del teclado, se ubica al texto.

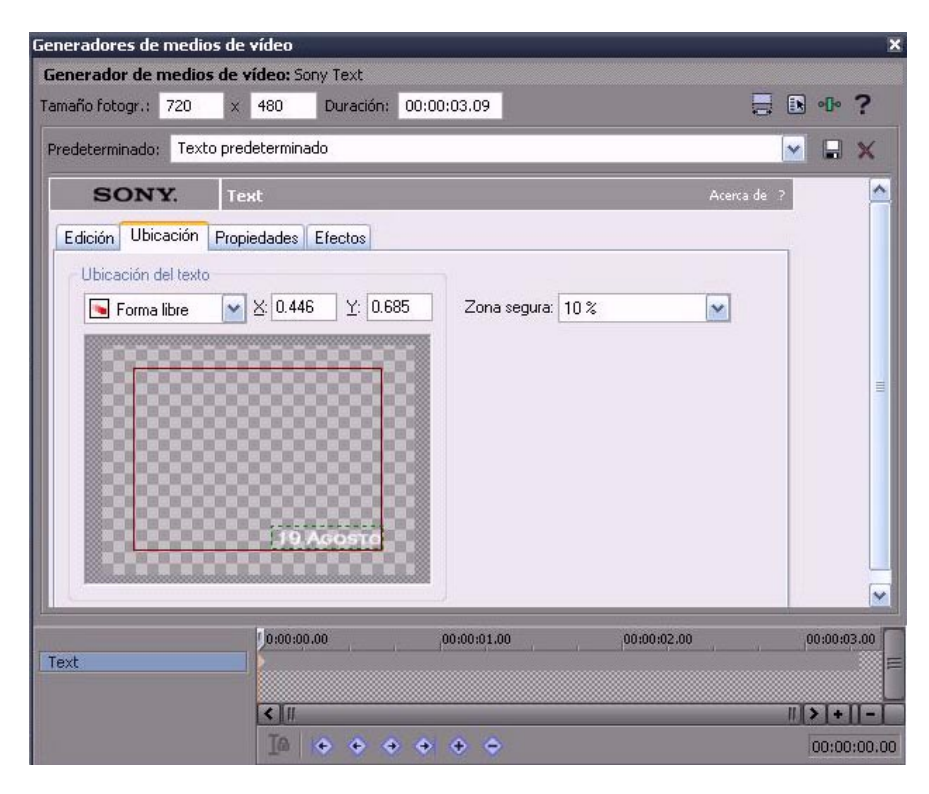

Fig.9 Medios de Texto, Ubicación

III. *Propiedades*.- Se muestran varias herramientas de coloración de letra y fondo, así como tamaño, interletrado e interlineado del texto. Es en la sección *Color de Texto*, que dando click y arrastrando el cursor, se otorga la tonalidad en rojo.

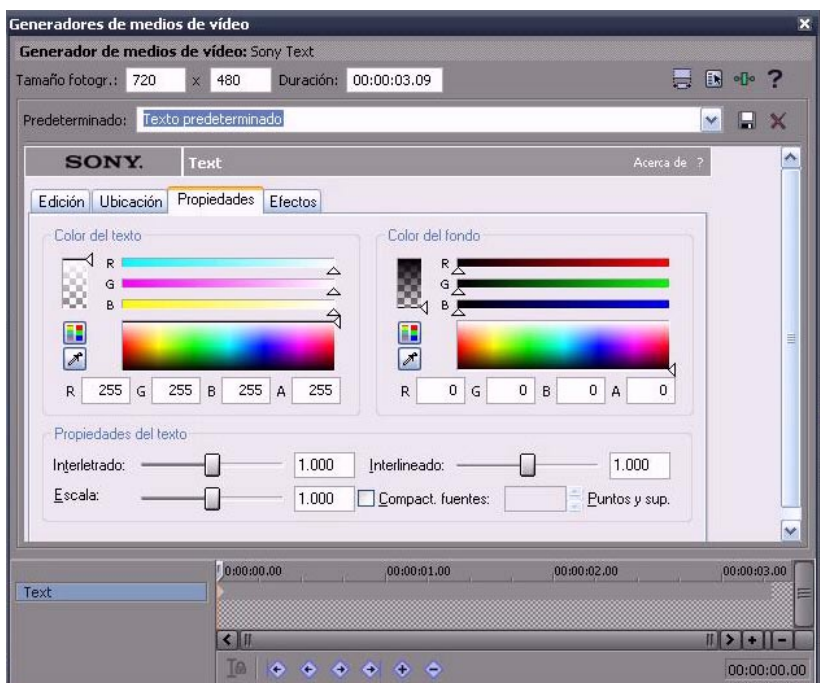

Fig.10 Medios de Texto, Propiedades

IV. *Efectos*.- Opciones de contorno, deformación y sombra del texto.

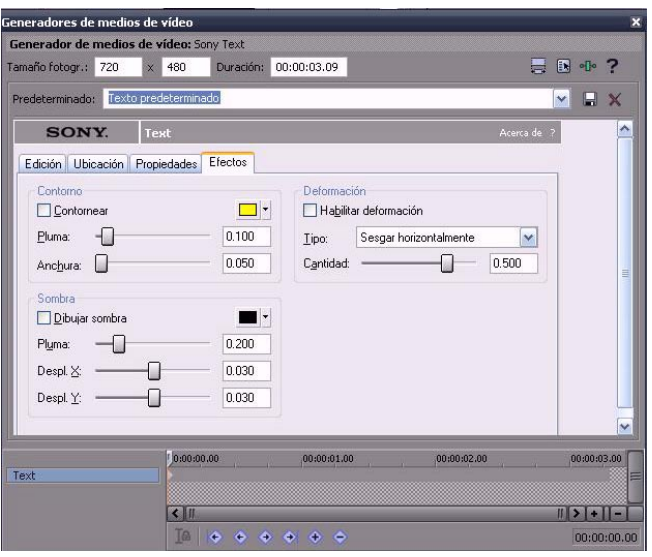

Fig.11 Medios de Texto, Efectos

Si se desea añadir más pistas de video o de audio, simplemente se da click derecho en un área limpia de la línea de tiempo y se selecciona la opción *Añadir pista de video* o *audio*, este menú aparece dependiendo del lugar donde se presiona el botón del ratón.

- 5. Esta escena no dura el tiempo suficiente, por lo tanto se recortará un pequeño fragmento de ella y se repetirá para simular una toma fija.
	- a. Para esto se posiciona el cursor en el lugar donde se desea dividir la toma, ir al menú *Edición*, y después dar click en *Dividir*. (se puede observar que pulsando simplemente la tecla "**S**" del teclado se puede dividir el medio).
	- b. Seleccionar el fragmento que deseamos repetir, dirigirse al menú *Edición***,** luego *Copiar*; elegir sobre la línea de tiempo el lugar donde se desea pegar el medio y nuevamente se da click en el menú *Edición*, luego *Pegar* (en ambos casos existen teclas rápidas de copiar y pegar: Ctrl+C y Ctrl+V respectivamente).

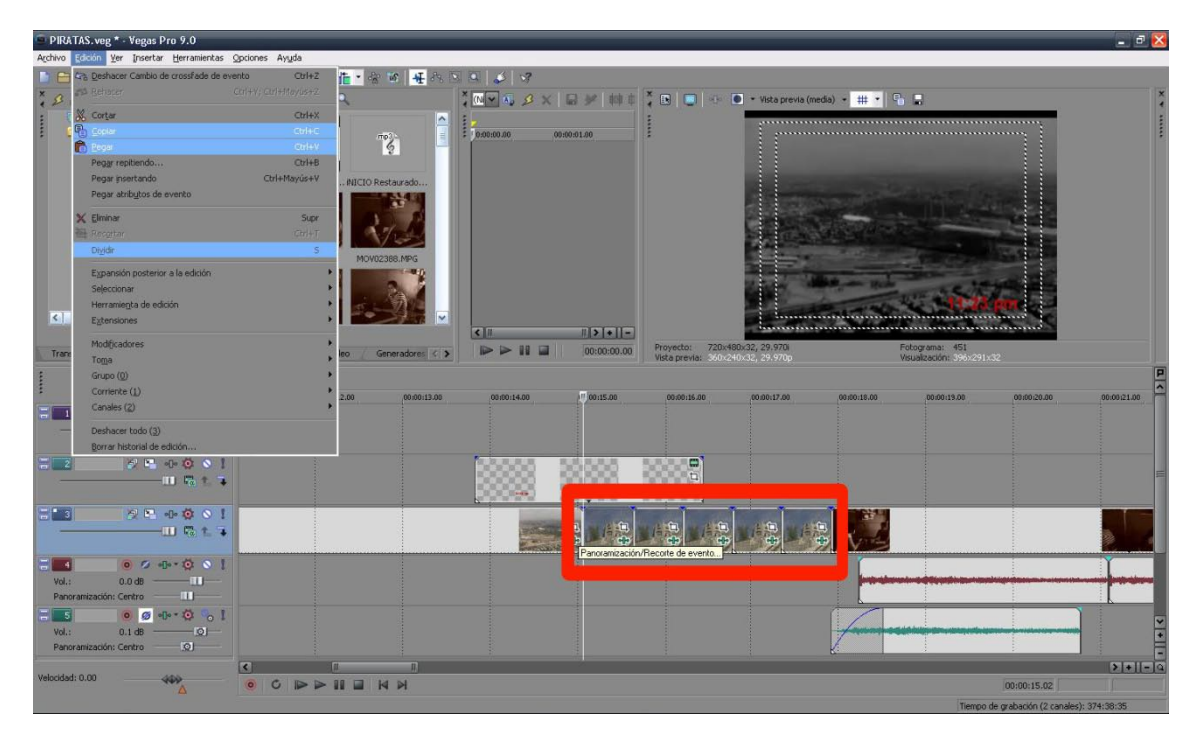

Fig. 12 Dividir, copiar y pegar paso 5

6. Se repite el proceso para llegar al tiempo deseado de la simulación de una toma fija y se ordenan los fragmentos con un efecto de *Cross Disolve.*

a. Esto se hace seleccionando y arrastrando los clips de video hasta que se entrelacen entre ellos; notará cómo automáticamente aparecen líneas que indican ese cruce.

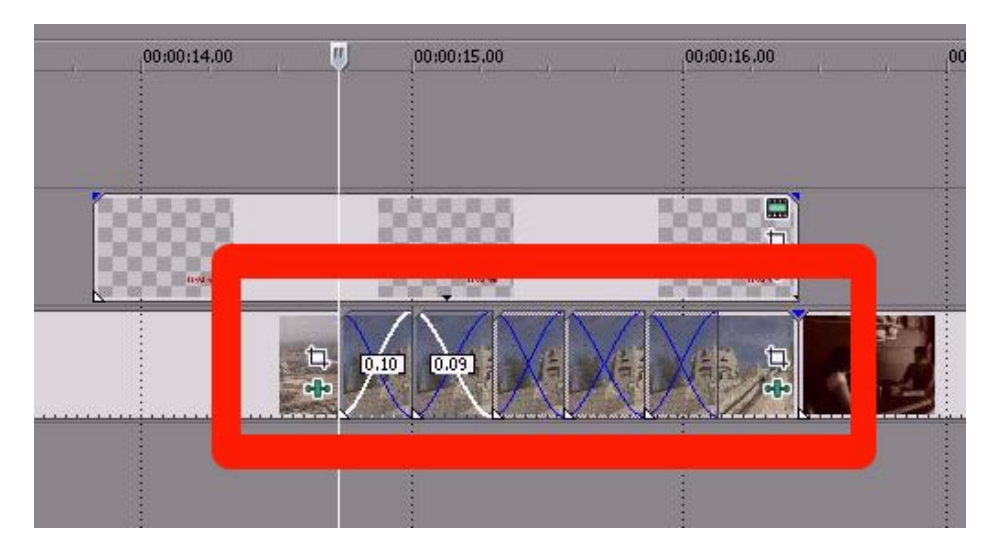

Fig.13 Cross Disolve

b. En caso de que esto no suceda deberá activarse la opción desde el menú *Opciones* y activar los *Crossfades Automáticos.*

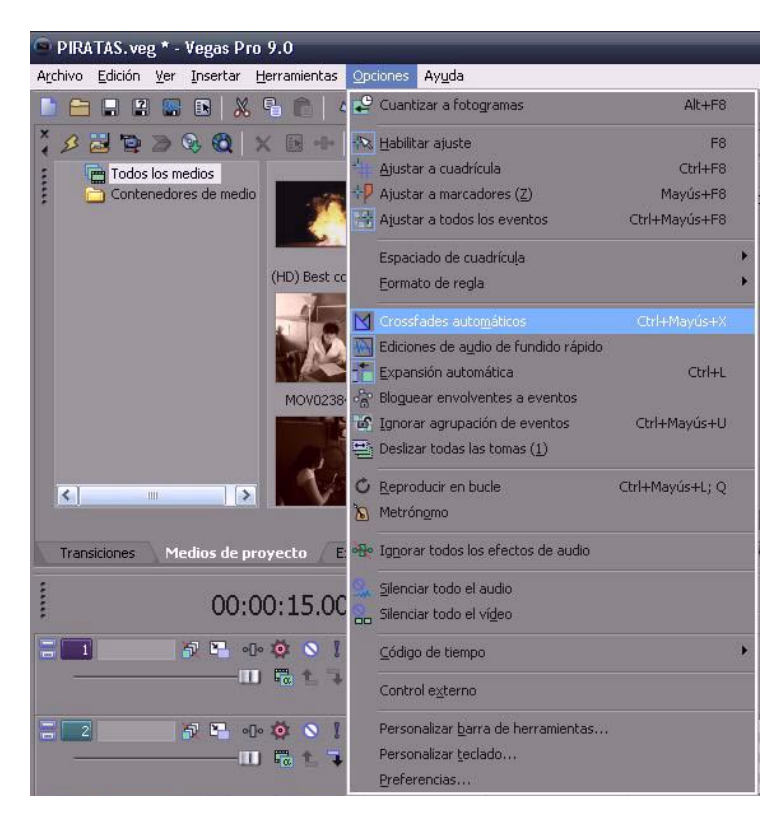

Fig. 14 Crossfades

Hasta aquí se tiene la escena de localización; entonces se puede comenzar con el diálogo.

#### EFRAÍN:

Disculpe capitán y no se ofenda, pero siempre lo noto tan callado ¿Acaso no hay una historia que quiera contar?

#### V.O.S. MIGUEL:

Por increíble que parezca... solamente me ha pasado una... a veces en las noches me despierto, con esos recuerdos que aún me atormentan... curiosamente, sucedió en Agosto. Una mesera se acerca a limpiar el lugar en donde se encuentran los marinos e intenta involucrarse en la plática.

- 7. El audio se ubica en dos pistas, pues como el guión indica, necesita ruidos propios del ambiente pero debe dar *fades* de distinta longitud para mezclarlos de una manera en la que no se escuche forzado (además por la mala calidad del audio nativo).<sup>117</sup>
	- d. Debido a una incongruencia en los audios y el video con respecto a lo que se pretende, es necesario separarlos y crear una composición nueva simulando una continuidad; cuando en realidad ese audio no pertenece al video original.
		- I. Esto se hace seleccionando la escena que necesita ser separada, dar click derecho para abrir las opciones del video, seleccionar *Grupo* y después *Borrar*.
		- II. Ahora que tenemos por separado Audio y video, se puede manipular individualmente. Una manera sencilla de hacer recortes en las escenas es colocar el cursor en los bordes hasta que el puntero cambie de forma  $(\rightarrow \rightarrow)$ , esto permite alargar o acortar el video al punto deseado.

 *<sup>117</sup> Ver punto 3*

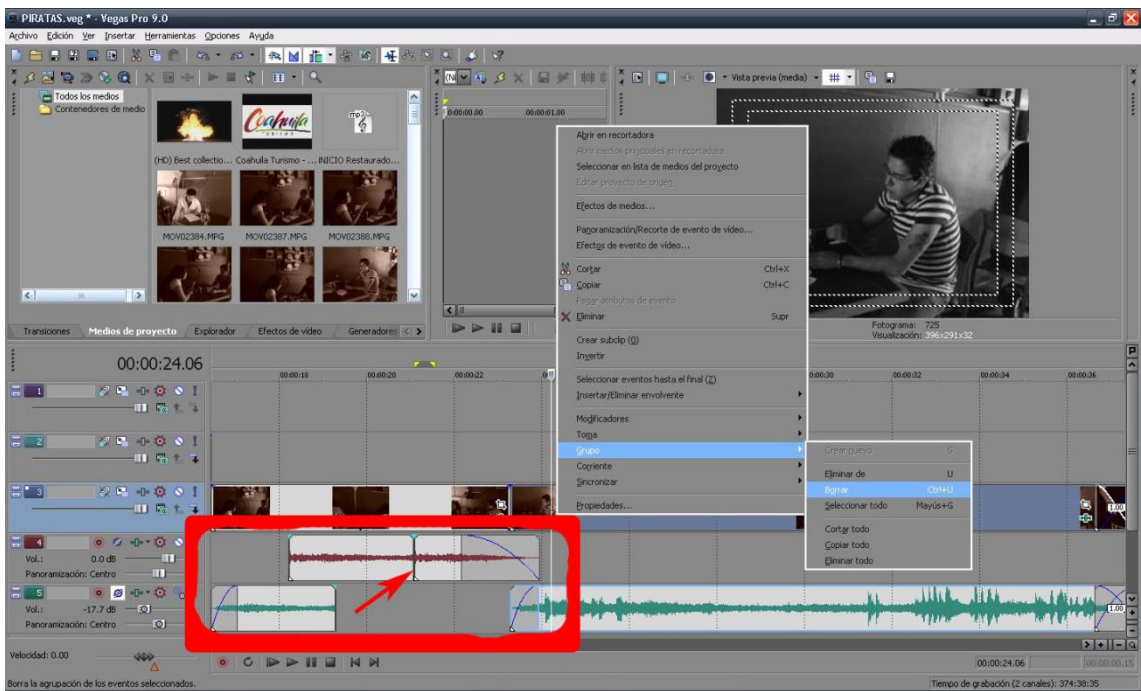

Fig. 15 Paso 7

Existe un pequeño problema con las tomas hechas en esta parte:

MESERA: Y ¿Por qué si tanto le atormenta no nos cuenta lo que pasó?, diario lo veo por aquí y nunca nos platica nada de su vida. EFRAÍN: Sí capitán...

- 8. Ésta escena es muy larga y se escucha la voz de la mesera pero ella nunca aparece a cuadro; para corregir el error se inserta en otra pista una escena en donde sí aparece, y aunque en la escena, la actriz no hable, se mimetiza lo suficiente para no hacerlo notorio por el público a primera vista.
	- a. Se debe cortar la parte del video sobrante y ajustar el audio para que la voz de la mesera coincida con su aparición.

Continuando entonces:

#### MIGUEL:

Pues bien, voy a contarles a ustedes la historia, de cómo fue que perdí mi brazo.

FADE A NEGRO

9. De acuerdo al guión es aquí donde se acaba la primera escena. Hacemos un *Fade* a negros en video y debido al corte que se aproxima, al ser una escena con un alto grado de iconicidad, se debe ir desvaneciendo el audio desde mucho antes con la finalidad de que no se escuche tanto ruido de ambiente.

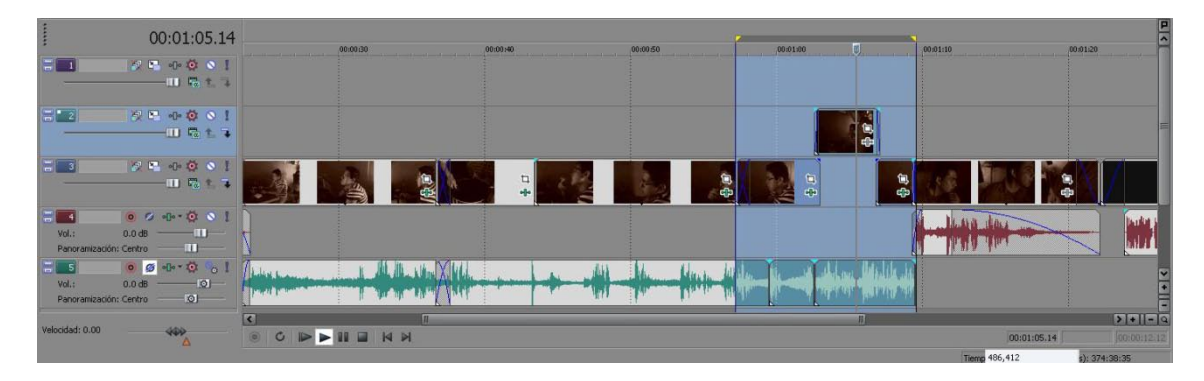

Fig. 16 Paso 8 y 9

Después del *Fade Out,* en el guión se especifica:

```
ESCENA 2
(Se creará un video introductorio que acompañe a la voz en 
off)
                        V.O.S. FEMENINA
     ¿Te gustan los cuentos de aventuras, misterio, 
     suspenso, dramático o de ciencia ficción?
                       V.O.S. MASCULINA
     Estamos seguros que sí, y sin lugar a dudas has leído 
     y escuchado mucho más historias, pero ninguna como 
     ésta.
                        V.O.S. FEMENINA
     Así que no te despegues tu asiento, ni mucho menos te 
     pierdas ningún detalle porque lo bueno está por 
     comenzar.
                       V.O.S. MASCULINA
     TV FAC presenta... La Masacre.
```
10.Debido a ese *Fade Out,* no se tiene otra opción más que regresar con un *Fade In,* aprovechándolo para marcar el cambio de tiempo que tiene la historia e indicar que algo acabó y algo comienza; sin embargo, debe durar poco para no confundir al espectador y sólo lo note como un cambio de tiempo y no como el fin del audiovisual, pues es aquí donde entra una introducción, narrada de la historia.

a. Aquí únicamente fue proporcionado el audio, el video que se menciona en el guión nunca fue creado, es por eso se que decidió utilizar una serie de grabaciones de efectos especiales de pequeñas llamaradas y efectos de humo que pueden ser usados para cualquier motivo; en este caso se usaron para dar cuenta de que se trata de un relato que es contado junto a una fogata, aprovechando que durante la historia predomina una narración de los sucesos.

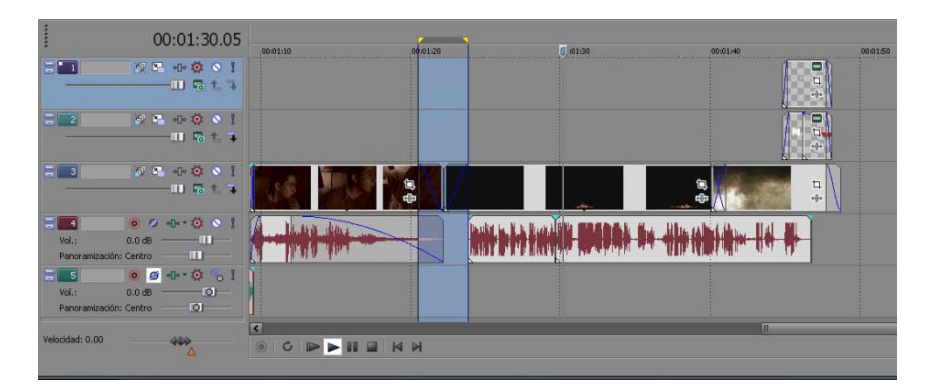

Fig. 17 Paso 10

Al final de la escena el guión dice:

```
V.O.S. MASCULINA
TV FAC presenta... La Masacre.
```
- 11.En esta parte el audio indica el título de la historia. Con *fades* al inicio y al final se usaran tres medios de texto $118$ .
	- a. En uno se coloca el texto "Masacre" en donde el tamaño de la fuente es distinto en la "M" y en el resto de las letras, creando así un título que sea visualmente identificable por sus distintos tamaños y formas de la fuente.
	- b. En otro medio de texto se escribe "LA" y se ubica sobre el texto anterior.
	- c. En tercer texto es una copia de "Masacre" pero es modificado en cuanto a color. En este caso y para dar más impacto el título el cambio de color debe hacerse en corte directo, por lo tanto al inicio de este medio, no es necesario hacer *Fade.*

 *<sup>118</sup> Ver paso 3 y 4*

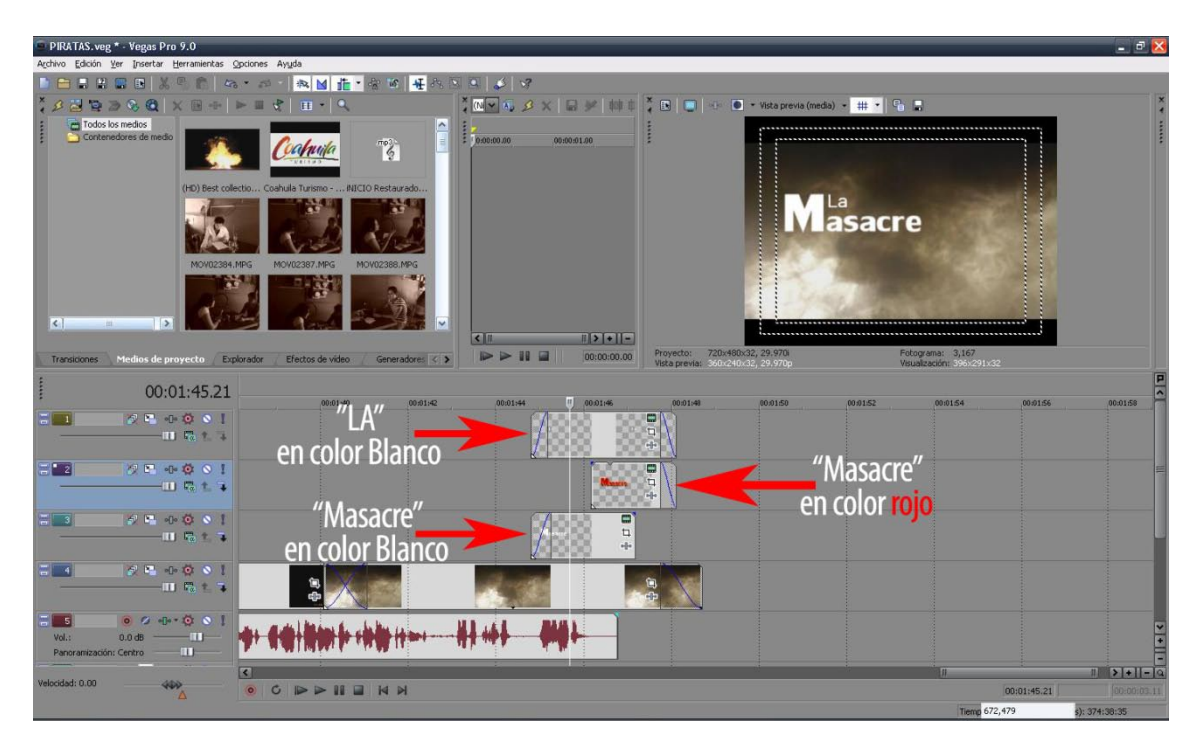

Fig.18 Paso 11

En este punto se debe guardar el trabajo, al hacerlo se almacenará en un archivo de proyecto. Los archivos de proyecto con extensión *.veg* no son archivos de medios renderizados, únicamente guardan el progreso de la edición hasta el momento y solamente pueden ser abiertos por la versión de VegasTM que se está utilizando o por versiones anteriores, con el riesgo de pérdida de datos y no pueden ser vistos en ningún reproductor de video.

Recordando que el motivo por el cual se guarda el proyecto en éste momento y se crea uno nuevo, es simplemente para efectos del manual, Vegas<sup>TM</sup> permite edición ilimitada de tiempo y el usuario puede optar por saltar los pasos a continuación explicados para continuar con el trabajo.

Se recomienda guardar periódicamente, pues es posible que dependiendo del equipo de cómputo, Vegas<sup>™</sup> ocupe más recursos de los otorgados creando un colapso de sistema, el cual hinibe las funciones del sistema operativo, forzando al usuario a detener el programa y ocasionando la pérdida parcial o completa del progreso obtenido hasta ahora.

Para guardar el proyecto:

12.En el menú *Archivo*, se selecciona *Guardar*.

La primera vez que guarde un proyecto, aparecerá el cuadro diálogo *Guardar como*. En ocasiones posteriores, se omitirá este cuadro de diálogo, se conservará el nombre de archivo existente y se actualizará el proyecto a fin de incluir en él cualquier cambio que haya implementado.

- 13.Seleccione *Archivo* de proyecto de Vegas (.veg) en la lista *Tipo de archivo* (valor predeterminado).
- 14.Seleccione la unidad y la carpeta donde se debe almacenar el proyecto y escriba un nombre en el cuadro *Nombre de archivo*. Haga clic en Guardar.

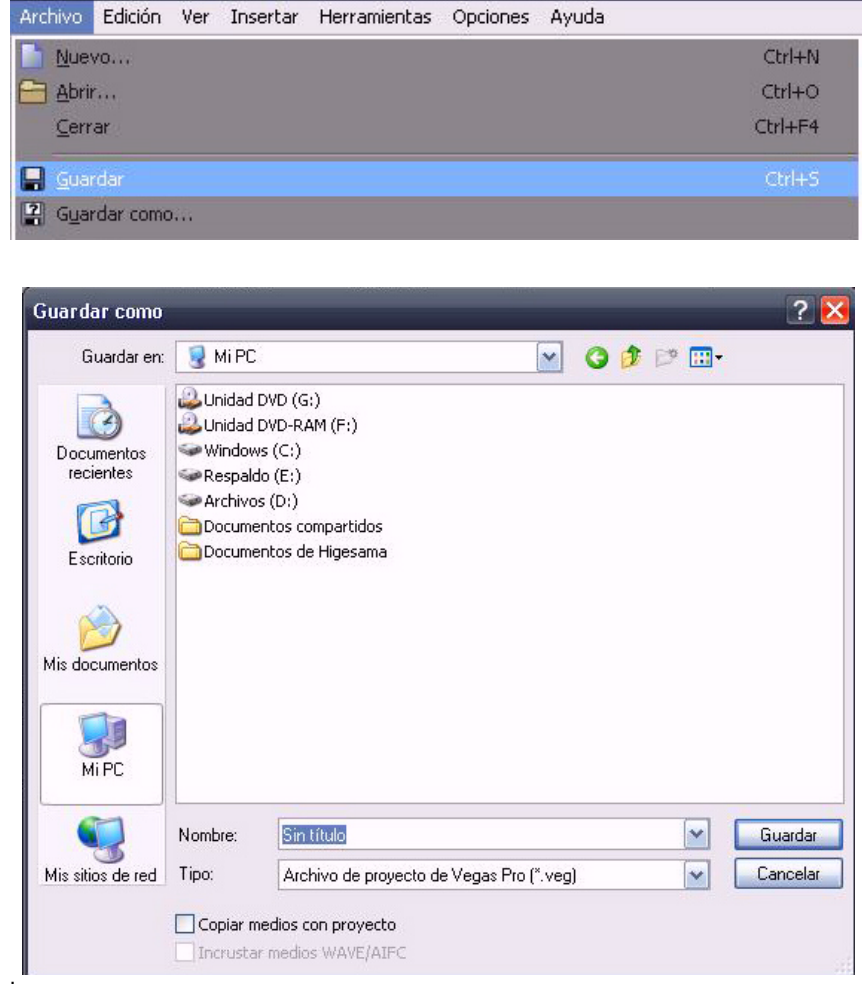

Fig. 19 Guardar como

### *3.5.2. Segunda Parte*

Después de guardar el trabajo, se comienza con un nuevo proyecto. Nuevamente como se describe en el guión:

## EXT.MAR.DÍA

17 de agosto 1955, Playa norte, Puerto de Mazatlán, Sinaloa. Fotografías y pequeños fragmentos de video acompañan la voz en off de Miguel que permanecerá a lo largo de la historia.

El guión informa sobre el lugar y la hora precisa, además la forma en la que se armará la escena, sin embargo existen materiales faltantes, así que se agregarán justo al inicio algunos con características que ayuden a dar la ilusión de lo que se narra.

- 1. Para marcar una congruencia de formato y lograr un efecto de localización bien realizado, se comienza insertando una toma en el mar en la cual se añaden los textos de la fecha y lugar.<sup>119</sup>
	- a. Con click derecho sobre la pista de video se añaden 2 pistas más.
	- b. Nuevamente se pulsa click derecho pero esta vez se añade *medios de texto*.
	- c. Solo se destacan ciertas palabras para darle un grado de iconicidad más alto. En el primer texto "17 de agosto 1955" se usan dos medios de texto en distintas pistas siendo la más alta la que estará en rojo, en este caso únicamente "1955".
	- d. Hacemos *Fade Out* y *Fade In* entre los textos; el medio "playa norte" se deja en blanco.
	- e. En el texto "Puerto de Mazátlán Sinaloa" se resalta en rojo solamente "Mazatlán Sinaloa".

| 00:02:01.14<br>$\frac{1}{2}$ 1<br>901001<br>$-111$ $F_0 + 14$<br><b>SEGOI</b><br>$\sqrt{2}$<br>$-111$ Fe $-7$<br>1499000<br>$\frac{1}{2}$ 3<br>$-111$ Fall $-3$<br>$099 - 0001$<br>E.<br>$-4$<br>Vol.:<br>$\sim$ 11<br>0.0 <sub>dB</sub><br>$\blacksquare$<br>Panoramización: Centro | 00:02:04<br>00:02:06<br>00:01:50<br>00:01:52<br>00:01:58<br>.006200<br>00:02:02<br>00:01:56<br>"1055"<br>Mazatlán Sinaloa<br>۳<br>ti.<br>en color Rojo<br>en color<br>"17 de agosto 1955",<br>$\frac{1}{1}$<br>$\frac{1}{2}$<br>"Playa norte"<br>len color Blanco<br>ą.<br>en color Blanco<br>"Puerto de Mazatlán Sinaloa"<br>en color Blanco | 00:02:08<br>田<br>$\Box$<br>哂<br>Ξ<br>濁<br>忠               | Œ<br>00.02:10<br>$\ddot{\circ}$ |
|----------------------------------------------------------------------------------------------------|----------------------------------------------------------------------------------------------------|-----------------------------------------------------------|---------------------------------|
| Velocidad: 0.00<br>400<br>۰A                                                                                                    | ल<br>п<br><b>DDIENN</b><br>$\circ$<br>$\sigma$                                                                                                    | 00:02:01.14<br>Tiempo de grabación (2 canales): 331:30:35 | $ 2 + 1- 0 $                    |

Fig. 20 Ubicación de los textos

 *<sup>119</sup> Ver Primera parte, paso 3 y 4.*

Se continúa entonces directamente con el audio de la narración apoyado con tres imágenes: La de localización, que es de una fotografía de algún puerto; la segunda y tercera imagen que pertenecen al personaje nombrado, y es en estas dos últimas donde se añade movimiento.

- 2. Cuando cualquiera de los medios se encuentran en la pista, se contienen tres iconos:
	- a. **Medio generado:** Sólo aparece en Medios de Texto. Al ser seleccionado se abren las opciones de edición.
	- b. **Panoramización/Recorte de evento:** Permite manipular el tamaño y la visión del medio, así como añadir movimiento basado en KeyFrame.<sup>120</sup>
	- c. **Efectos de Evento:** Añade plugins de efectos al evento.
- 3. Seleccionando *panoramización,* en la ventana emergente se puede ver la imagen que se encuentra rodeada por una línea punteada y nodos que permiten manipular tanto la vista como el tamaño del medio, así como una pequeña línea de tiempo.
	- a. En la línea del tiempo se añade un *Keyframe* ( $\Rightarrow$ ) dando doble click sobre la misma, y se arrastra hasta el final.

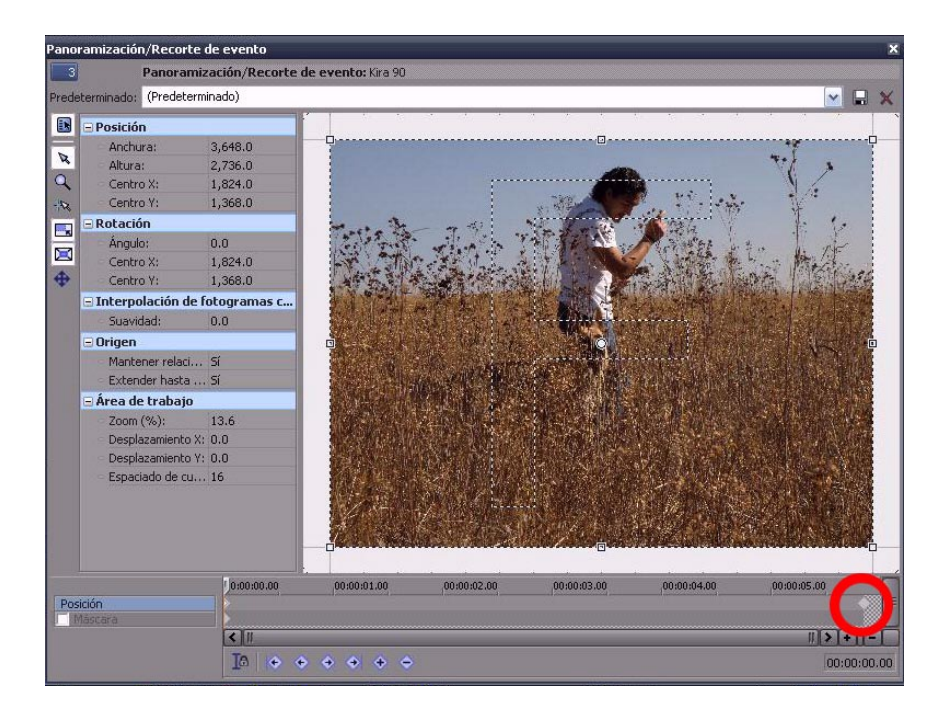

Fig. 20 Panoramización

 *<sup>120</sup> La proyección de una animación está basada en la generación de diferentes frames (imágenes estáticas) a una determinada velocidad (framerate). Cada uno de estos frames diferirá del anterior lo que provocará que, al ser proyectados secuencialmente a una velocidad considerable, sean asimilados como una secuencia en movimiento. Así, un keyframe de un determinado objeto en un determinado instante de tiempo no es más que los atributos de dicho objeto en ese mismo instante (posición, tamaño, etc.).*

b. A continuación se selecciona el Keyframe final y se comienzan a manipular los nodos de la imagen hasta llevarlos a la posición deseada.

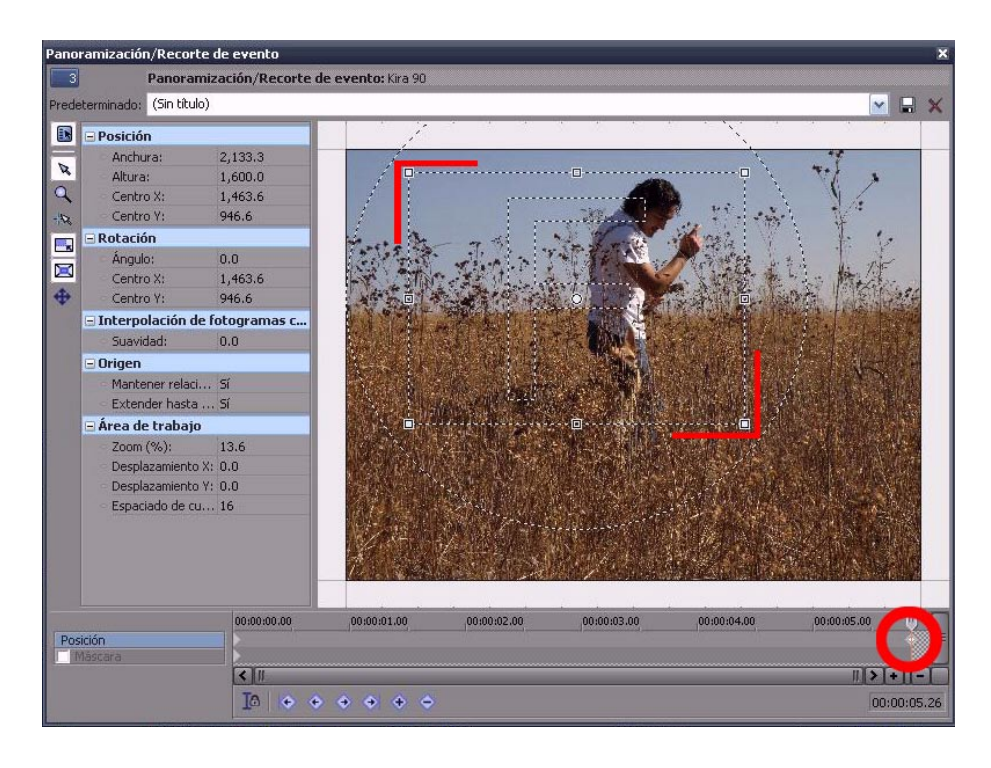

Fig. 21 Panoramización

Esto dará como resultado final una interpolación de movimiento entre el Keyframe inicial al que se encuentra en el final, que al momento de la reproducción se crea la ilusión de (a pesar de ser imágenes fijas) una animación que ayuda a que la continuidad del video no se rompa. Este mismo procedimiento se hace con las tres imágenes insertadas que respaldarán a la *voz en off*.

### V.O.S. MIGUEL:

Hace muchos años conocí a Gerardo Betancourt, pertenecía a una antigua familia de gran status social y alguna vez había sido rico, sin embargo su padre al morir lo único que le dejó fue una caja fuerte vacía y una enorme casa.

A continuación se tiene diversas tomas que no tienen relación alguna con lo que se cuenta en la narración; sin embargo, se acomodarán de tal forma que eso no importe y atrape al espectador creando una secuencia que cuente algo al mismo tiempo que se escucha lo que se narra, estructurando una doble intencionalidad.

El guión continúa así:

## V.O.S. MIGUEL:

Yo por el contrario, vivía en un barrio muy tranquilo en el Puerto de Mazatlán, en realidad llevaba una vida muy apacible, de mi país y mi familia tenía poco que decir.

A Gerardo lo conocí el día que nos enlistamos en la Infantería de Marina, iba acompañado de la mujer más hermosa que jamás había visto, sus labios rojo carmesí y el color negro azabache de su cabello cayendo sobre su rostro generaban más de una evocación al dormir. Sin embargo, las cartas ya estaba echadas al azar y ella estaba destinada a nunca ser mía, ni de nadie más.

Como se trata de una temporalidad distinta a la inicial, el actor que representa a Miguel es distinto y visiblemente más joven; entonces se añade una toma que presente al personaje.

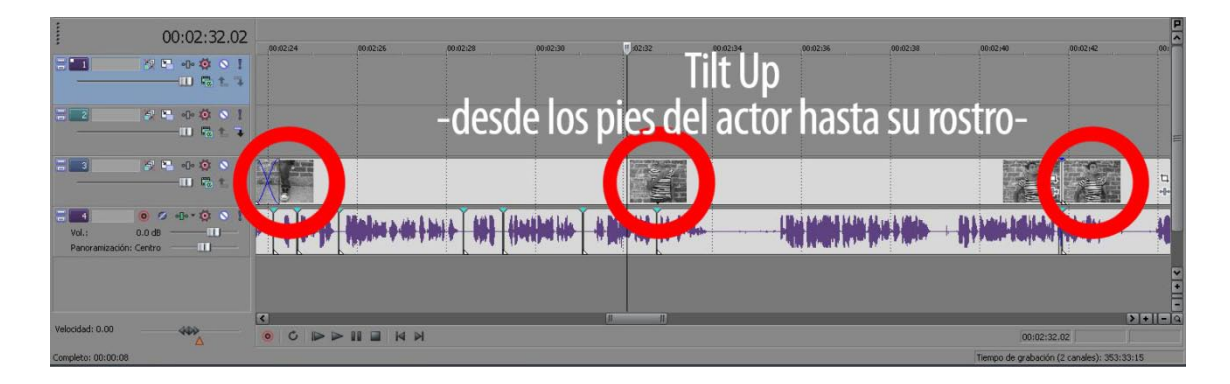

Fig. 22 Toma Miguel con un movimiento de cámara en *Tilt up*

Ésta toma se mantendrá hasta que en la narración comience a contar de la "mujer de labios rojos" que es donde se inserta en *corte directo* la toma en donde únicamente se ve la boca de la actriz y se mezcla con el efecto *cross disolve* con otra, en donde ya se aprecia el rostro de la mujer.

4. Recuerde que este efecto está activado de manera automática en el editor y solo es necesario arrastrar los medios de la línea de tiempo hasta enlazarlos, en este caso el efecto debe durar un segundo.

|                                               | 00:02:50.26                                                                                                    |                                        |          |                                             |                      |          |          |                                            | P<br>$\overline{\phantom{a}}$ |
|-----------------------------------------------|----------------------------------------------------------------------------------------------------|----------------------------------------|----------|---------------------------------------------|----------------------|----------|----------|--------------------------------------------|-------------------------------|
|                                               | <b>ME-000I</b>                                                                                                    | 00.02142<br>00:02:44                   | 00:02:46 | 00:02:50<br>00:02:48                        | 00:02:52             | 00:02:54 | 00:02:56 | 00:02:58<br>00:03:00                       | 00:00                         |
|                                               | $-111$ $F_2 + 3$                                                                                                    | <b>Corte Directo</b>                   |          |                                             | <b>Cross Disolve</b> |          |          | <b>Cross Disolve</b>                       |                               |
| $\overline{m}$ 2                              | 704000<br>$-11$ Fa $+$ $-1$                                                                                                 |                                        |          |                                             |                      |          |          |                                            |                               |
| $\frac{1}{2}$ 3                               | $\mathcal{F} \colon \mathbb{R} \to \mathbb{C} \times \mathbb{R}$<br>$\mathbf{H}$ $\mathbf{F}_0$ $\mathbf{t}$ $\mathbf{T}_0$ |                                        |          | $\frac{1}{4}$                               |                      |          |          |                                            |                               |
| ΞI<br>$-4$<br>Vol.:<br>Panoramización: Centro | $02 + 0001$<br>$0.0$ dB<br>$-III$<br><b>III</b>                                                                             | <b>HILA ARA</b>                        |          | <b>Children-146660-141661141-15-5111101</b> |                      |          |          | 'n                                         |                               |
|                                               |                                                                                                    |                                        |          |                                             |                      |          |          |                                            |                               |
| Velocidad: 0.00                               |                                                                                                    | $\overline{\phantom{a}}$               |          |                                             |                      |          |          |                                            | $5 - 1 - 9$                   |
|                                               | 400                                                                                                    | <b>DDIENN</b><br>$\bullet$<br>$\sigma$ |          |                                             |                      |          |          | 00:02:50.26                                |                               |
| Completo: 00:00:08                            |                                                                                                    |                                        |          |                                             |                      |          |          | Tiempo de grabación (2 canales): 353:33:15 |                               |

Fig.23 Tomas de la mujer en corte directo y cross disolve

En las tomas de la mujer, se añade un efecto llamado *Color secundario*, en donde únicamente un color es visible mientras que el resto de la imagen esta en blanco y negro.

5. En la ventana de medios, se selecciona la pestaña *Efectos de video* y de la lista se elige *Color corrector (secondary)*.

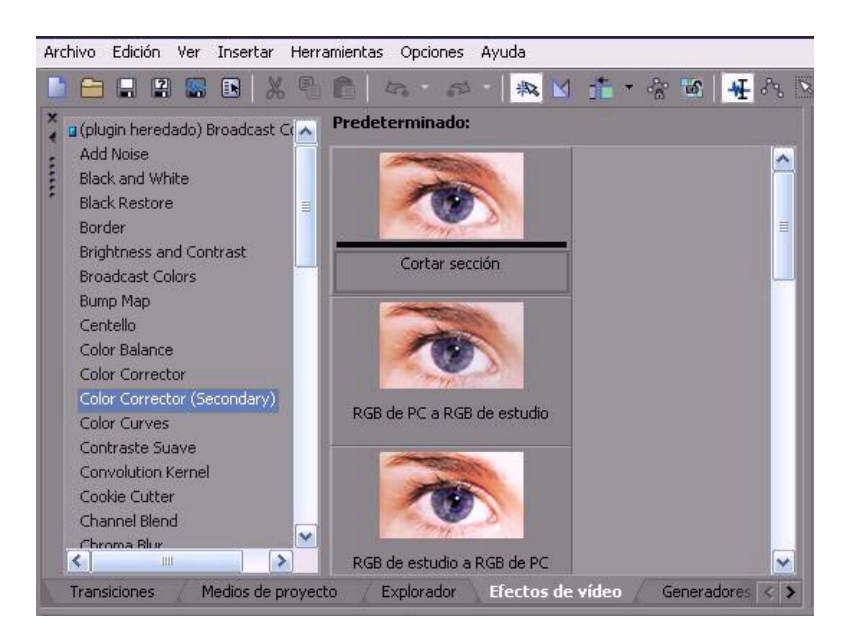

Fig. 24 Corrector de color

- a. Arrastrar el efecto y soltar sobre el medio a manipular; automáticamente se abre una ventana con diversas opciones.
- b. Seleccionar el rango del efecto presionando <sup>el</sup> el cursor automáticamente cambia de forma a  $(\mathscr{I})$ , con el cual se permite seleccionar el color que deseamos que permanezca en la toma.
- c. Dirigirse a la ventada del *Preview* y dar click en los labios de la actriz.

Esta parte depende mucho de la percepción del usuario, debido a que para lograr el efecto deseado no existen niveles exactos, por lo tanto, los valores a utilizar dependerán de la iluminación del color nativo en el video.

- d. En la ventana se marca la opción de *Invertir máscara* y se baja por completo el nivel de *Saturación*, esto con el fin de que la imagen permanezca en blanco y negro.
- e. Se ajustan los niveles de *Limitar luminancia* y *Limitar saturación*; estos tienen tres parámetros, en los cuales en ambos casos se recomienda:
	- i. *Baja:* Mantener a la mitad el indicador.
	- ii. *Alta:* El indicador debe estar en los niveles más altos.
	- iii. *Suave:* El indicador debe estar en los niveles más altos.

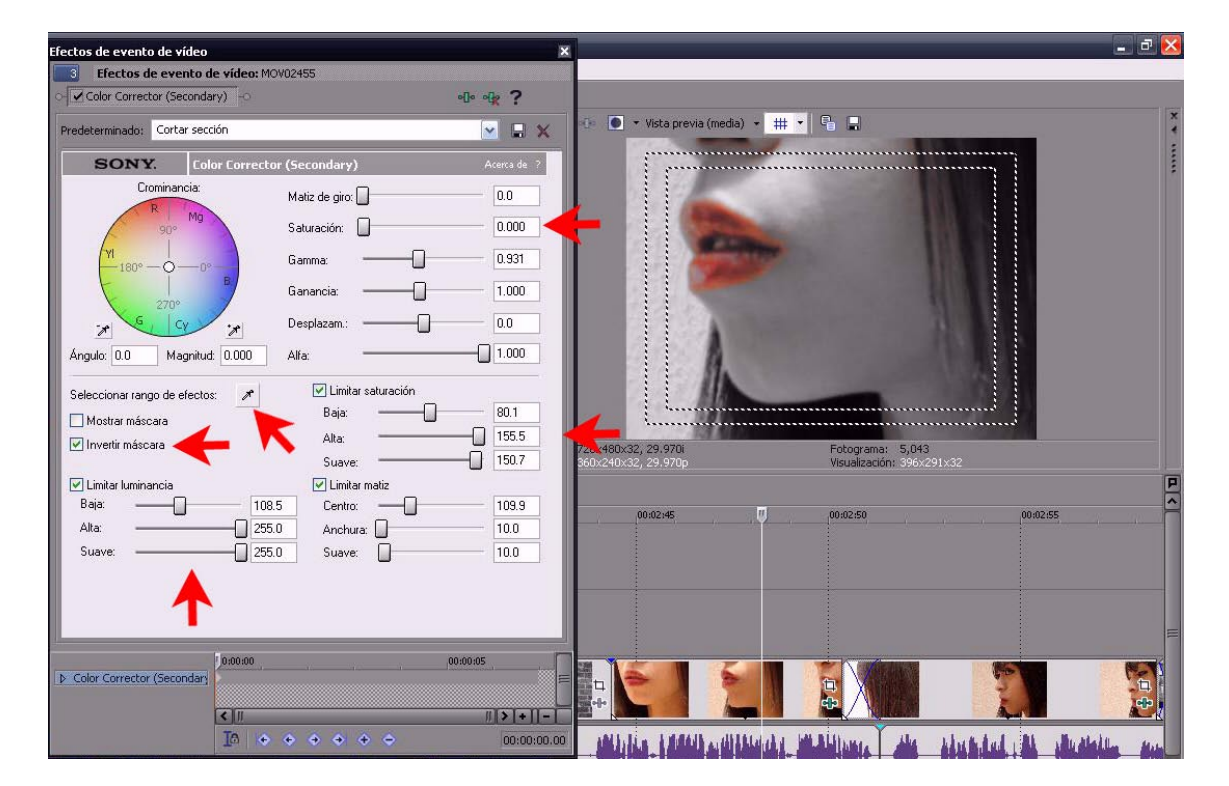

Fig. 25 Color secundario

Recuerde que estos indicadores dependerán de las variables que tenga el video nativo, pero únicamente se deben manipular las opciones de: *Saturación, Limitar luminancia* y *Limitar saturación*.

Regresando al guión.

## V.O.S. MIGUEL:

Aún recuerdo perfectamente el día en que nuestro barco zarpó a un viaje de 11 meses, Jessica me tomó de la mano y de sus labios salieron las palabras:

### V.O.S. JESSICA

Después de que regresen los estaré esperando en casa para celebrar su llegada, por favor ve, daré una gran fiesta.

Para cada parte de la *voz en off* se asigna una toma para cada actor, con esto se obtendrá la simulación de que cada personaje cuenta una parte; además, se crea un sentido de identificación a cada persona, de esta forma el público no necesita de algún otro recurso ya sea narrativo o visual para saber quiénes son los protagonistas.

6. En la toma de Jessica nuevamente añadiremos el efecto de color secundario, pero esta vez se basará en el color rosa de los lirios que aparecen.121

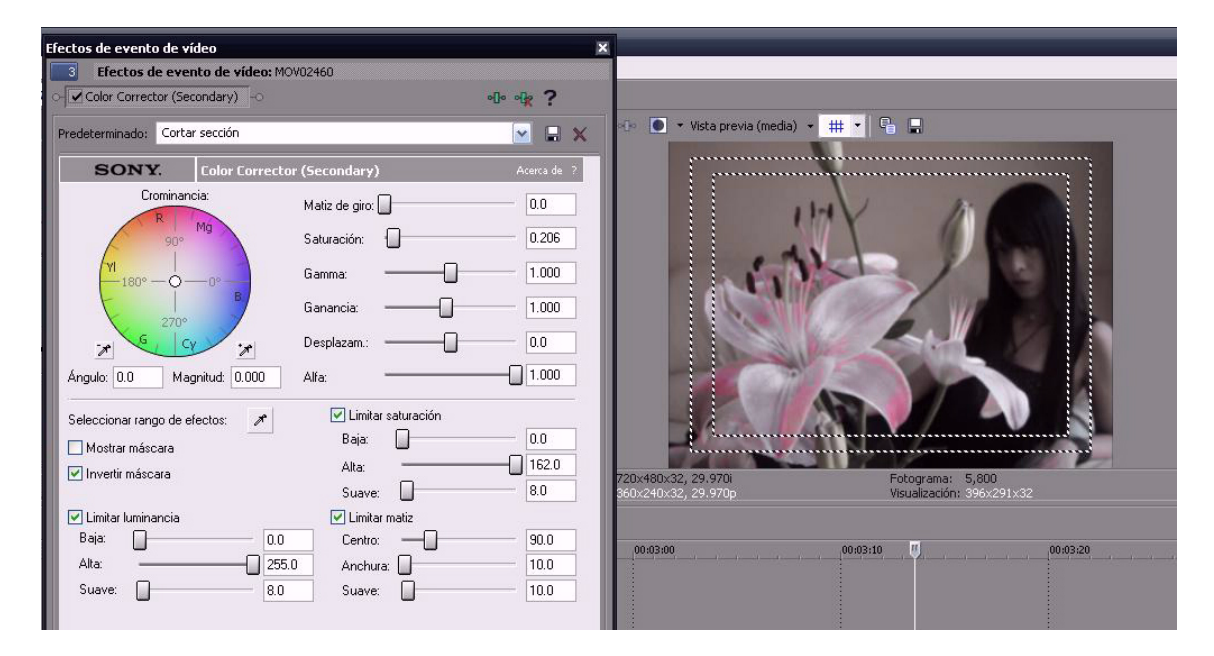

Fig. 26 Color Secundario

La siguiente parte del guión es bastante extensa y el material proporcionado es sumamente parecido entre tomas, así se recurre a un recurso simple pero efectivo.

 *<sup>121</sup> Ver Segunda parte Paso 5*

De acuerdo al guión.

### V.O.S. MIGUEL:

Por alguna razón a Gerardo en esos 11 meses no recuerdo haberlo visto más que el día en que el barco zarpó, sin embargo todo ese tiempo sólo tuve una idea en la mente, regresar a ver a Jessica...

Aún tengo en la mente muy grabado aquel momento en el que quedamos a la deriva tras una tormenta, no sabíamos dónde estábamos, el capitán no nos decían nada, las provisiones de comida que había eran muy pocas, los marineros estaban furiosos y desorientados. Al pasar los días, parte de la tripulación fue desapareciendo poco a poco, inclusive el capitán.

Cuando le pregunté a su segundo al mando qué es lo que ocurría me dijo que habían muerto de hambre yo creía que sería el final, pero me resistía a morir ahí. Me alimentaba de las migajas de galletas que mi compañero de camarote había dejado escondidas debajo de la cama. Con cada puesta de sol le escribía a Jessica una carta, quizá era mi manera de olvidar que moriría así, ahí... las noches se hacían tan solitarias y los días tan poco benévolos.

### V.O.S. MIGUEL:

Tras varios días de estar a la deriva, un barco pesquero nos encontró y nos arrastró hasta el puerto de Mazatlán. No recuerdo mucho de cómo fue, ni a cuántos de nosotros nos sacaron. Pasaron varios años para darme cuenta de que seguía vivo, el rostro de Jessica era lo único que me mantenía despierto por las noches; rápidamente ascendí de cargo, hasta convertirme en el capitán Miguel Albán.

Primero se inserta una toma de Miguel en *Over Shoulder* para marcar un punto de partida en la secuencia que se armará a continuación. Seguida a esta se tiene una toma de Jessica que se usará para enfatizar las líneas del guión en donde se narra sobre el deseo del Capitán de volver a ver a la mujer.

A continuación se cuenta con dos tomas en donde se ve a Miguel caminar; en una se dirige hacia la cámara y en la segunda hay un movimiento de *Traveling*  sobre el perfil del actor, desafortunadamente no pueden ser usados en distintos momentos, pues existe un punto de referencia que es una camioneta blanca estacionada, entonces si se pone una toma detrás de la otra, se notará como un error de continuidad.

Entonces lo que procede es intercalar fragmentos de cada toma para simular un recorrido largo y grabado a dos cámaras, es decir:

Se tiene la toma Uno (*traveling*) y la toma Dos (*Miguel camina hacia la cámara*).

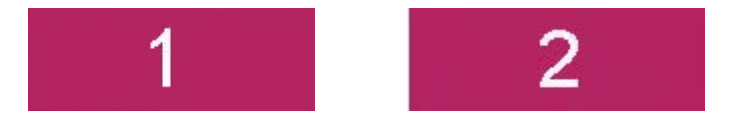

Fig. 27 Ejemplo tomas

Lo que se hace es dividir cada toma en fragmentos e intercalarlos para armar una nueva.

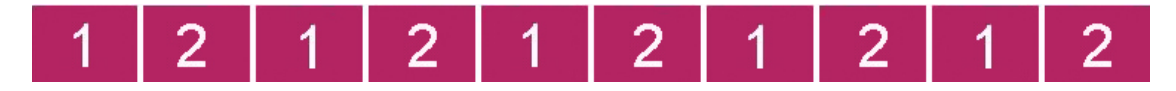

Fig. 28 Ejemplo como estructurar la escena

Recuerde que para dividir medios solo hace falta posicionar el cursor en el lugar que se desea y oprimir la tecla "*S*".

Se continúa vistiendo la secuencia, esta vez se tiene tomas en donde aparecen actrices que simulan ser sexo servidoras y se le insinúan a Miguel; como ya había mencionado, el material proporcionado no tiene nada que ver con lo que se narra, pero se logrará que se cuenten dos historias al mismo tiempo y se juntarán para lograr una prudencia en la secuencia.

Se arma la secuencia de las sexoservidoras, primero con la toma en *Full Shot*, para saber que las tres chicas se encuentran en el mismo lugar, se continúa con *Close Up* de cada una de las actrices para enfatizar ese deseo por Miguel, después se usa el *Group Shot* de las mujeres acercándose al Capitán, y se finalizan esta secuencia con la aparición de Jessica.

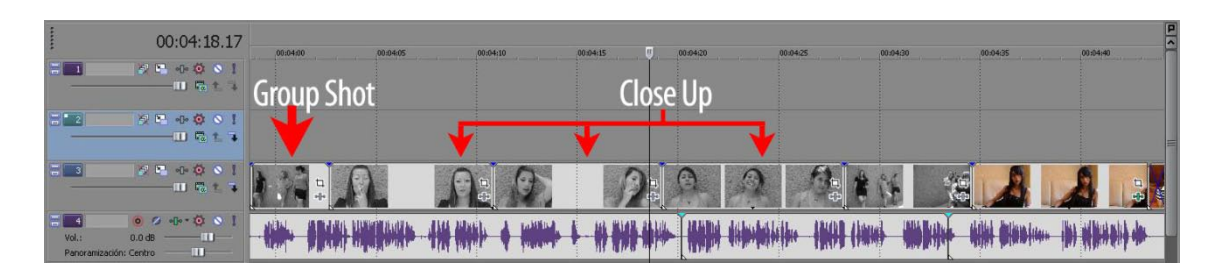

Fig. 29 Secuencia

Con esto se tiene representada la soledad y apatía en la que se encuentra el actor, además de vincularlo a la historia con las tomas de Jessica, que hacen énfasis en que pese a todo no puede olvidarla.

Continuando con el guión:

### V.O.S. MIGUEL:

Una mañana alguien tocó a mi puerta, me negué a abrir, sin embargo, por la abertura del correo deslizaron un sobre.

Al inicio no le tome gran importancia, pero era raro que alguien pudiese saber que estaba en casa. Caminé lentamente hacia la puerta, era un sobre blanco, con un decorado sutilmente cuidado y en la parte de enfrente estaba escrito mi nombre, lo firmaba la Señora Jessica de Betancourt

¡¿Qué?! Yo no podía creer lo que mis ojos veían, seguramente se trataba de una broma de muy mal gusto, ¡Gerardo no había salido nunca de ese barco!, estaba seguro que había muerto como todos los demás, nunca en esos 11 meses lo vi, ¡jamás!

La dichosa carta tenía escrito una invitación donde se hacía mención de una fiesta que Jessica daría por su aniversario con Gerardo… era esa misma noche tras pensarlo por horas me decidí a ir y aprovechar esa oportunidad, ojalá nunca me hubiera aferrado a esa idea.

FADE A NEGRO

Ésta parte es la más sencilla de elaborar, pues lo que se narra en el guión se representa en el video, así que se construirá de la siguiente manera:

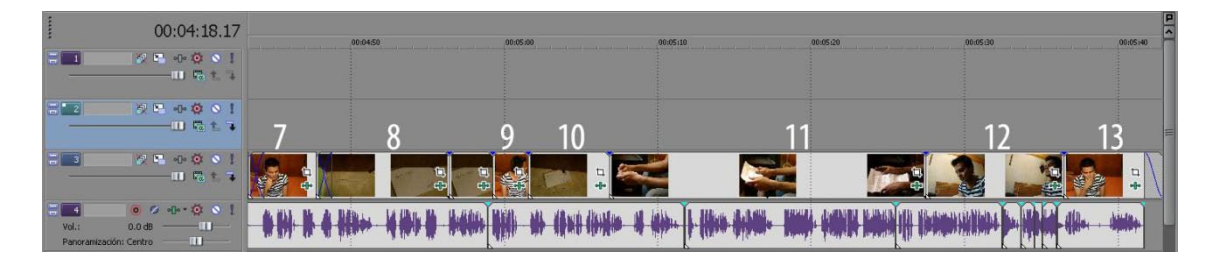

Fig. 30 Armando la Secuencia de la recamara

- 7. Se ve a Miguel sentado en su recamara, alguien toca a la puerta y él mira hacia ella, corte directo a:
- 8. Por una abertura en la puerta deslizan una carta, la cámara hace *Zoom In* hasta lograr mostrar el remitente y el destinatario del sobre, corte directo a:
- 9. El Capitán se levanta y se dirige a la puerta, corte directo a:
- 10.Se ve la carta en el suelo y como la sombra de Miguel se acerca, el Capitán levanta el sobre, corte directo a:
- 11.*Tigth Shot* a las manos del actor abriendo el sobre hasta revelar el contenido, extiende la carta y permanece así unos segundos, corte directo a:
- 12.En una toma de *Contra picada* vemos a Miguel reaccionar frente al contenido de la carta, mira hacia arriba, corte directo a:
- 13.Miguel se toma del rostro y se muestra pensativo, *Fade a Negro*.

Con esto se concluye la segunda parte y se procede a guardar el proyecto $122$ para poder continuar sin problemas con la siguiente etapa.

 *<sup>122</sup> Ver Segunda parte Paso 12*

## *3.5.3. Tercera Parte*

Nuevamente después de guardar el trabajo, se comienza con un nuevo proyecto. Nuevamente se agregan los medios de video a utilizar $123$  y se inicia leyendo el guión.

EXT.MANSIÓN.OCASO Miguel se acerca a la mansión, tiene una pequeña evocación sobre Jessica.

### V.O.S. MIGUEL:

Al acercarme más y más a esa casa sentía que el corazón se me saldría, me preguntaba tantas cosas que no creía que estuvieran siendo realidad, inicialmente que Jessica la mujer por la que me mantuve vivo esos meses estuviera con Gerardo. Mi sorpresa fue ver la silueta de la dueña de mis cartas escritas que jamás llegarían a ella. Era real, no había sido sólo un sueño, yo sabía que era ella, pero no quería ser tan obvio.

- 1. No fue proporcionada una toma de alguna mansión, así que se usa una fotografía de un edificio histórico y se añade una animación basada en *Keyframe*<sup>124</sup> , donde se simula un movimiento de *Zoom In* que se dirige hacia la puerta principal.
- 2. El guión habla de una evocación que tiene Miguel de Jessica, además de que en el diálogo se dice que ve la silueta de la actriz; para este caso se usa una toma en donde la chica se encuentra recostada en un sillón, pero para dramatizar y seguir las instrucciones del libreto, se utiliza la toma únicamente en el movimiento de *Traveling* que va desde los pies hasta el torso de la mujer evitando que se muestre su rostro.
- 3. Justo cuando la voz en off dice "Era real, no había sido sólo un sueño…" se inserta la siguiente toma que servirá para vestir la escena desde este punto hasta la siguiente parte de la escena.

*<sup>123</sup> Ver Primera Parte Paso 1 <sup>124</sup> Ver Segunda Parte Paso 2*

| ,,,,,,<br>00:00:23.02                                                                                                    | .00:00:05<br>00.00:10        | 00:00:15<br>00.00:20 | 00:00:25                         |
|----------------------------------------------------------------------------------------------------|------------------------------|----------------------|----------------------------------|
| $\begin{array}{c} \pi \rightarrow \infty \end{array}$<br>$\begin{array}{ c c c c c }\n\hline\n5 & 1 \\ \hline\n\end{array}$<br>$-11$ $F_0$ $1$ $+$                                                                                                    | Imagen Animada               |                      |                                  |
| $\sqrt{2}$<br>$\begin{array}{c} \hline \textbf{1} & \textbf{1} & \textbf{1} & \textbf{0} & \textbf{0} & \textbf{0} & \textbf{0} \\ \hline \textbf{1} & \textbf{1} & \textbf{1} & \textbf{1} & \textbf{1} & \textbf{0} & \textbf{0} & \textbf{0} & \textbf{0} & \textbf{0} \\ \hline \end{array}$<br>$-11$ Fe $+$ 7 |                              | <b>Traveling</b>     |                                  |
| $\frac{1}{2}$ 3<br>$9 - 9 - 0 = 1$<br>$-11$ Fe $-7$                                                                                                    |                              |                      |                                  |
| $0.6 + 0.01$<br>$-4$<br>$0.0 dB$ $  $<br>Vol.:<br>$\blacksquare$<br>Panoramización: Centro                                                                                                    |                              |                      |                                  |
| $0.2 + 0.0$ 1<br>$\frac{1}{2}$ 5<br>0.0 dB<br>$-$ m $-$<br>Vol.:<br>$\mathbf{u}$<br>Panoramización: Centro                                                                                                    |                              |                      |                                  |
| Velocidad: 0.00<br>400                                                                                                    | $ < $ $ $<br>0 0 P P H H H H |                      | $ 2 + 1- \alpha $<br>08:00:23.02 |

Fig. 31 Imagen animada y *travel* de la chica

Continuamos con el guión:

Miguel toca en 2 ocasiones la puerta de la mansión. Vemos la puerta abrirse, Miguel dice:

> MIGUEL: Buenas tardes, ¿Usted es la esposa del Capitán? ¿De Gerardo Betancuort?

Justo en esta parte, la toma es demasiado rápida y no permite que la voz del narrador entre a tiempo provocando que ambos audios se encimen y se pierda la continuidad, por tanto se debe dividir el medio de video desde que termina su diálogo el actor en escena hasta antes de que aparezca la chica en la toma.

| $8 - 001$<br>E 1                                                                                                    | 00:00:43.08<br>$-10$ $75 + 3$  | 00:00:30<br>00:00:35 | 00:00:40 | (0.00, 06) | 00:00:50   |
|----------------------------------------------------------------------------------------------------|--------------------------------|----------------------|----------|------------|------------|
| $\mathbf{A} \mathbf{B} + \mathbf{B} \mathbf{A} \mathbf{A}$                                                                                                    | $-11$ $72 + 7$                 |                      |          |            |            |
| 89000                                                                                                    | $-11$ is $-11$ if $\mathbf{R}$ |                      |          |            |            |
| $0.2 - 0.00$<br>Vol.:<br>$0.0$ dB $\qquad$ [1]<br>Panoramización: Centro<br>$\overline{\phantom{a}}$                                                                                                    |                                | $***$<br>$+ + + +$   |          |            | $+340 + 4$ |
| $0.9 - 0.0$<br>- 51<br>Vol.:<br>$0.0$ dB $\qquad$ $\qquad$ $\$ |                                |                      |          |            |            |

Fig. 32 dividir la toma

- 4. Ahora se da click derecho sobre el medio acabado de separar, y se selecciona la opción de *Propiedades***.**
- 5. Se despliega una ventana y se modifican los valores de *Velocidad de Reproducción.*
	- a. Se puede escribir directamente en la casilla los nuevos valores o se usan los botones ( ) para aumentar o disminuir la velocidad.
	- b. En este caso se tienen valores máximos que son 4.000 (4x) y 0.250 (-4x) que el software no puede exceder, y como se disminuirá la velocidad, el valor debe estar entre 0.500 y 0.250 para lograr el efecto deseado.

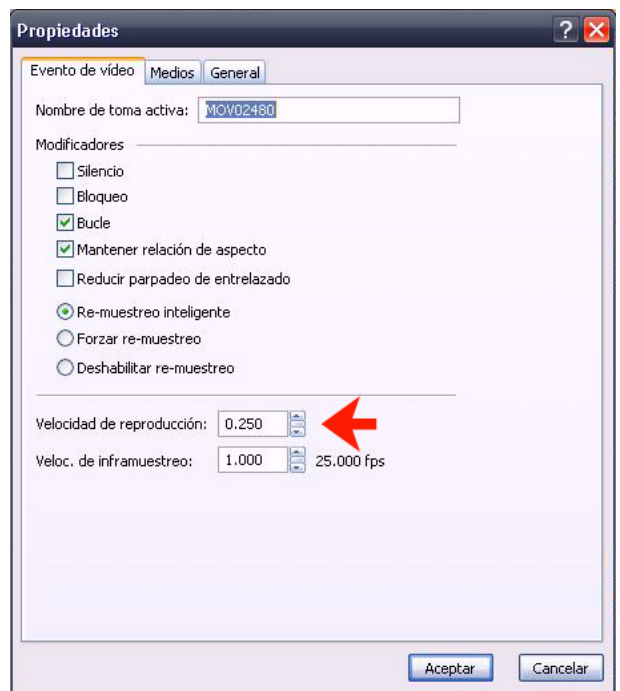

Fig. 33 Velocidad de Reproducción

Entra la Voz en Off durante este efecto de cámara lenta.

V.O.S. MIGUEL: Una noble mirada que después se tornó en pasmo total me miró, ella sólo dijo:

Aparece a cuadro Jessica.

JESSICA: ¿¡Miguel!? ¿¡A caso eres tú Miguel!?

Como ya se señaló, cuando aparece la chica en la toma, el efecto de cámara lenta se termina para seguir con el diálogo y lograr una narración de los hechos muy oportuna.

Al terminar la intervención de Jessica nuevamente en el siguiente segmento se debe disminuir la velocidad para que se logre ajustar la entrada y salida de la siguiente voz en off:

> V.O.S. MIGUEL: La intenté abrazar, ella tan sólo evadió mis brazos.

Terminando esta intervención se vuelve a la velocidad de reproducción normal y se continúa:

> JESSICA: ¡Te creí muerto hace tanto tiempo en aquel naufragio! ¡¿Qué haces aquí?!

### MIGUEL:

¿Qué hago aquí? Si tú me enviaste la invitación para asistir a tu fiesta... además estoy vivo gracias a ti, a que te escribía cartas cada noche.

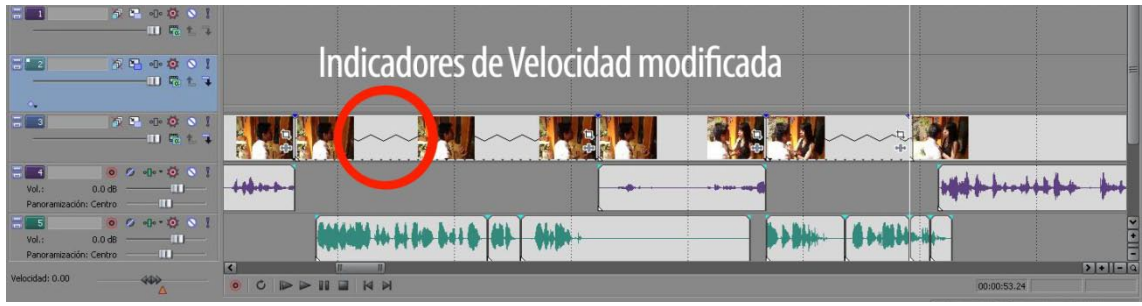

Fig.34 Indicadores de velocidad modificada

El diálogo que a continuación se presenta se debe construir a partir de dos tomas, esto porque ambas cuentan con errores dentro de la grabación y la idea queda inconclusa, por lo tanto con distintos medios de video, se conforma la secuencia.

### JESSICA:

¿Pero? ¡Crees que si yo hubiera sabido que estabas vivo, me hubiera quedado con Gerardo! ¡Hace tiempo que me hubiera ido contigo! pero no, me quede con él porque te creí muerto, además... por su condición.

MIGUEL: ¿Condición? ¿De qué condición me hablas?

JESSICA:

Es que él...

MIGUEL:

¿Él qué?

Jesica comienza a entrar a la mansión

Desde una toma distinta se ve a Jessica entrando a la mansión, sin embargo, nuevamente la duración de la toma no es la suficiente, por lo tanto otra vez se repite el efecto de cámara lenta.<sup>125</sup>

Este efecto se mantendrá durante el diálogo siguiente:

 *<sup>125</sup> Ver tercera parte Paso 4*

## V.O.S. MIGUEL: Cuando Jessica estaba a punto de contestar, una voz a lo lejos estremeció todo mi cuerpo

V.O.S. GERARDO Jessica, la fiesta está a punto de comenzar, haz pasar a nuestro invitado.

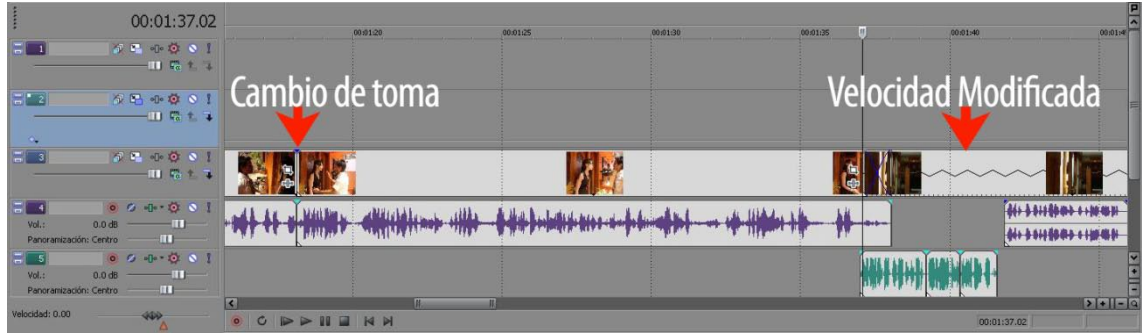

Fig.35 Cambio de toma y Velocidad modificada

Al terminar la narración anterior la velocidad de reproducción debe regresar a la normalidad; se permitirá que termine la toma para comenzar a vestir lo siguiente. Cabe resaltar que no existen tomas específicas para vestir la voz en off, sin embargo existen diversas imágenes en donde se hace una especie de presentación de los invitados, entonces esas serán las utilizadas. Continuando con el guión:

### INT.MANSIÓN.NOCHE

Jessica se adentra en la mansión y Miguel la sigue, al pisar por primera vez la entrada sabe que algo no está bien, sin embargo necesitaba respuesta, necesita saber qué es lo que había pasado con Gerardo, qué es lo que pasaría con Jessica, pero sobretodo, qué pasaría de él ya sin ella.

### V.O.S. MIGUEL:

Jessica corrió al interior de la casa, yo decidí seguir sus pasos, hubiera querido jamás haber entrado.

Al entrar a la casa sabía que había entrado al lugar no indicado. Cuando escuche la voz que ha quedado hasta el día de hoy marcada como una cicatriz.

Durante este diálogo, continúa la toma en donde Jessica y Miguel se adentran en la mansión, se prosigue entonces con Jessica caminando entre la gente para ir con el comensal y hacer un *Cross Disolve* para meter a Gerardo diciendo el siguiente diálogo.

#### GERARDO:

Miren lo que nos ha traído la marea después de tantos años, pero si es el mismísimo coronel Miguel Albán, ven acércate un poco más mi querido amigo (RISA) veo que los años te han tratado con dignidad, no has cambiado en todo este tiempo.

Justo al terminar el diálogo, como ya se ha especificado, durante la narración al no tener tomas que ilustren lo que se dice, se usan en este caso dos tomas: Una en donde se aprecie un paneo de toda la mesa y comensales, y la segunda en *Tilt Up* de una chica, que se mantendrá sólo durante la voz en off siguiente.

### V.O.S. MIGUEL:

Yo no entendía qué es lo que sucedía, sólo escuchaba una voz sobre mi cabeza, no lograba distinguir nada más que sombras y ruidos a la lejanía, pero, ni una sola cara, ni una mano, nada, absolutamente nada.

El siguiente diálogo sí cuenta con su toma específica, por lo tanto es utilizada.

#### GERARDO:

Querido amigo ¿qué es lo que sucede?, ¿Por qué miras a todas direcciones? ¿Qué acaso no ves dónde me dejó nuestra amada Jessica?

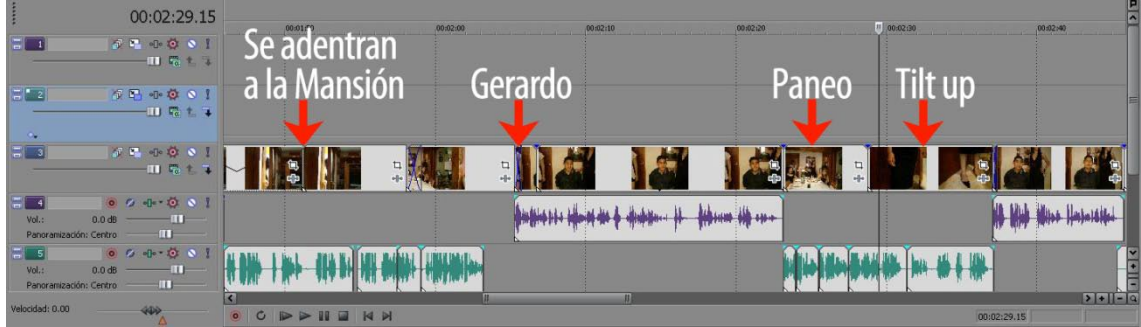

Fig. 36 Armado de Secuencia

Para la siguiente escena se comienza con una toma de una de las comensales y nuevamente se regresará a Gerardo.
## V.O.S. MIGUEL:

¿¡Nuestra amada!? ¿Qué me había querido dar a entender con eso? ¿Qué estaba diciendo? Intenté responder con algo coherente para salir de tal situación, sin embargo, cambió totalmente su conversación y sólo agregó:

## GERARDO:

Mira quien nos ha venido a visitar, no seas descortés con nuestro querido amigo Miguel.

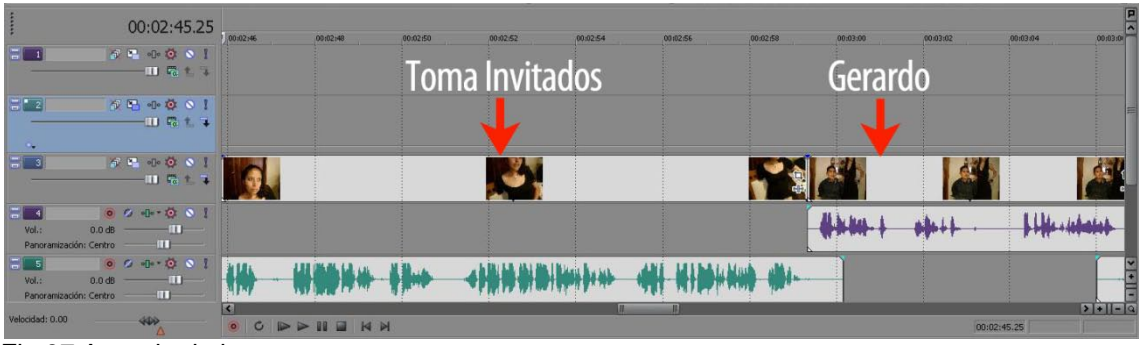

Fig.37 Armado de las tomas

Para acompañar la voz en off se presenta a otra comensal; esta vez la siguiente toma es de Jessica y de Miguel, por lo tanto se utiliza.

## V.O.S. MIGUEL:

Nunca supe si en verdad Gerardo no se enteró del encuentro minutos antes que tuvimos Jessica y yo, o sólo fingía muy bien. Jessica se acercó, pese a que estábamos casi a oscuras lograba distinguir su hermoso rostro. Me saludó cortésmente.

## JESSICA:

Qué gusto verte y saber de ti, después de tantos años Miguel.

Durante la toma, al terminar este diálogo, se debe dividir el clip y bajar la velocidad de reproducción nuevamente, pues cuenta con el mismo error, la duración del video no permite que la voz en off narre.<sup>126</sup>

> V.O.S. MIGUEL: Me abrazó y en voz baja cerca de mi oído me dijo:

Se divide la toma y se regresa a la velocidad de reproducción normal para continuar con:

 *<sup>126</sup> Ver tercera parte Paso 4.*

JESSICA: ¡Por favor vete! sal de aquí corriendo, ¡Tienes que irte! vete y no mires atrás, olvida todo lo que has visto... Por favor vete.

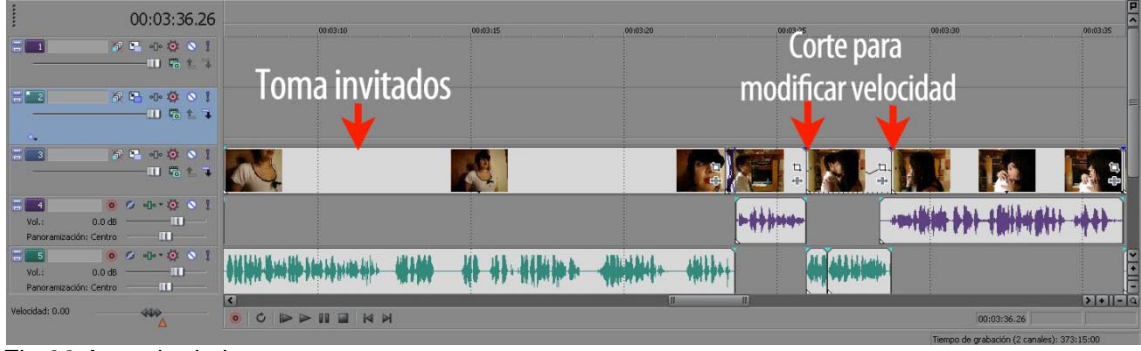

Fig 38 Armado de las tomas

Para acompañar la voz en off se presenta a la última chica. Además se debe resaltar que existe un error de continuidad, pues en estos momentos se supone que Jessica ésta con Miguel, sin embargo en la toma siguiente, justo donde comienza el diálogo de las comensales, se alcanza a ver Jessica que se encuentra justo a un lado de Gerardo.

Primero se inserta a la toma en *Tilt up* de la chica sin pierna y se mantiene durante:

## V.O.S. MIGUEL:

Yo no entendía qué era lo que pasaba. Al entrar ahí y ver cinco mujeres con un arreglo personal impecable jamás nadie se hubiera imaginado lo que estaba a punto de vivir.

Todas me voltearon a ver y un silencio inundó el comedor, así como mi cuerpo quedó en pasmo total.

Justo al finalizar esa parte del diálogo se repite la toma en donde Jessica camina entre las presentes y se detiene a un lado de Gerardo, se mantiene durante la narración:

## V.O.S. MIGUEL:

Eran las esposas de aquellos marines que murieron en ese navío, Más allá de eso mi silencio fue peor al ver que a todas les faltaba alguna extremidad del cuerpo.

Lancé la pregunta clave, y fue así como me contaron cómo es que habían perdido las partes de sus cuerpos.

Se Hace un *Cross Disolve* para insertar el *plano secuencia* en donde comienzan a hablar las chicas:

## MUJER SIN BRAZO IZQUIERDO:

Fue hace años, en el mismo barco donde quedaste encallado.

## MUJER SIN BRAZO DERECHO:

El alimento comenzó a escasear los hombres tenían hambre. (RISAS)

## MUJER SIN PIERNA IZQUIERDA:

Creyeron que no nos defenderíamos, pero cuando se empezaron a comer nuestros cuerpos, decidimos que no se iba a quedar así.

## MUJER DE LOS CUCHILLOS:

Por lo tanto nosotras decidimos comérnoslos, eran más grandes y nos iban a durar más días como alimento.

## V.O.S. MIGUEL:

La mucama agregó de un modo como si conociera y degustara esa historia una y mil veces.

Aquí se presenta el mismo problema de antes, el video no permite que la voz en off narre, nuevamente se divide en esta sección, se baja la velocidad de reproducción, se permite que la narración entre y vuelve a la velocidad normal dejando que la mucama diga:

# MUCAMA: Entonces decidieron ¡comerse unos a otros! (RISA)

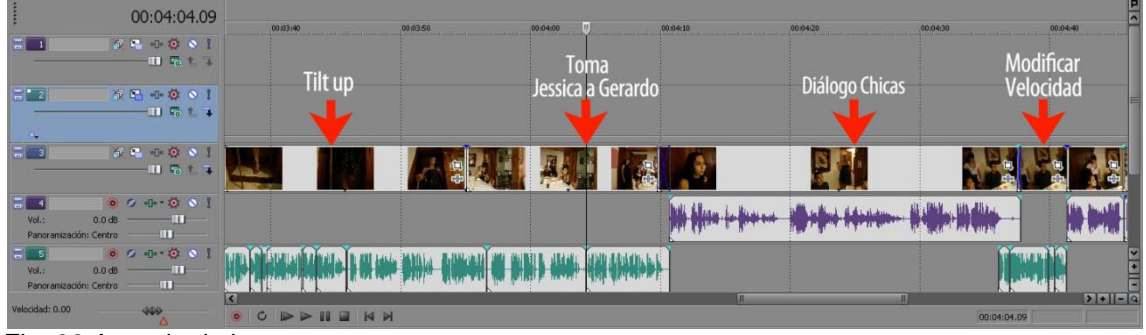

Fig. 39 Armado de las tomas

La escena siguiente no existe, entonces la única forma es truquear la escena poniendo una toma en donde aparecen todas las comensales, Jessica y Gerardo; pero es un plano general y puede mimetizar fácilmente que, este último, está hablando cuando en realidad no lo hace.

También se presenta a la Mujer de los cuchillos, que también funciona para terminar de ilustrar la voz en off.

## GERARDO:

Pero yo por haberlas defendido desde un inicio me perdonaron, lo único que se comieron de mí fueron mis brazos, a cambio de eso me empezaron a alimentar de mi propio cuerpo y el de sus hombres.

## V.O.S. MIGUEL:

En ese momento no supe que más decir, estaba tan aterrado como sorprendido de lo que escuchaba, eso no fue lo más terrible, aquellas mujeres habían conservado el gusto por el sabor de la carne humana, más aún si se trataba de un hombre, yo, sería el postre si no salía de ahí.

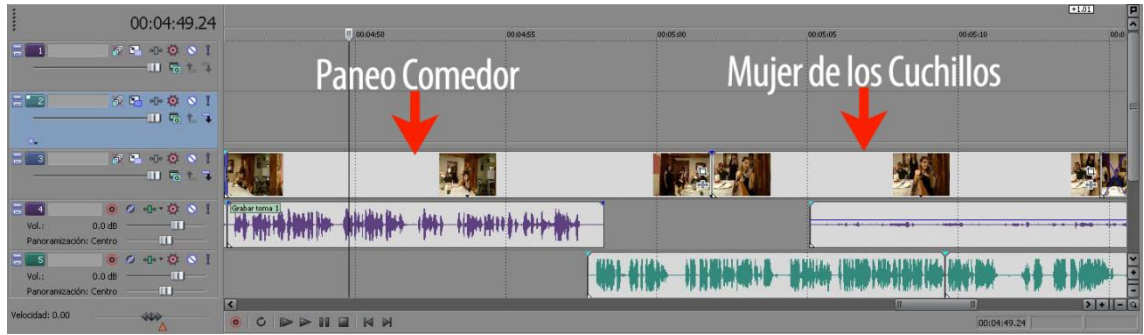

Fig 40 Armado de las tomas

Para elevar la tensión en el espectador la escena se ilustra sin diálogo:

Gerardo mira a Jessica y esta se acerca a Miguel, la mujer de los cuchillos la sigue.

Se inserta la toma correspondiente a la siguiente parte del guión:

MUJER DE LOS CUCHILLOS: ¿Qué es este exquisito manjar que huelo? exquisito y sublime.

La siguiente parte se armará con dos tomas distintas, una en donde se vea como se acercan a Miguel y la siguiente es una toma subjetiva en donde las mujeres se acercan a la cámara que representa al actor. Con ambas se ilustra lo que sigue:

Las mujeres se acercan con gran desesperación a Miguel, comienzan a forcejear, lo toman de un brazo, la imagen se hace blanca

FADE A BLANCO

El *fade* a blanco indica que el recuerdo se acaba ahí, pues la siguiente parte regresa al bar donde inició la historia.

Recuerde salvar el proyecto.<sup>127</sup>

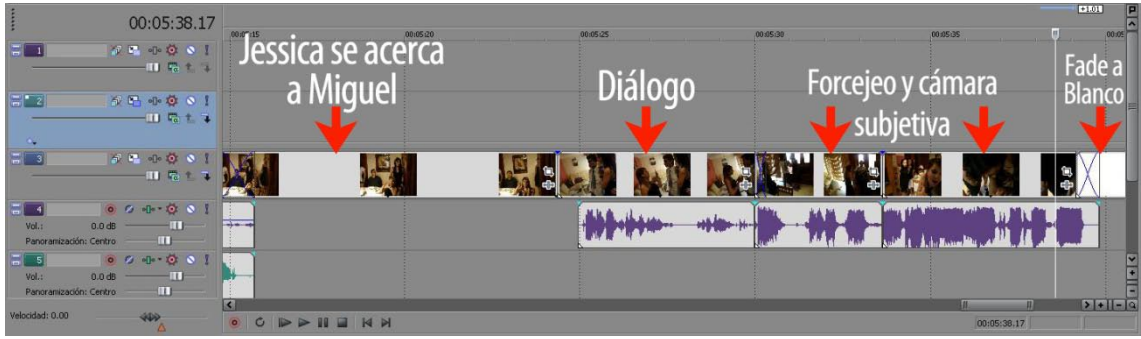

Fig.41 Secuencia Clímax

 *<sup>127</sup> Ver Primera parte Paso 12*

## *3.5.4. Cuarta Parte*

Habiendo guardado el trabajo ahora se comienza con un nuevo proyecto. Nuevamente se agregan medios de video a utilizar<sup>128</sup> de acuerdo a lo señalado en el guión:

INT.BAR.NOCHE De vuelta a 1972, Miguel continúa su relato a Efraín.

V.O.S. MIGUEL:

Miré una vez más hacia atrás. Ni sus labios carmesí, ni su cabello negro azabache y mucho menos mi nombre repitiéndose en la orilla de su boca estaba presente. Salí de la casa, no recuerdo qué tanto corrí, pero juré que jamás, jamás hablaría de eso, hasta el día de hoy.

Antes de entrar con las tomas de los actores, se debe mantener el color blanco durante dos segundos y después hacer un *fade* a negro, esto para remarcar el cambio de tiempo en la historia

Se tiene nuevamente el problema de que el video es muy rápido y no permite que la voz en off narre, así que se divide la toma para disminuir la velocidad de reproducción y justo antes del siguiente diálogo se divide nuevamente volviendo a la velocidad normal.<sup>129</sup>

MTGUFL:

Dicen que Gerardo aún roda en los barcos acompañado de sus damas... pero no de Jessica, no de mi amada Jessica... aún me atormentan esos recuerdos.

Se mete en disolvencia la toma de Efraín.

## EFRAÍN:

(INCRÉDULO)Para mí que no quería contar ninguna historia capitán, mejor luego nos vemos.

Efraín se levanta de la mesa haciendo negativas con la cabeza; la mesera se acerca a Miguel y dice:

*<sup>128</sup> Ver Primera Parte Paso 1 <sup>129</sup> Ver tercera parte Paso 4*

| 00:00:03.04                                                                                                    | Termina Efecto de<br>00.00(10)<br>00:00:25<br>00.00.05<br>00:00:00<br>velocidad baja | 00.00.30<br>(00:00:40)<br>00:00:35<br>Efraín |
|----------------------------------------------------------------------------------------------------|--------------------------------------------------------------------------------------|----------------------------------------------|
| $9 - 9 - 0 - 0$<br>$-11$ $72 + 3$                                                                                                    | 無中<br>mmmmi<br>minm                                                                  |                                              |
| $\left  \frac{\pi}{\omega} \right  = 2$<br>$0.5 + 0.01$<br>$ -$<br>Vol.:<br>0.0 <sub>dB</sub><br>$\mathbf{m}$<br>Panoramización: Centro |                                                                                      |                                              |
| $0.2 - 0.00$<br>Vol.:<br>$-11$<br>0.0 <sub>dB</sub><br>$\blacksquare$<br>Panoramización: Centro                                         | <b>Millet Latitud</b>                                                                |                                              |
| Velocidad: 0.00<br>400                                                                                                    | $11$<br>$\circ$ $\circ$<br><b>D D II I N H</b>                                       | $5 + 1 - 9$<br>00:00:03.04                   |

Fig. 42 Armado de las tomas

El guión dice:

MESERA:

Yo sí le creo capitán, porque hay muchachos que dicen que ven a una mujer de rojo andar por el puerto.

Esta escena se arma con 2 tomas distintas una en donde únicamente se aprecian las manos de la mesera recogiendo los vasos, y la segunda en donde ya se ve su rostro y diciendo su diálogo.

La siguiente parte del guión debe ser un cierre dramático:

Miguel alza la mirada sorprendido y denota que está pensado en la posibilidad de que Jessica se encuentre con vida.

FADE OUT

Para realizarlo y agregar un poco más de drama, se debe separar el audio del video<sup>130</sup>, esto le ayuda a darle más iconicidad al evento y para terminar la toma se hace *fade* a negro.

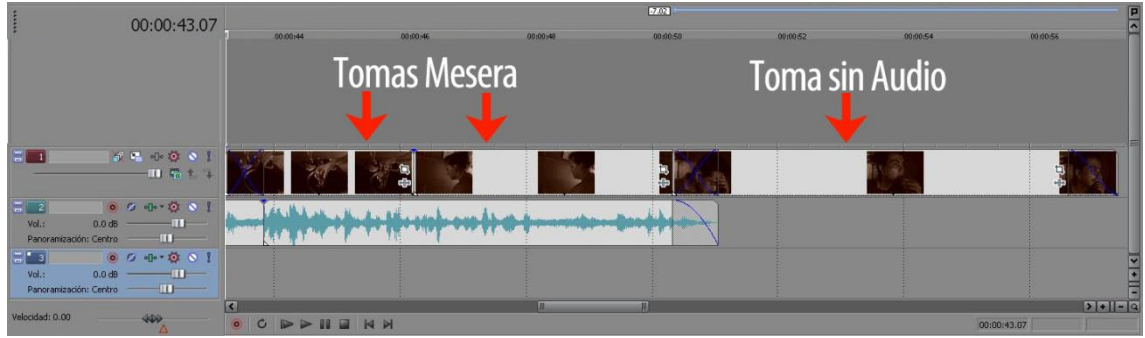

Fig. 43 Armado de las tomas

 *<sup>130</sup> Ver Primera parte Paso 7*

Con eso se terminan todas las partes del cortometraje, ahora solo resta renderizar<sup>131</sup> las cuatro partes además de musicalizar, esta última parte es muy importante, pues aumenta enormemente el dramatismo del video.

Nuevamente se guarda este proyecto<sup>132</sup> y se procede a abrir los proyectos anteriores para renderizarlos.

- 1. Buscar el archivo de proyecto de Vegas y abrir.
- 2. Sobre la línea de tiempo, se tiene dos opciones
	- a. Dar doble click sobre la región de bucle y automáticamente seleccionar todos los medios dentro de la línea de tiempo.
	- b. También se puede dar un click continuo sobre la línea de tiempo y seleccionar todos los medios.

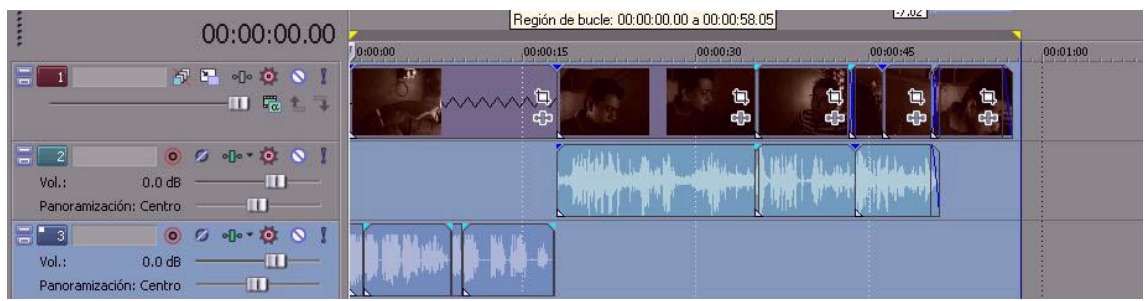

Fig. 44 Selección de renderizado

- 3. Ahora para renderizar también se tiene dos opciones
	- a. Buscar el icono  $\binom{n}{n}$
	- b. Seleccionar *Archivo* y después *Renderizar Como*
		- i. Se despliega una ventana con distintas opciones; en donde se puede elegir el lugar en donde se va a guardar el archivo (*guardar en)*, cambiar su *nombre* y seleccionar el *tipo* de formato del video. En este caso se selecciona *MPEG-2 de MainConsept* que es un formato nativo para DVD.
		- ii. Presionar el botón de *Guardar* para comenzar la renderización. Se desplegará una ventana en donde se mide el tiempo del proceso así como su progreso.

 *<sup>131</sup> La palabra renderización proviene del inglés render, y no existe un verbo con el mismo significado en español, por lo que es frecuente usar las expresiones renderizar o renderear. El término es usado para describir el proceso del cálculo de los efectos en la edición de archivos de videos para producir una salida final de video.*

*<sup>132</sup> Ver Primera Parte Paso 12*

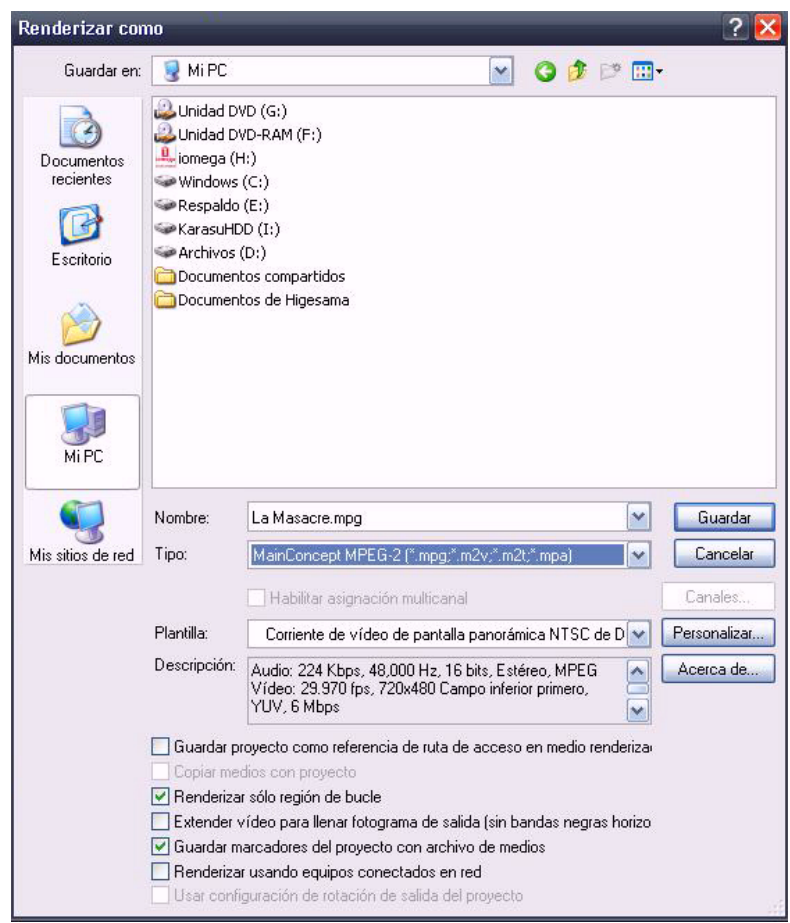

Fig.45 Guardado

Este proceso se hace con cada una de las cuatro partes; cuando estén listas se abre un nuevo proyecto para juntarlos y se arrastran por orden a la línea de tiempo; en esta parte se puede comenzar a musicalizar.

Recuerde que ésta manera de trabajar "por partes" es únicamente para efectos del manual, no es necesario tener tantos proyectos para un solo audiovisual.

# *3.5.5. Musicalizar*

La parte de la musicalización es por un lado la más simple de hacer, pero su complejidad radica en hacer la elección adecuada de la música, pues es en gran parte la que lleva al espectador a adentrarse en la historia y evocar sus sentimientos. Para este caso en particular, se recomienda que sea música meramente instrumental y poco conocida.<sup>133</sup>

 *<sup>133</sup> Para este proyecto usaremos únicamente los nombres de la pieza musical, para revisar la ficha completa diríjase en el apartado de Créditos* 

Es un error frecuente que se utilicen canciones con letra o música conocida, que en vez de adentrarse a la historia evoca a cantar o a recordar donde las escuchamos antes.

Se debe tomar en cuenta que también la música sirve para identificar a los personajes, elevar el misterio, acción y demás momentos dentro de la historia.

Se comienza añadiendo una nueva pista de audio; recuerde que para realizar esta acción simplemente se da un click derecho en un área limpia de la línea de tiempo y se selecciona la opción *Añadir pista de audio*, ahora simplemente se arrastra el archivo desde la ventana de medios hacia la pista que se acaba de agregar.

En la primera parte se usarán sólo dos piezas musicales. La melodía inicial (*Existence and Oblivion),* utilizada para elevar la situación de suspenso y pesadez en el ambiente. Se mantendrá durante la secuencia de la localización del bar y en la plática que sostienen Efraín y Miguel.

Mientras la toma se centra en el brazo amputado de Miguel, se hace un *cross fade* a la siguiente canción (*An Unlikely Guest)* para que prevenga del cambio de escena y de paso a la narración, además de enfatizar el tono de suspenso de la voz en off

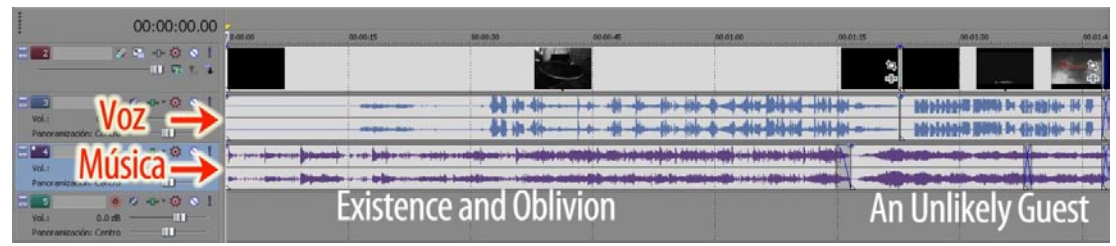

Fig. 46 Ubicación de la música primera parte

La segunda parte comienza con la escena de localización de Mazatlán Sinaloa, como se puede notar en la **Fig. 38** al inicio el clip carece de audio, en este caso se inserta un efecto de sonido en el cual se escuchan olas de mar en movimiento además de algunas aves (Ocean Life), se hace un *cross fade* con la melodía anterior justo en la transición del video a las fotografías y un *Fade out* para sacar el sonido suavemente.

Se añade una pista de audio nueva<sup>134</sup> para insertar otra melodía, la cual entrara en *Fade in* "Raging Ambition" usada para elevar la tensión de la narración y marcar un preámbulo de algún evento de gran importancia.

 *<sup>134</sup> Click derecho en un área limpia de la línea de tiempo y seleccione la opción Añadir pista de audio.*

Justo cuando en la narración se escuche *[…] Jessica me tomo de la mano, y de sus labios salieron las palabras […],* se añade en la pista de audio superior una nueva melodía (Kuule taa Unelmain).

Este audio sirve de identificador de la actriz, se deja mantenido en toda la escena de Jessica y unos segundos más mientras se ve a Miguel joven caminar, entonces se da *Fade out.*

La pista inferior se corta donde inicie y donde termine la melodía superior, para simplemente borrar este fragmento y permitir que la pista se escuche mientras que la inferior avance $135$ 

En la pista inferior ya se tiene "Raging Ambition". Conforme avanza la narración se hace un corte en la tensión, lo anterior cambiando de una melodía por otra que también resalte este sentimiento.

Entonces justo cuando la música anterior termine, se inserta en la pista superior una nueva melodía (Fifth Laboratory) la cual mantendrá el suspenso pero de una manera mucho más pasiva elevando la expectativa, este audio se mantendrá hasta que el video vaya a negro.

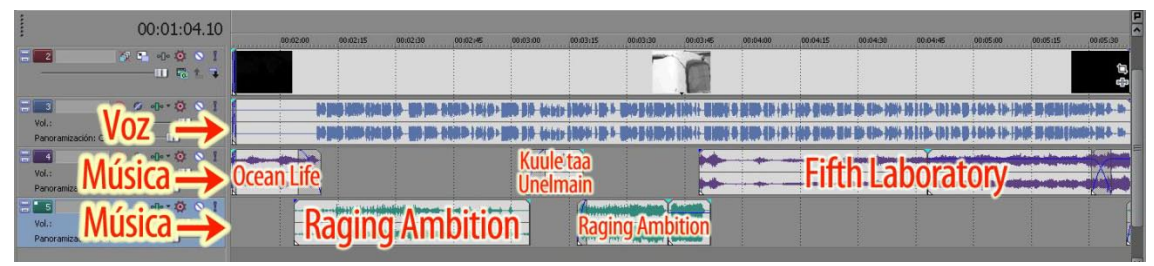

Fig. 47 Ubicación de la música Segunda parte

Continuando con la tercera parte. Ésta es la secuencia más elaborada, pues contiene más mezclas de audio, además de que aquí se localiza el inicio de la acción.

Sólo en este caso se numeran los tracks de audio con el fin de ser más puntuales al momento de la explicación:

- 1. Chase the Hostile
- 2. Happiness ~Requiem from 'The Blind Alchemist'~
- 3. Authority
- 4. Destiny
- 5. Fifth Laboratory.

 *<sup>135</sup> Presionar la tecla "S" en el lugar donde se quiere cortar, se selecciona el fragmento a borrar y presiona la tecla "supr"*

La tercera secuencia inicia con la fachada de la mansión, junto con esta escena se inserta el audio *Nº 1* la cual enaltecerá el suspenso, la presión que cuenta el narrador que sentía, así como la incertidumbre de lo que encontraría.

Justo cuando Miguel se acerca a llamar a la puerta se da *Fade out* al audio y en la pista superior se inserta el track *Nº 2*. Ésta melodía logrará entremezclar diversos sentimientos en el espectador, pues es lenta y suave, creando en el espectador sienta la nostalgia y tristeza que el actor representa en esta escena; se mantiene hasta el momento justo en donde se escucha la voz de Gerardo.

En ese preciso momento, en la pista anterior se inserta el track *Nº 3*, el cual demostrará la fuerza, el autoritarismo, enojo y poder de quien habla; también funciona como identificador del personaje. Se mantiene la melodía durante la intervención del narrador y de Gerardo.

En esta parte de la secuencia, se juega un poco con los audios, mientras se escucha el narrador la pista que debe de estar sonando es el track *Nº 1*, pero cuando se escuche a Gerardo o a Jessica debe sonar la pista *Nº 3* y la *Nº 2* respectivamente.

Esto con la finalidad de darle identificación a cada personaje pero sin perder el hilo de tensión y preocupación que expresan los personajes.

Cuando comiencen a hablar las mujeres sin extremidades, la pista a necesitarse es la *Nº 4*, la cual hace continuar con la tensión que se tiene, pero el cambio de track nos indica un cambio de situación y de personajes, como ya se mencionó, se continúa arrastrando y enalteciendo los sentimientos de tensión y desesperación previos.

Se hace un golpe musical (que será un pequeño fragmento del track *Nº 3*) en el momento en el que Gerardo mira a Jessica para que esta se acerque a Miguel, lo anterior para indicar la acción y la respuesta, además de seguir remarcando el autoritarismo que tiene el villano; después se mezcla de nuevo con la pista *Nº 4,* la cual se mantiene hasta la disolvencia a blanco donde se da *Fade out.*

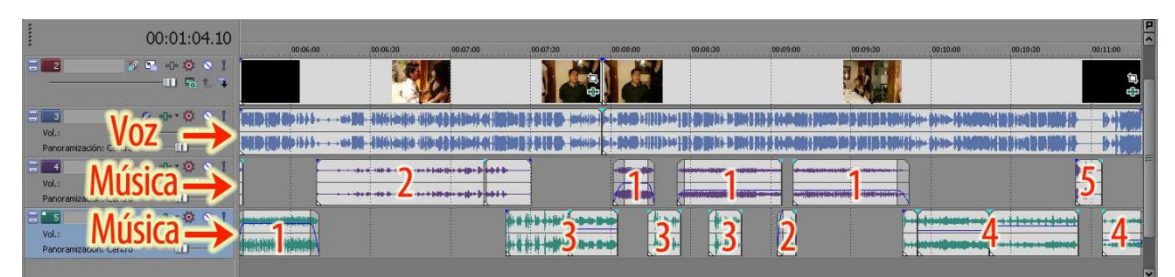

Fig. 48 Ubicación de la música Tercera parte

Para finalizar, la cuarta parte del video es muy simple, durante todo el *fade a blanco* se mantiene sin sonido, en cuanto inicia la secuencia del bar se inserta la melodía *Existence and Oblivion*, pues aparte de mantener el suspenso, el público la identificará, pues en la primera parte también se uso, por lo tanto enfatizará el cambio de tiempo y el regreso a la locación inicial.

Para darle un cierre dramático, de suspenso y romántico justo al iniciar el último diálogo de la secuencia (de la mesera), se hace un *cross fade* con la melodía "Happiness", ésta pista es suave y melancólica por lo que elevará el grado de iconicidad del cierre del video, pues al ser un final abierto, la incertidumbre se hace presente. La música se mantiene después de terminada la secuencia para apoyar ese final inconcluso y se le da *fade out.*

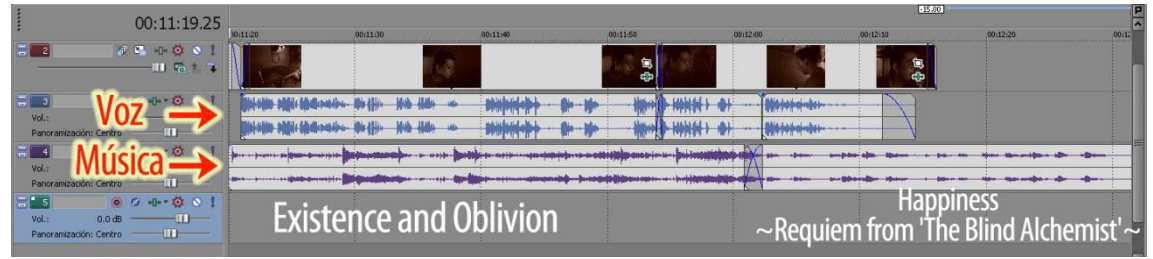

Fig. 49 Ubicación de la música Cuarta parte

Con esto se ha terminado la edición del video, sólo resta guardar el proyecto<sup>136</sup> y renderizarlo.<sup>137</sup>

A lo largo de este proyecto se ha visto paso a paso la construcción de un video específico, en donde todos conceptos que son necesarios en una narrativa audiovisual están presentes en la historia final y desde un análisis estructural del relato.

Así mismo se cumple la composición dramática, construida a partir de una presentación, asimilación, arranque, reafirmación, revelación, nudo, peripecia, escena, clímax, declive y conceptos como Antecedentes, Inicio de la Acción, Puntos climáticos, Clímax, Desenlace. El personaje principal,

*<sup>136</sup> Ver Primera Parte Paso 12 <sup>137</sup> Ver Cuarta parte Paso 2*

el secundario; los ambientes físico y emocional. En este caso no existe una solución posible y el final de la historia es abierto.

Así mismo, se encuentran implícitos aunque no explicados: El *público objetivo, intención comunicativa, duración, medio y temática* a nivel preproducción*.* En la parte de la producción: *Tipos de cámara, iluminación, audio, composición de la imagen, encuadres, planos, secuencias, escenografía, maquillaje, vestuario y actores.*

En la Postproducción asociado con el área competente de este manual se registran: *Transiciones visuales, musicalización, efectos de sonido, efectos de iluminación, digitalización o captura, creación de material, composición de material, edición y la captura.*

Todos los conceptos mencionados se encuentran descritos en apartados anteriores; existen algunos que no son aplicables al relato pero esto no quiere decir que la teoría esta aplicada de manera incorrecta, simplemente solo puede haber un elemento aplicable dependiendo del tipo de dramatización.

## *Conclusiones*

Según Jesús García Jiménez, la Narrativa Audiovisual, es la facultad o capacidad que tienen las imágenes visuales y acústicas para dar a conocer historias, y así llevar un proceso de relato en forma ordenada.

También se sabe que los manuales son obras didácticas pensadas para la difusión del conocimiento, y a la vez son la exposición general de la disciplina. Su característica principal es que están concebidos en estructura y estilo para difundir una materia a todo aquel que quiera iniciarse en ella. Son didácticos, divulgativos, de lenguaje claro con una función docente o de difusión práctica.

La importancia de un manual radica en explicar de manera detallada los procedimientos de la edición del video digital con el uso de una narrativa audiovisual. Por tanto, recordemos las cuatro áreas de conocimiento mencionadas en el plan de estudios de la Licenciatura en Comunicación de 1997 y el de 2012 (Teórica, Metodológica, Técnico-Instrumental y Contextual), que logran la formación de conocimientos sólidos en dichas áreas permitiendo a los profesionistas insertarse en diferentes campos profesionales de la comunicación así como en las materias en las que este manual recae, podemos afirmar que, este material es un importante auxiliar para el correcto desarrollo del estudiante.

Se ha demostrado que el manual, propone hacer o desarrollar un relato usando recursos y procedimientos como la musicalización y los efectos sonoros combinados con imágenes para así crear una historia. Conceptos como narrativa audiovisual, el implícito uso de la semiótica así como la extensión, juegan un papel muy importante dentro del manual, pues el autor o productor, obtendrá los elementos que se requieren para contar su historia.

Durante el primer capítulo del manual, el usuario aprende sobre la interfaz de Sony Vegas<sup>™</sup>, la importación de medios, agregarlos a la línea de tiempo, el recorte y división de eventos, la inserción de medios de texto, su manipulación en cuanto a tamaño, color, ubicación, duración y diseño, el uso de transiciones tales como: Fade in, fade out, cross disolve y corte directo; así mismo añadir una pista de video nueva, crear y deshacer grupos, la manera de guardar y renderizar un proyecto.

En la parte narrativa, la forma correcta de ubicar en espacio y tiempo la historia, hacer una introducción tanto a la narración como a los personajes, su etopeya y prosopografía (características y descripciones tanto emocionales como físicas).

En la segunda parte refuerza cómo importar medios, añadir las pistas de video, insertar medios de texto y su manipulación, las transiciones, creación de grupos, el guardado y renderizado de un proyecto. En lo narrativo: La ubicación tiempo y espacio, presentación de personajes y sus características.

Se enseñan elementos nuevos como los antecedentes tanto de la historia como de los personajes en el área narrativa; mientras que en la técnica la manipulación de eventos, medio generado y panoramización (tamaño, ubicación, forma y efectos) la animación por keyframe, efectos de video y el corrector de color (secundario).

También se enseña un par de técnicas para vestir una voz en off y la creación de una secuencia larga a partir de la misma.

La tercera y cuarta parte reafirma los conocimientos y técnicas adquiridas previamente; añade en lo técnico el efecto de velocidad de reproducción, mientras que en lo narrativo, el inicio de la acción, el desenlace y la conclusión de la historia.

La parte de la musicalización expone técnicamente, cómo la manipulación de audio es idéntica a la de un video; mientras que en lo narrativo, suministra información, capta la atención del espectador, establece o potencia un estado de ánimo, crea un ritmo, mantiene el flujo y la continuidad de la acción, suplantando lo que los actores no alcanzan a decir dando a entender sus sentimientos, e incluso la identificación de personajes y lugares.

Indirectamente, creamos soluciones a problemas previos a la grabación de un video; recordemos que las escenas han sido donadas para la realización de éste proyecto y cuentan con variadas deficiencias de sonido, video, cortes, velocidad de reproducción, fotogramas caídos, coloración, así como escenas faltantes. Pues al momento de identificarlos, se crea conciencia al usuario para prever dichos defectos o inconsistencias al grabar, además la resolución directa de todos estos desperfectos.

Así mismo y pese a no ser el tema directo de este manual, el lector obtiene algunas bases teóricas para la realización de una preproducción y producción de algún audiovisual, además de un análisis estructural al ser enlistados los conceptos a tomar en cuenta para su ejecución.

Es posible desprenderse de algunos puntos, pero esto hará que el grado de iconicidad del producto disminuya, detonando en un audiovisual pobre, incompleto y de poca calidad comunicativa; así mismo, resultará un manual carente de coherencia y de una estructura endeble, propiciando el rápido reemplazamiento o actualización del mismo.

Con base al Plan de Estudios aprobados en 1997 y 2012 de la Licenciatura en Comunicación de la FES Acatlán, este manual es un importante material de apoyo para la Licenciatura, en específico para las materias de Producción Televisiva de sexto semestre. Dentro de la preespecialidad de Medios electrónicos: Seminario de Lenguajes Audiovisuales y Producción en Multimedia de séptimo, así como Producción Televisiva Especializada de noveno semestre.

En el Campo de Formación Profesional de Comunicación Multimedia y Cultura: Producción Televisiva y Edición Digital de Video de sexto semestre, Producción en Multimedia de séptimo y Producción Televisiva Especializada de octavo semestre. Sin olvidar las materias optativas de Técnicas de Cine Documental y Técnicas de Elaboración de Audiovisuales del plan de 1997.

Al ser un manual diseñado para una institución educativa, en éste caso la FES Acatlán, cubre plenamente las necesidades técnico-teórico-metodológicas necesarias para la institución y para la correcta edición digital de un audiovisual, siendo la narrativa audiovisual junto con todos los elementos y conceptos mencionados, parte irremplazable para la realización de un material de esta índole.

# *Bibliografía*

- Bravo, Raymond. *Producción y Dirección de Televisión*. Editorial LIMUSA. 1993. p. 211
- Beristáin, Helena. *Análisis Estructural del relato literario: Teoría y Práctica.* Editorial LIMUSA. 2004
- Bonilla, Laura Edith y Rebeca López. *Relatos para la historia de una facultad: Acatlán.* 1ra Ed. Ediciones Acatlán. 2004. p.16
- *Cebrián, Herreros* Mariano: *Teoría y técnica de la información audiovisual.* Mezquita, Editorial S.A. 1983. *p.56*
- *García Jiménez Jesús. Narrativa Audiovisual. Ediciones Cátedra Madrid 1993, p. 13-14*
- Mejía barquera, Fernando. *El video en México. México.* Editorial Grupo Interlínea, 1995.
- Plan de Estudios de la Licenciatura en Comunicación Tomo I, II y III
- Rodríguez Navarro Juan Ignacio. *Explicamos la diferencia entre video digital y video* analógico. 24 de enero de 2011
- Sánchez, Navarro Jordi. *Narrativa Audiovisual*. Editorial UOC. 2006. p. 169
- Watkinson, John. *An introduction to Digital Video.* Focal Press.Second edition 2000. ISBN 0-240-51637-0. p. 458. Traducción por: Donovan Romero Hurtado
- Watkinson, John. *The Art Digital Video.* Focal Press.Fourth edition 2008. ISBN 13: 978-0-240-52005-6. p. 672. Traducción por: Donovan Romero Hurtado
- Dirección General de Estadística y Desarrollo Institucional*. Memoria 2000. México. UNAM. 2000. 993 p.*
- Facultad de Estudios Superiores Acatlán*. Plan de Desarrollo Institucional 2009-2013. México. FES Acatlán. 2009. 54 p.*

# *Fuentes Electrónicas*

 Acatlán, una mirada a su trayectoria como Facultad". 2009. *[http://www.acatlan.unam.mx](http://www.acatlan.unam.mx/)*. 05 de agosto de 2012

- Antecedentes de la Televisión". *<http://josebotelloh.wordpress.com/>* 05 de agosto de 2012.
- Corporate History". 2011. *[http://www.sony.net](http://www.sony.net/)* 05 de agosto de 2012.
- "Historia del Video". 2005. *<http://sepiensa.org.mx/>* 05 de agosto de 2012.
- "*[http://www.desarrollomultimedia.es/articulos/diferencia-entre-video](http://www.desarrollomultimedia.es/articulos/diferencia-entre-video-digital-y-video-analogico.html)[digital-y-video-analogico.html](http://www.desarrollomultimedia.es/articulos/diferencia-entre-video-digital-y-video-analogico.html)* 04 de agosto de 2012.
- *<http://lennyteka.blogspot.com/>* 04 de agosto de 2012.
- *<http://www.unam.mx/>* 04 de agosto de 2012.
- *<http://www.acatlan.unam.mx/>* 04 de agosto de 2012.
- JR. Breve Historia de la UNAM. 2010. *[http://es.scribd.com](http://es.scribd.com/)* 11 agosto 2012.
- "Línea del Tiempo". Marzo 2011. *[http://www.100.unam.mx.](http://www.100.unam.mx./)* 05 de agosto de 2012.
- "Perfil, objetivo y características". 2009. *[http://www.acatlan.unam.mx](http://www.acatlan.unam.mx/)*. 11 agosto 2012.
- "Reconocimientos y logros en cinco años como Facultad". *<http://www.acatlan.unam.mx/campus/353/>* 2009. 12 agosto 2012.
- "Técnicas Narrativas Audiovisuales". 2008. *[http://www.liceus.com/cgi](http://www.liceus.com/cgi-bin/ac/pu/tecn1.asp)[bin/ac/pu/tecn1.asp](http://www.liceus.com/cgi-bin/ac/pu/tecn1.asp)* 12 agosto 2012

# *Otras Fuentes*

- Apuntes de clase de García, Gonzales Mauricio (2011) Asignatura Seminario de Lenguajes Audiovisuales (periodo 2011-I). Licenciatura en Comunicación. Facultad de Estudios Superiores Acatlán. UNAM. Naucalpan, Edo. México.
- Apuntes de la clase de González Santos José Antonio (2011) Asignaturas Taller de Guión I y II. (periodo 2011-I y 2011-II) Licenciatura en Comunicación. Facultad de Estudios Superiores Acatlán. UNAM. Naucalpan, Edo. México.

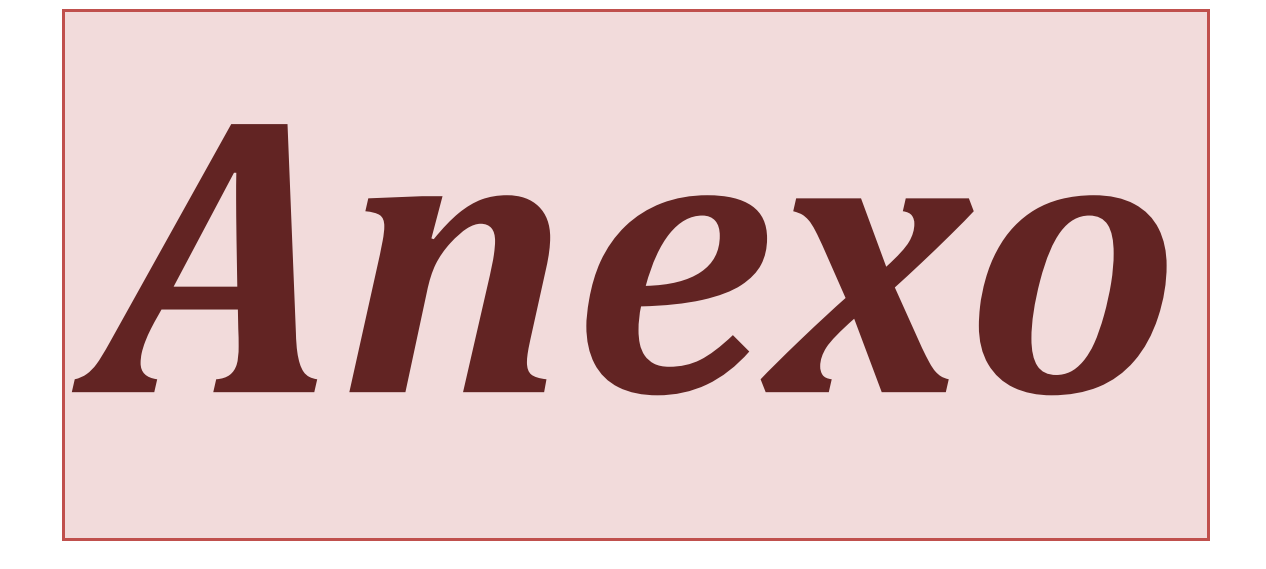

"La Masacre"

Escrito Por:

Nayeli Meza

Una Historia Horrible

INT.BAR.NOCHE

19 agosto 1972 11:23 pm, Efraín y Miguel se encuentran sentados con un par de tarros de cerveza en un restaurante bar, la noche ha caído y el bullicio en conjunción con la música crea un ambiente para que Efraín se sienta con la confianza de cuestionar a Miguel.

> EFRAÍN: Disculpe capitán y no se ofenda, pero siempre lo noto tan callado ¿Acaso no hay una historia que quiera contar?

V.O.S. MIGUEL: Por increíble que parezca... solamente me ha pasado una... a veces en las noches me despierto, con esos recuerdos que aún me atormentan... curiosamente, sucedió en Agosto.

Una mesera se acerca a limpiar el lugar en donde se encuentran los marinos e intenta involucrarse en la plática.

> MESERA: Y ¿Por qué? si tanto le atormenta no nos cuenta lo que pasó, diario lo veo por aquí y nunca nos platica nada de su vida.

> > EFRAÍN:

Sí capitán...

MIGUEL: Pues bien, voy a contarles a ustedes la historia, de cómo fue que perdí mi brazo.

FADE A NEGROS

ESCENA<sub>2</sub>

(Se creará un video introductorio que acompañe a la voz en off)

> V.O.S. FEMENINA ¿Te gustan los cuentos de aventuras, misterio, suspenso, dramático,o de ciencia ficción?

> > (CONTINÚA)

V.O.S. MASCULINA estamos seguros que sí, y sin lugar a dudashas leído y escuchado mucho más historias, pero ninguna como ésta.

V.O.S. FEMENINA así que no te despegues tu asiento, ni mucho menos te pierdas ningún detalle porque lo bueno está por comenzar.

V.O.S. MASCULINA TV FAC presenta... La Masacre.

EXT.MAR.DÍA

17 de agosto 1955, Playa norte, Puerto de Mazatlán, Sinaloa, Fotografías y pequeños fragmentos de video acompañan la voz en off de Miguel que permanecerá a lo largo de la historia.

> V.O.S. MIGUEL: Hace muchos años conocí a Gerardo Betancourt, pertenecía a una antigua familia de gran status social y alguna vez había sido rico, sin embargo su padre al morir lo único que le dejó fue una caja fuerte vacía y una enorme casa. Yo por el contrario, vivía en un barrio muy tranquilo en el Puerto de Mazatlán, en realidad llevaba una vida muy apacible, de mi país y mi familia tenía poco que decir.

> A Gerardo lo conocí el día que nos enlistamos en la Infantería de Marina, iba acompañado de la mujer más hermosa que jamás había visto, sus labios rojo carmesí y el color negro azabache de su cabello cayendo sobre su rostro generaban más de una evocación al dormir. Sin embargo, las cartas ya estaba echadas al azar y ella estaba destinada a nunca ser mía, ni de nadie más.

> Aún recuerdo perfectamente el día en que nuestro barco zarpó a un viaje de 11 meses, Jessica me tomó de la mano y de sus labios salieron las palabras:

#### V.O.S. JESSICA

Después de que regresen los estaré esperando en casa para celebrar su llegada, por favor ve, daré una gran fiesta.

#### V.O.S. MIGUEL:

Por alguna razón a Gerardo en esos 11 meses no recuerdo haberlo visto más que el día en que el barco zarpó, sin embargo todo ese tiempo sólo tuve una idea en la mente, regresar a ver a Jessica...

Aún tengo en la mente muy grabado aquel momento en el que quedamos a la deriva tras una tormenta, no sabíamos dónde estábamos, el capitán no nos decían nada, las provisiones de comida que había eran muy pocas, los marineros estaban furiosos y desorientados. Al pasar los días, parte de la tripulación fue desapareciendo poco a poco, inclusive el capitán.

Cuando le pregunté a su segundo al mando qué es lo que ocurría me dijo que habían muerto de hambre yo creía que sería el final, pero me resistía a morir ahí. Me alimentaba de las migajas de galletas que mi compañero de camarote había dejado escondidas debajo de la cama. Con cada puesta de sol le escribía a Jessica una carta, quizá era mi manera de olvidar que moriría así, ahí... las noches se hacían tan solitarias y los días tan poco benévolos.

Tras varios días de estar a la deriva, un barco pesquero nos encontró y nos arrastró hasta el puerto de Mazatlán. No recuerdo mucho de cómo fue, ni a cuántos de nosotros nos sacaron. Pasaron varios años para darme cuenta de que seguía vivo, el rostro de Jessica era lo único que me mantenía despierto por las noches; rápidamente ascendí de cargo, hasta convertirme en el capitán Miguel Albán.

Una mañana alguien tocó a mi puerta, me negué a abrir, sin embargo, por la abertura del correo deslizaron un sobre.

Al inicio no le tome gran importancia, pero era raro que alguien pudiese saber que estaba en casa. Caminé lentamente hacia la puerta, era un sobre blanco, con un decorado sutilmente cuidado y en la parte de enfrente estaba escrito mi nombre, lo firmaba la Señora Jessica de Betancourt

¡¿Qué?! Yo no podía creer lo que mis ojos veían, seguramente se trataba de una broma de muy mal gusto, ¡Gerardo no había salido nunca de ese barco!, estaba seguro que había muerto como todos los demás, nunca en esos 11 meses lo vi, ¡jamás!

La dichosa carta tenía escrito una invitación donde se hacía mención de una fiesta que Jessica daría por su aniversario con Gerardo... era esa misma noche tras pensarlo por horas me decidí a ir y aprovechar esa oportunidad, ojalá nunca me hubiera aferrado a esa idea.

FADE A NEGROS

### EXT.MANSIÓN.OCASO

Miguel se acerca a la mansión, tiene una pequeña evocación sobre Jessica.

## V.O.S. MIGUEL:

Al acercarme más y más a esa casa sentía que el corazón se me saldría, me preguntaba tantas cosas que no creía que estuvieran siendo realidad, inicialmente que Jessica la mujer por la que me mantuve vivo esos meses estuviera con Gerardo. Mi sorpresa fue ver la silueta de la dueña de mis cartas escritas que jamás llegarían a ella. Era real, no había sido sólo un sueño, yo sabía que era ella, pero no quería ser tan obvio.

Miguel toca en 2 ocasiones la puerta de la mansión. Vemos la puerta abrirse, Miguel dice:

> MIGUEL: Buenas tardes, ¿Usted es la esposa del Capitán? ¿De Gerardo Betancuort?

> V.O.S. MIGUEL: Una noble mirada que después se tornó en pasmo total me miró, ella sólo dijo:

Aparece a cuadro Jessica.

JESSICA: ¿¡Miguel!? ¿¡A caso eres tú Miguel!?

V.O.S. MIGUEL: La intenté abrazar, ella tan sólo evadió mis brazos.

JESSICA: ¡Te creí muerto hace tanto tiempo en aquel naufragio! ¡¿Qué haces aquí?!

#### MIGUEL:

¿Qué hago aquí? Si tú me enviaste la invitación para asistir a tu fiesta... además estoy vivo gracias a ti, a que te escribía cartas cada noche.

## JESSICA:

¿Pero? ¡Crees que si yo hubiera sabido que estabas vivo, me hubiera quedado con Gerardo! ¡Hace tiempo que me hubiera ido contigo! pero no, me quede con él porque te creí muerto, además... por su condición.

MIGUEL: ¿Condición? ¿De qué condición me hablas?

JESSICA: Es que él...

#### MIGUEL:

¿Él qué?

Jesica comienza a entrar a la mansión

V.O.S. MIGUEL: Cuando Jessica estaba a punto de contestar, una voz a lo lejos estremeció todo mi cuerpo

V.O.S. GERARDO Jessica, la fiesta está a punto de comenzar, haz pasar a nuestro invitado.

INT.MANSIÓN.NOCHE

Jessica se adentra en la mansión y Miguel la sigue, al pisar por primera vez la entrada sabe que algo no está bien, sin embargo necesitaba respuesta, necesita saber qué es lo que había pasado con Gerardo, qué es lo que pasaría con Jessica, pero sobretodo, qué pasaría de él ya sin ella.

> V.O.S. MIGUEL: Jessica corrió al interior de la casa, yo decidí seguir sus pasos, hubiera querido jamás haber entrado.

Al entrar a la casa sabía que había entrado al lugar no indicado. Cuando escuche la voz que ha quedado hasta el día de hoy marcada como una cicatriz.

#### GERARDO:

Miren lo que nos ha traído la marea después de tantos años, pero si es el mismísimo coronel Miguel Albán, ven acércate un poco más mi querido amigo (RISA) veo que los años te han tratado con dignidad, no has cambiado en todo este tiempo.

## V.O.S. MIGUEL:

Yo no entendía qué es lo que sucedía, sólo escuchaba una voz sobre mi cabeza, no lograba distinguir nada más que sombras y ruidos a la lejanía, pero, ni una sola cara, ni una mano, nada, absolutamente nada.

#### GERARDO:

Querido amigo ¿qué es lo que sucede?, ¿Por qué miras a todas direcciones? ¿Qué acaso no ves dónde me dejó nuestra amada Jessica?

## V.O.S. MIGUEL:

¿¡Nuestra amada!? ¿Qué me había querido dar a entender con eso? ¿Qué estaba diciendo? Intenté responder con algo coherente para salir de tal situación, sin embargo, cambió totalmente su conversación y sólo agregó:

#### GERARDO:

Mira quien nos ha venido a visitar, no seas descortés con nuestro querido amigo Miguel.

#### V.O.S. MIGUEL:

Nunca supe si en verdad Gerardo no se enteró del encuentro minutos antes que tuvimos Jessica y yo, o sólo fingía muy bien. Jessica se acercó, pese a que estábamos casi a oscuras lograba distinguir su hermoso rostro. Me saludó cortésmente.

#### JESSICA:

Qué gusto verte y saber de ti, después de tantos años Miguel.

V.O.S. MIGUEL:

Me abrazó y en voz baja cerca de mi oído me dijo:

#### JESSICA:

¡Por favor vete! sal de aquí corriendo, ¡Tienes que irte! vete y no mires atrás, olvida todo lo que has visto... Por favor vete.

#### V.O.S. MIGUEL:

Yo no entendía qué era lo que pasaba. Al entrar ahí y ver cinco mujeres con un arreglo personal impecable jamás nadie se hubiera imaginado lo que estaba a punto de vivir.

Todas me voltearon a ver y un silencio inundó el comedor, así como mi cuerpo quedó en pasmo total.

Eran las esposas de aquellos marines que murieron en ese navío, (MÁS)

V.O.S. MIGUEL: (continúa) Más allá de eso mi silencio fue peor al ver que a todas les faltaba alguna extremidad del cuerpo.

Lancé la pregunta clave, y fue así como me contaron cómo es que habían perdido las partes de sus cuerpos.

MUJER SIN BRAZO IZQUIERDO: Fue hace años, en el mismo barco donde quedaste encallado.

MUJER SIN BRAZO DERECHO: El alimento comenzó a escasear los hombres tenían hambre. (RISAS)

MUJER SIN PIERNA IZQUIERDA: Creyeron que no nos defenderíamos, pero cuando se empezaron a comer nuestros cuerpos, decidimos que no se iba a quedar así.

MUJER DE LOS CUCHILLOS: Por lo tanto nosotras decidimos comérnoslos, eran más grandes y nos iban a durar más días como alimento.

## V.O.S. MIGUEL:

La mucama agregó de un modo como si conociera y degustara esa historia una y mil veces.

MUCAMA: Entonces decidieron ¡comerse unos a otros! (RISA)

#### GERARDO:

Pero yo por haberlas defendido desde un inicio me perdonaron, lo único que se comieron de mí fueron mis brazos, a cambio de eso me empezaron a alimentar de mi propio cuerpo y el de sus hombres.

## V.O.S. MIGUEL:

En ese momento no supe que más decir, estaba tan aterrado como sorprendido de lo que escuchaba, eso no fue lo más terrible, aquellas mujeres habían conservado el gusto por el sabor de la carne

(MÁS)

V.O.S. MIGUEL: (continúa) humana, más aún si se trataba de un hombre, yo, sería el postre si no salía de ahí.

Gerardo mira a Jessica y esta se acerca a Miguel, la mujer de los cuchillos la sigue.

> MUJER DE LOS CUCHILLOS: ¿Qué es este exquisito manjar que huelo? exquisito y sublime.

Las mujeres se acercan con gran desesperación a Miguel, comienzan a forcejear, lo toman de un brazo, la imagen se hace blanca

FADE A BLANCO

#### INT.BAR.NOCHE

De vuelta a 1972, Miguel continía su relato a Efraín.

#### V.O.S. MIGUEL:

Miré una vez más hacia atrás. Ni sus labios carmesí, ni su cabello negro azabache y mucho menos mi nombre repitiéndose en la orilla de su boca estaba presente. Salí de la casa, no recuerdo qué tanto corrí, pero juré que jamás, jamás hablaría de eso, hasta el día de hoy.

#### MIGUEL:

Dicen que Gerardo aún roda en los barcos acompañado de sus damas... pero no de Jessica, no de mi amada Jessica... aún me atormentan esos recuerdos.

## EFRAÍN:

(INCRÉDULO)Para mi que no quería contar ninguna historia capitán, mejor luego nos vemos.

Efraín se levanta de la mesa haciendo negativas con la cabeza; la mesera se acerca a Miguel y dice:

#### MESERA:

Yo si le creo capitán, porque hay muchachos que dicen que ven a una mujer de rojo andar por el puerto. Miguel alza la mirada sorprendido y denota que esta pensado en la posibilidad de que Jessica se encuentre con vida.

FADE OUT

# **SONY**

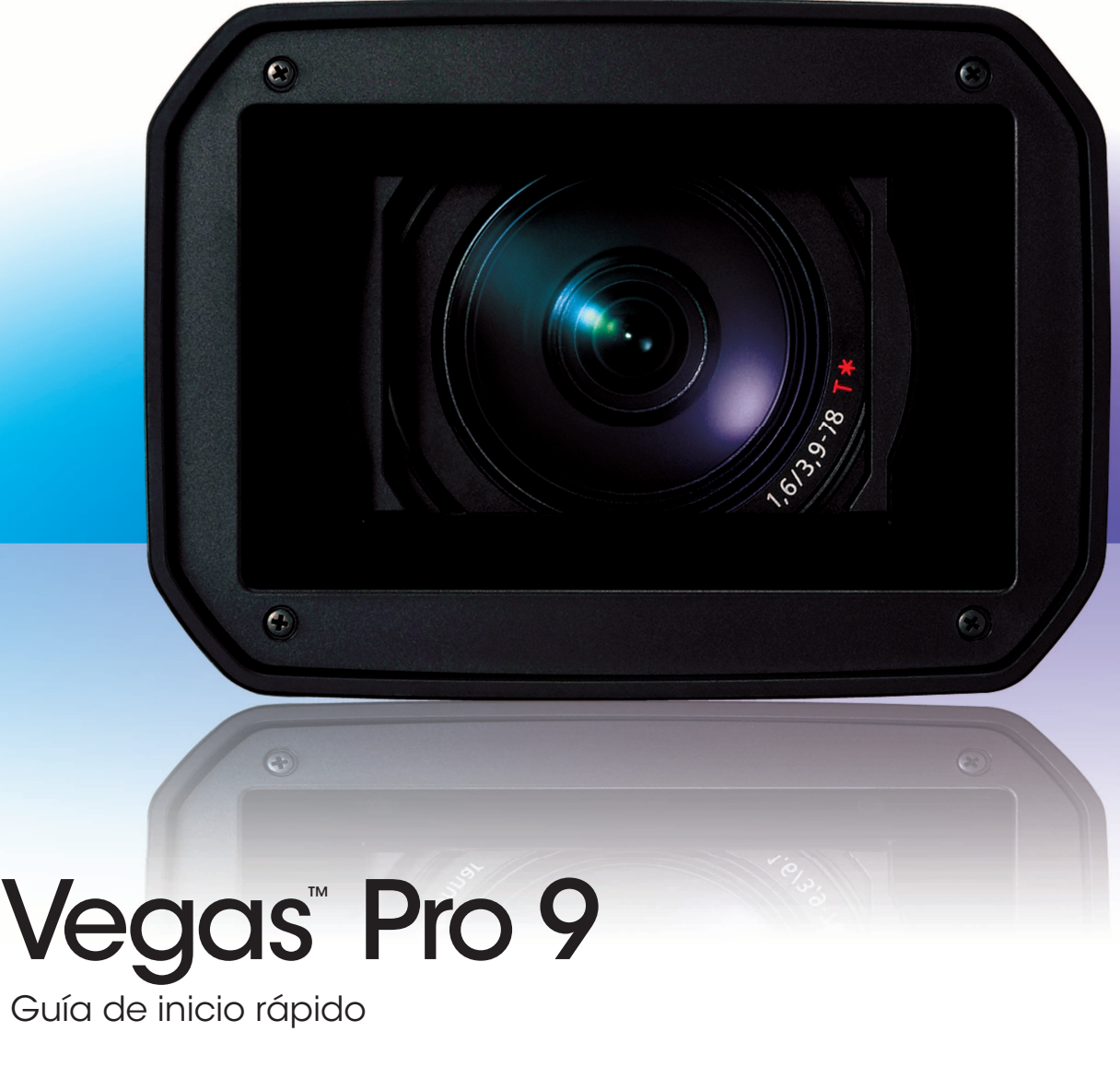

Guía de inicio rápido

Esta guía de inicio rápido le ofrece una breve introducción al software Vegas Pro. Para obtener más detalles sobre cómo usar el software, consulte la ayuda en línea. Para acceder a la ayuda en línea, seleccione **Contenido e índice** en el menú **Ayuda** o presione F1.

Una vez instalado el software Vegas® Pro y, tras iniciarlo por primera vez, aparecerá el asistente de registro. El asistente muestra una serie de pasos sencillos que le permiten registrar el software en línea con Sony Creative Software Inc. Si lo prefiere, puede registrarlo en línea en <http://www.sonycreativesoftware.com> en cualquier momento.

## **Asistencia para el registro**

La asistencia para el registro está disponible en línea en <http://www.sonycreativesoftware.com/chat> o mediante fax en el número 1-608-250-1745 (EE.UU.).

## **Servicio de atención al cliente/ventas:**

Para acceder a una lista detallada de las opciones del servicio de atención al cliente, le animamos a que visite [http://www.sonycreativesoftware.com/support/custserv.asp.](http://www.sonycreativesoftware.com/support/custserv.asp) Utilice los siguientes números de atención telefónica durante el horario laboral normal:

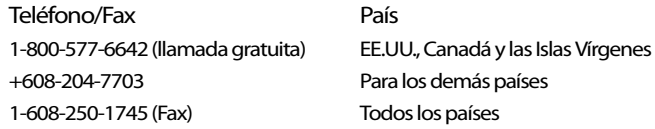

## **Asistencia técnica**

Para acceder a una lista detallada de las opciones del servicio de asistencia técnica, le animamos a que visite [http://www.sonycreativesoftware.com/support/default.asp.](http://www.sonycreativesoftware.com/support/default.asp) Para conocer las opciones de asistencia técnica por teléfono, llame al 608-256-5555.

## **Acerca de sus derechos con respecto al software Vegas Pro**

Se le concede una licencia para el software Vegas Pro en virtud del contrato de licencia de usuario final que se ha establecido entre usted y Sony Creative Software Inc.

## **Acerca de su privacidad**

Sony Creative Software Inc. respeta su privacidad y se compromete a proteger sus datos personales. El uso de este software se rige por la política de privacidad del software. Revise su contenido atentamente, dado que los términos y las condiciones afectan a sus derechos con respecto a la información recopilada por el software. Podrá consultar una copia de la política de privacidad del software en: [http://www.sonycreativesoftware.com/corporate/privacy.asp.](http://www.sonycreativesoftware.com/corporate/privacy.asp)

## **Uso adecuado del software**

El software Vegas Pro no se ha desarrollado, ni tampoco deberá utilizarse, para fines ilegales o que impliquen una infracción de leyes y derechos, como las operaciones de copiar o compartir ilegalmente material con derechos de autor. Si se usa Vegas Pro con tales propósitos, se estarán infringiendo, entre otras, las leyes de derechos de autor internacionales y de Estados Unidos y se estará actuando en contra de los términos y las condiciones recogidos en el contrato de licencia de usuario final. Dicha actividad está penada por la ley y puede estar sujeta también a los recursos legales por incumplimiento expresados en el contrato de licencia de usuario final.

## **Avisos legales**

Vegas Pro, Vegas Pro+DVD, DVD Architect Pro, Vegas Movie Studio, Vegas Movie Studio+DVD, DVD Architect Studio, ACID, Music Studio, ACIDized, Super Duper Music Looper, Jam Trax, Sony Sound Series, Chopper, Groove Mapping, Groove Cloning, Media Manager, CD Architect, Sound Forge, Audio Studio, Cinescore, Acoustic Mirror, Noise Reduction, Wave 64, Wave Hammer y XFX son marcas comerciales o marcas comerciales registradas de Sony Creative Software Inc. o sus filiales en Estados Unidos y otros países.

"PlayStation" es una marca comercial registrada y "PSP" es una marca comercial de Sony Corporation Entertainment Inc.

HDV y el logotipo de HDV son marcas comerciales de Sony Corporation y Victor Company of Japan, Limited (JVC).

Todas las demás marcas comerciales o registradas son propiedad de sus respectivos propietarios en Estados Unidos y otros países.

#### **Apple QuickTime**

La aplicación Apple® QuickTime® es una marca comercial de Apple, Inc. en Estados Unidos y otros países.

#### **Formato de archivo AIFF (Apple Macintosh Audio Interchange File Format)**

Apple® Macintosh® Audio Interchange™ File Format (AIFF) es una marca comercial de Apple, Inc. en Estados Unidos y otros países.

#### **ATRAC**

"ATRAC", "ATRAC3", "ATRAC3plus", "ATRAC Advanced Lossless" y el logotipo de ATRAC son marcas comerciales de Sony Corporation. <http://www.sony.net/Products/ATRAC3/>

#### **AVCHD**

AVCHD y el logotipo de AVCHD son marcas comerciales de Matsushita Electric Industrial Co., Ltd y Sony Corporation.

#### **Licencia del software Boost, versión 1.0. 17 de agosto de 2003**

Por la presente se concede permiso, de forma gratuita, a cualquier persona u organización que obtenga una copia del software y la documentación que lo acompaña cubiertos por esta licencia (el "Software") para usar, reproducir, mostrar, distribuir, ejecutar y transmitir el Software, así como preparar trabajos derivados del Software, y permitir a terceros a los que se suministre el Software para tales fines, siempre sujetos a los siguientes términos:

Los avisos de copyright presentes en el Software y esta declaración de términos legales, incluidas la anterior concesión de licencia, esta restricción y la exención de responsabilidad que aparece a continuación, deben incluirse en todas las copias del Software, ya se proporcione en su totalidad o en parte, y en todos los trabajos derivados del Software, a menos que tales copias o trabajos derivados se encuentren únicamente en forma de código de objeto ejecutable por una máquina y generado por un procesador de lenguaje fuente.

EL SOFTWARE SE PROPORCIONA "TAL CUAL", SIN GARANTÍAS DE NINGÚN TIPO, TANTO EXPRESAS COMO IMPLÍCITAS, INCLUIDAS, A TÍTULO ILUSTRATIVO PERO NO EXHAUSTIVO, LAS GARANTÍAS DE COMERCIALIZACIÓN, IDONEIDAD PARA UN PROPÓSITO CONCRETO, TITULARIDAD Y AUSENCIA DE INFRACCIÓN. EN NINGÚN CASO LOS TITULARES DE LOS DERECHOS DE AUTOR O LOS DISTRIBUIDORES DEL SOFTWARE TENDRÁN RESPONSABILIDAD POR DAÑOS O DE CUALQUIER OTRO TIPO, YA SEA CONTRACTUAL, POR ACTO ILÍCITO CIVIL O CUALQUIER OTRO, QUE PUEDA DERIVARSE DE CUALQUIER MODO O RELACIÓN CON EL SOFTWARE O EL USO QUE SE HAGA DE ÉL.

#### **Codificación Dolby, Dolby Digital AC-3 y AAC**

Este producto contiene uno o más programas protegidos por las leyes de derechos de autor internacionales y de Estados Unidos como trabajos no publicados. Son confidenciales y pertenecen a Dolby Laboratories. Queda prohibida su reproducción y divulgación, total o parcial, así como la producción de trabajos derivados sin el consentimiento expreso de Dolby Laboratories. Copyright 1992-2007 Dolby Laboratories. Reservados todos los derechos.

La tecnología de Dolby Digital 5.1 Creator no está pensada para utilizarla en la creación de contenido para distribución o difusión comercial, así como tampoco para contenido que incluya los logotipos y las marcas comerciales de Dolby. Para este fin únicamente se podrán usar codificadores profesionales digitales aprobados por Dolby.

Dolby®, el símbolo de la doble D, AC-3® y Dolby Digital® son marcas comerciales registradas de Dolby Laboratories. AAC™ es una marca comercial de Dolby Laboratories.

#### **Formatos de archivo FLAC/Ogg**

©2007, Xiph.org Foundation

Tanto el nombre de la fundación Xiph.org Foundation como los nombres de sus colaboradores no se pueden usar para aprobar ni promocionar productos derivados de este software sin el previo permiso por escrito específico.

#### **Gracenote**

Datos sobre el CD y relacionados con la música obtenidos de Gracenote, Inc. con copyright © 2000-2007 Gracenote. Gracenote Software, copyright 2000-2007 Gracenote. Este producto y servicio puede ejercer una o más de las siguientes patentes estadounidenses: n.º 5.987.525; n.º 6.061.680; n.º 6.154.773; n.º 6.161.132; n.º 6.230.192; n.º 6.230.207; n.º 6.240.459; n.º 6.330.593 y otras patentes emitidas o pendientes. Los servicios se suministran o los dispositivos se fabrican bajo la licencia de Open Globe, Inc. (patente estadounidense n.º 6.304.523).

Gracenote y CDDB son marcas comerciales registradas de Gracenote. El logo y logotipo de Gracenote, MusicID y el logo "Powered by Gracenote" son marcas comerciales de Gracenote.

#### **i.Link**

i.LINK® es una marca comercial registrada de Sony Electronics, utilizada sólo para indicar que un producto contiene un conector IEEE 1394. No todos los productos con un conector IEEE 1394 pueden comunicarse entre sí.

#### **Macromedia Flash**

Macromedia y Flash son marcas comerciales o marcas comerciales registradas de Macromedia, Inc. en Estados Unidos y otros países.

#### **Codificador MainConcept**

El plugin MainConcept® es una marca comercial o marca comercial registrada de MainConcept, Inc. en Estados Unidos y otros países. Reservados todos los derechos.

#### **Interfaz de programación de Microsoft DirectX**

Algunas partes utilizan tecnología de Microsoft® DirectX®. Copyright © 1999-2008 Microsoft Corporation. Reservados todos los derechos.

#### **Tecnología de Microsoft Windows Media**

Algunas partes utilizan tecnología de Microsoft Windows Media®. Copyright © 2008 Microsoft Corporation. Reservados todos los derechos.

#### **MPEGLA y MPEG 2**

SE PROHÍBE EXPRESAMENTE TODO USO DE ESTE PRODUCTO A TRAVÉS DE CUALQUIER MÉTODO QUE CUMPLA CON EL ESTÁNDAR MPEG-2 SI NO ESTÁ SUJETO A UNA LICENCIA CONFORME A LAS PATENTES APLICABLES INCLUIDAS EN LA CARTERA DE PATENTES MPEG-2. DICHA LICENCIA PUEDE OBTENERSE DE MPEG-LA, LLC, 250 STEELE STREET, SUITE 300, DENVER, COLORADO 80206 (ESTADOS UNIDOS).

Fabricado bajo la licencia de MPEG-LA.

#### **Formato de archivo PNG**

Copyright © 2008. Consorcio World Wide Web (Instituto tecnológico de Massachusetts, Consorcio europeo para la investigación en informática y matemáticas y la Universidad de Keio). Reservados todos los derechos. Este trabajo se distribuye bajo la licencia del software W3C con la esperanza de que resulte de utilidad, pero SIN NINGÚN TIPO DE GARANTÍA; ni siquiera la garantía implícita de COMERCIABILIDAD o ADECUACIÓN PARA UN FIN PARTICULAR. [http://www.w3.org/Consortium/Legal/2002/copyright-software-20021231.](http://www.w3.org/Consortium/Legal/2002/copyright-software-20021231)

#### **Aplicaciones Real, RealMedia, RealAudio y RealVideo**

2008 RealNetworks, Inc. Patentes pendientes. Reservados todos los derechos. Real®, Real Media®, RealAudio®, RealVideo® y el logotipo de Real son marcas comerciales o marcas comerciales registradas de RealNetworks, Inc. en Estados Unidos y otros países.

#### **Sony AVC**

ESTE PRODUCTO HA SIDO CONCEDIDO BAJO LA LICENCIA DE LA CARTERA DE PATENTES AVC PARA USO PERSONAL Y PARA USO NO COMERCIAL DEL USUARIO CON EL FIN DE (A) CODIFICAR VÍDEO SEGÚN EL ESTÁNDAR AVC ("VÍDEO AVC") O (B) DECODIFICAR VÍDEO AVC CODIFICADO POR UN USUARIO EN EL DESARROLLO DE UNA ACTIVIDAD PERSONAL Y NO COMERCIAL, O QUE SE OBTUVO DE UN PROVEEDOR DE VÍDEOS CON LICENCIA PARA SUMINISTRAR VÍDEO AVC. NO SE OTORGA NI SE CONSIDERA IMPLÍCITA NINGUNA LICENCIA PARA CUALQUIER OTRO USO. SE PUEDE OBTENER INFORMACIÓN ADICIONAL EN MPEG LA, L.L.C. CONSULTE [HTTP://MPEGLA.COM.](HTTP://MPEGLA.COM)

#### **Steinberg Media Technologies**

VST® es una marca comercial registrada de Steinberg Media Technologies GmbH.

ASIO™ es una marca comercial de Steinberg Media Technologies GmbH.

#### **Formato de archivo TIFF (Tagged Image File Format)**

Adobe Tagged Image™ File Format es una marca comercial registrada de Adobe Systems Incorporated en Estados Unidos y otros países. Reservados todos los derechos.

#### **Formato de archivo Targa**

El formato de archivo Targa™ es una marca comercial de Pinnacle Systems, Inc.

#### **Thomson Fraunhofer MP3**

La tecnología de codificación de audio MPEG Layer-3 se autoriza bajo la licencia de Fraunhofer IIS y Thomson.

El suministro de este producto no transfiere ninguna licencia ni implica ningún derecho a distribuir el contenido creado con este producto mediante sistemas de difusión con ánimo de lucro (terrestres, por satélite, cable u otros canales de distribución), aplicaciones de transmisión (vía Internet, intranet u otras redes), otros sistemas de distribución de contenidos (aplicaciones de audio de pago o audio a petición y similares) o en soportes físicos (discos compactos, discos versátiles digitales, chips semiconductores, discos duros, tarjetas de memoria y similares).

Se precisa una licencia independiente para dicho uso. Para obtener más detalles, consulte: [http://mp3licensing.com.](http://mp3licensing.com)
Sony Creative Software Inc. 1617 Sherman Avenue Madison, WI 53704 EE. UU.

La información incluida en este manual está sujeta a cambios sin previo aviso y no constituye garantía o compromiso alguno en nombre de Sony Creative Software Inc. de ninguna manera. Cualquier actualización o información adicional relativa al contenido de este manual se publicará en el sitio Web de Sony Creative Software Inc., ubicado en: [http://www.sonycreativesoftware.com.](http://www.sonycreativesoftware.com) El software se proporciona de conformidad con los términos recogidos en el contrato de licencia de usuario final y la política de privacidad del software, y debe utilizarse y copiarse de acuerdo con ellos. Queda estrictamente prohibida toda copia o distribución del software, salvo en los casos descritos expresamente en el contrato de licencia de usuario final. Ninguna parte de este manual se puede reproducir o transmitir de forma alguna o para cualquier propósito sin el consentimiento expreso por escrito de Sony Creative Software Inc.

Copyright © 2009. Sony Creative Software Inc.

Programa Copyright © 2009. Sony Creative Software Inc. Reservados todos los derechos.

# Tabla de contenido

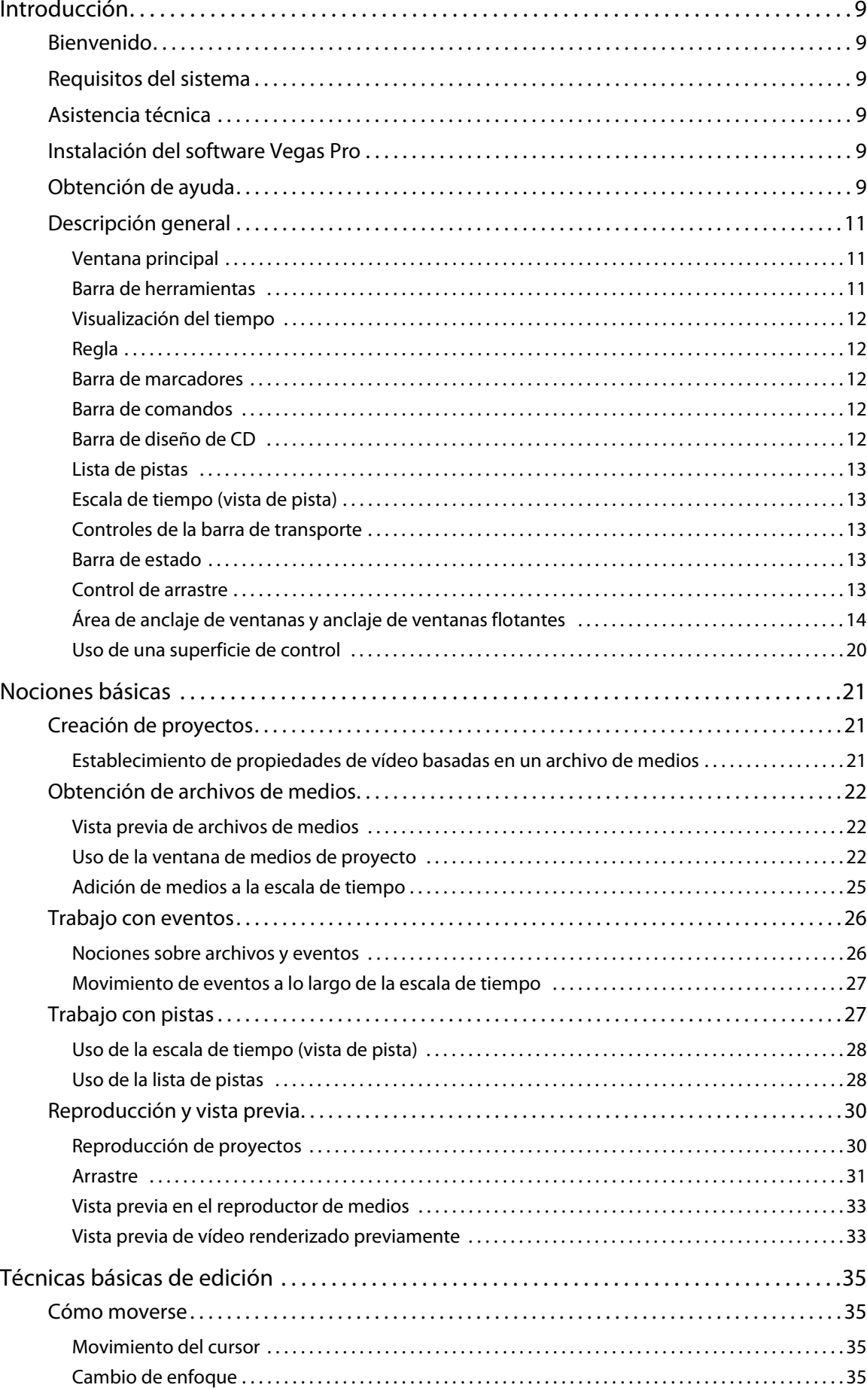

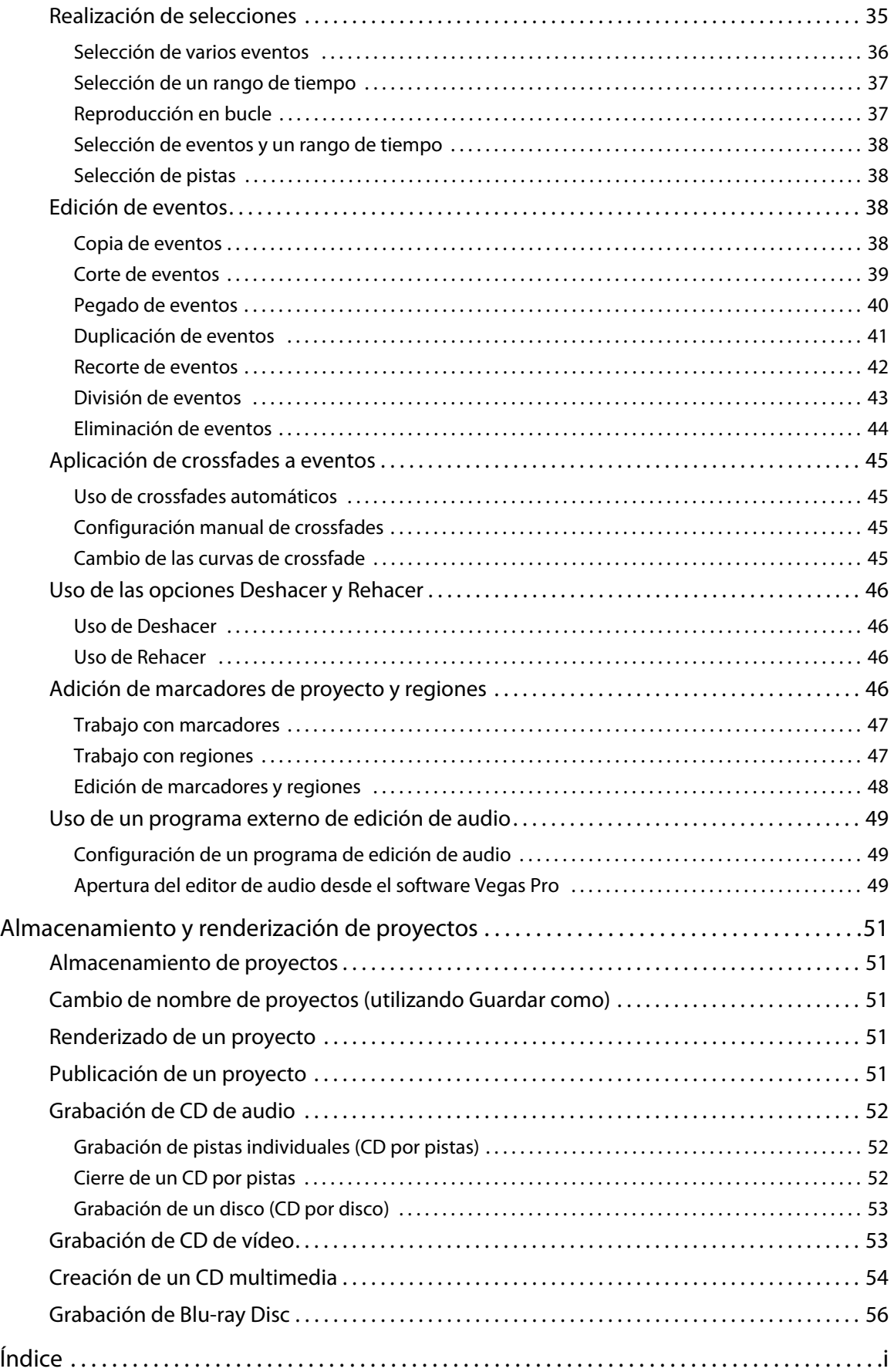

# **Capítulo 1 Introducción**

# <span id="page-147-1"></span><span id="page-147-0"></span>**Bienvenido**

El software Vegas® Pro es un sistema de edición de medios multipista innovador y avanzado. Ha sido diseñado para crear un entorno de producción de audio y vídeo eficiente sin sacrificar la calidad y la potencia de procesamiento que espera de Sony Creative Software Inc. Tanto si emplea los comandos de exploración estándar de Microsoft® Windows® que ya le son familiares como si emplea su interfaz pulcra y despejada, comprobará que el software Vegas Pro es una herramienta que dominará en cuestión de minutos. Detrás de su interfaz exclusiva y personalizable, hallará un producto caracterizado por su potencial y flexibilidad.

# <span id="page-147-2"></span>**Requisitos del sistema**

A fin de utilizar el software Vegas Pro, el equipo debe reunir las siguientes especificaciones mínimas:

- Microsoft® Windows® XP para 32 bits con SP2 (se recomienda SP3) o Windows Vista™ para 32 o 64 bits (se recomienda SP1)
- Procesador a 1 GHz (se recomienda un procesador múltiple o con varios núcleos para HD)
- 200 MB de espacio libre en disco para la instalación del programa
- 1 GB de memoria RAM (se recomiendan 2 GB)
- Conector i.LINK®\*/tarjeta IEEE-1394DV compatible con OHCI (para captura de DV y HDV e impresión en cinta)
- Conexión USB 2.0 (para importación desde cámaras de vídeo AVCHD, XDCAM EX o DVD)
- Tarjeta de sonido compatible con Microsoft Windows
- Unidad de DVD-ROM (sólo para la instalación desde DVD)
- Unidad de grabación de CD compatible (sólo para la grabación de CD)
- Unidad de grabación Blu-ray compatible (sólo para la grabación de Blu-ray Disc)
- Microsoft .NET Framework 3.0 (incluido en el disco de la aplicación)\*\*
- Apple® QuickTime® 7.1.6 o posterior

Debe proporcionar su información de registro a Sony Creative Software Inc., una empresa de EE.UU., para poder activar el software. El producto requiere el registro en línea antes de 30 días.

\*i.LINK es una marca comercial registrada de Sony Electronics, utilizada únicamente para designar que un producto incluye un conector IEEE 1394. No todos los productos con un conector IEEE 1394 pueden comunicarse entre sí.

\*\*.NET 3.0 agrega funcionalidad a .NET 2.0. Después de instalar .NET Framework 3.0, las versiones 2.0 y 3.0 se mostrarán en la lista Agregar o quitar programas de Windows. No intente desinstalar la versión 2.0, puesto que es necesaria para la versión 3.0.

# <span id="page-147-3"></span>**Asistencia técnica**

El sitio Web <http://www.sonycreativesoftware.com/support/default.asp> incluye asistencia técnica, información de referencia, actualizaciones de programas, sugerencias y trucos, foros de usuarios y una base de información.

# <span id="page-147-4"></span>**Instalación del software Vegas Pro**

**1.** Coloque el disco de la aplicación Vegas Pro en la unidad. Aparecerá la pantalla de instalación (si la función de reproducción automática del DVD está habilitada).

En caso de no estar habilitada, haga clic en el botón **Inicio** y seleccione **Ejecutar.** En el cuadro de diálogo Ejecutar que se muestra, escriba la letra de la unidad de DVD y añada **:\setup.exe.** Haga clic en el botón **Aceptar** para proceder a la instalación.

**2.** Haga clic en **Instalar** y, a continuación, siga las instrucciones indicadas en pantalla para instalar la versión adecuada de Vegas Pro en el equipo.

# <span id="page-147-5"></span>**Obtención de ayuda**

Puede acceder a dos tipos de ayuda en Vegas Pro:

- ayuda en línea
- Tutoriales interactivos

# **Ayuda en línea**

Para acceder a la ayuda en línea, seleccione **Contenido e índice** en el menú **Ayuda** o presione F1.

La ventana de ayuda en línea tiene cuatro fichas que puede utilizar para localizar la información que precise.

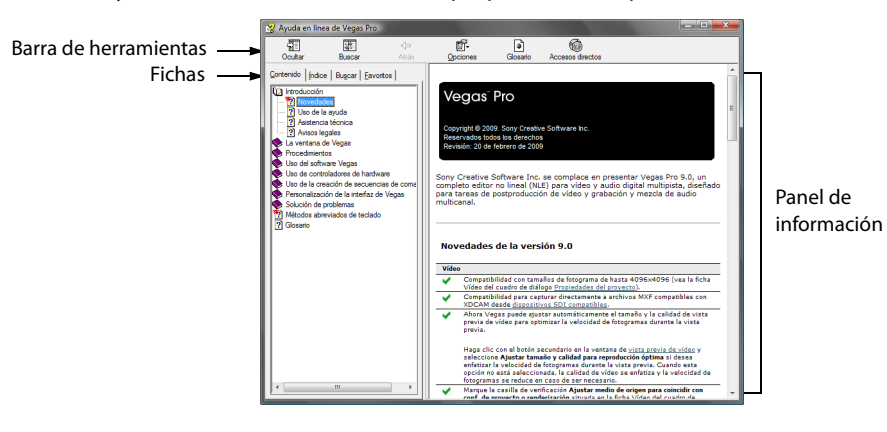

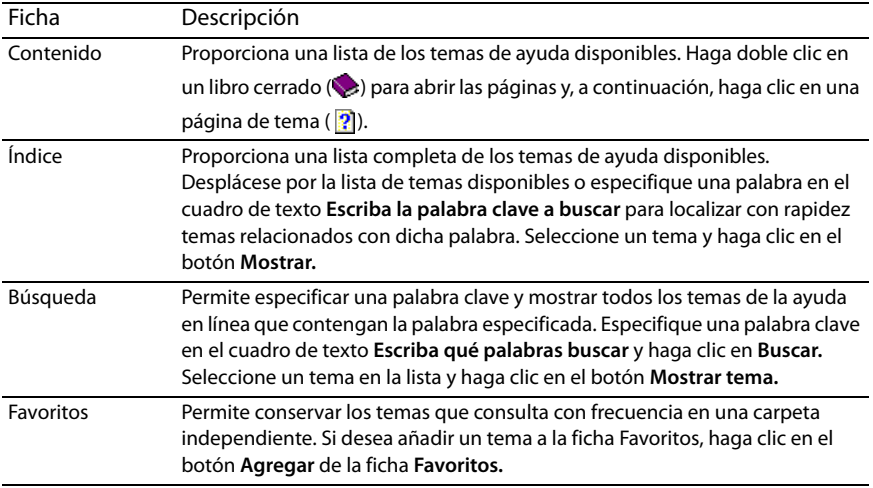

# **Tutoriales interactivos**

Gracias a los tutoriales interactivos, instalados con el software, podrá conocer mejor las numerosas funciones de Vegas Pro.

De manera predeterminada, los tutoriales aparecen al iniciar la aplicación. No obstante, podrá acceder a ellos en cualquier momento desde el menú **Ayuda** si selecciona la opción **Tutoriales interactivos.**

**Sugerencia:** Para desactivar la visualización automática de los tutoriales, quite la marca de la casilla de verificación **Mostrar al iniciar,** ubicada en la parte inferior de la ventana del tutorial.

#### **Ayuda en la Web**

Encontrará ayuda e información adicionales disponibles en el sitio Web de Sony Creative Software Inc. En el menú **Ayuda**, elija **Sony en la Web** para ver una lista de páginas Web pertenecientes al software Vegas Pro y Sony Creative Software Inc. El software iniciará el navegador Web del sistema e intentará conectarse con la página adecuada del sitio de Sony Creative Software Inc.

# <span id="page-149-0"></span>**Descripción general**

El software Vegas Pro está diseñado para ser un programa muy fácil de usar con numerosas herramientas que proporcionan potencial y flexibilidad a la hora de crear archivos multimedia y trabajar con ellos. Muchas operaciones, elementos de menú y teclas de acceso directo son coherentes con otras conocidas aplicaciones de Microsoft Windows.

En las siguientes secciones, se incluye un recorrido gráfico por el área de trabajo de Vegas Pro.

# <span id="page-149-1"></span>**Ventana principal**

Ésta es la ventana que aparece cuando se abre el software. El área de trabajo se compone de tres áreas principales: la lista de pistas, la escala de tiempo (o vista de pista) y el área de anclaje de ventanas. Es posible cambiar el tamaño de estas tres áreas principales arrastrando las líneas divisorias situadas entre ellas.

**Sugerencia:** Si prefiere trabajar con la escala de tiempo en la parte superior de la ventana y el área de anclaje en la parte inferior, quite la marca de la casilla **Mostrar escala de tiempo en la parte inferior de la ventana principal**, en la ficha **Visualización** del cuadro de diálogo Preferencias.

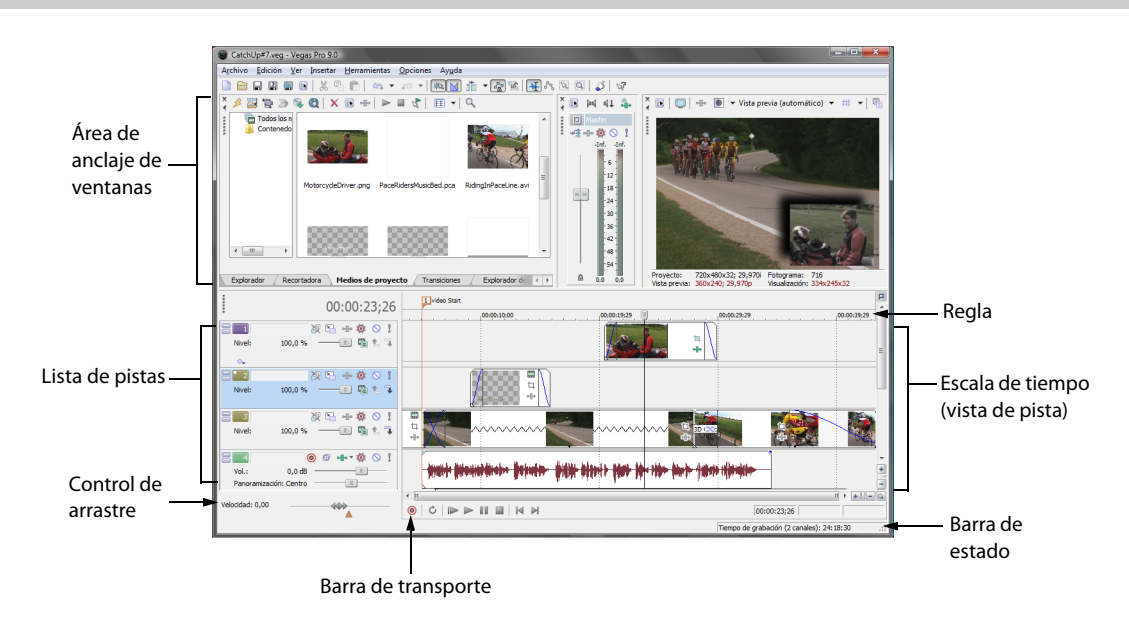

# <span id="page-149-2"></span>**Barra de herramientas**

La barra de herramientas permite acceder de manera rápida a las funciones y características que se utilizan con más frecuencia. En el menú **Opciones**, seleccione **Personalizar barra de herramientas** para especificar los botones que desea que se muestren.

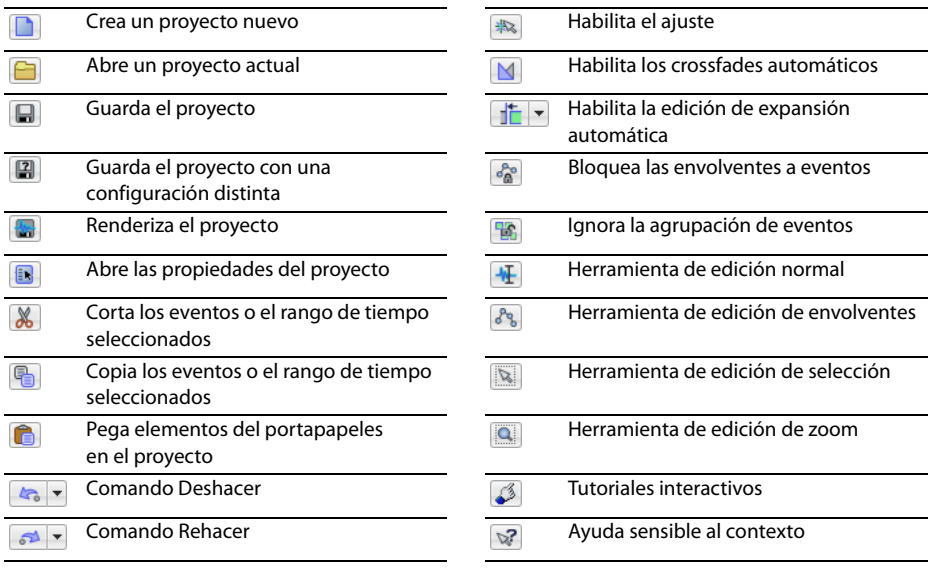

# <span id="page-150-0"></span>**Visualización del tiempo**

La ventana de visualización del tiempo refleja la posición del cursor en la escala de tiempo y el punto final de una selección de tiempo. Puede personalizar las opciones de visualización del tiempo, lo que incluye qué tiempo se muestra en la ventana y qué colores se emplean para ello.

Puede mover la ventana de visualización del tiempo desde su posición anclada, encima de la lista de pistas, y situarla encima del área de trabajo como ventana flotante o anclarla en el área de anclaje de ventanas.

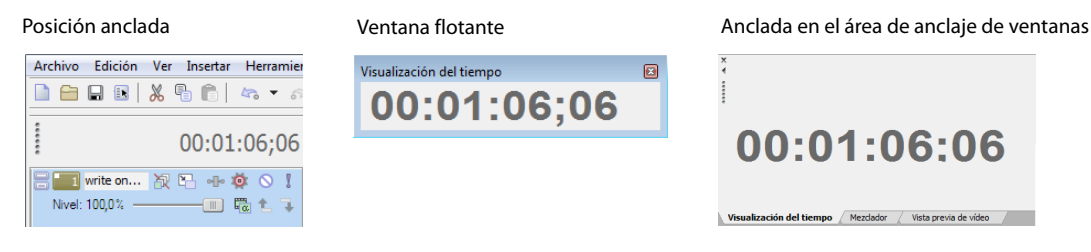

# <span id="page-150-1"></span>**Regla**

La regla constituye la escala de tiempo del proyecto. Se puede especificar cómo mide el tiempo la regla: en segundos, medidas y golpes, fotogramas, etc.

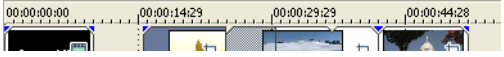

# <span id="page-150-2"></span>**Barra de marcadores**

La barra de marcadores es el área donde puede situar, nombrar y colocar marcadores y regiones a lo largo de la escala de tiempo del proyecto. Estas etiquetas informativas pueden servir de cues o recordatorios, a fin de resaltar eventos importantes del proyecto. [Para obtener más información, consulte Adición de marcadores de proyecto y regiones en la página 46](#page-184-4).

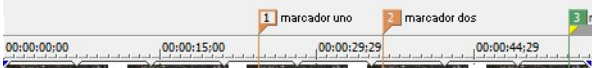

# <span id="page-150-3"></span>**Barra de comandos**

La barra de comandos se muestra cuando se añade un comando al proyecto. Los comandos añaden metadatos a los archivos de medios para crear efectos como la subtitulación. [Para obtener más información, consulte Adición de marcadores de proyecto y regiones](#page-184-4)  [en la página 46](#page-184-4).

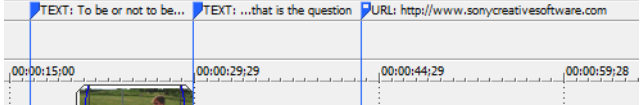

# <span id="page-150-4"></span>**Barra de diseño de CD**

La barra de diseño de CD muestra pistas e índices en un proyecto de diseño de CD de audio para la grabación de CD por disco. [Para obtener más información, consulte Grabación de CD de audio en la página 52](#page-190-3).

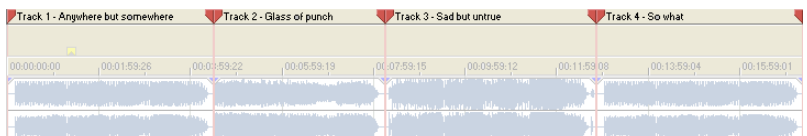

# <span id="page-151-0"></span>**Lista de pistas**

Esta área identifica el orden de las pistas del proyecto y contiene los controles utilizados para determinar la composición y la mezcla de las pistas. [Para obtener más información, consulte Uso de la lista de pistas en la página 28](#page-166-2).

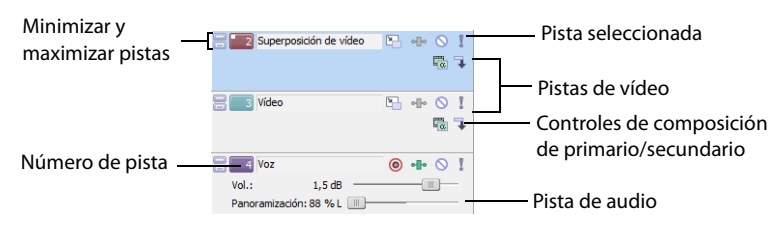

# <span id="page-151-1"></span>**Escala de tiempo (vista de pista)**

Todas las operaciones de organización y edición de contenidos se realizan en la escala de tiempo (vista de pista). Esta área contiene todos los eventos del proyecto. [Para obtener más información, consulte Uso de la escala de tiempo \(vista de pista\) en la página 28](#page-166-3).

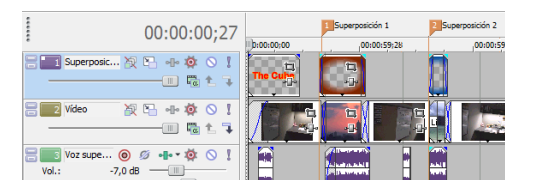

# <span id="page-151-2"></span>**Controles de la barra de transporte**

La barra de transporte incluye los botones de reproducción y posición del cursor que se utilizan con frecuencia al trabajar en el proyecto y mostrarlo en vista previa.

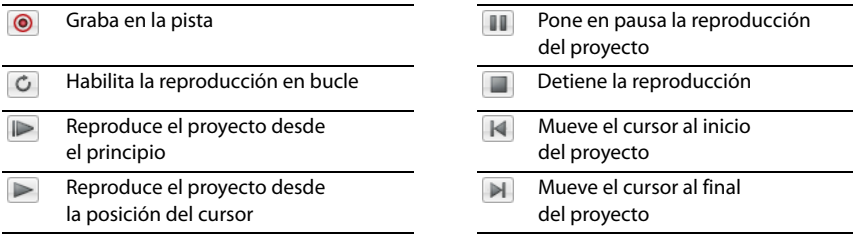

# <span id="page-151-3"></span>**Barra de estado**

La barra de estado se encuentra en la parte inferior de la ventana principal del programa y muestra información acerca de cuánto espacio libre queda aproximadamente en el equipo para grabar audio (tiempo de grabación). Durante los procesos de renderización, el lado izquierdo de la barra de estado también contiene información sobre el progreso de la renderización.

#### Tiempo de grabación: 23:03:15

La ventana de vista previa de vídeo también dispone de su propia barra de estado, que muestra información específica del proyecto. [Para obtener más información, consulte Reproducción de proyectos en la página 30](#page-168-2).

# <span id="page-151-4"></span>**Control de arrastre**

El control de arrastre se utiliza para reproducir el proyecto adelante o atrás con fines de edición. Puede ajustar la velocidad de reproducción mediante el marcador de control de velocidad situado bajo el control de arrastre. [Para obtener más información,](#page-169-1)  [consulte Arrastre en la página 31](#page-169-1).

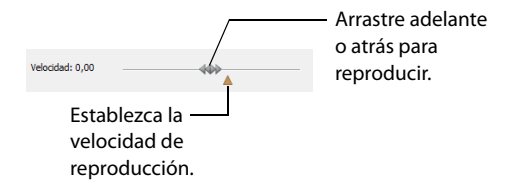

# <span id="page-152-0"></span>**Área de anclaje de ventanas y anclaje de ventanas flotantes**

De forma predeterminada, el área de anclaje de ventanas se encuentra en la mitad superior del área de trabajo de Vegas Pro. Puede usarla para tener a mano las ventanas de uso frecuente, pero sin estorbar, mientras trabaja en un proyecto. Es posible anclar las ventanas unas junto a otras, lo que subdivide el área de anclaje; también se pueden apilar en el área de anclaje de ventanas o en una ventana de anclaje flotante independiente. Cuando se apilan, cada ventana muestra una pestaña en su parte inferior donde figura su nombre. Haga clic en la pestaña de la ventana para que se muestre sobre las demás.

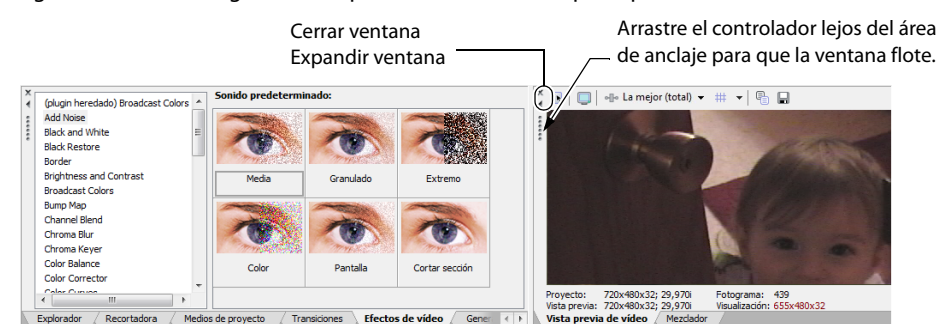

- Para anclar una ventana, arrástrela al área de anclaje.
- Arrastre el controlador situado a la izquierda de una ventana anclada si desea quitarla del área de anclaje y utilizarla en modo flotante.
- Para impedir que una ventana se ancle al arrastrarla, mantenga presionada la tecla Ctrl.
- Para expandir una ventana anclada de forma que ocupe todo el área de anclaje, haga clic en el botón **Maximizar** ( ). Haga clic de nuevo en él para restaurar la ventana a su tamaño anterior.
- Para quitar una ventana del área de anclaje o una posición de anclaje flotante, haga clic en el botón **Cerrar** ( ).

# **Ventana del explorador - Alt+1**

La ventana del explorador es parecida a la del Explorador de Windows de Microsoft. La ventana del explorador permite seleccionar archivos de medios para arrastrarlos hasta la escala de tiempo del proyecto o añadirlos a lista de medios de proyecto. También puede utilizar el Explorador para realizar tareas habituales de gestión de archivos, como crear carpetas, cambiar el nombre de archivos y carpetas, o eliminar archivos y carpetas. Utilice los botones **Iniciar vista previa** ( ) y **Vista previa automática** ( ) para obtener una vista previa de los archivos antes de añadirlos al proyecto.

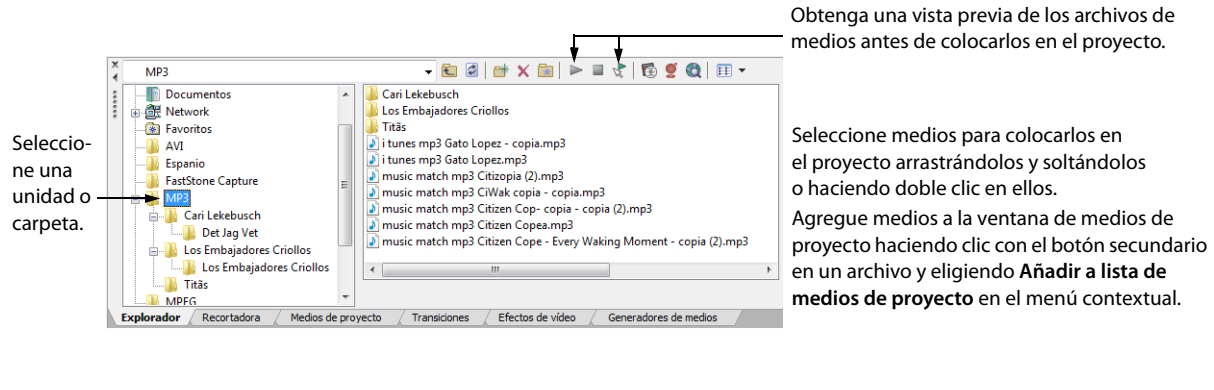

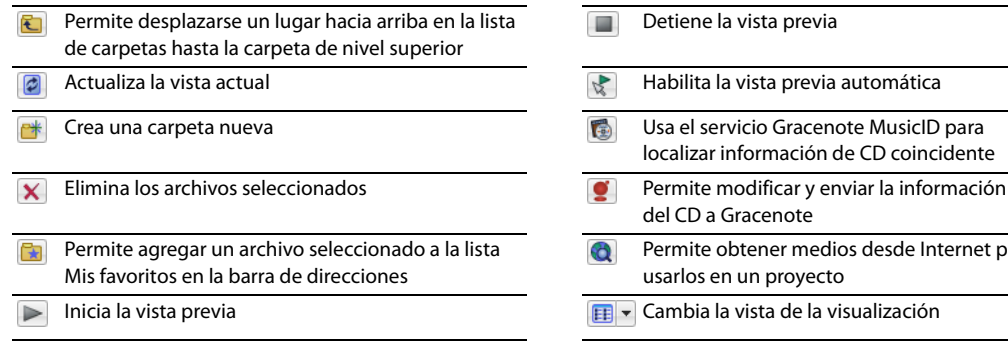

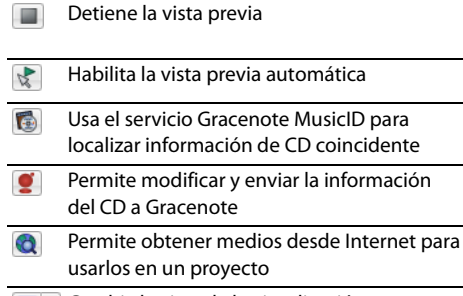

#### **Ventana de la recortadora - Alt+2**

La ventana de la recortadora es un sitio idóneo para editar cualquier archivo de medios. Si se sitúa un archivo de medios en esta ventana, es posible colocar fragmentos de ese archivo en pistas diferentes arrastrándolos y soltándolos en ellas.

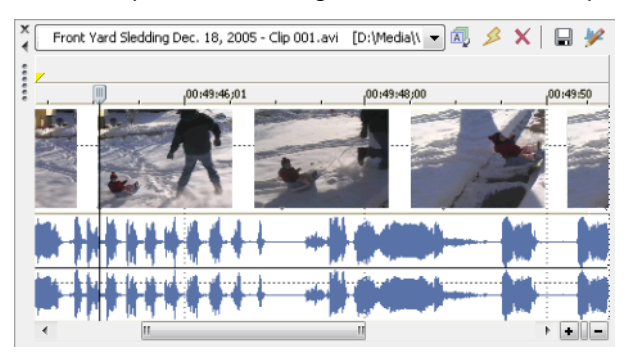

#### **Ventana del mezclador - Alt+3**

La ventana del mezclador le permite acceder a las propiedades de audio, las asignaciones de bus, los niveles de salida y las cadenas de plugins de un proyecto.

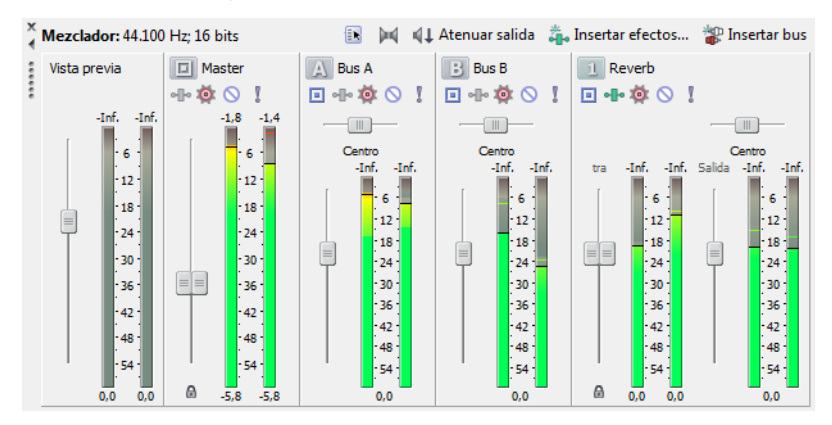

#### **Ventana de vista previa de vídeo - Alt+4**

durante la

Esta ventana muestra el vídeo de un proyecto durante la edición y reproducción de éste. Para obtener más información, consulte [Reproducción de proyectos en la página 30](#page-168-2).

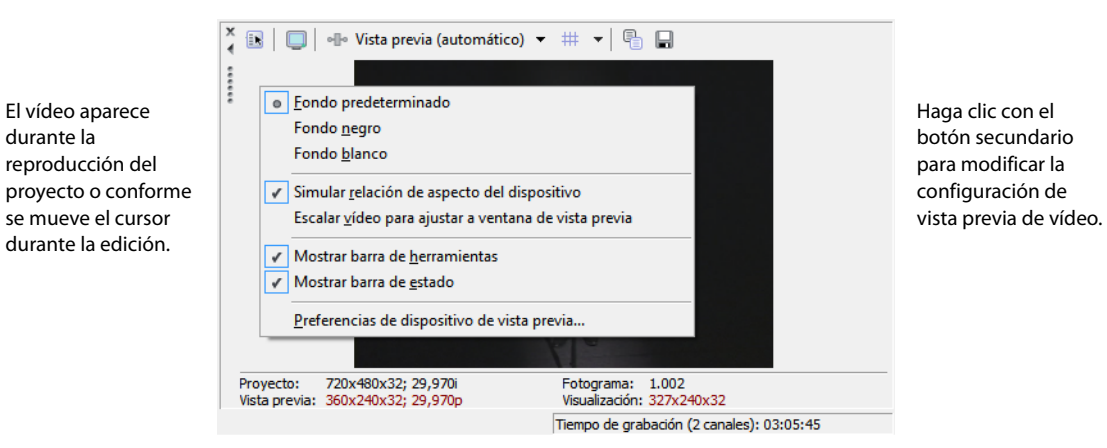

#### **Ventana de medios de proyecto - Alt+5**

La ventana de medios de proyecto facilita la organización de los archivos de medios utilizados en un proyecto. La información sobre estos archivos se muestra en una base de datos muy flexible que puede ordenarse de forma instantánea. También es posible utilizar la ventana de medios de proyecto para aplicar efectos y plugins a los archivos de medios y configurar las propiedades específicas de estos archivos. [Para obtener más información, consulte Uso de la ventana de medios de proyecto en la página 22](#page-160-3).

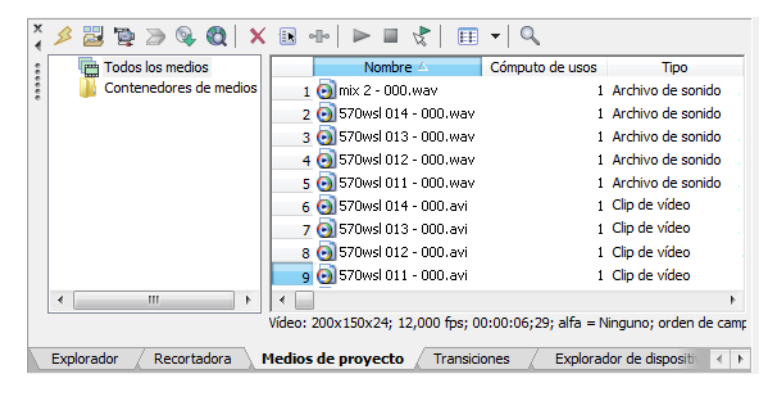

# **Ventana de edición de detalles - Alt+6**

Esta ventana actúa como una base de datos personalizable con gran cantidad de detalles sobre todos los eventos de un proyecto. Dicha base de datos se puede organizar y ordenar en función de un gran número de atributos.

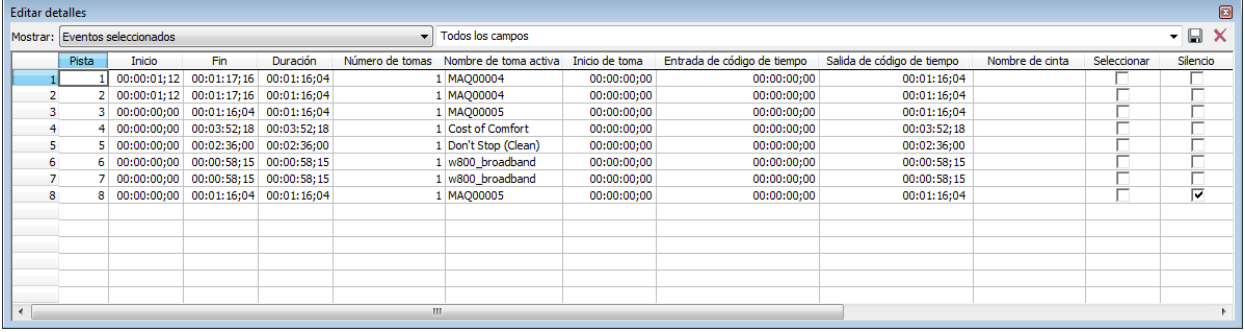

#### **Ventana de transiciones - Alt+7**

La ventana de transiciones contiene todas las transiciones disponibles. Las miniaturas muestran ejemplos animados de cada transición. Puede arrastrar transiciones desde esta ventana para reemplazar el crossfade entre dos eventos de vídeo o para reemplazar la región de desvanecimiento de entrada o salida de un evento de vídeo.

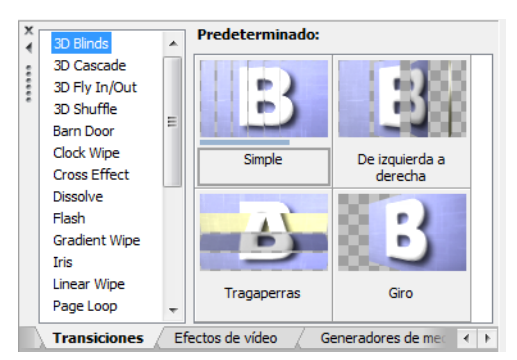

#### **Ventana de efectos de vídeo - Alt+8**

La ventana de efectos de vídeo contiene los efectos de vídeo disponibles. Las miniaturas muestran ejemplos animados de la configuración predeterminada de cada plugin. Puede arrastrar plugins desde esta ventana a un evento, una pista o la ventana de vista previa de vídeo (efectos de salida de vídeo).

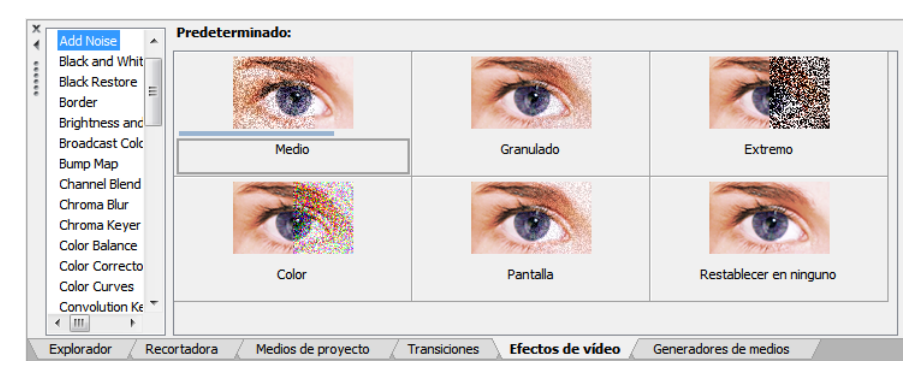

## **Ventana de generadores de medios - Alt+9**

La ventana de generadores de medios contiene los distintos generadores de medios incluidos. Éstos simplifican la creación de eventos que incluyan texto, créditos, patrones de prueba, degradados de color y fondos de color sólidos. Puede arrastrar un generador de medios a la escala de tiempo para crear un nuevo evento de medios generados.

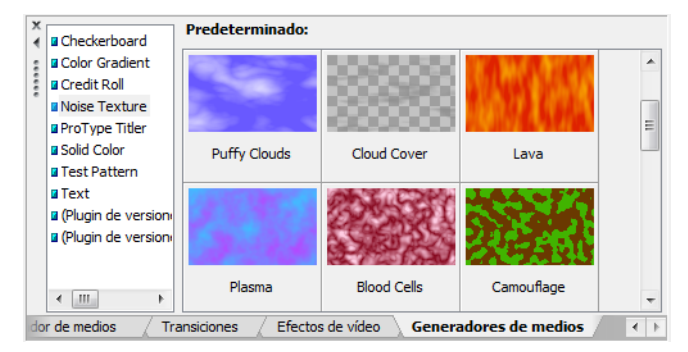

# **Ventana del administrador de plugins - Ctrl+Alt+1**

Esta ventana permite organizar todos los plugins disponibles, incluidos los efectos de vídeo y audio, los generadores de medios y las transiciones. Los plugins, que están organizados en una estructura de carpetas, se pueden arrastrar hasta el proyecto.

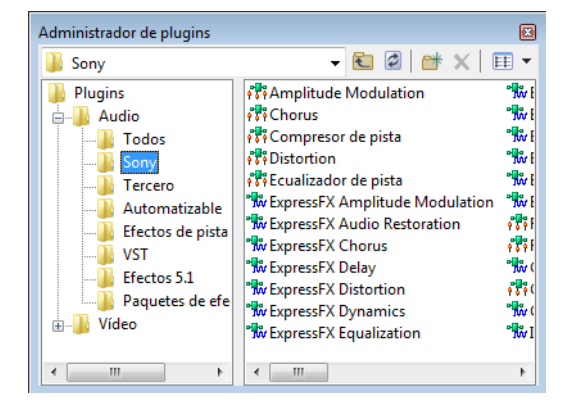

## **Ventana de campos de vídeo - Ctrl+Alt+2**

Esta ventana permite supervisar el vídeo de difusión para solucionar problemas de imagen.

Los campos se utilizan para analizar el vídeo y ajustarlo correctamente en función de los plugins Brightness and Contrast, Broadcast Colors, Color Corrector, Color Corrector (Secondary) y Levels antes de renderizar.

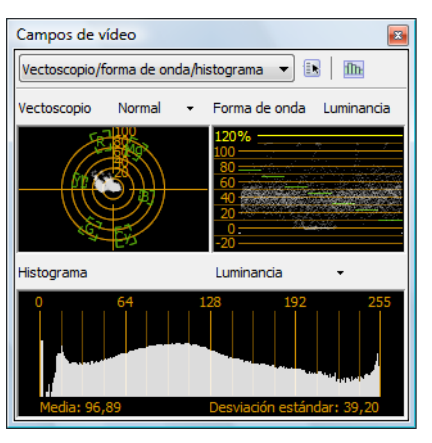

## **Ventana del panoramizador surround - Ctrl+Alt+3**

Esta ventana permite controlar la panoramización en un proyecto surround 5.1. También se puede mostrar la ventana del panoramizador surround haciendo doble clic en el panoramizador surround en una pista o en el control del mezclador.

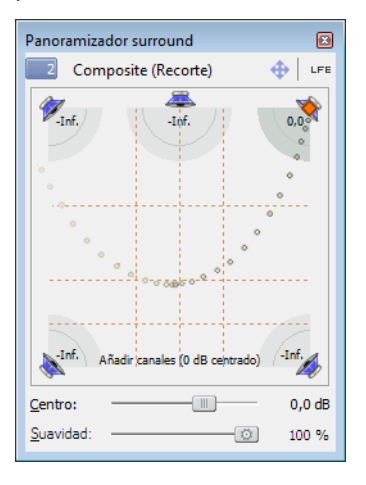

#### **Ventana del administrador de medios - Ctrl+Alt+4**

Esta ventana muestra la utilidad Media Manager™, que se puede usar para buscar, gestionar y etiquetar los archivos de medios.

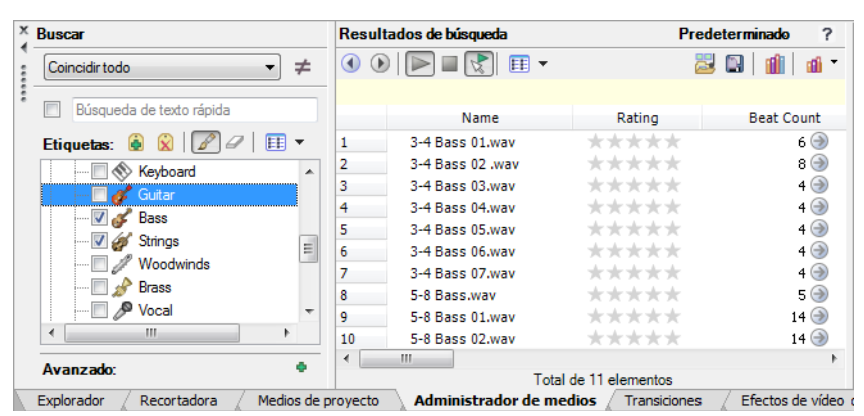

#### **Ventana del explorador de XDCAM - Ctrl+Alt+5**

Esta ventana muestra la ventana del explorador de XDCAM, que se puede usar para localizar, importar y exportar clips de XDCAM.

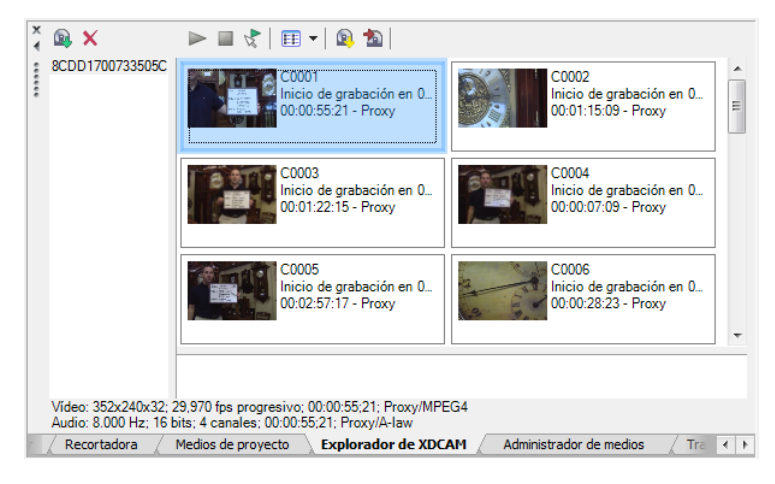

#### **Ventana de la mesa de mezclas - Ctrl+Alt+6**

Esta ventana muestra la mesa de mezclas, que proporciona una visión integral de todas las pistas y buses del proyecto con el aspecto de los mezcladores tradicionales de hardware. Para obtener más información sobre la mesa de mezclas, consulte la ayuda en línea.

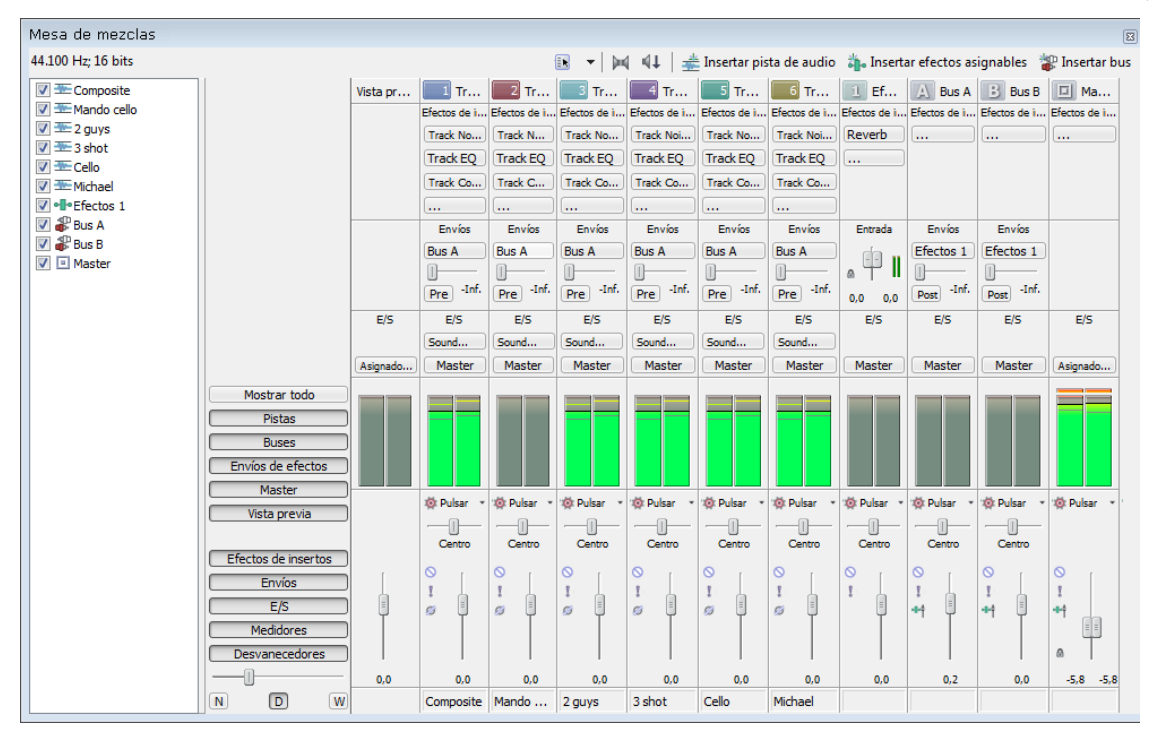

#### **Ventana del explorador de dispositivos - Ctrl+Alt+7**

La ventana del explorador de dispositivos le permite buscar e importar clips desde cámaras de vídeo AVCHD y XDCAM EX.

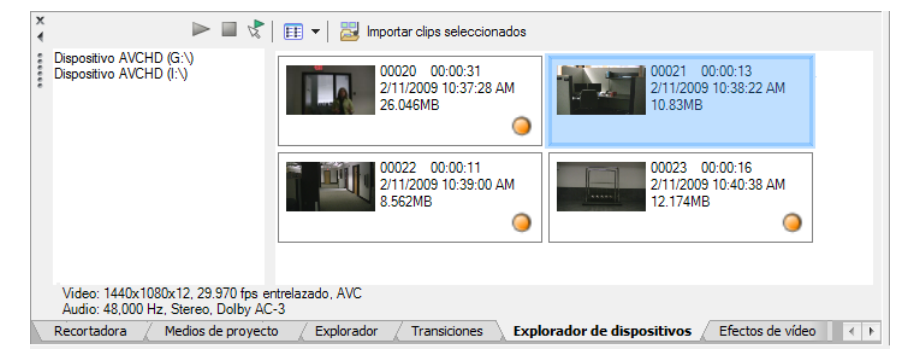

# <span id="page-158-0"></span>**Uso de una superficie de control**

Una superficie de control es un dispositivo de hardware que usa botones, controles deslizantes y teclas para controlar los elementos de la interfaz de usuario que se controlan normalmente con el ratón. El uso de una superficie de control confiere una sensación táctil a las sesiones de edición.

A diferencia de los métodos abreviados de teclado (cuyo comportamiento depende de la parte de la ventana de Vegas Pro con enfoque), las funciones asignadas de una superficie de control actúan con independencia de la parte de la aplicación que tenga enfoque.

Se puede usar un dispositivo Mackie® Control Universal o hasta cinco superficies de control genéricas con el software Vegas Pro.

# **Capítulo 2 Nociones básicas**

<span id="page-159-0"></span>El software Vegas® Pro es una nueva forma de crear producciones multimedia. Tanto si es un experimentado autor multimedia como si no es más que un principiante en ciernes, las potentes funciones y capacidades del software Vegas Pro están organizadas para aumentar su creatividad y productividad. En el siguiente capítulo se resumen las funciones y operaciones básicas del software.

# <span id="page-159-1"></span>**Creación de proyectos**

El proceso de creación de una producción multimedia puede ser una tarea complicada que implique cientos de fotos, tomas, voces superpuestas, músicas de fondo, pistas de audio y efectos especiales. La organización es crucial en un proceso como éste. En el software, la organización se gestiona mediante un pequeño archivo de proyecto (.veg) que guarda información sobre ubicaciones de archivos de origen, ediciones, cortes, puntos de inserción, transiciones y efectos especiales. Este archivo de proyecto no es un archivo multimedia, sino que se emplea a fin de crear (renderizar) el archivo definitivo una vez terminada la edición.

Puesto que el software Vegas Pro edita un archivo de proyecto en lugar de los archivos originales, es posible llevar a cabo la edición sin preocuparse por dañar los archivos de origen. Esto no sólo le proporciona una intensa sensación de seguridad, también le brinda la libertad necesaria para experimentar.

**1.** En el menú **Archivo,** seleccione **Nuevo.** Aparecerá el cuadro de diálogo Nuevo proyecto.

**Nota:** La primera vez que ejecute el software, se iniciará un nuevo proyecto automáticamente.

- **2.** Especifique la configuración del proyecto en las distintas fichas.
	- La ficha **Vídeo** permite seleccionar el formato de vídeo y otros parámetros relacionados con el vídeo.
	- La ficha **Audio** permite establecer la configuración de audio básica.
	- La ficha **Regla** permite elegir la forma en que se muestra la regla (golpes, segundos, etc.).
	- La ficha **Resumen** permite especificar cualquier información relevante, así como recordatorios sobre el proyecto.
	- La ficha **CD de audio** permite especificar información para grabar CD de audio.

**Sugerencia:** La forma más sencilla de definir las propiedades complejas de la ficha **Vídeo** es seleccionar una plantilla que se ajuste al medio que vaya a usar (por ejemplo, NTSC DV (720x480, 29,970 fps)).

- **3.** Haga clic en **Aceptar.**
- **4.** En el menú **Archivo,** seleccione **Guardar.** Escriba un **nombre,** busque una ubicación y haga clic en **Guardar** para almacenar el proyecto (archivo .veg).

La configuración del proyecto se puede cambiar en cualquier momento mientras se trabaja con él. En el menú **Archivo,** elija **Propiedades** para cambiar cualquiera de las configuraciones.

#### <span id="page-159-2"></span>**Establecimiento de propiedades de vídeo basadas en un archivo de medios**

Puede establecer automáticamente las propiedades de vídeo de un proyecto para que coincidan con las de un archivo de vídeo existente.

- **1.** En el menú **Archivo,** seleccione **Propiedades.**
- **2.** En la ficha **Vídeo** del cuadro de diálogo Propiedades del proyecto, haga clic en el botón **Hacer coincidir con**  configuración de medio (**ed.**).
- **3.** Busque un archivo de medios que tenga la configuración que desee usar para el proyecto.
- **4.** Haga clic en **Abrir.**

El tamaño y la velocidad de los fotogramas, la relación de aspecto de los píxeles y el orden de los campos de este archivo se detectan automáticamente y las propiedades del proyecto se configuran para que coincidan.

**Sugerencia:** Para guardar esta información con objeto de usarla en el futuro, escriba un nombre en el cuadro **Plantilla** y haga clic en el botón **Guardar plantilla** ( ). Si desea que los proyectos utilicen generalmente esta configuración, marque la casilla **Iniciar todos los nuevos proyectos con esta configuración.**

**5.** Haga clic en **Aceptar** para guardar las propiedades para nuevos proyectos.

# <span id="page-160-0"></span>**Obtención de archivos de medios**

Puede añadir medios de diversos orígenes al proyecto. Puede añadir archivos de audio y vídeo, grabar audio en una pista, capturar imágenes mediante una cámara de vídeo o extraer música de sus propios CD. También puede crear medios, como textos superpuestos, fondos y créditos, utilizando el software.

El software Vegas Pro es compatible con una amplia gama de tipos de archivos de medios. Existen muchas formas de localizar y agregar archivos a un proyecto de Vegas Pro, tal y como se indica en las siguientes secciones.

# **Notas:**

- Para que los campos de pulldown se eliminen automáticamente al abrir archivos de vídeo DV con escaneo progresivo de 24 fps, marque la casilla de verificación **Habilitar pulldown removal al abrir DV de 24p** en la ficha **General** del cuadro de diálogo Preferencias. Para abrir archivos de vídeo DV de 24p como vídeo entrelazado de 29,97 fps (60i), deje sin marcar esta casilla de verificación.
- Cuando se añade un bucle de ACID a la escala de tiempo, se extiende automáticamente para que coincida con el tempo del proyecto especificado en la ficha **Regla** del cuadro de diálogo Propiedades del proyecto. Si desea ignorar la información de tempo, quite la marca de la casilla de verificación **Importar audio con tempo del proyecto,** en la ficha **Audio** del cuadro de diálogo Preferencias.
- Al agregar un archivo de audio multicanal (.wav/.wav64, .avi, .mxf, ATRAC y BWF) a un proyecto, el audio se agrega a las distintas pistas. Por ejemplo, si importa un archivo WAV de cuatro canales, el audio se agregará a cuatro pistas adyacentes. Para controlar qué canales usa cada evento, haga clic con el botón secundario en un evento de audio multicanal, elija **Canales** en el menú contextual y seleccione un comando en el submenú.
- Cuando agregue un archivo de audio de corriente múltiple a un proyecto, puede elegir qué corriente desea usar. Para ello, haga clic con el botón secundario en el evento, elija **Corriente** en el menú contextual y seleccione una corriente en el submenú.
- El audio multicanal 5.1 procedente de cámaras de vídeo DVD se mezclará en estéreo cuando se importe a un proyecto estéreo. Si la importación se realiza a un proyecto surround 5.1, el audio se agregará a pistas separadas para los canales central, frontales, posteriores y LFE.

# <span id="page-160-1"></span>**Vista previa de archivos de medios**

Puede obtener una vista previa de los archivos antes de colocarlos en el proyecto. Las ventanas del explorador y de medios de proyecto cuentan con una minibarra de transporte con los botones **Iniciar vista previa, Detener vista previa** y **Vista previa automática** ( $\triangleright \blacksquare \triangleright$ ). Cuando se muestra un archivo en vista previa, su corriente se envía al bus de vista previa de la ventana del mezclador (en el caso de archivos de audio) o a la ventana de vista previa de vídeo (en el caso de archivos de vídeo).

- **1.** Seleccione un archivo en las ventanas del explorador o de medios de proyecto.
- **2.** Haga clic en el botón **Iniciar vista previa** ( $\triangleright$ ) para escuchar el archivo.
- **3.** Haga clic en el botón **Detener vista previa** (**II**) o seleccione otro archivo distinto para detener la vista previa del archivo.

**Sugerencia:** Para obtener una vista previa automática de los archivos seleccionados, haga clic en el botón **Vista previa automática** ( $\sqrt[3]{ }$ ) situado en la barra de transporte de la ventana del explorador.

# <span id="page-160-3"></span><span id="page-160-2"></span>**Uso de la ventana de medios de proyecto**

Los archivos de medios, tanto de vídeo como de audio, tienden a ser los de mayor tamaño del disco duro. Por tanto, no siempre resulta fácil moverlos de sitio y almacenar varias copias de estos archivos tampoco es práctico. Se pueden añadir archivos de medios a la lista de medios de proyecto para organizarlos antes de comenzar con la edición. Una vez que empiece a trabajar en un proyecto, todos los archivos que añada a la escala de tiempo se incluirán automáticamente en la lista de medios de proyecto. En el menú **Ver,** seleccione **Medios de proyecto** para abrir esta ventana si aún no es visible.

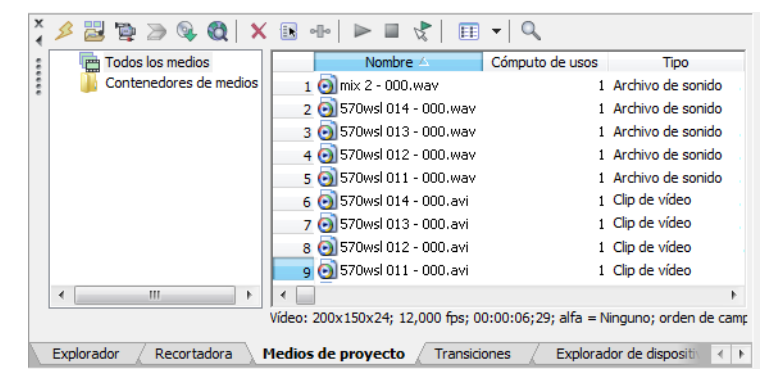

#### **Adición de medios a la lista de medios de proyecto**

Puede añadir medios a la lista de medios de proyecto sin añadirlos a la escala de tiempo importando el archivo. Para obtener más información, consulte la ayuda en línea.

#### **Adición de medios a la lista de medios de proyecto desde la ventana del explorador**

- **1.** Busque y seleccione un archivo para añadirlo a lista de medios de proyecto. Puede utilizar las teclas Ctrl o Mayús para seleccionar varios archivos de medios.
- **2.** Haga clic con el botón secundario y seleccione la opción **Añadir a lista de medios de proyecto** en el menú contextual. El archivo seleccionado se añadirá a la lista de medios de proyecto.

#### **Sustitución de medios en la lista de medios de proyecto**

Puede reemplazar un archivo por otro diferente en la lista de medios de proyecto. Al cambiar el archivo de medios que contiene un evento, cada aparición del evento en la escala de tiempo se actualiza con los nuevos contenidos del archivo de medios.

- **1.** Haga clic con el botón secundario en un archivo en la ventana de medios de proyecto.
- **2.** Seleccione **Reemplazar** en el menú contextual.
- **3.** En el cuadro de diálogo Reemplazar archivo de medios, busque y seleccione el archivo con que desee reemplazar el archivo actual.
- **4.** Haga clic en **Abrir.** El archivo seleccionado reemplazará al anterior en la lista de medios de proyecto y cualquier evento de la escala de tiempo que contenga este último se actualizará para incluir el nuevo archivo de medios.

#### **Captura de vídeo**

Puede utilizar la aplicación Video Capture que se instala con el software Vegas Pro a fin de capturar clips desde una cámara de vídeo DV o HDV o desde una tarjeta SDI y añadirlos a la ventana de medios de proyecto. También puede especificar una aplicación de captura de vídeo distinta de otro fabricante.

#### **Notas:**

- Si usa una videocámara basada en DVD, puede usar el cuadro de diálogo Importar disco de cámara de DVD para importar el vídeo al proyecto de Vegas Pro. Para obtener más información, consulte la ayuda en línea de Vegas Pro. Para acceder a ella, seleccione **Contenido e índice** en el menú **Ayuda.**
- Si usa una cámara XDCAM, podrá usar la ventana del explorador de XDCAM para importar clips XDCAM desde una cámara o equipo. Para obtener más información, consulte la ayuda en línea de Vegas Pro. Para acceder a ella, seleccione **Contenido e índice** en el menú **Ayuda.**
- Para especificar la aplicación de captura de vídeo que desea utilizar con Vegas Pro, marque la casilla de verificación **Usar aplicación de captura de vídeo externa** en la ficha **Vídeo** de la ventana Preferencias y busque el archivo ejecutable (.exe) del programa.
- **1.** En el menú **Archivo,** seleccione **Capturar vídeo** (o haga clic en el botón **Capturar vídeo** ( ) en la ventana de medios de proyecto). Se mostrará el cuadro de diálogo Capturar vídeo.
- **2.** Elija la opción que desee usar para capturar vídeo:
	- Seleccione el botón de opción **DV** si desea capturar DV o vídeo para clips de Windows mediante la aplicación de captura de vídeo especificada en la ficha Vídeo del cuadro de diálogo Preferencias.
	- Seleccione el botón de opción **HDV o SDI** si desea capturar clips SDI o HDV mediante la aplicación de captura de vídeo interna de Vegas Pro.

**Sugerencia:** Si siempre captura desde el mismo dispositivo, marque la casilla de verificación **Usar siempre el formato seleccionado** y no se le volverá a pedir que seleccione un método de captura. Puede cambiar el método más adelante mediante la ficha **Vídeo** del cuadro de diálogo Preferencias.

- **3.** Haga clic en **Aceptar.** La aplicación de captura de vídeo especificada se iniciará.
- **4.** Capture el vídeo. Para obtener más información acerca de la captura de vídeo mediante la aplicación Video Capture, consulte la ayuda en línea de Vegas Pro. Para acceder a ella, seleccione **Contenido e índice** en el menú **Ayuda**.

Después de que haya capturado el vídeo, Video Capture añadirá los archivos a la ventana de medios de proyecto. Si alguno de los clips capturados se queda sin conexión, puede volver a capturarlo mediante la aplicación de captura de vídeo. Haga clic con el botón secundario en un archivo sin conexión en la ventana de medios de proyecto y seleccione **Volver a capturar** en el menú contextual.

## **Obtención de imágenes**

Puede incorporar imágenes directamente al software desde un escáner, una cámara digital u otro dispositivo TWAIN. Las imágenes se añaden a la ventana de medios de proyecto como archivos de imagen JPEG.

- **1.** Asegúrese de que el dispositivo (escáner o cámara digital) esté encendido y conectado al equipo.
- **2.** En la ventana de medios de proyecto, haga clic en el botón **Obtener foto** ( ). Se iniciará el software del dispositivo.
- **3.** Utilice el software del dispositivo para obtener una imagen y enviarla a Vegas Pro. Una vez que se haya enviado la imagen, aparecerá el cuadro de diálogo Archivos escaneados.
	- Haga clic en **Cambiar nombre** para darle un nombre más elocuente a la imagen nueva.
	- Haga clic en **Eliminar** para cancelar el proceso de adición de la imagen.
- **4.** Haga clic en **Listo.** El nuevo archivo JPEG se añadirá a la lista de medios de proyecto.

**Sugerencia:** Si cualquiera de los sujetos aparece en las imágenes capturadas con los ojos rojos, puede utilizar la función de eliminación de ojos rojos de Vegas Pro para corregir el problema. Para obtener más información sobre esta función, consulte la ayuda en línea. Para acceder a ella, seleccione **Contenido e índice** en el menú **Ayuda.**

#### **Extracción de audio desde CD**

Puede extraer pistas de un CD y añadirlas a la ventana de medios de proyecto como archivos .wav.

**Importante:** El software Vegas Pro no se ha desarrollado, ni tampoco deberá utilizarse, para fines ilegales o que impliquen una infracción de leyes y derechos, como las operaciones de copiar o compartir ilegalmente material con derechos de autor. Si se usa Vegas Pro con tales propósitos, se estarán infringiendo, entre otras, las leyes de derechos de autor internacionales y de Estados Unidos y se estará actuando en contra de los términos y las condiciones recogidos en el contrato de licencia de usuario final. Dicha actividad está penada por la ley y puede estar sujeta también a los recursos legales por incumplimiento expresados en el contrato de licencia de usuario final.

- **1.** Inserte el CD de audio.
- 2. En la ventana de medios de proyecto, haga clic en el botón Extraer audio desde CD ( ). Aparecerá el cuadro de diálogo Extraer audio desde CD.
- **3.** En la lista desplegable **Acción,** seleccione el método que desee utilizar para extraer el audio del CD:

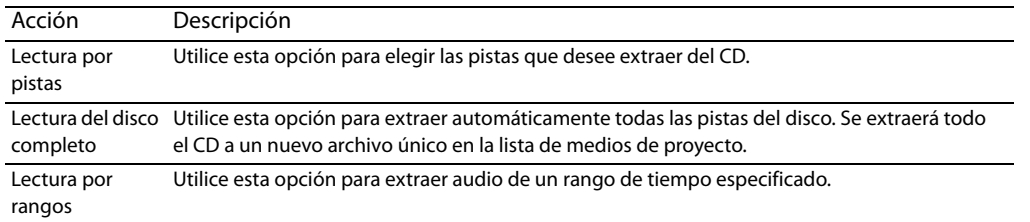

- **4.** Si selecciona **Lectura por pistas** o **Lectura por rangos,** debe especificar la(s) pista(s) o el rango que desea extraer:
	- En el caso de la opción **Lectura por pistas,** haga clic en la(s) pista(s) que desee extraer en la lista Pistas que extraer. Utilice las teclas Ctrl o Mayús para seleccionar más de una pista. Cada pista se extraerá a un archivo aparte en la lista de medios de proyecto.
	- En el caso de la opción **Lectura por rangos,** especifique un intervalo temporal mediante el campo **Inicio de intervalo** y los campos **Final de intervalo** o **Duración del intervalo.** El rango de audio se extraerá a un nuevo archivo único en la lista de medios de proyecto.

**Nota:** Si desea extraer varias pistas a un único archivo, seleccione **Lectura por pistas** en la lista desplegable **Acción** para elegirlas y, a continuación, seleccione **Lectura por rangos** en la lista desplegable **Acción.** El rango de tiempo adecuado para las pistas seleccionadas se insertará automáticamente y se extraerá a un único archivo.

**5.** En la lista desplegable **Unidad,** seleccione la que contenga el CD de audio cuyo contenido desee extraer.

**6.** Haga clic en el botón **MusicID** si desea obtener la información del CD mediante Gracenote® MusicID.

Si la información del CD no se encuentra disponible, puede hacer clic en el botón **Info de CD** para acceder a un cuadro de diálogo en el que puede editar la información del CD y enviarla para que se incluya en la base de datos de medios de Gracenote.

**7.** En la lista desplegable **Velocidad,** seleccione la rapidez con la que desee extraer el audio. Si surgen problemas al extraer el audio, puede probar a reducir la velocidad seleccionada o a hacer clic en **Configurar** para ajustar la opción **Optimización de extracción de audio.**

**Nota:** Para expulsar el CD en cualquier momento antes de comenzar el proceso de extracción, haga clic en el botón **Expulsar.**

- **8.** Haga clic en Aceptar. Aparecerá el cuadro de diálogo Guardar como.
- **9.** Seleccione un nombre y una ubicación para el nuevo archivo .wav.
- **10.** Haga clic en Guardar para comenzar a extraer el audio.

Se extraerá la pista y se mostrará un indicador de progreso para informar del porcentaje completado. Una vez terminada la extracción, el nuevo archivo .wav aparecerá en la ventana de medios de proyecto.

#### <span id="page-163-0"></span>**Adición de medios a la escala de tiempo**

Es posible añadir archivos de medios al proyecto desde las ventanas del explorador o de medios de proyecto haciendo doble clic en ellos o arrastrándolos. Cualquiera de estos métodos coloca el archivo de medios en un evento situado íntegramente en la escala de tiempo.

# **Arrastre de archivos de medios a la escala de tiempo**

Puede crear una pista nueva arrastrando un archivo de medios a un área vacía de la escala de tiempo y soltándolo en ella. Las pistas pueden contener más de un evento, por lo que puede colocar distintos eventos unos junto a otros en una misma pista.

**Nota:** No es posible colocar eventos de vídeo y audio en la misma pista.

- **1.** Localice un archivo de medios en las ventanas del explorador o de medios de proyecto.
- **2.** Arrastre el archivo de medios a la escala de tiempo. Aparecerá un evento para el archivo de medios donde haya soltado el botón del ratón.

#### **Arrastre de varios archivos de medios a la escala de tiempo**

- **1.** Seleccione varios archivos de medios en las ventanas del explorador o de medios de proyecto. Seleccione un rango de archivos de medios adyacentes manteniendo presionada la tecla Mayús y haciendo clic en el primero y el último de los archivos del rango, o bien presione la tecla Ctrl mientras hace clic en cada uno de los archivos si éstos no ocupan lugares adyacentes.
- **2.** Haga clic con el botón secundario y arrastre los archivos a la escala de tiempo.
- **3.** Cuando suelte el botón del ratón, aparecerá un menú contextual. Seleccione una opción de colocación del menú.
	- **Añadir a lo largo del tiempo**

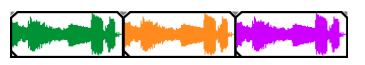

**• Añadir a lo largo de las pistas**

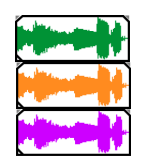

**• Añadir como tomas**

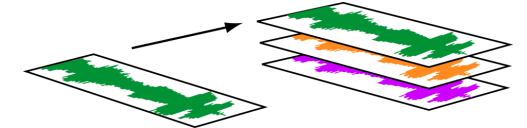

Verá un evento en la pista. Los demás eventos se enumeran como tomas "debajo" del evento superior.

• Las opciones **Sólo vídeo** y **Sólo audio** le permiten aislar el vídeo o el audio, y añadir esa corriente desde un archivo multimedia, ya sea a lo largo de las pistas, del tiempo o como tomas.

**Sugerencia:** Para insertar automáticamente los archivos a lo largo del tiempo, utilice el método de arrastrar y soltar con el botón primario. Sin embargo, puede alternar entre los modos de colocación haciendo clic con el botón secundario (sin soltar el botón primario del ratón) mientras realiza la operación de arrastrar y soltar.

# **Doble clic en archivos de medios**

Este método coloca el evento en la posición del cursor, en la pista seleccionada. Si la pista seleccionada es de vídeo y hace doble clic en un evento de audio (o viceversa), se creará una nueva pista para el evento. Una vez colocado un evento, puede moverlo de una pista a otra o cambiar su posición en la escala de tiempo.

#### **Inserción de archivos de vídeo con audio asociado**

Los archivos de medios con vídeo a menudo incluyen audio asociado. Cuando se inserta un archivo de medios en la escala de tiempo, el audio asociado se inserta automáticamente en una pista de audio aparte, situada debajo de la pista de vídeo. Los dos eventos asociados se agrupan y comportan como una sola unidad cuando se mueven o editan de cualquier otra forma. Puede desagrupar los eventos para moverlos independientemente.

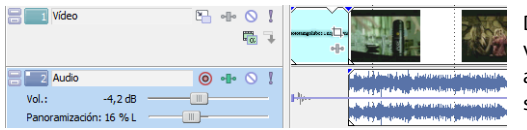

Dos eventos que contienen corrientes de vídeo (arriba) y audio (abajo) de un único archivo de vídeo multimedia; cada evento se inserta en una pista aparte.

#### **Aplicación automática de crossfades a eventos insertados**

Al insertar varios eventos (tanto de vídeo como de audio) a lo largo del tiempo, éstos pueden configurarse para aplicarles automáticamente un crossfade. A fin de crear crossfades automáticamente al añadir varios eventos, dos opciones deben estar habilitadas. Primero, compruebe que aparece una marca de verificación junto a la opción **Crossfades automáticos** en el menú **Opciones.** Segundo, en el menú **Opciones,** seleccione **Preferencias** y, en la ficha **Edición,** seleccione **Superponer automáticamente varios medios seleccionados al añadirlos.** [Para obtener más información, consulte Aplicación de crossfades a eventos en la página 45](#page-183-4).

# <span id="page-164-0"></span>**Trabajo con eventos**

Los eventos son los objetos más básicos de un proyecto. Un evento es algo que ocurre en el tiempo, cuenta con una duración específica, y puede ser de vídeo o de audio.

#### <span id="page-164-1"></span>**Nociones sobre archivos y eventos**

Los objetos con los que se trabaja se denominan archivos de medios y eventos.

- Los **archivos** son objetos que se almacenan en el disco duro. En el software Vegas Pro, se trabaja con archivos de medios como, por ejemplo, archivos de música y vídeo. Éstos nunca se manipulan ni se modifican. Es posible acceder a los archivos desde la ventana del explorador de Vegas Pro.
- Los **eventos** son periodos de tiempo situados en la escala de tiempo que actúan como ventanas que muestran el contenido de los archivos de medios, ya sea total o parcialmente. Cuando se arrastra un archivo de medios a la escala de tiempo, se crea automáticamente un evento que incluye el contenido del archivo. Un evento puede contener vídeo, audio, imágenes fijas o medios generados. La ventana del evento puede contener sólo una pequeña parte de un archivo de medios mucho mayor. Es posible utilizar reiteradamente un único archivo de medios para crear un número ilimitado de eventos distintos, puesto que cada evento se puede recortar de manera independiente.

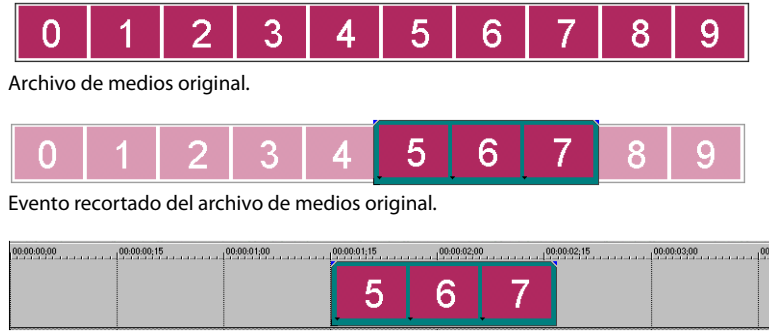

El evento, tal y como aparece en Vegas Pro.

Los **eventos de audio** se crean a partir de archivos de audio guardados en el equipo (por ejemplo, archivos .wav y .mp3) o pueden formar parte de un archivo de vídeo (por ejemplo, archivos .avi). Puede modificar muchas de las características de un evento de audio, como su velocidad, volumen y ecualización. Asimismo, los eventos de audio pueden mezclarse con otros eventos de audio.

Los **eventos de vídeo** se crean a partir de archivos de vídeo capturados y guardados en el equipo (por lo general, AVI, MOV o QT) o imágenes (BMP, JPEG, PNG o TGA). Puede modificar muchas de las características de un evento de vídeo, como su velocidad, color y tamaño. Los eventos de vídeo pueden superponerse a otros eventos de vídeo y son elementos visuales que aparecen sobre un vídeo, una imagen o un color de fondo.

# <span id="page-165-0"></span>**Movimiento de eventos a lo largo de la escala de tiempo**

Puede mover eventos a lo largo de la escala de tiempo individualmente o en grupo. Los eventos pueden solaparse unos a otros o colocarse unos sobre otros. Es posible aplicar crossfades a eventos solapados, ya sea automáticamente o mediante envolventes.

# **Movimiento de eventos individuales**

Puede mover un evento a lo largo de la escala de tiempo dentro de una misma pista o moverlo a otra pista distinta.

**1.** Arrastre el evento a lo largo de la escala de tiempo.

Si mueve el evento a lo largo de la escala de tiempo de la pista original, la apariencia del evento (su color) seguirá siendo el mismo.

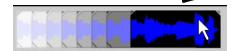

Sin embargo, puede mover el evento a otra pista distinta. Al hacerlo, el evento aparecerá como un simple contorno, y verá su pista y posición originales en la escala de tiempo. Una vez que suelte el botón del ratón, el evento adoptará la posición en la escala de tiempo y el color de pista nuevos.

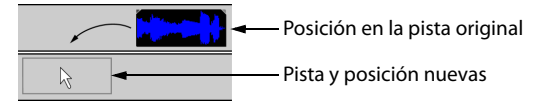

**2.** Suelte el botón del ratón para colocar el evento.

#### **Movimiento de varios eventos**

Puede mover varios eventos a lo largo de la escala de tiempo dentro de una misma pista o moverlos a otra pista distinta. No es necesario que los eventos seleccionados estén dentro de la misma pista. Utilice la teclas Ctrl o Mayús o la **Herramienta de edición de selección** ( ) para seleccionar varios eventos y arrastrarlos. Para seleccionar todos los eventos posteriores a un evento dado en una pista, haga clic con el botón secundario en él y elija **Seleccionar eventos hasta el final.** [Para obtener más información, consulte](#page-174-1)  [Selección de varios eventos en la página 36](#page-174-1).

#### **Movimiento de eventos mediante pequeños incrementos**

Para mover un evento con mayor precisión, haga clic en él y presione 4 o 6 en el teclado numérico a fin de empujarlo siguiendo pequeños incrementos. La cantidad de movimiento ocasionada por cada empuje vendrá determinada por cuánto se aleje o acerque el zoom respecto a la escala de tiempo. También puede hacer clic en el evento y presionar 1 o 3 en el teclado numérico para empujarlo por fotogramas.

#### **Movimiento de eventos agrupados**

Los grupos permiten mover varios eventos en sus pistas como si fueran una misma unidad. Aunque puede crear sus propios grupos conforme lo necesite, los grupos se crean automáticamente cuando se agregan a un proyecto archivos de vídeo con audio asociado (por ejemplo, archivos .avi). Al agregar estos archivos de vídeo, la parte de audio del archivo de vídeo se inserta en la escala de tiempo como un evento de audio separado. Los eventos de vídeo y audio se agrupan y se pueden mover como una única unidad dentro de sus pistas respectivas.

Para mover eventos agrupados, arrastre cualquier evento del grupo a una nueva posición.

# <span id="page-165-1"></span>**Trabajo con pistas**

Un proyecto consta de varias pistas de audio y vídeo. La **escala de tiempo** es la vista en la que aparecen todos los eventos. La **lista de pistas** proporciona información sobre la pista e incluye controles que afectan a todos los eventos de la pista.

# <span id="page-166-3"></span><span id="page-166-0"></span>**Uso de la escala de tiempo (vista de pista)**

La escala de tiempo incluye numerosas opciones de visualización y exploración.

# **Desplazamiento y zoom**

Existen varias formas de desplazarse y hacer zoom en la escala de tiempo.

- Haga clic en los botones de flecha de las barras de desplazamiento o arrastre éstas para desplazarse arriba o abajo por las distintas pistas y avanzar o retroceder por la escala de tiempo.
- Haga clic en los botones **Zoom** ( $\cdot$  | ) para ver una parte mayor o menor de la escala de tiempo.
- Arrastre el borde del cuadro de desplazamiento, situado en la barra de desplazamiento, para hacer zoom.
- Presione las teclas Flecha arriba y Flecha abajo para acercar y alejar el zoom en la escala de tiempo.
- Haga clic en el botón **Herramienta de edición de zoom** ( ); o bien, en el menú **Edición,** seleccione, primero, **Herramienta de edición** y, después, **Zoom.** En este modo, arrastre la escala de tiempo para dibujar un rectángulo que defina el área de zoom.

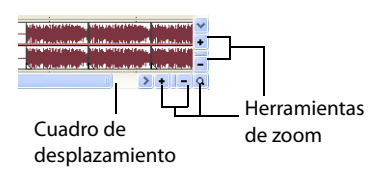

Sugerencia: También puede acceder a la herramienta de edición de zoom (**Q**) desde la esquina inferior derecha de la escala de tiempo.

El zoom controla directamente la exactitud de la edición. Cada evento de vídeo cuenta con representaciones en miniatura de los fotogramas comprendidos en el evento. Dependiendo de cuánto haya acercado el zoom a un evento de vídeo, una miniatura puede representar el evento íntegro o un único fotograma del evento.

#### **Cambio de la altura de pista**

Puede cambiar la altura de las pistas individuales arrastrando sus bordes en la lista de pistas. En el siguiente ejemplo, la pista de vídeo principal es bastante grande para mostrar los detalles de la escena, mientras que la altura de las dos pistas situadas encima de ella, que son superposiciones, se ha reducido.

# <span id="page-166-2"></span><span id="page-166-1"></span>**Uso de la lista de pistas**

En esta sección se describen los distintos controles en la cabecera de cada pista. Algunos controles son privativos de las pistas de vídeo o audio.

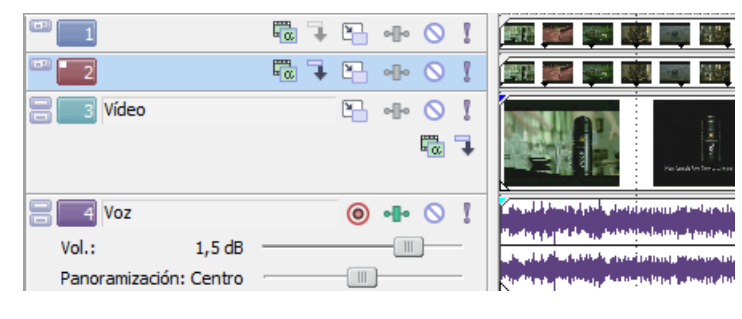

# **Cabecera de pista de vídeo**

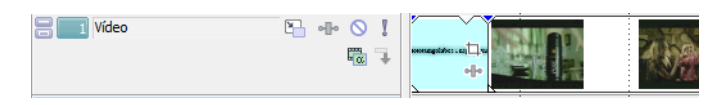

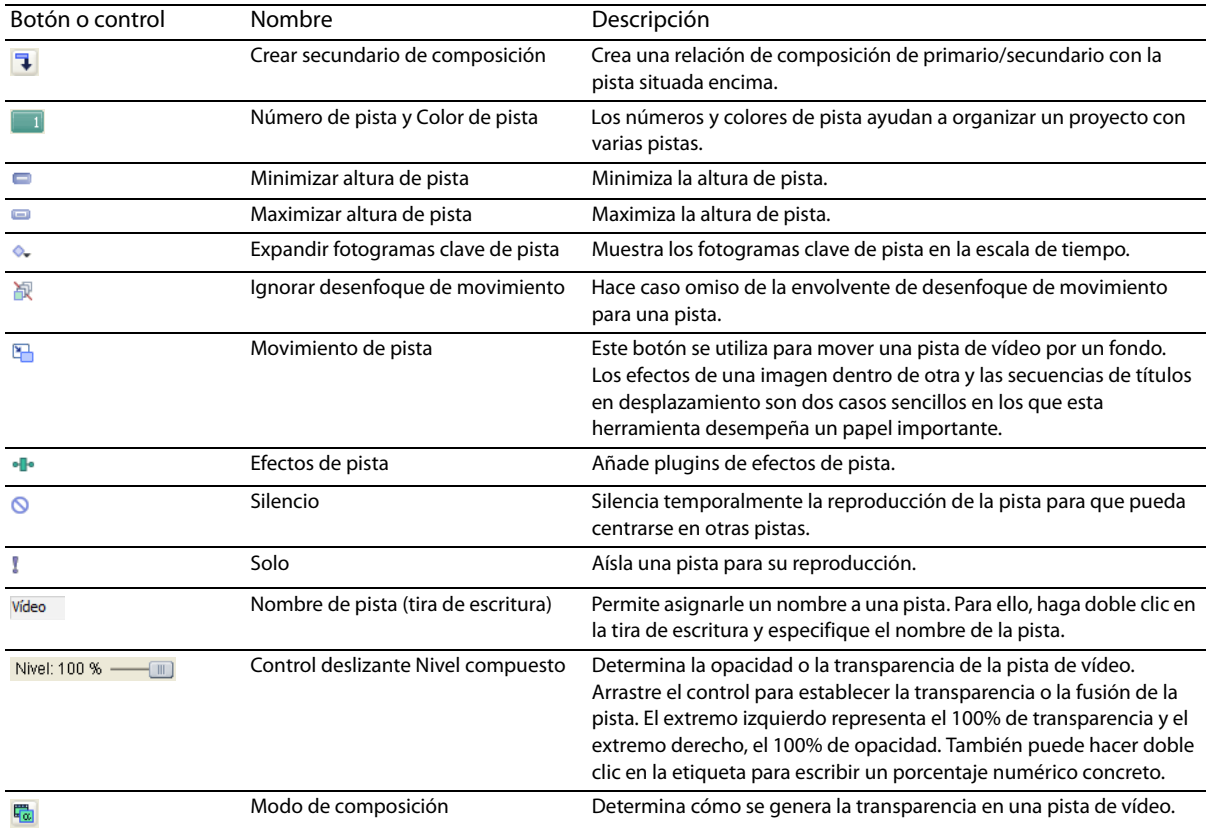

#### **Cabecera de pista de audio**

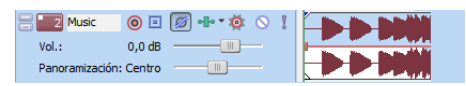

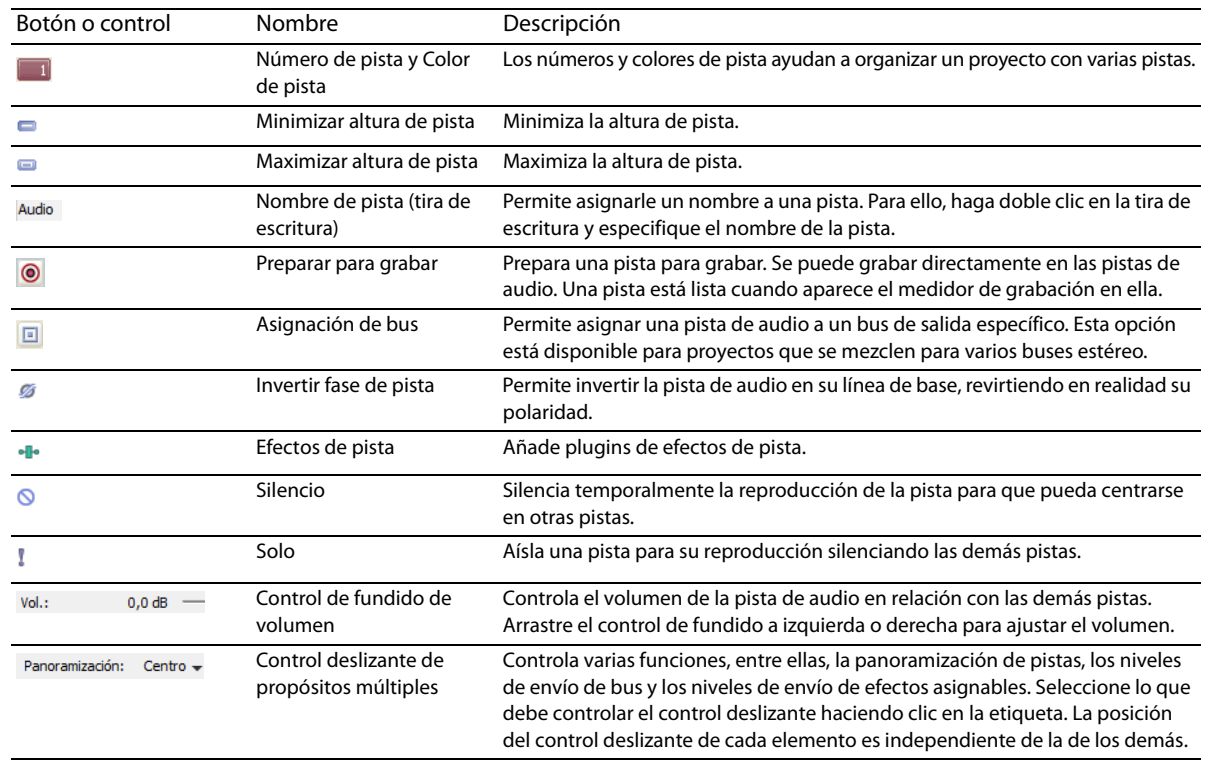

# <span id="page-168-0"></span>**Reproducción y vista previa**

Puede reproducir sus proyectos de dos formas: directamente desde la escala de tiempo que incluye el software o mezclando el proyecto íntegro en un archivo de vista previa.

# <span id="page-168-2"></span><span id="page-168-1"></span>**Reproducción de proyectos**

La barra de transporte permite reproducir un proyecto íntegro o partes de éste según una selección de tiempo o la posición actual del cursor.

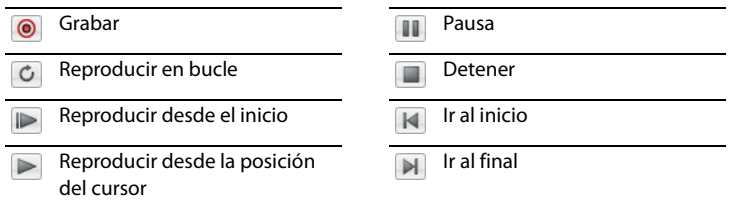

Si el proyecto incluye vídeo, asegúrese de que se muestre la ventana de vista previa de vídeo para la reproducción. En el menú **Ver,** seleccione **Vista previa de vídeo** o presione Alt+6.

# **Reproducción de proyectos íntegros**

- **1.** Haga clic en el botón **Reproducir desde el inicio** ( ) para comenzar a reproducir el proyecto desde el principio.
- **2.** Haga clic en el botón **Detener** ( ) para parar la reproducción.

La mayoría de las veces, sólo querrá consultar una vista previa de una pequeña parte del proyecto para perfeccionar una sección. Puede hacerlo creando una selección de tiempo.

#### **Reproducción de selecciones de tiempo**

- **1.** Coloque el puntero del ratón encima de la regla, en la barra de marcadores. La forma del puntero cambiará para incluir un cursor con flechas izquierda y derecha ( $\mathbb{Q}_+$ ).
- **2.** Arrastre el cursor para seleccionar la región de tiempo. Para aumentar o disminuir la duración de la selección de tiempo, arrastre los puntos inicial y final. La selección de tiempo se resaltará y la barra de bucle aparecerá encima de la regla, en la escala de tiempo.

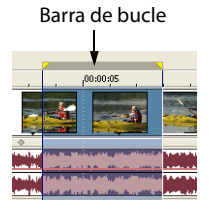

- **3.** Haga clic en el botón **Reproducir** ( $\blacktriangleright$ ) para iniciar la reproducción. Sólo se reproducirán las pistas y los eventos no silenciados comprendidos en la selección de tiempo.
- **4.** Haga clic en el botón **Reproducir en bucle** (**C**) para reproducir de forma continua los eventos comprendidos en la selección de tiempo. Vuelva a hacer clic en el botón para desactivar esta función.
- **5.** Haga clic en el botón **Detener** (**ii)** para parar la reproducción.

Mediante la reproducción en bucle, se puede contemplar reiteradamente la misma sección de un proyecto una y otra vez, a medida que se van modificando los filtros y efectos en tiempo real. Es posible definir áreas de selección automáticamente, según lo que se desee incluir en la vista previa. [Para obtener más información, consulte Selección de un rango de tiempo en la página 37](#page-175-2).

#### **Referencia sobre la reproducción**

En la siguiente tabla se describen todos los botones de la barra de transporte y sus equivalentes en el teclado. Puede usar estas funciones de reproducción en cualquier momento mientras trabaja con un proyecto.

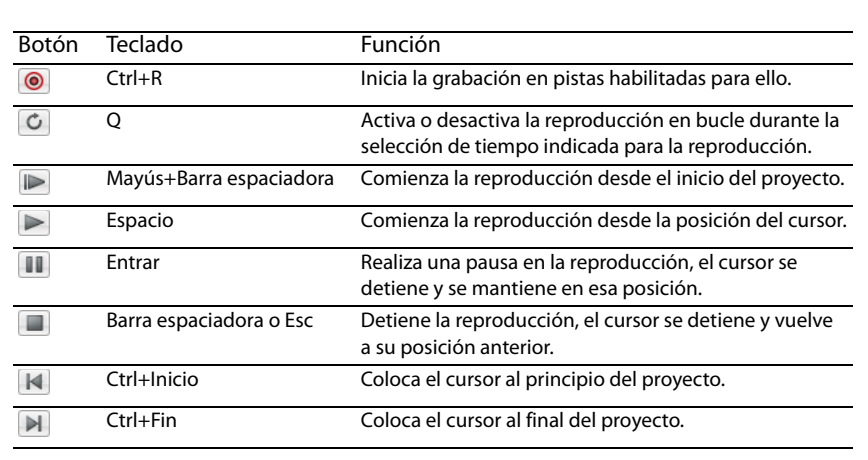

**Nota:** También se admite el uso de numerosos teclados multimedia para controlar la reproducción.

**Sugerencia:** Puede usar la barra espaciadora para detener o pausar la reproducción, en función de lo que desee. En el menú **Opciones,** elija **Preferencias** y, en la ficha **General,** marque la casilla de verificación **Cambiar las acciones de la barra de espacio y F12 a Reproducir/Pausa en vez de Reproducir/Detener** para modificar la configuración.

# <span id="page-169-1"></span><span id="page-169-0"></span>**Arrastre**

El arrastre es un tipo de reproducción de escala de tiempo que ofrece un control preciso sobre la velocidad y dirección de la reproducción. Es posible el arrastre lineal y mediante una escala logarítmica.

Se admite el uso de controladores multimedia para el arrastre. Para obtener más información sobre el uso del software con controladores multimedia, consulte la ayuda en línea. Para acceder a ella, seleccione **Contenido e índice** en el menú **Ayuda**.

**Sugerencia:** Seleccione una opción en la lista desplegable **Velocidad de salto/JKL** de la ficha **Edición** del cuadro de diálogo Preferencias, a fin de controlar la velocidad y el rango de arrastre al utilizar el teclado o los controladores multimedia.

Se proporcionan cuatro métodos de arrastre.

## **Arrastre con el cabezal de reproducción**

Es posible arrastrar el cabezal de reproducción () situado encima de la escala de tiempo en ambos sentidos para saltar adelante o atrás desde la posición del cursor, a fin de localizar un punto de edición.

Mueva el cabezal de reproducción para arrastrar.

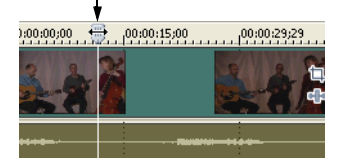

### **Sugerencias:**

- Establezca puntos de entrada y salida mientras arrastra el cabezal de reproducción presionando las teclas I y O.
- El cabezal de reproducción también está disponible en la ventana de la recortadora.

#### **Arrastre con el control deslizante de arrastre**

El control deslizante de arrastre se puede arrastrar hacia adelante y hacia atrás. Cuanto más se aleje el control deslizante del centro, mayor será la velocidad de reproducción, tanto hacia adelante como hacia atrás. Debajo del control deslizante hay un pequeño marcador amarillo que se puede usar para restablecer la velocidad normal de reproducción. Ésta es la velocidad a la que se reproduce el proyecto cuando se hace clic en el botón **Reproducir** de la barra de transporte.

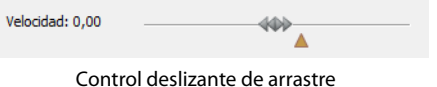

## **Arrastre desde la escala de tiempo**

La segunda forma en la que se pueden realizar arrastres en un proyecto es colocando el puntero en el cursor de la escala de tiempo en una posición en la que no haya otros eventos y presionando la tecla Ctrl. El cursor se convierte en un icono de altavoz. Ahora, cuando haga clic con el botón principal, el icono del cursor cambiará de nuevo a un icono de panoramización o arrastre. Arrastre el ratón hacia la derecha o la izquierda para mover la escala de tiempo.

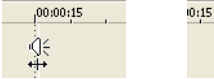

de la escala de tiempo

Presione Ctrl encima del cursor

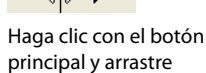

#### **Arrastre con el teclado**

Se usan tres letras (J-K-L) como controles para el arrastre desde el teclado.

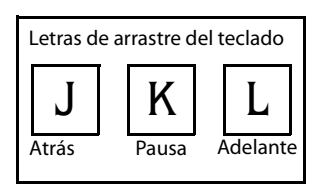

**Nota:** Seleccione una opción en la lista desplegable **Velocidad de salto/JKL** de la ficha **Edición** del cuadro de diálogo Preferencias, a fin de controlar la velocidad y el rango de arrastre.

Presione J para ejecutar la reproducción hacia atrás y L para la reproducción hacia adelante. Presione K para hacer una pausa en la reproducción. Hay varias formas de ajustar la velocidad de la reproducción:

- Ajuste el valor de **Velocidad de salto/JKL** en la ficha **Edición** del cuadro de diálogo Preferencias.
- Mantenga presionada la tecla K mientras presiona la J o la L para emular el modo de botón con salto. Presione K+J para girar el botón hacia la izquierda o K+L para girarlo hacia la derecha. Presione K de nuevo o la barra espaciadora para volver al modo normal.

## <span id="page-171-0"></span>**Vista previa en el reproductor de medios**

Es posible acceder a la vista previa de un proyecto en un reproductor de medios mezclando y renderizando el proyecto conforme a las propiedades de éste y reproduciéndolo mediante el reproductor de medios asociado al tipo de archivo que seleccione.

- **1.** En el menú **Herramientas,** seleccione **Mostrar vista previa en reproductor.** Aparecerá el cuadro de diálogo Vista previa.
- **2.** Seleccione el tipo de archivo en la lista desplegable y haga clic en **Aceptar** para comenzar el proceso de mezcla y renderizado. Aparecerá un cuadro de diálogo de progreso indicando el porcentaje del nuevo archivo que se ha completado.

Una vez terminada la mezcla, se abrirá el reproductor de medios asociado y dará comienzo la reproducción.

## <span id="page-171-1"></span>**Vista previa de vídeo renderizado previamente**

Reproducir un proyecto usando los controles de transporte puede mostrar de forma instantánea el progreso de un proyecto, pero, en realidad, no renderiza el proyecto en su formato final. La vista previa que se muestra en la ventana Vista previa de vídeo puede ser diferente del proyecto final en varios aspectos: tamaño y velocidad de los fotogramas y calidad. En la mayoría de los casos, la ventana de vista previa de vídeo es todo lo que se necesita para comprobar la temporización de los eventos en un proyecto. De vez en cuando, no obstante, puede necesitar generar una vista previa de calidad de una parte de un proyecto. Para ello, en el menú **Herramientas,** elija **Renderizar vídeo previamente de forma selectiva.**

# **Capítulo 3 Técnicas básicas de edición**

<span id="page-173-0"></span>Los proyectos de Vegas® Pro son compilaciones multipista de eventos que ocurren a lo largo del tiempo. Los eventos de un proyecto son referencias (señaladores) a los archivos de medios de origen. El software Vegas Pro es un editor no destructivo, por lo que la edición de los eventos de un proyecto no altera los archivos de medios de origen en absoluto.

# <span id="page-173-1"></span>**Cómo moverse**

Al editar y reproducir el proyecto, el cursor identifica la posición actual a lo largo de la escala de tiempo del proyecto.

# <span id="page-173-2"></span>**Movimiento del cursor**

Utilice los siguientes comandos del teclado para mover el cursor en la escala de tiempo.

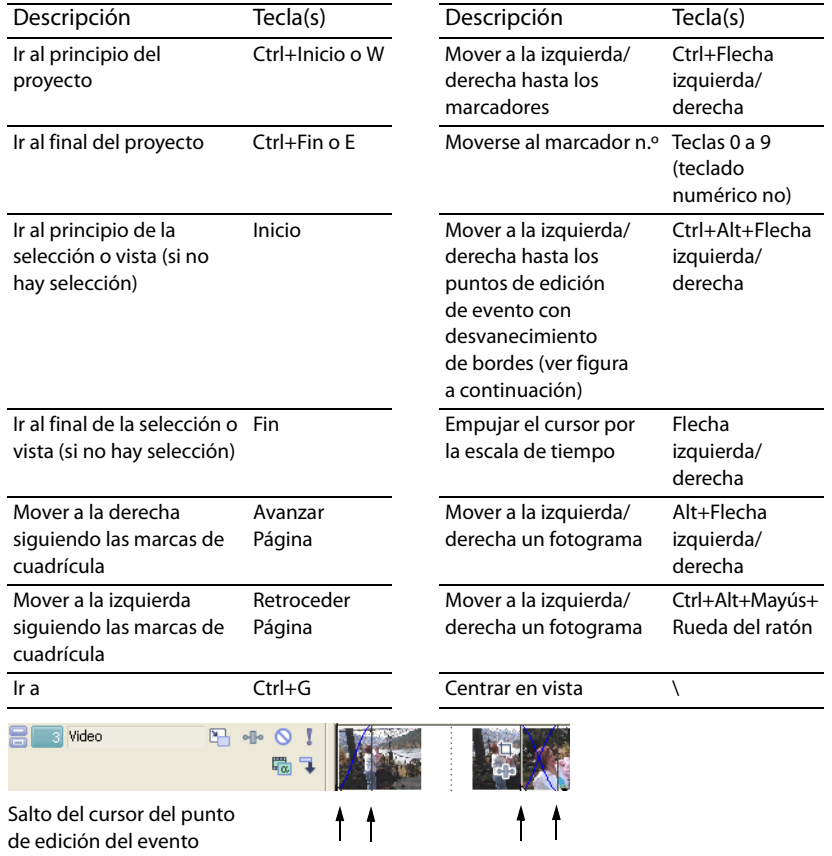

#### <span id="page-173-3"></span>**Cambio de enfoque**

El enfoque se utiliza para describir los objetos que centran la atención de un programa. Por ejemplo, al hacer clic en un archivo en la lista de medios de proyecto, el enfoque recae sobre la ventana de medios de proyecto. Para cambiar en el acto el enfoque del programa a la escala de tiempo (vista de pista), presione Alt+0 o, en el menú **Ver,** seleccione **Centrar en vista de pistas.**

En el software Vegas Pro, es importante qué pista tiene el enfoque cuando se realiza una tarea. Por ejemplo, al hacer doble clic en un archivo de medios en el explorador, éste se inserta en la pista que tiene el enfoque. Puede hacer clic en el número de una pista para que ésta pase a ser la pista de enfoque. Una línea blanca parpadeante debajo del número de pista y el sombreado en la lista de pistas indica que una pista tiene enfoque.

# <span id="page-173-4"></span>**Realización de selecciones**

Cuenta con flexibilidad para seleccionar uno o más eventos, un rango de tiempo, o eventos y un rango de tiempo. Todas las opciones de selección pueden aplicarse a una o varias pistas.

Para seleccionar un evento, haga clic en él.

# <span id="page-174-1"></span><span id="page-174-0"></span>**Selección de varios eventos**

Puede seleccionar múltiples eventos en un proyecto utilizando varios métodos.

# **Sugerencias:**

- Una vez que haya seleccionado varios eventos, puede agruparlos.
- Puede seleccionar varios eventos de vídeo, varios eventos de audio o una combinación de eventos tanto de vídeo como de audio. No obstante, sólo puede utilizar comandos y operaciones que se apliquen a ambos tipos de eventos en el caso de selecciones compuestas por eventos tanto de audio como de vídeo.

# **Selección de eventos no adyacentes**

- **1.** Mantenga presionada la tecla Ctrl.
- **2.** Seleccione los eventos haciendo clic en ellos.

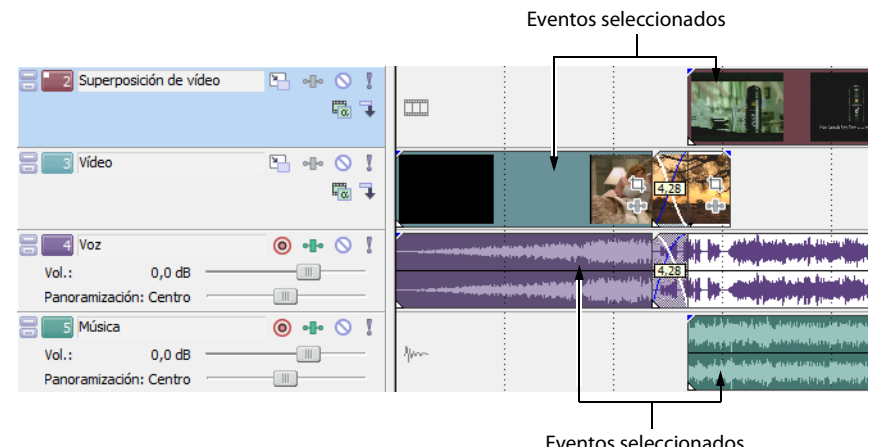

**Sugerencia:** Para anular la selección de un evento, basta con que vuelva a hacer clic en él para activar o desactivar la selección.

# **Selección de un rango de eventos**

- **1.** Mantenga presionada la tecla Mayús.
- **2.** Haga clic en el primero y el último de los eventos que desee seleccionar. Se resaltarán y seleccionarán todos los eventos comprendidos entre el primero y el último que haya seleccionado.

# **Selección de un bloque de eventos**

- **1.** Haga clic en el botón **Herramienta de edición de selección** ( ).
- **2.** Coloque el cursor en una esquina del área que desee seleccionar.
- **3.** Haga clic con el botón primario del ratón y manténgalo presionado.
- **4.** Arrastre el cursor hasta la esquina opuesta del área que desee seleccionar. Se dibujará un rectángulo en el área de trabajo y se seleccionarán todos los eventos comprendidos en él.

Mantenga presionado el botón primario del ratón y haga clic con el botón secundario para alternar entre los tres tipos de cuadros de selección: libre, vertical u horizontal.

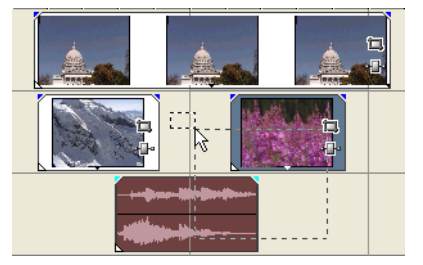

**Sugerencia:** Puede incluir o excluir eventos de un área de selección presionando la tecla Ctrl y haciendo clic en ellos. Para anular la selección de todos los eventos, haga clic en cualquier lugar del área de trabajo fuera de los eventos seleccionados.

#### **Selección de todos los eventos hasta el final de la pista**

- **1.** Haga clic con el botón secundario en un evento. Aparecerá un menú contextual.
- **2.** En el menú contextual, haga clic en **Seleccionar eventos hasta el final.** Se seleccionarán todos los eventos de la pista posteriores al evento especificado.

**Sugerencia:** Para mover grandes bloques de eventos, puede utilizar la opción **Seleccionar eventos hasta el final** con eventos seleccionados en pistas distintas. Presione Ctrl, haga clic para seleccionar eventos en pistas distintas y, a continuación, haga clic con el botón secundario para acceder al menú contextual.

# <span id="page-175-2"></span><span id="page-175-0"></span>**Selección de un rango de tiempo**

Las selecciones de tiempo se indican mediante un cuadro sombreado y una barra que aparece en la parte superior de la escala de tiempo. Puede emplear la barra de selección de tiempo para reproducir una parte más pequeña del proyecto o para aplicar ediciones a varias pistas.

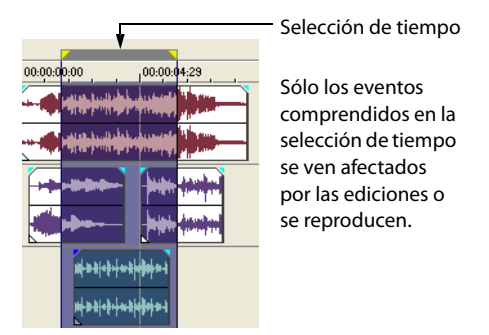

**Nota:** A menos que un evento esté bloqueado, un rango de tiempo seleccionado afecta a todos los eventos, o partes de eventos, que están comprendidos en él.

#### **Selección de un rango de tiempo por arrastre**

**1.** Coloque el puntero del ratón encima de la regla (en la barra de marcadores). La forma del puntero cambiará a un cursor con flechas izquierda y derecha  $(\lambda_{\mathsf{S}})$ .

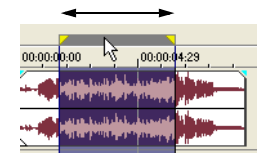

- **2.** Arrastre el cursor para seleccionar una región. Se resaltarán todos los eventos, o partes de eventos, que estén comprendidos en ella.
- **3.** Arrastre los controladores amarillos a ambos extremos de la selección de tiempo para aumentar o reducir el rango de tiempo seleccionado.

**Sugerencia:** Puede mover el rango de selección al completo arrastrando la barra de selección de tiempo.

# <span id="page-175-1"></span>**Reproducción en bucle**

Si desea reproducir el rango de tiempo, haga clic en **Reproducir** ( ) para reproducir sólo los eventos comprendidos en el rango de tiempo. Haga clic en el botón **Reproducir en bucle** (**C**) o presione la tecla Q para activar o desactivar la reproducción en bucle. Cuando la reproducción en bucle se encuentra activada, el software Vegas Pro reproduce de forma continua la parte de la escala de tiempo comprendida en la selección de tiempo.

# <span id="page-176-0"></span>**Selección de eventos y un rango de tiempo**

La selección de un rango de tiempo no implica la selección automática de eventos. Excluyendo los eventos bloqueados, todos los elementos comprendidos en el rango de tiempo se reproducen y se ven afectados por los comandos del menú **Edición.** No obstante, puede seleccionar eventos concretos para editarlos y, a continuación, seleccionar un rango de tiempo.

- **1.** Seleccione los eventos que desee editar. [Para obtener más información, consulte Selección de varios eventos en la página 36](#page-174-0).
- **2.** Coloque el puntero del ratón encima de la regla (en la barra de marcadores). La forma del puntero cambiará a un cursor con flechas izquierda y derecha  $(k_{\text{max}})$ .
- **3.** Arrastre el cursor para seleccionar la región. Tenga en cuenta que los eventos no seleccionados inicialmente en el paso 1 siguen sin seleccionar (no aparecen resaltados).

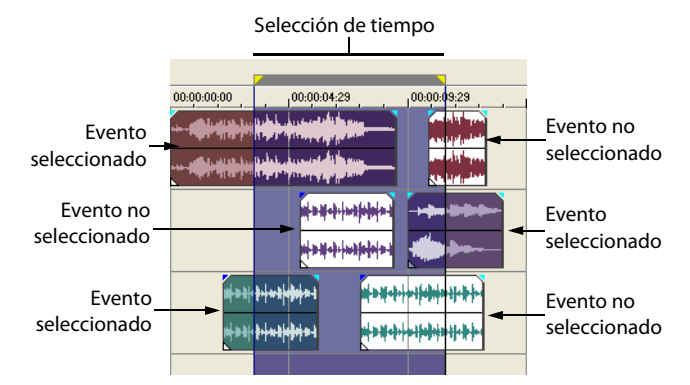

# <span id="page-176-1"></span>**Selección de pistas**

Haga clic en la cabecera de una pista para seleccionarla. Mantenga presionadas las teclas Ctrl o Mayús para seleccionar varias pistas.

# <span id="page-176-2"></span>**Edición de eventos**

# <span id="page-176-3"></span>**Copia de eventos**

Puede copiar eventos, o partes de eventos, en el portapapeles y pegarlos en el proyecto. Puede copiar uno o varios eventos. El proceso de copia preserva la información del evento original, las ediciones y demás modificaciones.

**Sugerencia:** Cuando está marcada la casilla de verificación **Cortar, copiar y eliminar eventos agrupados** de la ficha **Edición** en el cuadro de diálogo Preferencias, el corte, la copia o la eliminación de un evento afectará a todos los eventos del mismo grupo. Si necesita eliminar un único evento, puede seleccionar **Ignorar agrupación de eventos** en el menú **Opciones** para hacer caso omiso temporalmente de las agrupaciones.

- **1.** Seleccione los eventos que desee copiar. [Para obtener más información, consulte Selección de varios eventos en la página 36](#page-174-0).
- **2.** Seleccione un rango de tiempo, si procede, y haga clic en el botón Copiar (**4**).

#### **Copia de eventos seleccionados**

Al copiarlos, los eventos seleccionados se reproducen y colocan en el portapapeles. La información de tiempo también se coloca en el portapapeles.

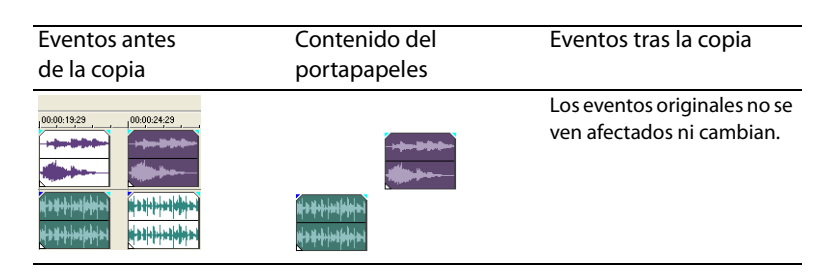

## **Copia de una selección de tiempo**

Los eventos comprendidos en la selección de tiempo y a lo largo de todas las pistas se reproducen y colocan en el portapapeles. La información de tiempo también se coloca en el portapapeles.

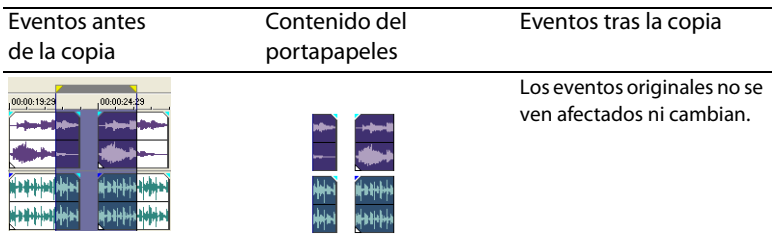

#### **Copia de una selección de tiempo y eventos**

Los eventos y las partes de eventos seleccionados comprendidos en la selección de tiempo se reproducen y colocan en el portapapeles. La información de tiempo también se coloca en el portapapeles.

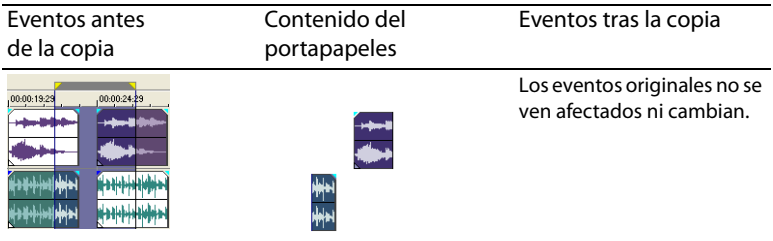

# <span id="page-177-0"></span>**Corte de eventos**

Al cortar los eventos, éstos se eliminan de sus pistas respectivas, pero la información cortada (eventos y tiempo) se coloca en el portapapeles. Una vez en él, puede pegar la información en el proyecto.

# **Sugerencias:**

- Cuando está marcada la casilla de verificación **Cortar, copiar y eliminar eventos agrupados** de la ficha **Edición** en el cuadro de diálogo Preferencias, el corte, la copia o la eliminación de un evento afectará a todos los eventos del mismo grupo. Si necesita eliminar un único evento, puede seleccionar **Ignorar agrupación de eventos** en el menú **Opciones** para hacer caso omiso temporalmente de las agrupaciones.
- Puede aplicar una edición de expansión tras cortar la información. Para obtener más información, consulte la ayuda en línea. Para acceder a ella, seleccione **Contenido e índice** en el menú **Ayuda.**
- **1.** Seleccione eventos o un rango de tiempo. [Para obtener más información, consulte Realización de selecciones en la página 35](#page-173-4).
- **2.** Haga clic en el botón **Cortar** ( $\mathcal{X}$ ).

#### **Corte de eventos seleccionados**

Una vez cortados, los eventos seleccionados se eliminan de la escala de tiempo y se colocan en el portapapeles. La información de tiempo también se coloca en el portapapeles.

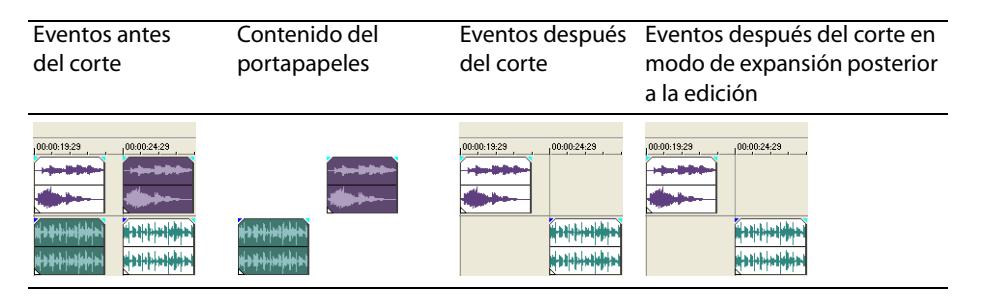

## **Corte de una selección de tiempo**

Los eventos comprendidos en la selección de tiempo se reproducen y colocan en el portapapeles. La información de tiempo también se coloca en el portapapeles. Al cortar una selección de tiempo, el modo de edición de expansión afecta a la posición del material en todas las pistas o las pistas afectadas tras el corte.

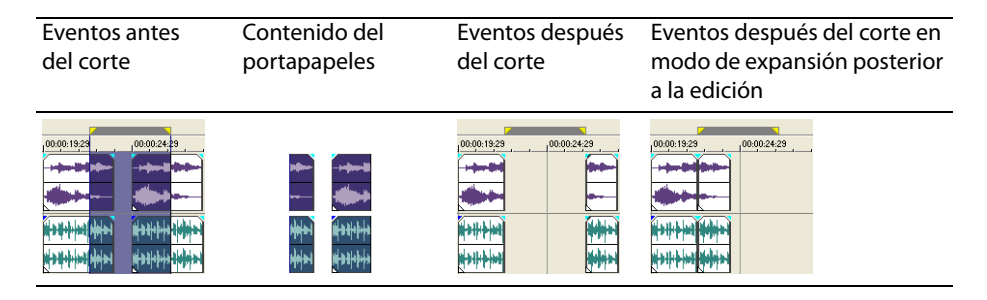

#### **Corte de una selección de tiempo y eventos**

Los eventos y las partes de eventos seleccionados comprendidos en la selección de tiempo se reproducen y colocan en el portapapeles. La información de tiempo también se coloca en el portapapeles. Al cortar una combinación formada por una selección de tiempo y una selección de eventos, el modo de expansión posterior a la edición afecta a la posición del material en todas las pistas o las pistas de los eventos seleccionados tras el corte.

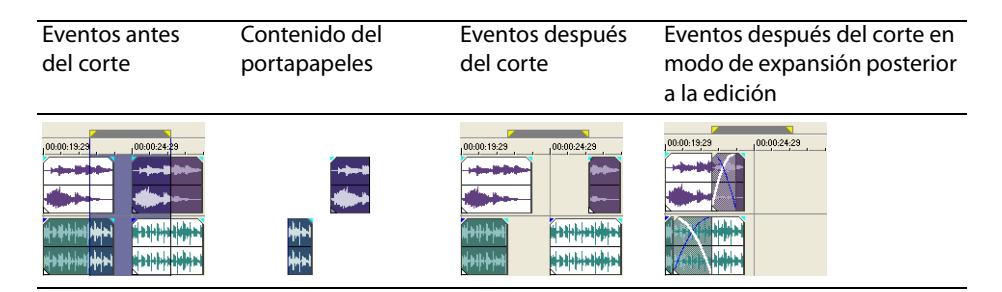

# <span id="page-178-0"></span>**Pegado de eventos**

Una vez que la información se copia en el portapapeles, se pueden escoger distintas formas para pegar los elementos de éste. Los elementos siempre se pegan desde la posición del cursor, a lo largo de la escala de tiempo.

**Sugerencia:** Cuando está marcada la casilla de verificación **Cortar, copiar y eliminar eventos agrupados** de la ficha **Edición** en el cuadro de diálogo Preferencias, el corte, la copia o la eliminación de un evento afectará a todos los eventos del mismo grupo. Si necesita eliminar un único evento, puede seleccionar **Ignorar agrupación de eventos** en el menú **Opciones** para hacer caso omiso temporalmente de las agrupaciones.

Si el modo de expansión posterior a la edición se encuentra habilitado, el material se desplaza por la pista para dejar sitio al material pegado. El comportamiento exacto de la expansión dependerá del contenido que se pegue y del tipo de edición de expansión que se decida llevar a cabo. Si se pegan uno o más eventos, sólo se aplicará la edición de expansión a las pistas donde aparezca el material pegado.

**Sugerencia:** Puede aplicar una edición de expansión tras pegar la información. Para obtener más información, consulte la ayuda en línea. Para acceder a ella, seleccione **Contenido e índice** en el menú **Ayuda.**

- **1.** Mueva el cursor a la ubicación que desee de la escala de tiempo.
- **2.** Haga clic en el número de pista o dentro de la pista en la que desee pegar el evento. Ésta es la pista de enfoque; sólo puede existir una pista de enfoque simultáneamente.

**Nota:** Si se dispone a pegar varios eventos de pistas distintas, se crearán pistas nuevas automáticamente conforme sea necesario.

**3.** Haga clic en el botón **Pegar** (**a**).

Los eventos del portapapeles se pegarán en la posición del cursor en la pista. La nueva información que se pegue puede solaparse a los eventos existentes en la pista.

#### **Uso de pegado con repetición**

Utilice el pegado con repetición para especificar cuántas veces deben pegarse los eventos del portapapeles en la posición del cursor en la pista seleccionada y especificar el espacio entre los eventos pegados.

- **1.** Copie una selección en el portapapeles.
- **2.** En el menú **Edición,** seleccione **Pegar repitiendo.** Aparecerá el cuadro de diálogo Pegar repitiendo.
- **3.** Especifique el número de veces que desea pegar el contenido del portapapeles y el espacio entre las copias sucesivas.
- **4.** Haga clic en **Aceptar.**

## **Uso de pegado con inserción**

A utilizar el pegado con inserción, los eventos del portapapeles se colocan en la posición del cursor en la pista seleccionada y los eventos existentes en todas las pistas se desplazan por la escala de tiempo un trecho igual a la duración total de la información pegada. Esta acción se diferencia del modo de expansión posterior a la edición, ya que el pegado en dicho modo sólo afecta a las pistas en que se pega el material, mientras que el pegado con inserción afecta a todas las pistas del proyecto.

- **1.** Copie una selección en el portapapeles.
- **2.** En el menú **Edición,** seleccione **Pegar insertando.**

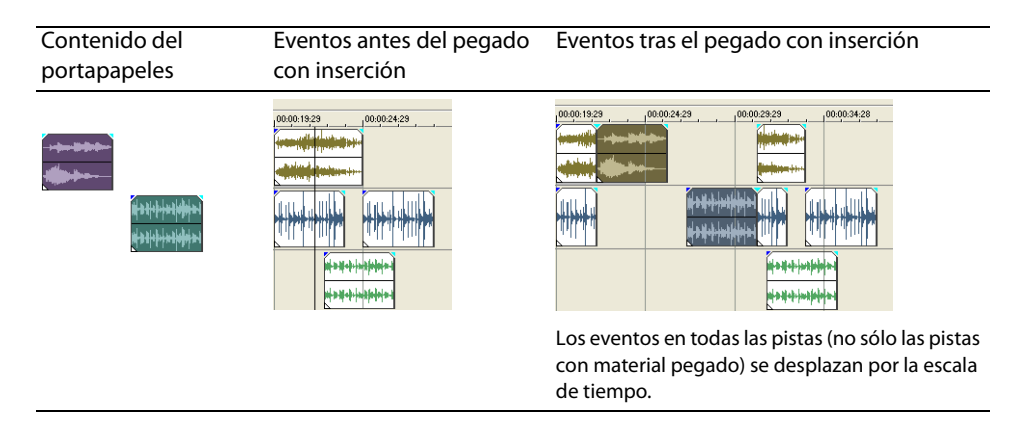

#### **Pinchazos y aplicación de crossfades en eventos**

Es posible insertar eventos en mitad de eventos existentes (sobre ellos) sin alterar la sincronización del proyecto. Cuando finaliza el evento insertado, el evento original continúa reproduciéndose como si nunca se hubiese detenido.

Se puede elegir la duración de los crossfades para los eventos de audio pinchados.

- **1.** En el menú **Opciones,** seleccione **Preferencias.** Aparecerá el cuadro de diálogo Preferencias.
- **2.** Haga clic en la pestaña de la ficha **Edición.**
- **3.** Seleccione **Duración de fundido rápido para eventos de audio (ms).** Especifique una duración para cada transición.

Los eventos que se hayan insertado o pinchado previamente no se verán afectados por este cambio. El concepto de inicio y final del pinchazo sólo se aplica cuando se inserta un evento más corto que aquél en el que se inserta. En la siguiente ilustración, cada fotograma se encuentra numerado para poder apreciar cómo el evento original continúa una vez que termina el evento insertado, como si el primero se hubiese continuado reproduciendo debajo del segundo.

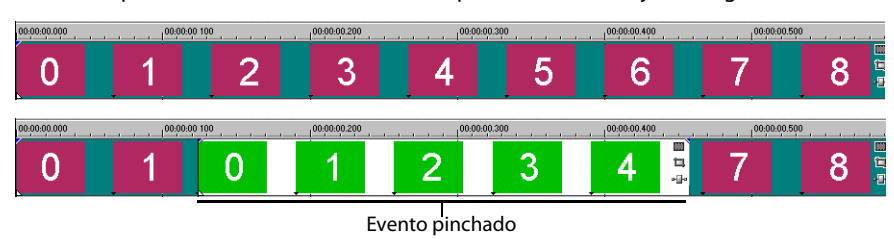

## <span id="page-179-0"></span>**Duplicación de eventos**

La duplicación combina la copia y el pegado en una sola acción. El proceso equivale a mover el evento a una nueva posición, al tiempo que se deja una copia atrás.

- **1.** Presione Ctrl.
- **2.** Arrastre el evento que desee duplicar al lugar donde desee que se ubique el nuevo evento.
# <span id="page-180-1"></span>**Recorte de eventos**

En esta sección se describen métodos sencillos para recortar eventos.

**Sugerencia:** Puede aplicar una edición de expansión tras recortar un evento. Para obtener más información, consulte la ayuda en línea. Para acceder a ella, seleccione **Contenido e índice** en el menú **Ayuda.**

### <span id="page-180-2"></span>**Recorte de un evento**

Durante el proceso de recorte de un evento de vídeo, tanto la última imagen en miniatura del evento como la ventana de vista previa de vídeo muestran el último fotograma del evento, lo que permite editar eventos con gran precisión.

- 1. Mueva el cursor sobre el borde del evento. La forma del cursor cambiará cuando se encuentre en la posición correcta ( $\leftrightarrow$ ).
- **2.** Arrastre el borde del evento para recortarlo.

Puesto que un archivo multimedia a menudo contiene un componente de vídeo y otro de audio, ambos eventos se recortan (o extienden) como un grupo, a menos que se desagrupen o se anule temporalmente la agrupación haciendo clic en el botón **Ignorar agrupación de eventos** ( $\frac{1}{2}$ ).

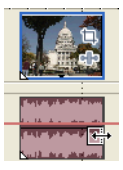

<span id="page-180-4"></span>Recorte simultáneo de eventos agrupados

#### **Recorte de un evento más allá de su final**

Puede recortar un evento más allá de su final, con lo que se extenderá. Una vez extendido, el evento se reproduce en bucle de manera predeterminada. Una muesca indica dónde se repite el bucle del evento.

<span id="page-180-0"></span>Si lo prefiere, puede desactivar la reproducción en bucle y hacer que el último fotograma de los medios de un evento se repita durante la duración íntegra de éste (un fotograma congelado). Aparecerá una muesca en el punto del evento en el que acaba el vídeo y comienza el fotograma congelado.

### <span id="page-180-3"></span>**Recorte de eventos adyacentes**

Puede recortar eventos adyacentes simultáneamente. Presione Ctrl+Alt mientras arrastra el borde común entre dos eventos adyacentes. Aparecerá el cursor de recorte adyacente ( $\overrightarrow{(*)}$ ).

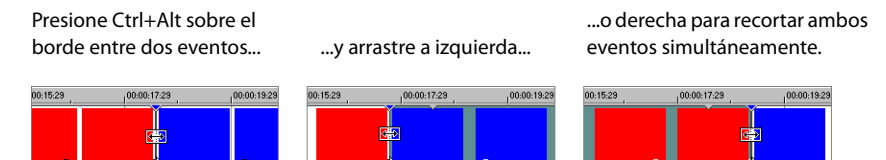

#### <span id="page-180-5"></span>**Recorte de una selección de tiempo**

El recorte de eventos elimina todos los medios situados fuera de la selección de tiempo. La información eliminada no se coloca en el portapapeles. El recorte se diferencia del corte en que los eventos comprendidos dentro de la selección de tiempo se preservan.

- **1.** Seleccione un rango de tiempo. [Para obtener más información, consulte Selección de un rango de tiempo en la página 37](#page-175-0).
- **2.** Presione Ctrl+T o, en el menú **Edición,** seleccione **Recortar.**

El material situado fuera de la selección de tiempo (a lo largo de todas las pistas) se eliminará del proyecto. No obstante, la información de tiempo (el espacio) entre los eventos no se eliminará.

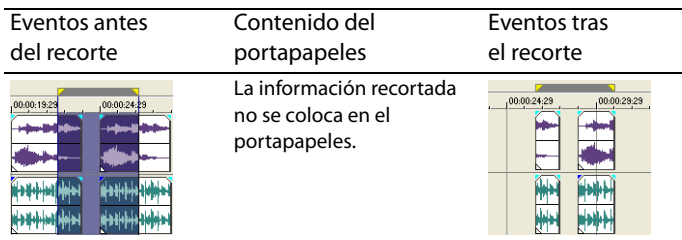

# <span id="page-181-0"></span>**División de eventos**

Se pueden crear varios eventos que funcionen de forma independiente a partir de un único evento dividiéndolo. La división crea un nuevo punto final para el evento original y un nuevo punto inicial para el evento recién creado.

Dividir un evento no altera los medios originales. La información del archivo de medios original permanece ahí, pero se omite durante la reproducción según la ubicación de los puntos inicial y final del evento en la escala de tiempo.

Al dividirse, los dos nuevos eventos se alinean uno con otro. Éstos se pueden mover independientemente.

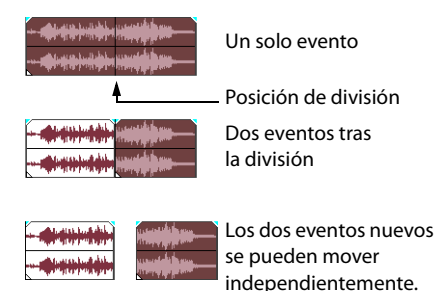

### **División de un evento**

- **1.** Seleccione los eventos que desee dividir. [Para obtener más información, consulte Realización de selecciones en la página 35](#page-173-0).
- **2.** Coloque el cursor en la posición de la escala de tiempo en la que se producirá la división.
- **3.** En el menú **Edición,** seleccione **Dividir,** o bien presione S.

### **División de eventos por la posición del cursor**

Todos los eventos se dividen por la posición del cursor (a menos que un evento esté bloqueado). La división se produce a lo largo de todas las pistas (si no hay eventos seleccionados).

<span id="page-181-2"></span>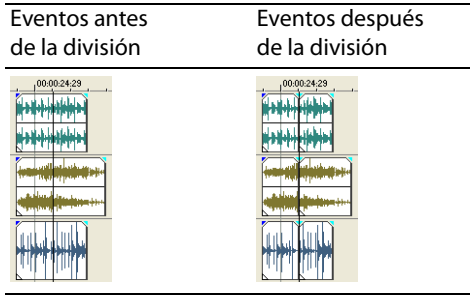

### **División de eventos seleccionados**

Sólo los eventos seleccionados se dividen por la posición del cursor.

<span id="page-181-1"></span>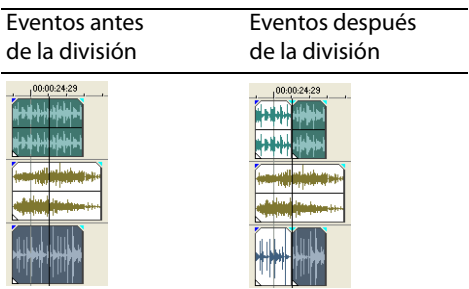

### **División de una selección de tiempo**

A menos que estén bloqueados, todos los eventos comprendidos en la selección de tiempo se dividen en los puntos inicial y final del rango de tiempo, lo que significa que se realizan dos divisiones. La división se produce a lo largo de todas las pistas.

<span id="page-182-0"></span>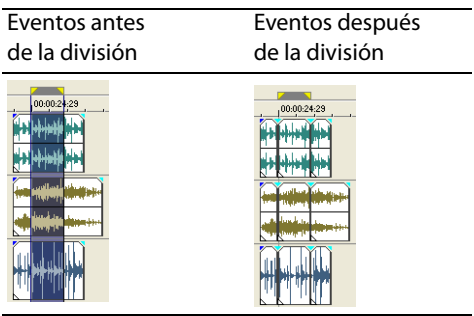

### <span id="page-182-1"></span>**División y recorte de eventos**

Mantenga presionadas las teclas Ctrl+Alt+Mayús y haga clic en un evento para dividirlo. Mantenga presionadas las teclas Ctrl+Alt+Mayús y arrastre un evento para dividirlo por el punto en que haga clic y recortar el evento en la dirección en que arrastre. El cursor se convierte en un cursor de división y recorte  $(\frac{1}{k})$ .

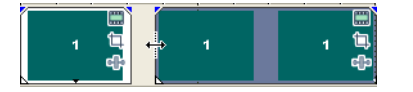

### <span id="page-182-2"></span>**Eliminación de eventos**

La eliminación de un evento lo suprime de la pista en la que aparece. Es posible eliminar varios eventos y utilizar selecciones de tiempo para modificar el proceso. La edición de expansión también se aplica a las acciones de eliminación. La eliminación funciona exactamente igual que una operación de corte, con la salvedad de que la información eliminada no se coloca en el portapapeles. [Para obtener más información, consulte Corte de eventos en la página 39](#page-177-0).

- **1.** Seleccione los eventos que desee eliminar.
- **2.** Presione la tecla Supr.

Archivo de medios original.

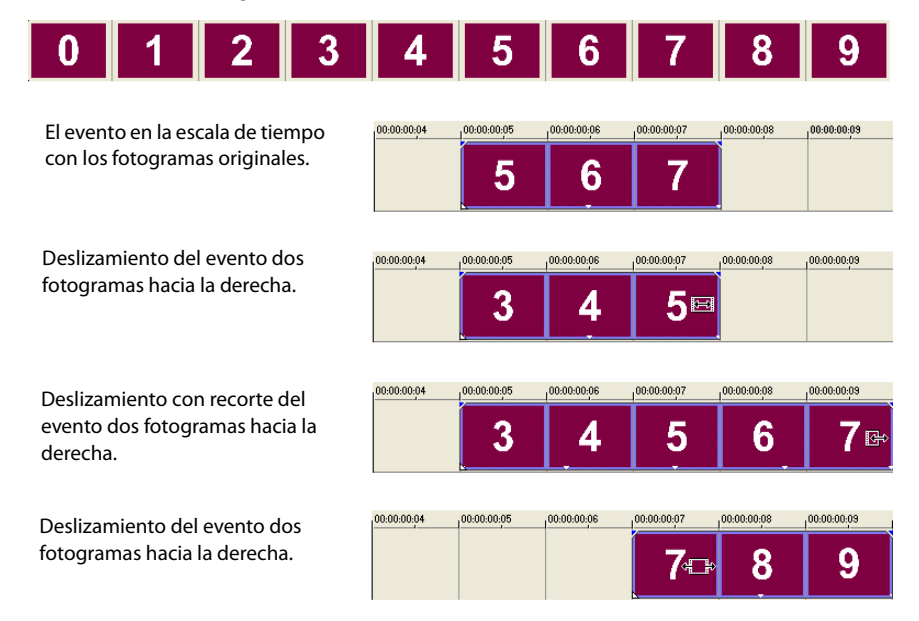

# **Aplicación de crossfades a eventos**

Es posible aplicar un crossfade entre dos eventos situados en la misma pista. En el caso de los eventos de audio, la aplicación de crossfades aplica un fundido de salida al volumen de un evento de audio al tiempo que aplica un fundido de entrada al volumen de otro evento. En el caso de los eventos de vídeo, la aplicación de crossfades crea una transición entre dos eventos, uno que presenta un desvanecimiento de salida al tiempo que otro presenta un desvanecimiento de entrada. Aparecen líneas que indican cómo y cuándo se modifica el volumen o la transparencia del evento.

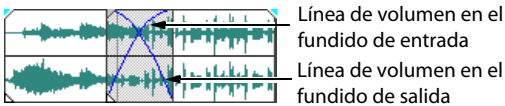

<span id="page-183-3"></span><span id="page-183-0"></span>fundido de entrada Línea de volumen en el fundido de salida

# **Uso de crossfades automáticos**

La función de crossfades automáticos convierte las partes solapadas de dos eventos en un crossfade suave. Esta función se encuentra activada de manera predeterminada. Haga clic en el botón **Crossfades automáticos** (**M**) o presione Ctrl+Mayús+X para activar o desactivar los crossfades automáticos.

Eventos antes del crossfade Eventos tras el crossfade

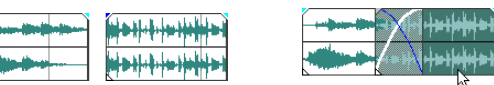

<span id="page-183-1"></span>Arrastre un evento para solapar el siguiente

# **Configuración manual de crossfades**

No se inserta un crossfade automático si se coloca un evento más corto sobre otro más largo, dentro del mismo marco temporal. En este caso, el evento más largo empieza a reproducirse, luego se reproduce el evento más corto y, entonces, se reanuda la reproducción del evento más largo por la posición de la escala de tiempo. Puede crear un crossfade manualmente a fin de aplicar fundidos o desvanecimientos de entrada y salida para el evento más corto.

- 1. Coloque el puntero del ratón en uno de los controladores del evento más corto. Aparecerá el cursor de envolventes ( $\leftarrow$ ).
- **2.** Arrastre el controlador a la posición deseada.

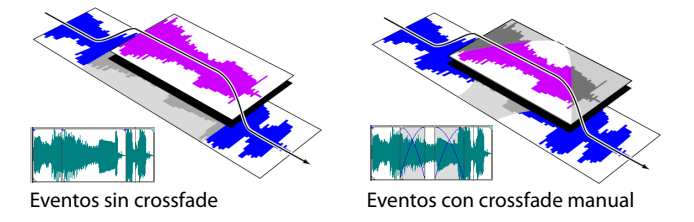

Éste es un método rápido y efectivo de insertar una voz superpuesta sobre una pista de música de fondo (aunque se aplique un fundido de salida total a la música) o para reemplazar una sección de audio dañada. Para obtener más información, consulte [Pinchazos y aplicación de crossfades en eventos en la página 41](#page-179-0).

# **Cambio de las curvas de crossfade**

Puede cambiar las curvas de crossfade que se utilizan para aplicar fundidos o desvanecimientos de entrada y salida entre dos eventos.

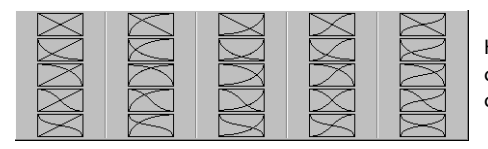

<span id="page-183-2"></span>Haga clic con el botón secundario en un crossfade para seleccionar una curva de crossfade distinta.

- **1.** Haga clic con el botón secundario en cualquier lugar de la región del crossfade para mostrar un menú contextual.
- **2.** En el menú contextual, seleccione **Tipo de desvanecimiento** y elija el tipo de fundido o desvanecimiento que desee en el submenú.

**Sugerencia:** Si utiliza la misma curva de crossfade con frecuencia, puede establecerla como valor predeterminado para todos los crossfades de audio o vídeo nuevos en la ficha **Edición** del cuadro de diálogo Preferencias.

# <span id="page-184-0"></span>**Uso de las opciones Deshacer y Rehacer**

Cuenta con una funcionalidad ilimitada para deshacer y rehacer cambios mientras trabaja en el proyecto, incluso hasta el punto de poder deshacer cambios efectuados antes de la última ocasión en que se haya guardado (pero no cerrado) un proyecto. Mientras trabaja en un proyecto, se crea un historial del comando Deshacer con los cambios que haya llevado a cabo. Cada vez que deshaga algo, ese cambio se colocará en el historial del comando Rehacer.

Cuando cierre el proyecto o salga del software, se borrarán los historiales de los comandos Deshacer y Rehacer.

# <span id="page-184-3"></span>**Uso de Deshacer**

Si se presiona Ctrl+Z o se hace clic en el botón **Deshacer** ( ), se invierte la última edición realizada. Si usa reiteradamente el comando del teclado o el botón de la barra de herramientas, continuará deshaciendo las ediciones en orden inverso, de la más reciente a la más antigua. Además, puede deshacer la última edición seleccionándola en el menú **Edición.**

### <span id="page-184-1"></span>**Cómo deshacer una serie de ediciones**

Puede deshacer una serie de ediciones utilizando la lista desplegable del botón **Deshacer.**

- **1.** Haga clic en la flecha ubicada a la derecha del botón **Deshacer** ( $\left( \frac{1}{2} \right)$ .
- **2.** En la lista desplegable, seleccione la edición que desee deshacer. Los elementos situados encima de ella (ediciones posteriores) se seleccionarán automáticamente. El proyecto volverá al estado anterior en que se encontraba antes de llevar a cabo esas ediciones.

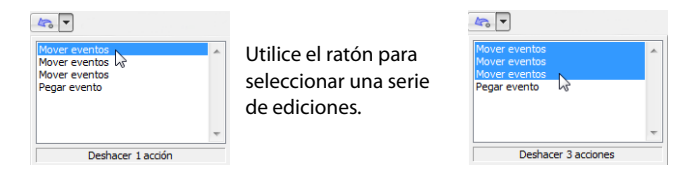

Cuando deshaga una edición o una serie de ediciones, se añadirán al historial del comando Rehacer. Esta función permite restaurar el proyecto a un estado anterior.

<span id="page-184-2"></span>**Sugerencia:** En el menú **Edición,** seleccione **Deshacer todo** para deshacer todas las ediciones del historial. Se desharán todas las ediciones y se añadirán al historial del comando Rehacer.

# <span id="page-184-5"></span>**Uso de Rehacer**

Si se presiona Ctrl+Mayús+Z o se hace clic en el botón **Rehacer** ( ), se rehace la última edición deshecha. Si usa reiteradamente el comando del teclado o el botón de la barra de herramientas, continuará rehaciendo las ediciones deshechas en orden inverso, de la más reciente a la más antigua. Además, puede rehacer la última edición seleccionándola en el menú **Edición.**

### <span id="page-184-4"></span>**Cómo rehacer una serie de ediciones**

Puede ver el historial del comando Rehacer haciendo clic en la flecha a la derecha del botón **Rehacer** ( ). El elemento superior de la lista que aparece es la edición deshecha más reciente. Si rehace una edición específica que aparezca más abajo en la lista, todas las ediciones posteriores situadas encima de ella también se reharán.

Cuando rehaga una edición o una serie de ediciones, se volverán a añadir al historial del comando Deshacer. El historial del comando Rehacer se borra cuando se realiza una nueva edición.

# **Adición de marcadores de proyecto y regiones**

Se incluyen varios tipos de marcadores de proyecto que identifican partes del proyecto, sirven como cues y proporcionan funcionalidad adicional:

- Los **marcadores** son puntos que se marcan en la escala de tiempo del proyecto. Por regla general, se emplean a fin de señalar ubicaciones en el proyecto para futuras consultas o señalar cues de sincronización.
- Las **regiones** son rangos de tiempo que se marcan a lo largo de la escala de tiempo. Las regiones identifican rangos de tiempo para futuras consultas y pueden actuar como selecciones de tiempo permanentes.
- <span id="page-185-0"></span>• Los **marcadores de comando** son marcadores que habilitan los metadatos en archivos de medios de transmisión. Dichos marcadores se pueden usar para mostrar titulares, subtítulos, enlaces a sitios Web o cualquier otra función que defina. Además, estos marcadores se pueden usar para incrustar información de datos de Scott Studios, que se utiliza con mucha frecuencia en medios de difusión. Para obtener más información sobre los marcadores de comando, consulte la ayuda en línea. Para acceder a ella, seleccione **Contenido e índice** en el menú **Ayuda.**
- Los **marcadores de diseño de CD** son marcadores que indican pistas e índices para un diseño de CD de audio. Estas marcas sirven para crear pistas y puntos de índice al grabar un CD de audio. Para obtener más información sobre los marcadores de diseño de CD, consulte la ayuda en línea. Para acceder a ella, seleccione **Contenido e índice** en el menú **Ayuda.**

### **Trabajo con marcadores**

Los marcadores son útiles para identificar ubicaciones concretas y desplazarse hasta ellas en los proyectos de mayor duración. Conforme se colocan marcadores en el proyecto, se numeran automáticamente (hasta 99) en el orden en que se van colocando. Los marcadores aparecen como etiquetas naranjas debajo de la regla. Es posible asignarles un nombre y recolocarlos a lo largo de la escala de tiempo del proyecto.

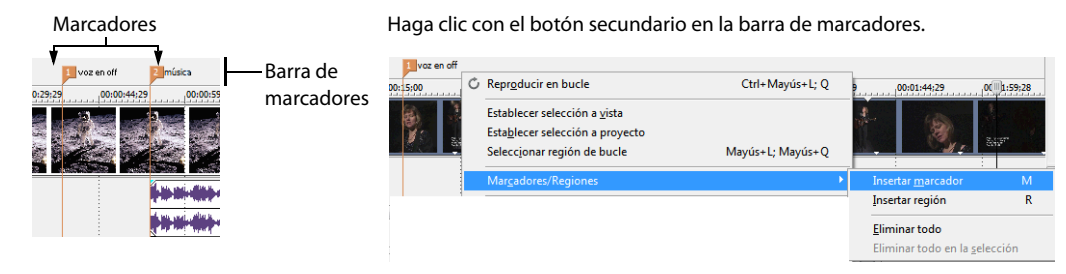

### <span id="page-185-1"></span>**Inserción de marcadores en la posición del cursor**

- **1.** Sitúe el cursor en el lugar en que desee colocar el marcador.
- **2.** En el menú **Insertar,** seleccione **Marcador,** o bien presione M.
- **3.** Escriba un nombre para el marcador y presione Entrar. Si no desea asignarle un nombre, limítese a presionar Entrar.

### <span id="page-185-3"></span>**Trabajo con regiones**

Las regiones identifican rangos de tiempo y proporcionan un método para subdividir el proyecto. Una región se define como el área comprendida entre dos marcadores de región que comparten el mismo número. Las regiones pueden actuar como selecciones de tiempo semipermanentes. Puede ver la información de región en el explorador haciendo clic en la flecha junto al botón **Ver** ( $F$ ) y seleccionando **Vista de región.** 

#### <span id="page-185-2"></span>**Inserción de regiones**

- **1.** Realice una selección de tiempo. [Para obtener más información, consulte Selección de un rango de tiempo en la página 37](#page-175-0).
- **2.** En el menú **Insertar,** seleccione **Región,** o bien presione R.
- **3.** Escriba un nombre para la región y presione Entrar. Si no desea asignarle un nombre, limítese a presionar Entrar. Los marcadores de región aparecen en los puntos inicial y final de una selección de tiempo.

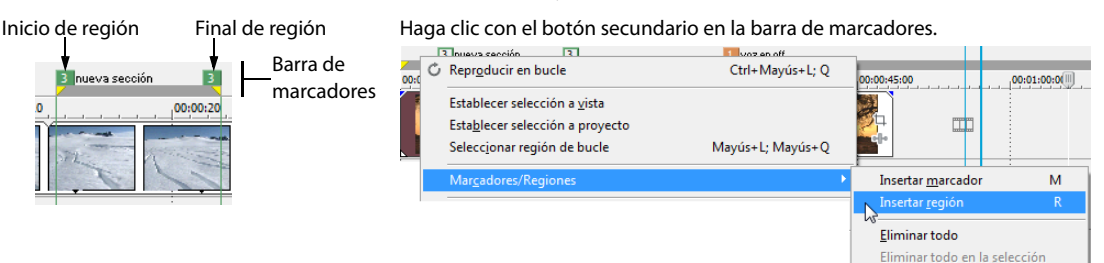

### <span id="page-186-6"></span>**Selección de regiones**

Se pueden seleccionar los eventos, a lo largo de todas las pistas, comprendidos en la región para editarlos o reproducirlos. Haga clic con el botón secundario en uno de los marcadores de región para mostrar un menú contextual y elija **Seleccionar región.**

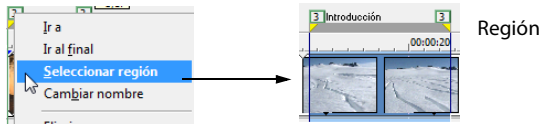

<span id="page-186-0"></span>Región seleccionada

**Sugerencia:** También puede seleccionar una región presionando un número del teclado (no del teclado numérico) o haciendo doble clic en un marcador de región.

# <span id="page-186-1"></span>**Edición de marcadores y regiones**

### **Cómo asignar o cambiar el nombre de marcadores o regiones**

- **1.** Coloque el puntero del ratón en el marcador o la región cuyo nombre desee asignar o cambiar. El puntero adoptará la forma de una mano ((m).
- **2.** Haga clic con el botón secundario para mostrar un menú contextual y elija **Cambiar nombre.** Aparecerá un cuadro de texto junto al marcador o la región.

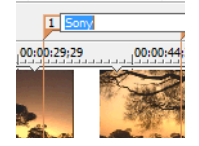

**3.** Escriba el nombre nuevo y presione Entrar cuando haya acabado.

También puede hacer doble clic en un nombre existente o en el espacio situado inmediatamente a la derecha de un marcador o la región para cambiar su nombre.

### <span id="page-186-5"></span>**Movimiento de marcadores o regiones**

Puede recolocar un marcador o una región arrastrándolos en la barra de marcadores. Para mover ambos marcadores de región (marcadores de inicio y fin) simultáneamente, mantenga presionada la tecla Alt mientras arrastra uno de ellos.

#### <span id="page-186-4"></span>**Desplazamiento a marcadores o regiones**

Puede hacer que el cursor salte a cualquier marcador, así como al inicio o al final de una región, en la escala de tiempo haciendo clic en el marcador o la región. También puede saltar a un marcador o una región presionando las teclas de número de la parte superior del teclado (no las del teclado numérico) o presionando Ctrl+Flecha derecha o Ctrl+Flecha izquierda.

### <span id="page-186-2"></span>**Eliminación de marcadores o regiones**

- **1.** Coloque el puntero del ratón en el marcador o la región que desee eliminar. El puntero adoptará la forma de una mano (dm).
- **2.** Haga clic con el botón secundario para mostrar un menú contextual y elija **Eliminar.** El marcador o la región se eliminarán del proyecto.

Las etiquetas no se volverán a numerar conforme las elimine. Por ejemplo, si dispone de cinco marcadores en el proyecto y elimina los marcadores 3 y 4, los marcadores restantes aparecerán enumerados como 1, 2 y 5. No obstante, si vuelve a añadir marcadores, el software Vegas Pro comenzará a numerar, primero, la secuencia que falta (en este caso, 3 y 4) y, luego, seguirá con los números 6, 7 y 8.

#### <span id="page-186-3"></span>**Eliminación de todos los marcadores y las regiones**

- **1.** Haga clic con el botón secundario en la barra de marcadores.
- **2.** En el menú contextual, seleccione **Marcadores/Regiones** y elija **Eliminar todo** en el submenú.

# **Uso de un programa externo de edición de audio**

El software Pro es un entorno de edición no destructivo, lo que significa que los archivos originales no sufrirán cambios, a pesar de las ediciones realizadas mediante el software. Las ediciones destructivas (constructivas) que modifican el archivo de medios de origen propiamente dicho pueden realizarse en una aplicación aparte como el software Sound Forge®. Al configurar un editor de audio independiente, es posible acceder rápidamente al programa desde Vegas Pro mediante el menú **Herramientas** o presionando Ctrl+E.

# <span id="page-187-1"></span>**Configuración de un programa de edición de audio**

Si, en el momento de instalar Vegas Pro, ya cuenta con Sound Forge en su equipo, el programa de instalación debería detectarlo y convertirlo en el programa de edición de audio predeterminado. No obstante, si no dispone de Sound Forge o desea especificar un editor de audio distinto, puede hacerlo en el cuadro de diálogo Preferencias.

- **1.** En el menú **Opciones,** seleccione **Preferencias.** Aparecerá el cuadro de diálogo Preferencias.
- **2.** En el cuadro de diálogo Preferencias, haga clic en la pestaña de la ficha **Audio.**
- **3.** Haga clic en el botón **Examinar** situado a la derecha del cuadro **Editor de audio preferido.** Aparecerá el cuadro de diálogo Editor de audio preferido.
- **4.** Desde este cuadro de diálogo, busque la aplicación que desee utilizar para editar archivos de audio.
- **5.** Seleccione el icono correspondiente al archivo ejecutable (.exe) de la aplicación y haga clic en **Abrir** para establecerla como editor de audio predeterminado.

<span id="page-187-0"></span>La ruta de la aplicación aparecerá en el cuadro **Editor de audio preferido.**

# **Apertura del editor de audio desde el software Vegas Pro**

Todos los eventos de un proyecto hacen referencia a archivos de medios de un dispositivo de almacenamiento. Al editar un evento de audio en un editor de audio, se puede optar por abrir el archivo de medios original o una copia del archivo.

### **Apertura de un archivo en un editor de audio**

Puede editar directamente el archivo de medios al que hace referencia un evento de audio. Los cambios que realice y que guarde en el editor de audio son permanentes y se reflejarán en el evento del proyecto.

- **1.** Seleccione el evento que desee editar.
- **2.** En el menú **Herramientas,** elija **Audio** y, a continuación, seleccione **Abrir en editor de audio** en el submenú.

La aplicación de edición de audio seleccionada abrirá el archivo de medios al que hace referencia el evento. Realice los cambios necesarios y guarde el archivo en el editor de audio. Si conserva el mismo nombre y la misma ubicación del archivo de medios, el evento se actualizará inmediatamente en el proyecto. No obstante, si cambia el nombre o la ubicación del archivo de medios (utilizando Guardar como), deberá importar el archivo editado (nuevo) al software Vegas Pro.

### **Apertura de una copia del archivo en un editor de audio**

También puede crear una copia de un archivo de audio y abrirla en un editor de audio. Abrir una copia de un archivo tiene la ventaja de que se conserva intacto el archivo original. La copia modificada se inserta en el evento como una toma y se agrega automáticamente a la lista de medios de proyecto.

- **1.** Seleccione el evento que desee editar.
- **2.** En el menú **Herramientas,** elija **Audio** y, a continuación, seleccione **Abrir copia en editor de audio** en el submenú.

Cuando haya terminado con las ediciones, guarde el archivo. "Toma X" se agregará al final del nombre del archivo para distinguirlo del original y el archivo se incluirá en el proyecto como una toma. Si lo guarda en un archivo nuevo (usando Guardar como), deberá agregarlo manualmente como una toma en el proyecto.

# **Capítulo 4 Almacenamiento y renderización de proyectos**

El software Vegas® Pro permite guardar y renderizar proyectos en varios formatos multimedia distintos. Al renderizar un proyecto de Vegas Pro, el proyecto en sí no se modifica, sino que se puede renderizar en numerosos formatos diferentes.

En este capítulo se explica cómo se guarda un proyecto y cómo se usan las funciones Guardar como y Renderizar como. Además, encontrará información de referencia para las opciones de renderización disponibles. También se describen las distintas opciones para enviar los proyectos como, por ejemplo, impresión en cinta o grabación en CD de vídeo, CD multimedia o Blu-ray Disc™.

# **Almacenamiento de proyectos**

Al guardar un trabajo, éste se almacenará en un archivo de proyecto. Los archivos de proyecto no son archivos de medios renderizados.

**1.** En el menú **Archivo,** seleccione **Guardar.**

<span id="page-189-0"></span>La primera vez que guarde un proyecto, aparecerá el cuadro diálogo Guardar como. En ocasiones posteriores, se omitirá este cuadro de diálogo, se conservará el nombre de archivo existente y se actualizará el proyecto a fin de incluir en él cualquier cambio que haya implementado.

- **2.** Seleccione **Archivo de proyecto de Vegas (.veg)** en la lista **Tipo de archivo** (valor predeterminado).
- **3.** Seleccione la unidad y la carpeta donde se debe almacenar el proyecto y escriba un nombre en el cuadro **Nombre de archivo.**
- **4.** Haga clic en **Guardar.**

<span id="page-189-2"></span>**Sugerencia:** Marque la casilla de verificación **Copiar medios con proyecto** para guardar el archivo de proyecto y las copias de los archivos de medios en una misma ubicación.

# **Cambio de nombre de proyectos (utilizando Guardar como)**

Después de haber estado trabajando en un proyecto, puede utilizar el comando **Guardar como** del menú **Archivo** para guardar una copia de un proyecto con un nombre nuevo. Esto resulta útil para realizar copias de seguridad de las distintas versiones de un proyecto.

# <span id="page-189-1"></span>**Renderizado de un proyecto**

La renderización se refiere al proceso de creación de un archivo de medios nuevo a partir de un proyecto de Vegas Pro. El archivo de proyecto no se ve afectado (sobrescrito, eliminado ni alterado) durante el proceso de renderización. Puede volver al proyecto original para efectuar ediciones o ajustes y volver a renderizarlo.

El formato de salida definitivo depende del destino del nuevo archivo de medios. Algunos ejemplos son: .avi, .mov y .wmv.

- **1.** En el menú **Archivo,** seleccione **Renderizar como.**
- **2.** En el cuadro de diálogo Renderizar como, seleccione la opción apropiada en la lista desplegable **Tipo de archivo.**
- **3.** Haga clic en **Personalizado** para seleccionar una configuración de compresión personalizada. Las opciones de compresión predeterminadas se establecen automáticamente en función de las propiedades de los proyectos.
- **4.** Escriba el nombre y especifique un destino para el archivo.
- **5.** Haga clic en **Aceptar.**

# **Publicación de un proyecto**

En el menú **Archivo,** elija **Publicar** y, a continuación, siga las instrucciones que aparezcan en pantalla para elegir un proveedor de publicación y guarde el proyecto actual en la Web para que pueda compartirlo con otros usuarios.

# **Grabación de CD de audio**

Puede grabar pistas individuales (CD por pistas) o un disco entero (CD por disco).

# <span id="page-190-0"></span>**Grabación de pistas individuales (CD por pistas)**

Puede grabar un proyecto de Vegas Pro como una única pista (CD por pistas). Una vez que haya grabado todas las pistas en el CD, deberá cerrar el disco para que sea posible reproducirlo.

- **1.** En el menú **Herramientas,** elija **Grabar disco** y elija **CD de audio por pistas** en el submenú. En el cuadro de diálogo Grabación de CD de audio por pistas, se indicará la duración del archivo actual y el tiempo restante en el disco introducido en la grabadora.
- **2.** Seleccione una opción de la lista desplegable **Acción:**

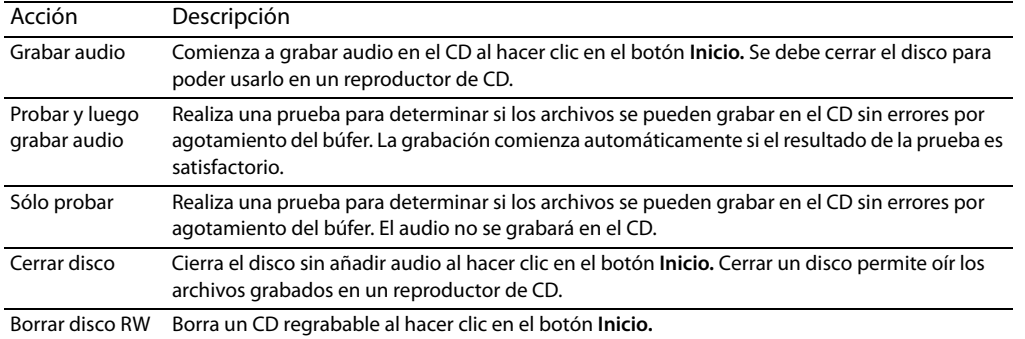

**3.** Seleccione las opciones de grabación:

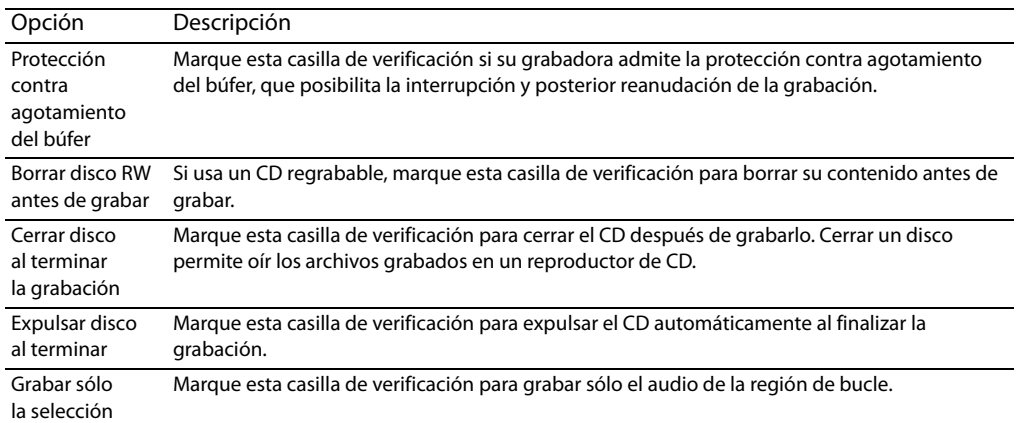

- **4.** En la lista desplegable **Unidad,** seleccione la unidad de CD que desee usar para grabar el CD.
- **5.** En la lista desplegable **Velocidad,** elija la velocidad a la que desee realizar la grabación. La opción **Máx.** utilizará la máxima velocidad que admita la grabadora. Reduzca el valor si detecta dificultades.
- **6.** Haga clic en el botón **Inicio.**

**Advertencia:** Si hace clic en el botón **Cancelar** después de que el proceso de escritura del disco haya comenzado, el disco quedará inutilizable.

**7.** Cuando el proceso de escritura concluya, se mostrará un mensaje de confirmación. Haga clic en **Aceptar** para cerrarlo.

### **Cierre de un CD por pistas**

- **1.** En el menú **Herramientas,** elija **Grabar disco** y elija **CD de audio por pistas** en el submenú. Aparecerá el cuadro de diálogo Crear CD.
- **2.** Haga clic en el botón **Cerrar disco.**
- **3.** Cuando se cierre el disco, se mostrará un mensaje de confirmación. Haga clic en **Aceptar** para cerrarlo.

# <span id="page-191-1"></span>**Grabación de un disco (CD por disco)**

- **1.** En el menú **Herramientas,** elija **Grabar disco** y elija **CD de audio por disco** en el submenú. Aparecerá el cuadro de diálogo Grabación de CD de audio por disco.
- **2.** En la lista desplegable **Unidad,** seleccione la unidad de CD que desee usar para grabar el CD.
- **3.** En la lista desplegable **Velocidad,** elija la velocidad a la que desee realizar la grabación. Máx. utilizará la máxima velocidad que admita la grabadora (reduzca el valor para minimizar la posibilidad de error por agotamiento del búfer).
- **4.** Marque la casilla de verificación **Protección contra agotamiento del búfer** si su grabadora admite este tipo de protección, que posibilita la interrupción y posterior reanudación de la grabación.

**Nota:** La protección contra agotamiento del búfer puede crear un disco que se puede usar en reproductores de CD, pero que puede contener un error de bits si se detiene y se reanuda la grabación. Considere la opción de quitar la marca de esta casilla al crear discos de masterización previa.

### **5.** Seleccione un botón de opción del cuadro **Modo de grabación:**

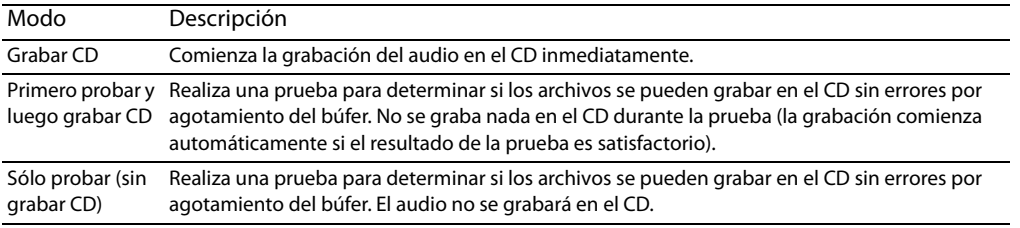

**6.** Seleccione las opciones de grabación:

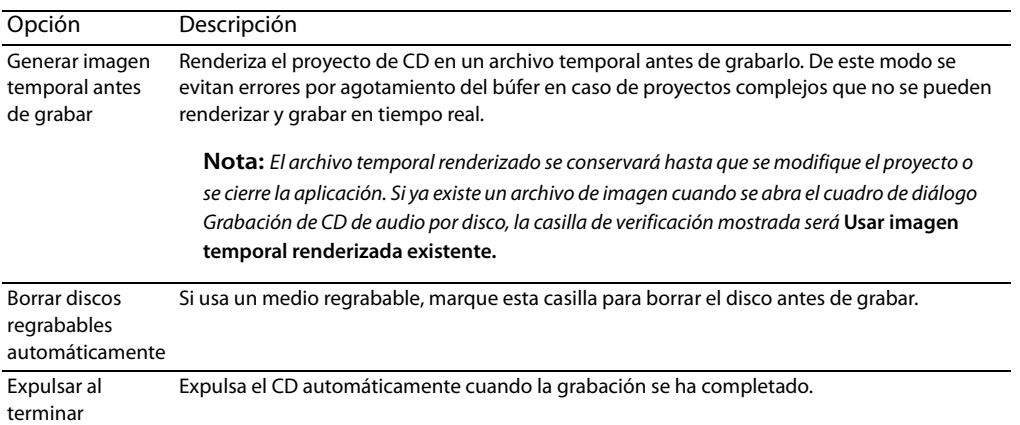

**7.** Haga clic en **Aceptar** para iniciar la grabación.

# <span id="page-191-0"></span>**Grabación de CD de vídeo**

Los CD de vídeo se pueden reproducir en muchos reproductores de DVD domésticos y en ordenadores con unidad de CD y software reproductor de VCD.

- **1.** En el menú **Herramientas,** elija **Grabar disco** y elija **CD de vídeo** en el submenú. Se mostrará el cuadro de diálogo Grabar CD de vídeo.
- **2.** En la lista desplegable **Unidad de grabación,** seleccione la unidad de CD que desee usar para grabar el CD de vídeo.
- **3.** En la lista desplegable **Velocidad de grabación,** seleccione la velocidad a la que desea grabar. Máx. utilizará la máxima velocidad que admita la grabadora (reduzca el valor para minimizar la posibilidad de error por agotamiento del búfer).

### **4.** Seleccione las opciones de grabación:

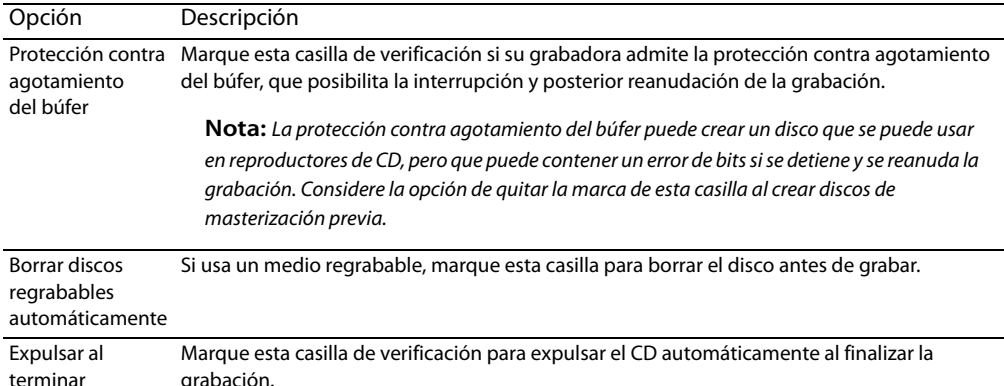

#### **5.** Seleccione un botón de opción del área **Modo de grabación:**

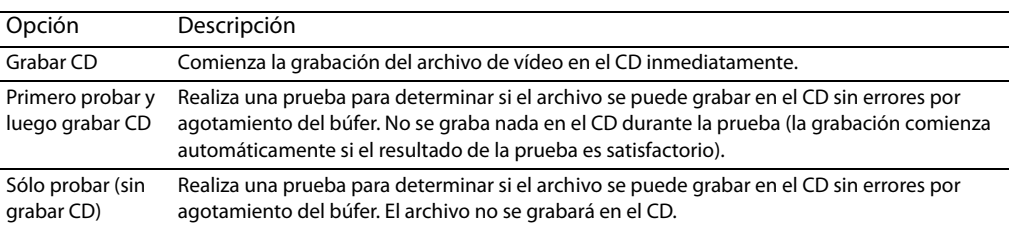

### **6.** Seleccione el archivo de película que desee utilizar:

• Si desea renderizar el proyecto actual, seleccione el botón de opción **Formato de renderización.**

- **a.** Edite los contenidos del cuadro **Ruta de archivo** para especificar el nombre y la situación del archivo renderizado.
- **b.** Seleccione una plantilla en la lista desplegable **Plantilla,** a fin de seleccionar las opciones que se utilizarán para renderizar el archivo, o bien haga clic en el botón **Personalizado,** para crear una nueva plantilla.
- **c.** Marque la casilla de verificación **Renderizar sólo región de bucle** si sólo desea renderizar una parte del proyecto. Si quita la marca de la casilla, el proyecto completo se renderizará y se guardará en el CD de vídeo.
- **d.** Seleccione la casilla de verificación **Extender vídeo para llenar fotograma de salida** si desea volver a dar formato al vídeo para que llene el tamaño del fotograma de salida indicado en el cuadro **Descripción.** Si no se marca esta casilla, se conservará la relación de aspecto actual y se añadirán bordes negros para llenar el área de fotograma adicional (bandas negras horizontales). Esta opción es de utilidad cuando el formato de salida deseado no coincide con la relación de aspecto del fotograma del proyecto.
- **e.** Marque la casilla de verificación **Usar configuración de rotación de salida del proyecto** si está renderizando un proyecto rotado y desea usar la opción **Inicio de salida** en el cuadro de diálogo Propiedades del proyecto para el archivo renderizado.

Si esta casilla de verificación no está marcada, el medio se rota en función de la configuración que aparezca en Propiedades de medio, pero el proyecto en sí no se rota. Puede usar esta configuración para probar el proyecto en una visualización sin rotar.

<span id="page-192-0"></span>Para obtener más información, consulte la ayuda en línea. Para acceder a ella, seleccione **Contenido e índice** en el menú **Ayuda.**

• Si desea utilizar un archivo MPEG que ya se haya renderizado, seleccione el botón de opción **Usar un archivo existente** e introduzca la ruta del archivo en el cuadro **Ruta de archivo** (o haga clic en el botón **Examinar** para localizar el archivo).

### **7.** Haga clic en **Aceptar.**

- **8.** La película se grabará en el CD. Una vez terminada la grabación, puede marcar la casilla de verificación **Guardar archivo de película** para conservar el archivo MPEG renderizado o puede quitar la marca de esta casilla para eliminarlo.
- **9.** Haga clic en **Finalizar.**

# **Creación de un CD multimedia**

Puede renderizar un proyecto y grabarlo en un CD de datos. El proyecto renderizado se puede reproducir en cualquier equipo con el reproductor adecuado.

- **1.** En el menú **Herramientas,** elija **Grabar disco** y elija **CD multimedia** en el submenú. Aparecerá el cuadro de diálogo Grabar CD multimedia.
- **2.** En la lista desplegable **Unidad de grabación,** seleccione la unidad de CD que desee usar para grabar el CD multimedia.
- **3.** En la lista desplegable **Velocidad de grabación,** seleccione la velocidad a la que desea grabar. Máx. utilizará la máxima velocidad que admita la grabadora (reduzca el valor para minimizar la posibilidad de error por agotamiento del búfer).
- **4.** Seleccione las opciones de grabación:

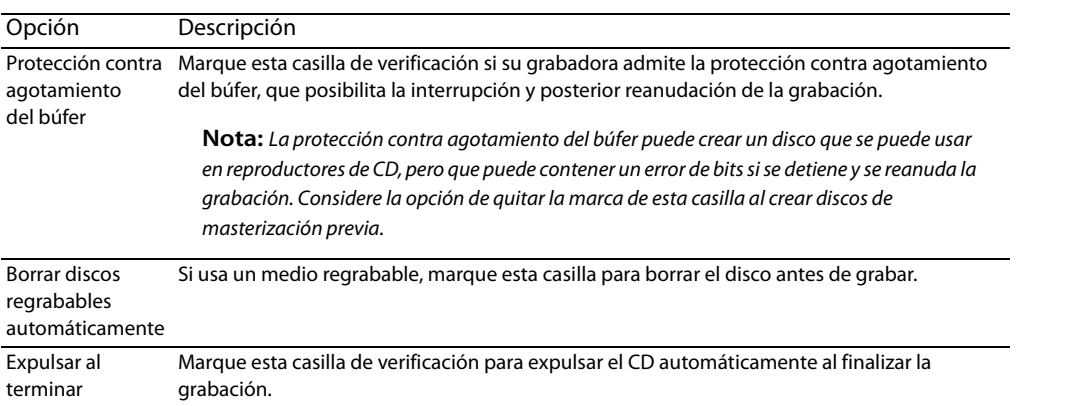

- **5.** Marque la casilla de verificación **Expulsar al terminar** si desea que el CD se expulse automáticamente cuando finalice la grabación.
- **6.** Seleccione un botón de opción del área **Modo de grabación:**

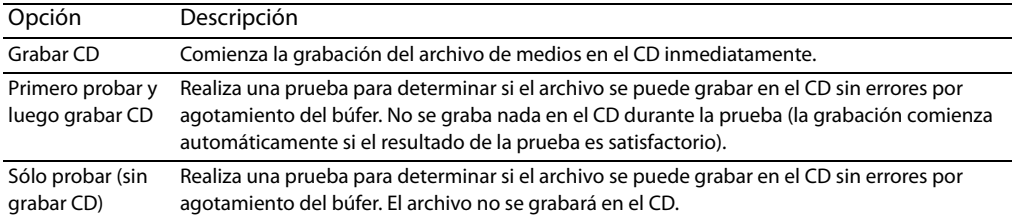

- **7.** Seleccione el archivo de película que desee usar:
	- Si desea renderizar el proyecto actual, seleccione el botón de opción **Formato de renderización.**
	- **a.** Edite el contenido del cuadro **Ruta de archivo** para especificar el nombre y la ubicación del archivo renderizado.
	- **b.** Seleccione una plantilla en la lista desplegable **Plantilla,** a fin de seleccionar las opciones que se utilizarán para renderizar el archivo, o bien haga clic en el botón **Personalizado,** para crear una nueva plantilla.
	- **c.** Marque la casilla de verificación **Renderizar sólo región de bucle** si sólo desea renderizar una parte del proyecto. Si quita la marca de la casilla, el proyecto completo se renderizará y se guardará en el CD multimedia.
	- **d.** Marque la casilla de verificación **Extender vídeo para llenar fotograma de salida** si desea volver a dar formato al vídeo para que llene el tamaño del fotograma de salida indicado en el cuadro **Descripción.** Si no se marca esta casilla, se conservará la relación de aspecto actual y se añadirán bordes negros para llenar el área de fotograma adicional (bandas negras horizontales). Esta opción es de utilidad cuando el formato de salida deseado no coincide con la relación de aspecto del fotograma del proyecto.
	- **e.** Marque la casilla de verificación **Usar configuración de rotación de salida del proyecto** si está renderizando un proyecto rotado y desea usar la opción **Inicio de salida** en el cuadro de diálogo Propiedades del proyecto para el archivo renderizado.

Si esta casilla de verificación no está marcada, el medio se rota en función de la configuración que aparezca en Propiedades de medio, pero el proyecto en sí no se rota. Puede usar esta configuración para probar el proyecto en una visualización sin rotar.

Para obtener más información, consulte la ayuda en línea. Para acceder a ella, seleccione **Contenido e índice** en el menú **Ayuda.**

- Si desea utilizar un archivo MPEG que ya se haya renderizado, seleccione el botón de opción **Usar un archivo existente** e introduzca la ruta del archivo en el cuadro **Ruta de archivo** (o haga clic en el botón **Examinar** para localizar el archivo).
- **8.** Seleccione la casilla de verificación **Reproducir película dentro de página Web** si desea crear un archivo HTML que reproduzca automáticamente la película al insertar el CD.
- **9.** Seleccione **Incluir programa de instalación del reproductor de películas** si desea incluir un reproductor de películas en el CD. Haga clic en el botón **Examinar** para buscar el programa de instalación del reproductor de películas.
- **10.** Haga clic en **Aceptar.**
- **11.** La película se grabará en el CD. Una vez terminada la grabación, puede marcar la casilla de verificación **Guardar archivo de película** para conservar el archivo MPEG renderizado o puede quitar la marca de esta casilla para eliminarlo.
- **12.** Haga clic en **Finalizar.**

# <span id="page-194-0"></span>**Grabación de Blu-ray Disc**

Puede renderizar un proyecto y grabarlo en Blu-ray Disc. El proyecto renderizado se puede reproducir en un reproductor de Blu-ray o en cualquier equipo que cuente con una unidad de este tipo.

- **1.** En el menú **Herramientas,** elija **Grabar disco** y elija **Blu-ray Disc** en el submenú. Aparecerá el cuadro de diálogo Grabación de Blu-ray Disc.
- **2.** Seleccione un botón de opción para elegir lo que desea hacer:
	- **Renderizar imagen y grabar** renderiza el proyecto actual como un archivo compatible con Blu-ray y lo graba en disco.
	- **Sólo renderizar imagen** renderiza el proyecto actual como un archivo compatible con Blu-ray que se podrá grabar en otro momento.
	- **Grabar archivo de imagen existente** graba un archivo renderizado en un disco Blu-ray Disc.
- **3.** Si ha seleccionado el botón de opción **Renderizar imagen y grabar** o **Sólo renderizar imagen,** elija las opciones de renderización:
	- **a.** Seleccione una configuración de la lista desplegable **Plantilla de vídeo** para especificar los parámetros que se deben usar para renderizar la corriente de vídeo.
	- **b.** Seleccione una configuración de la lista desplegable **Plantilla de audio** para especificar los parámetros que se deben usar para renderizar la corriente de audio.
	- **c.** Marque la casilla de verificación **Renderizar sólo región de bucle** si sólo desea renderizar una parte del proyecto. Si se quita la marca de la casilla de verificación, todo el proyecto se renderizará y se guardará en el VCD.
	- **d.** Seleccione la casilla de verificación **Extender vídeo para llenar fotograma de salida** si desea volver a dar formato al vídeo para que llene el tamaño del fotograma de salida indicado en el cuadro **Descripción.** Si no se marca esta casilla, se conservará la relación de aspecto actual y se añadirán bordes negros para llenar el área de fotograma adicional (bandas negras horizontales). Esta opción es de utilidad cuando el formato de salida deseado no coincide con la relación de aspecto del fotograma del proyecto.
	- **e.** Marque la casilla de verificación **Usar configuración de rotación de salida del proyecto** si está renderizando un proyecto rotado y desea usar la opción **Inicio de salida** en el cuadro de diálogo Propiedades del proyecto para el archivo renderizado.

Si esta casilla de verificación no está marcada, el medio se rota en función de la configuración que aparezca en Propiedades de medio, pero el proyecto en sí no se rota. Puede usar esta configuración para probar el proyecto en una visualización sin rotar.

Para obtener más información, consulte la ayuda en línea. Para acceder a ella, seleccione **Contenido e índice** en el menú **Ayuda.**

- **f.** Marque la casilla **Insertar puntos de capítulo en marcadores** si desea usar marcadores de la escala de tiempo como puntos de capítulo en el archivo renderizado.
- **4.** Si ha seleccionado los botones de opción **Renderizar imagen y grabar** o **Sólo renderizar imagen,** en el cuadro **Ruta de archivo** se mostrarán la carpeta y el archivo que se usarán para renderizar el proyecto.

Si seleccionó el botón de opción **Grabar archivo de imagen existente,** escriba la ruta al archivo que desea grabar en el cuadro **Ruta de archivo** (o haga clic en el botón **Examinar** para localizar el archivo).

- **5.** Seleccione las opciones de grabación de la unidad Blu-ray.
	- **a.** Seleccione una unidad en la lista desplegable **Unidad de grabación** para especificar la unidad que desee usar.
	- **b.** En la lista desplegable **Velocidad de grabación,** seleccione la velocidad a la que desea grabar. **Max.** utilizará la máxima velocidad que admita la unidad (reduzca el valor si detecta dificultades).
	- **c.** Marque la casilla de verificación **Expulsar al terminar** si desea que el disco se expulse automáticamente cuando finalice la grabación.
- **6.** Haga clic en **Aceptar** para comenzar a renderizar el archivo de imagen y grabar el disco.

# **Índice**

# **A**

[almacenamiento de proyectos, 51](#page-189-0) [anclaje de ventanas, 14](#page-152-0) archivos de medios [inserción, 25](#page-163-0) [opción de vista previa automática, 22](#page-160-0) [vista previa, 22](#page-160-1) [archivos frente a eventos, 26](#page-164-0) [área de anclaje de ventanas, 14](#page-152-0) arrastre [con controladores multimedia, 31](#page-169-0) [con el cabezal de reproducción, 32](#page-170-0) [con el control deslizante de arrastre, 32](#page-170-1) [con el teclado, 32](#page-170-2) [control de arrastre, 13](#page-151-0) [desde la escala de tiempo, 32](#page-170-3) asignación de nombre [marcadores, 48](#page-186-0) [regiones, 48](#page-186-0) [asistencia técnica, 9](#page-147-0) [archivos .avi.](#page-189-1) Véase renderización [ayuda en línea, 10](#page-148-0)

# **B**

[barra de comandos, 12](#page-150-0) [barra de diseño de CD, 12](#page-150-1) [barra de estado, 13](#page-151-1) [barra de herramientas, 11](#page-149-0) [barra de marcadores, 12](#page-150-2) [barra de transporte, 13,](#page-151-2) [30,](#page-168-0) [31](#page-169-1) [buses, asignación de pistas, 30](#page-168-1)

# **C**

[cabecera de pista.](#page-151-3) Véase lista de pistas cambio de nombre [marcadores, 48](#page-186-0) [proyectos, 51](#page-189-2) [regiones, 48](#page-186-0) [captura de imágenes desde un escáner, 24](#page-162-0) [captura de vídeo, 23](#page-161-0) [Véase también](#page-161-0) capturar de nuevo clips de vídeo sin conexión [capturar de nuevo clips de vídeo sin conexión, 23](#page-161-1) [CD de vídeo, grabación, 53](#page-191-0) [CD multimedia, grabación, 54](#page-192-0) [CD.](#page-191-0) Véase grabación de CD por disco; grabación de CD por pistas; grabación de CD multimedia; grabación de CD de vídeo [coincidencia con una configuración de medio, 21](#page-159-0) colocación [eventos, 26](#page-164-1) colocación de medios [como tomas, 25](#page-163-1) [en la misma pista, 25](#page-163-2) [en pistas separadas, 25](#page-163-3) [método de arrastrar y soltar, 25](#page-163-4) [varios archivos, 25](#page-163-5)

[comandos de Scott Studios, 47](#page-185-0) [comandos del teclado, movimiento del cursor, 35](#page-173-1) [congelación de fotograma, 42](#page-180-0) [control de fundido de volumen, 30](#page-168-2) [control deslizante de propósitos múltiples, 30](#page-168-3) [control deslizante Nivel compuesto, 29](#page-167-0) [controladores multimedia, arrastre, 31](#page-169-0) copia [eventos, 38](#page-176-0) [selecciones de tiempo, 39](#page-177-1) [selecciones de tiempo y eventos, 39](#page-177-2) corte [Véase también](#page-177-3) edición de expansión [eventos, 39](#page-177-3) [selecciones de tiempo, 40](#page-178-0) [selecciones de tiempo y eventos, 40](#page-178-1) [creación de películas.](#page-189-1) Véase renderización [Crear secundario de composición, 29](#page-167-1) crossfades [automáticos, 45](#page-183-0) [configuración manual, 45](#page-183-1) [tipos de curvas, 45](#page-183-2)

# **D**

[descripción general, 11](#page-149-1) Deshacer [Véase también](#page-184-0) Rehacer [serie de ediciones, 46](#page-184-1) [todas las ediciones del historial, 46](#page-184-2) [última edición realizada, 46](#page-184-3) [desplazamiento, 28](#page-166-0) división [eventos, 43](#page-181-0) [eventos seleccionados, 43](#page-181-1) [selecciones de tiempo, 44](#page-182-0) [todos los eventos por la posición del cursor, 43](#page-181-2) [y recorte, 44](#page-182-1) [duplicación de eventos, 41](#page-179-1)

# **E**

edición [audio en editor externo, 49](#page-187-0) [eventos, 38](#page-176-1) [marcadores y regiones, 48](#page-186-1) edición de expansión [corte, 39](#page-177-3) [eliminación, 44](#page-182-2) [pegado, 40](#page-178-2) [efectos de audio.](#page-155-0) Véase ventana del administrador de plugins [Efectos de pista, botón, 29,](#page-167-2) [30](#page-168-4) eliminación [eventos, 44](#page-182-2) [marcadores, 48](#page-186-2) [regiones, 48](#page-186-2) [todos los marcadores y las regiones, 48](#page-186-3) [eliminación de pulldown, 22](#page-160-2) [enfoque, 35](#page-173-2)

escala de tiempo [adición de medios, 25](#page-163-0) [descripción general, 13](#page-151-4) [movimiento de eventos, 27](#page-165-0) eventos [aplicación de crossfades, 45](#page-183-3) [colocación, 25](#page-163-4) [copia, 38](#page-176-0) [corte, 39](#page-177-3) [definidos, 22](#page-160-3) [desplazamiento, 27](#page-165-0) [división, 43](#page-181-0) [duplicación, 41](#page-179-1) [edición, 38](#page-176-2) [eliminación, 44](#page-182-2) [nociones, 26](#page-164-2) [pegado, 40](#page-178-2) [recorte, 42](#page-180-1) [selección con tiempo, 38](#page-176-3) [selección de varios eventos, 36](#page-174-0) [eventos agrupados, 27](#page-165-1) [eventos frente a archivos, 26](#page-164-0) [expandir fotogramas clave, 29](#page-167-3) ventana del explorador [Véase también](#page-152-1) ventana del explorador de dispositivos; ventana del explorador de XDCAM

# **F**

[fotogramas clave, visualización en la escala de tiempo, 29](#page-167-3)

### **G**

[grabación de Blu-ray Disc, 56](#page-194-0) [grabación de CD conforme al libro rojo.](#page-191-1) Véase grabación de CD por disco grabación de CD de audio [grabación de CD por disco, 53](#page-191-1) [grabación de CD por pistas, 52](#page-190-0) [grabación de CD de vídeo, 53](#page-191-0) [grabación de CD multimedia, 54](#page-192-0) [grabación de CD por disco, 53](#page-191-1) [grabación de CD por pistas, 52](#page-190-0) [Guardar como, comando, 51](#page-189-2)

# **H**

herramientas de edición [herramienta de edición de selección, 36](#page-174-1) [herramienta de edición de zoom, 28](#page-166-1)

#### **I**

importación [imágenes escaneadas, 24](#page-162-0) [medios, 23](#page-161-2) [pistas de CD de audio, 24](#page-162-1) inserción [archivos de vídeo con audio asociado, 26](#page-164-3) [marcadores, 47](#page-185-1) [medios, 25](#page-163-0) [regiones, 47](#page-185-2) [instalación, 9](#page-147-1) [Véase también](#page-147-2) requisitos del sistema [inversión de fase de pista, 30](#page-168-5)

### **L**

lista de pistas [cabecera de pista de audio, 30](#page-168-6) [cabecera de pista de vídeo, 29](#page-167-4) [descripción general, 13](#page-151-3) [uso, 28](#page-166-2)

# **M**

marcadores [cambio de nombre, 48](#page-186-0) [desplazamiento, 48](#page-186-4) [edición, 48](#page-186-1) [eliminación individual, 48](#page-186-2) [eliminación, todos, 48](#page-186-3) [inserción, 47](#page-185-1) [movimiento, 48](#page-186-5) [métodos abreviados de la rueda de desplazamiento](#page-166-3)  [del ratón, 28,](#page-166-3) [35](#page-173-3) [modos de composición, 29](#page-167-5) [Movimiento de pista, 29](#page-167-6) [movimiento del cursor fotograma a fotograma, 35](#page-173-4)

# **O**

[omisión de envolventes de desenfoque de movimiento, 29](#page-167-7)

# **P**

pegado [eventos, 40](#page-178-2) [pegar insertando, 41](#page-179-2) [pegar repitiendo, 41](#page-179-3) [personalización de la barra de herramientas, 11](#page-149-2) [pinchazo, 41](#page-179-4) pistas [asignación a buses, 30](#page-168-1) [asignación de nombre, 29,](#page-167-8) [30](#page-168-7) [color, 29,](#page-167-9) [30](#page-168-8) [control de fundido de volumen, 30](#page-168-2) [control deslizante de propósitos múltiples, 30](#page-168-3) [control deslizante Nivel compuesto, 29](#page-167-0) [creación de secundario de composición, 29](#page-167-1) [descripción general, 27](#page-165-2) [Efectos de pista, botón, 29,](#page-167-2) [30](#page-168-4) [fotogramas clave de pista, 29](#page-167-3) [inversión de fase, 30](#page-168-5) [maximización, 29,](#page-167-10) [30](#page-168-9) [minimización, 29,](#page-167-11) [30](#page-168-10) [modos de composición, 29](#page-167-5) [Movimiento de pista, 29](#page-167-6) [número, 29,](#page-167-9) [30](#page-168-8) [omisión de envolventes de desenfoque de](#page-167-7)  movimiento, 29 [preparación para grabar, 30](#page-168-11) [silencio, 29,](#page-167-12) [30](#page-168-12) [solo, 29,](#page-167-13) [30](#page-168-13) [tira de escritura, 29,](#page-167-8) [30](#page-168-7) [pistas silenciadas, 29,](#page-167-12) [30](#page-168-12) [preparación de pistas para grabar, 30](#page-168-11) programa de edición de audio [apertura desde Vegas, 49](#page-187-0) [configuración, 49](#page-187-1)

proyectos [almacenamiento, 51](#page-189-0) [cambio de nombre, 51](#page-189-2) [coincidencia con una configuración de vídeo de archivo](#page-159-0)  existente, 21 [creación, 21](#page-159-1)

### **R**

recorte [eventos, 42](#page-180-2) [eventos adyacentes, 42](#page-180-3) [más allá de los bordes del evento, 42](#page-180-4) [selecciones de tiempo, 42](#page-180-5) [y división, 44](#page-182-1) [recorte de bordes, 42](#page-180-2) regiones [cambio de nombre, 48](#page-186-0) [descripción general, 47](#page-185-3) [desplazamiento, 48](#page-186-4) [edición, 48](#page-186-1) [eliminación, 48](#page-186-2) [eliminación, todos, 48](#page-186-3) [inserción, 47](#page-185-2) [movimiento, 48](#page-186-5) [selección, 48](#page-186-6) [regla, 12](#page-150-3) Rehacer [Véase también](#page-184-0) Deshacer [serie de ediciones, 46](#page-184-4) [última edición deshecha, 46](#page-184-5) [renderización, 51](#page-189-1) [renderización previa de vídeo, 33](#page-171-0) reproducción [arrastre, 31](#page-169-2) [controles de la barra de transporte, 13](#page-151-2) reproducción de proyectos [en el reproductor de medios, 33](#page-171-1) [proyecto completo, 30](#page-168-14) [selecciones de tiempo, 31](#page-169-3) [reproducción en bucle, 37](#page-175-1) [reproducción única de pistas \(solo\), 29,](#page-167-13) [30](#page-168-13) [requisitos del sistema, 9](#page-147-2) [Véase también](#page-147-2) instalación

# **S**

selección [eventos hasta el final de la pista, 37](#page-175-2) [eventos y un rango de tiempo, 38](#page-176-3) [rango de eventos, 36](#page-174-2) [rangos de tiempo, 37](#page-175-3) [regiones, 48](#page-186-6) [varios eventos, 36](#page-174-0) selecciones de tiempo [con eventos, 38](#page-176-3) [copia, 39](#page-177-1) [corte, 40](#page-178-0) [división, 44](#page-182-0) [realización, 37](#page-175-3) [recorte, 42](#page-180-5) [reproducción, 31](#page-169-3)

sitio Web [acceso a la ayuda, 10](#page-148-1) [asistencia técnica, 9](#page-147-3) [superficies de control, 20](#page-158-0)

# **T**

[texto.](#page-155-1) Véase ventana de generadores de medios [tira de escritura, 29,](#page-167-8) [30](#page-168-7) [tutoriales, 10](#page-148-2) [tutoriales interactivos, 10](#page-148-2)

# **V**

[ventana de campos de vídeo, 18](#page-156-0) [ventana de edición de detalles, 16](#page-154-0) [ventana de efectos de vídeo, 17](#page-155-2) [ventana de generadores de medios, 17](#page-155-1) [ventana de la mesa de mezclas, 19](#page-157-0) [ventana de la recortadora, 15](#page-153-0) ventana de medios de proyecto [adición de medios, 23](#page-161-2) [barra de transporte, 22](#page-160-1) [captura de vídeo, 23](#page-161-0) [descripción general, 16](#page-154-1) [extracción de audio de CD, 24](#page-162-1) [obtención de imágenes, 24](#page-162-0) [sustitución de medios en eventos, 23](#page-161-3)  $\overline{u}$ so, 22 [ventana de transiciones, 16](#page-154-2) [ventana de vista previa de vídeo, 15](#page-153-1) [ventana de visualización del tiempo, 12](#page-150-4) [ventana del administrador de medios, 18](#page-156-1) [ventana del administrador de plugins, 17](#page-155-0) ventana del explorador [barra de transporte, 22](#page-160-1) [descripción general, 14](#page-152-1) [ventana del explorador de dispositivos, 19](#page-157-1) [Véase también](#page-157-1) ventana del explorador; ventana del explorador de XDCAM [ventana del explorador de XDCAM, 19](#page-157-2) [Véase también](#page-157-2) ventana del explorador de dispositivos; ventana del explorador [ventana del mezclador, 15](#page-153-2) [ventana del panoramizador surround, 18](#page-156-2) [ventana principal, 11](#page-149-3) Video Capture [captura de vídeo, 23](#page-161-0) [capturar de nuevo clips sin conexión, 23](#page-161-1) [vista de pista.](#page-151-4) Véase escala de tiempo [Vista previa automática, botón, 22](#page-160-0) vistas previas [en reproductores de medios, 33](#page-171-1) [renderización previa, 33](#page-171-0)

# **Z**

[zoom, 28](#page-166-0)